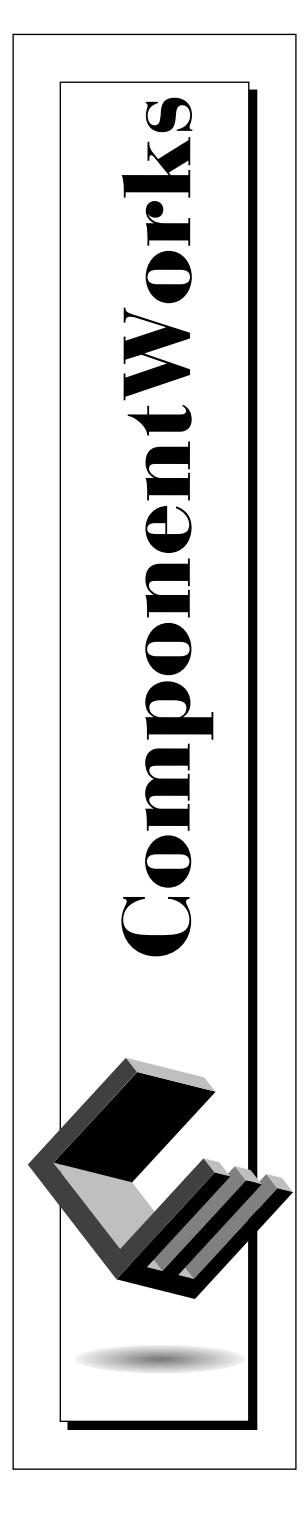

## **Getting Results with ComponentWorks™**

June 1997 Edition Part Number 321170B-01

© Copyright 1996, 1997 National Instruments Corporation. All rights reserved.

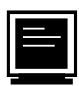

#### **Internet Support**

E-mail: support@natinst.com info@natinst.com FTP Site: ftp.natinst.com Web Address: http://www.natinst.com

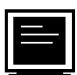

#### **Bulletin Board Support**

BBS United States: (512) 794-5422 BBS United Kingdom: 01635 551422 BBS France: 01 48 65 15 59

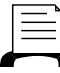

(512) 418-1111 **Fax-on-Demand Support**

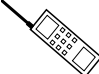

**Telephone Support (U.S.)**

Tel: (512) 795-8248 Fax: (512) 794-5678

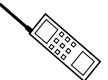

#### **International Offices**

Australia 03 9879 5166, Austria 0662 45 79 90 0, Belgium 02 757 00 20, Canada (Ontario) 905 785 0085, Canada (Québec) 514 694 8521, Denmark 45 76 26 00, Finland 09 725 725 11, France 01 48 14 24 24, Germany 089 741 31 30, Hong Kong 2645 3186, Israel 03 5734815, Italy 02 413091, Japan 03 5472 2970, Korea 02 596 7456, Mexico 5 520 2635, Netherlands 0348 433466, Norway 32 84 84 00, Singapore 2265886, Spain 91 640 0085, Sweden 08 730 49 70, Switzerland 056 200 51 51, Taiwan 02 377 1200, U.K. 01635 523545

#### **National Instruments Corporate Headquarters**

6504 Bridge Point Parkway Austin, TX 78730-5039 Tel: (512) 794-0100

# **Important Information**

#### **Warranty**

The media on which you receive National Instruments software are warranted not to fail to execute programming instructions, due to defects in materials and workmanship, for a period of 90 days from date of shipment, as evidenced by receipts or other documentation. National Instruments will, at its option, repair or replace software media that do not execute programming instructions if National Instruments receives notice of such defects during the warranty period. National Instruments does not warrant that the operation of the software shall be uninterrupted or error free.

A Return Material Authorization (RMA) number must be obtained from the factory and clearly marked on the outside of the package before any equipment will be accepted for warranty work. National Instruments will pay the shipping costs of returning to the owner parts which are covered by warranty.

National Instruments believes that the information in this manual is accurate. The document has been carefully reviewed for technical accuracy. In the event that technical or typographical errors exist, National Instruments reserves the right to make changes to subsequent editions of this document without prior notice to holders of this edition. The reader should consult National Instruments if errors are suspected. In no event shall National Instruments be liable for any damages arising out of or related to this document or the information contained in it.

EXCEPT AS SPECIFIED HEREIN, NATIONAL INSTRUMENTS MAKES NO WARRANTIES, EXPRESS OR IMPLIED, AND SPECIFICALLY DISCLAIMS ANY WARRANTY OF MERCHANTABILITY OR FITNESS FOR A PARTICULAR PURPOSE. CUSTOMER'S RIGHT TO RECOVER DAMAGES CAUSED BY FAULT OR NEGLIGENCE ON THE PART OF NATIONAL INSTRUMENTS SHALL BE LIMITED TO THE AMOUNT THERETOFORE PAID BY THE CUSTOMER. NATIONAL INSTRUMENTS WILL NOT BE LIABLE FOR DAMAGES RESULTING FROM LOSS OF DATA, PROFITS, USE OF PRODUCTS, OR INCIDENTAL OR CONSEQUENTIAL DAMAGES, EVEN IF ADVISED OF THE POSSIBILITY THEREOF. This limitation of the liability of National Instruments will apply regardless of the form of action, whether in contract or tort, including negligence. Any action against National Instruments must be brought within one year after the cause of action accrues. National Instruments shall not be liable for any delay in performance due to causes beyond its reasonable control. The warranty provided herein does not cover damages, defects, malfunctions, or service failures caused by owner's failure to follow the National Instruments installation, operation, or maintenance instructions; owner's modification of the product; owner's abuse, misuse, or negligent acts; and power failure or surges, fire, flood, accident, actions of third parties, or other events outside reasonable control.

#### **Copyright**

Under the copyright laws, this publication may not be reproduced or transmitted in any form, electronic or mechanical, including photocopying, recording, storing in an information retrieval system, or translating, in whole or in part, without the prior written consent of National Instruments Corporation.

#### **Trademarks**

ComponentWorks™, LabVIEW®, National Instruments®, NI-DAQ®, DAQ-STC™, natinst.com™, and SCXI™ are trademarks of National Instruments Corporation.

Product and company names listed are trademarks or trade names of their respective companies.

#### **WARNING REGARDING MEDICAL AND CLINICAL USE OF NATIONAL INSTRUMENTS PRODUCTS**

National Instruments products are not designed with components and testing intended to ensure a level of reliability suitable for use in treatment and diagnosis of humans. Applications of National Instruments products involving medical or clinical treatment can create a potential for accidental injury caused by product failure, or by errors on the part of the user or application designer. Any use or application of National Instruments products for or involving medical or clinical treatment must be performed by properly trained and qualified medical personnel, and all traditional medical safeguards, equipment, and procedures that are appropriate in the particular situation to prevent serious injury or death should always continue to be used when National Instruments products are being used. National Instruments products are NOT intended to be a substitute for any form of established process, procedure, or equipment used to monitor or safeguard human health and safety in medical or clinical treatment.

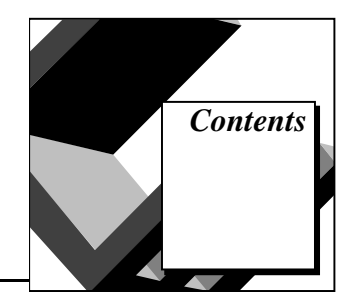

#### **[About This Manual](#page-9-0)**

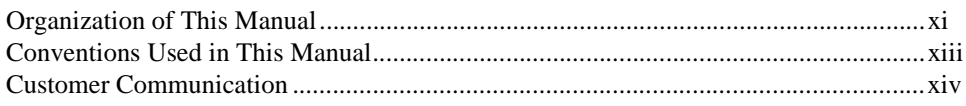

#### **[Chapter 1](#page-13-0) [Introduction to ComponentWorks](#page-13-0)**

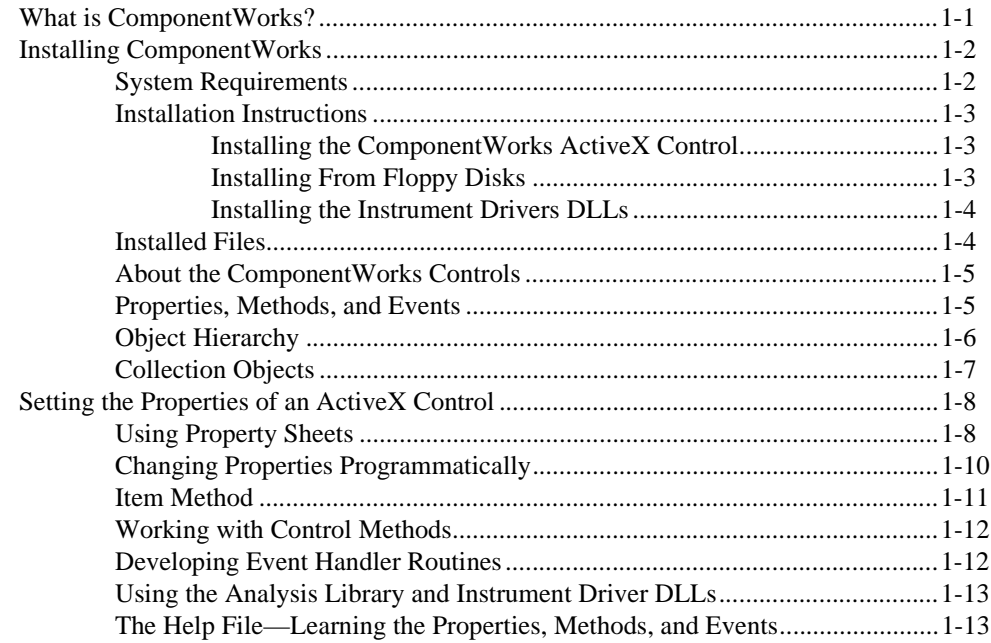

## **[Chapter 2](#page-27-0) [Building ComponentWorks Applications with Visual Basic](#page-27-0)**

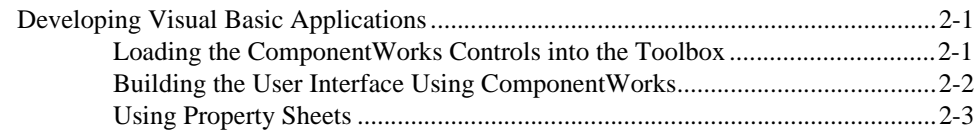

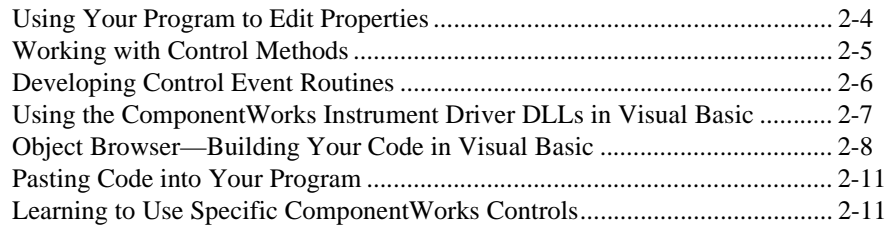

#### **[Chapter 3](#page-38-0) [Building ComponentWorks Applications with Visual C++](#page-38-0)**

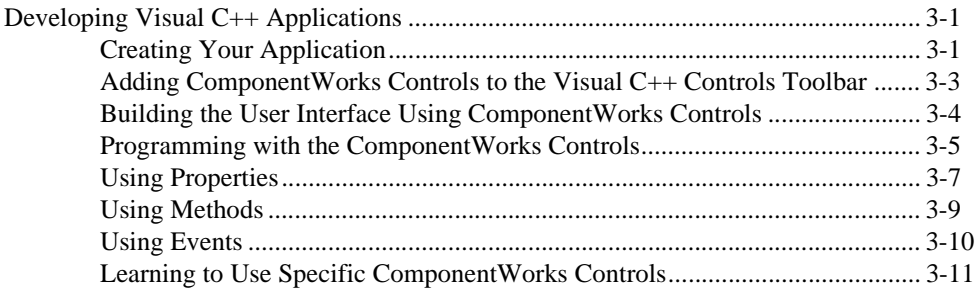

## **[Chapter 4](#page-49-0) [Building ComponentWorks Applications with Delphi](#page-49-0)**

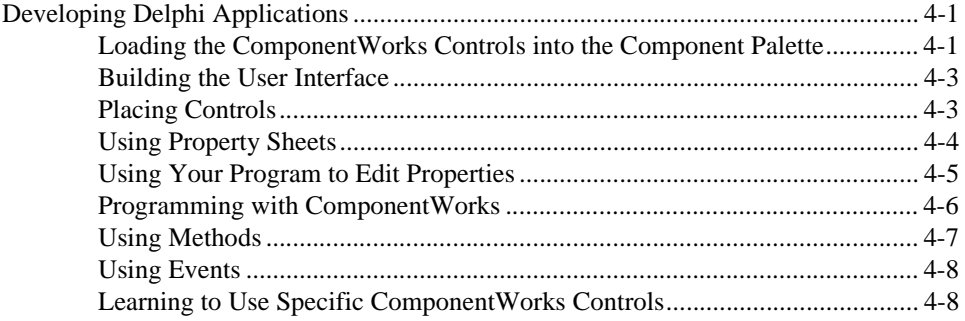

## **[Chapter 5](#page-57-0) [Using the Graphical User Interface Controls](#page-57-0)**

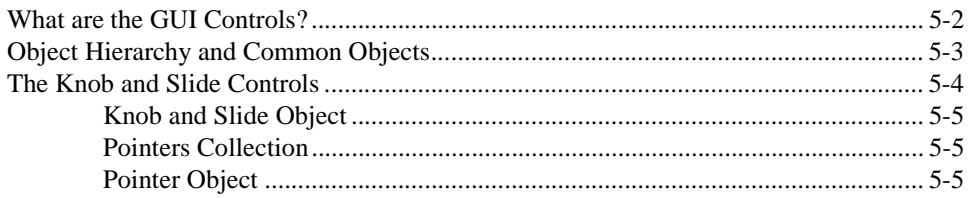

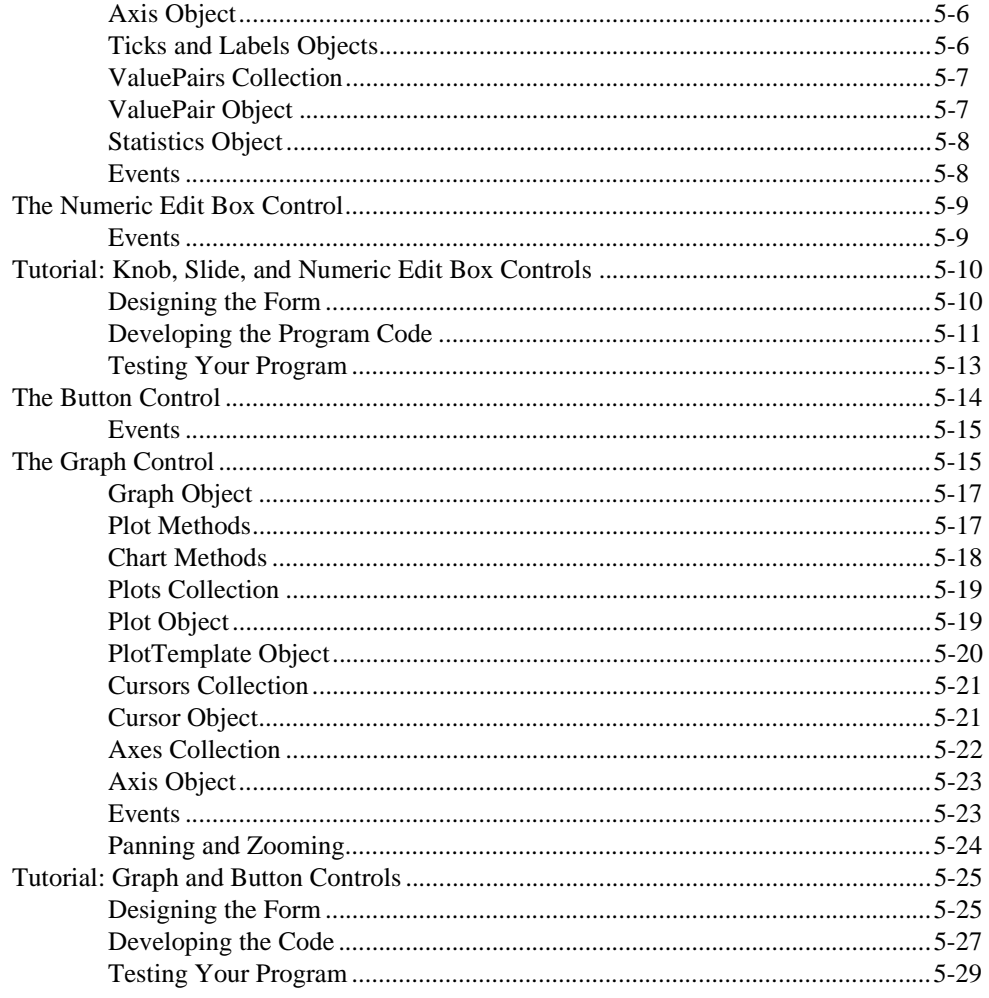

#### **Chapter 6 Using the Data Acquisition Controls**

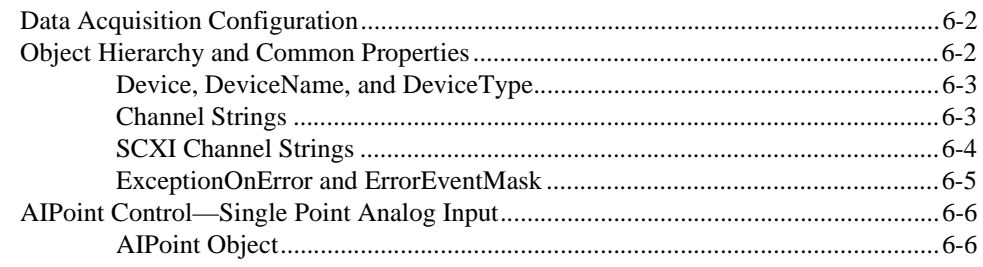

Contents

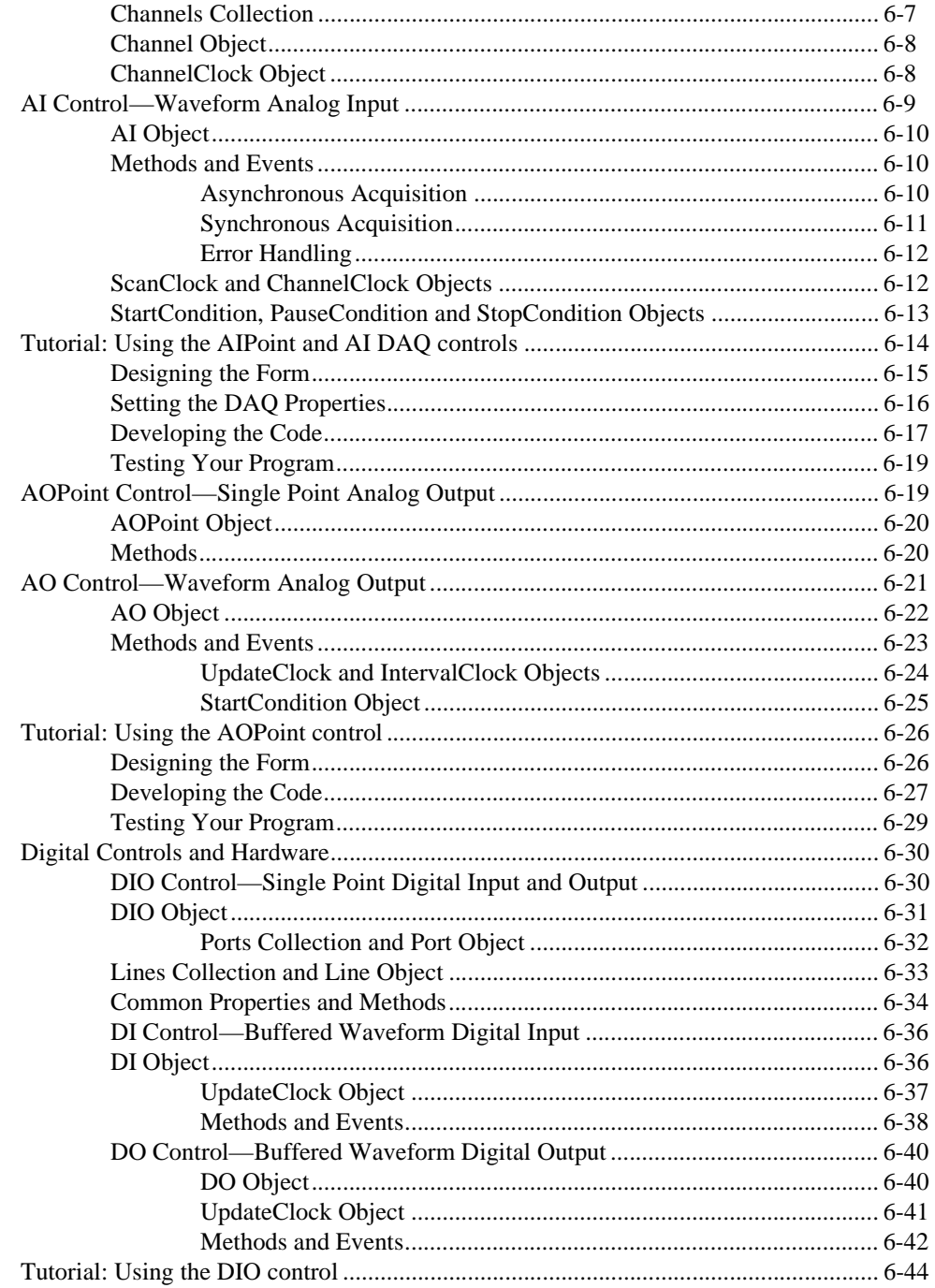

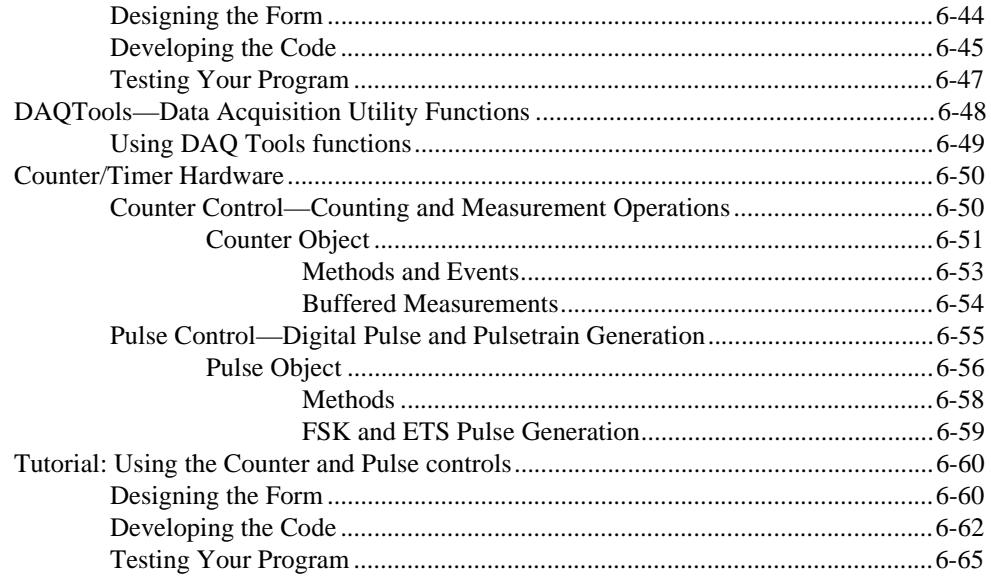

## **Chapter 7 Using the Analysis Controls and Functions**

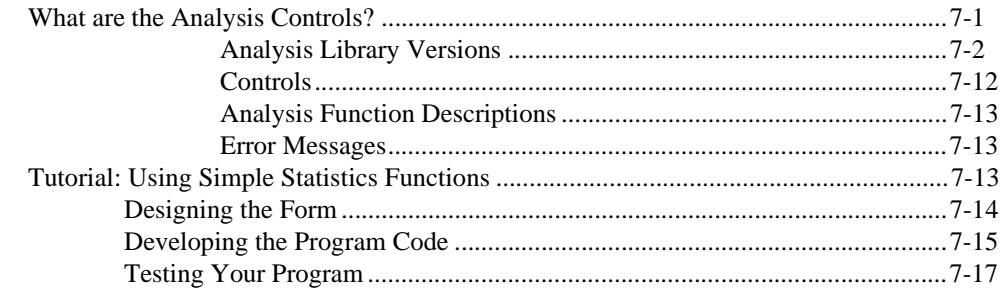

## **Chapter 8 Building Advanced Applications**

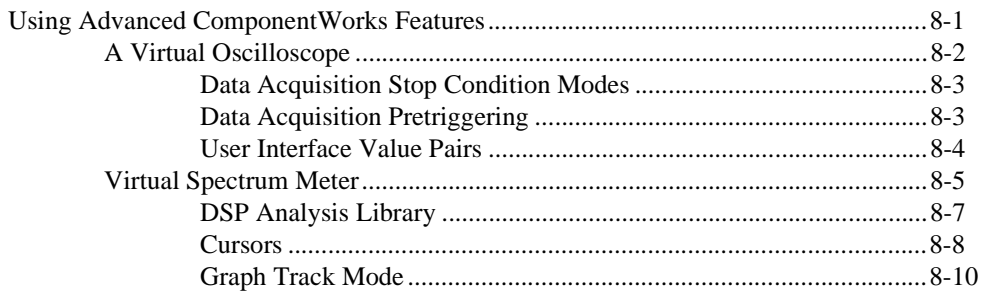

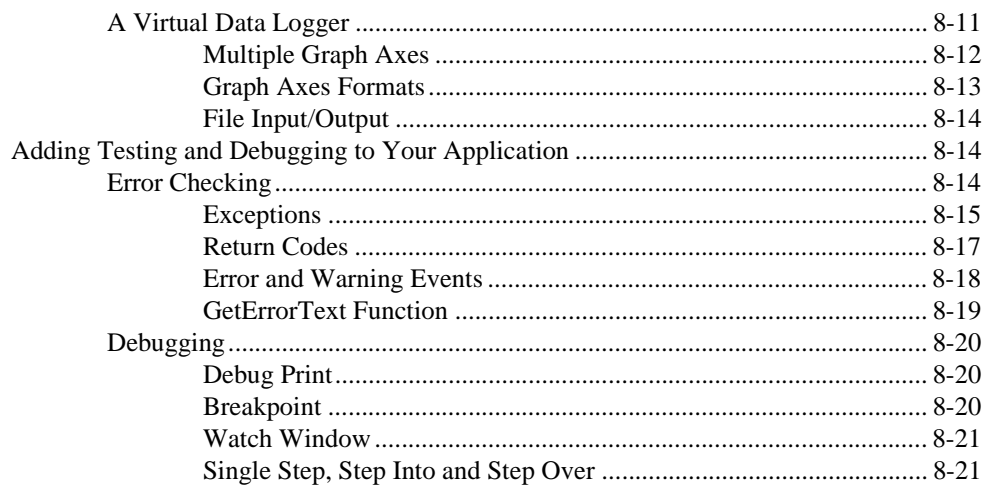

#### **[Appendix A](#page-189-0) [Common Questions](#page-189-0)**

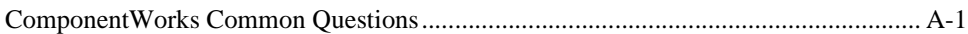

#### **[Appendix B](#page-199-0) [Error Codes](#page-199-0)**

#### **[Appendix C](#page-227-0) [Customer Communication](#page-227-0)**

#### **[Glossary](#page-232-0)**

#### **[Index](#page-250-0)**

#### **Tables**

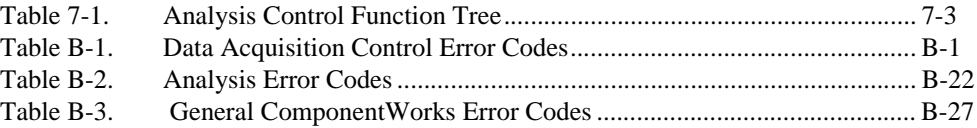

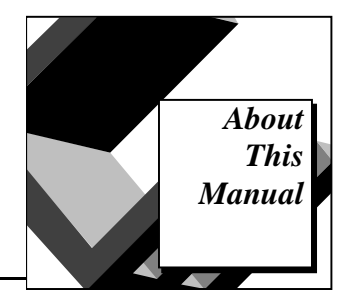

<span id="page-9-0"></span>The *Getting Results with ComponentWorks* manual contains the information you need to get started with the ComponentWorks software package. ComponentWorks adds the instrumentation-specific tools for acquiring, analyzing, and displaying data in Visual Basic, Visual C, and Delphi.

This manual contains step-by-step instructions for building applications with ComponentWorks. You can then modify these sample applications to suit your needs. This manual does not show you how to use every control or solve every possible programming problem. Use the online reference for further, function-specific information.

To use this manual, you should already be familiar with one of the supported programming environments and Windows 95 or Windows NT.

## **Organization of This Manual**

The *Getting Results with ComponentWorks* manual is organized as follows:

- Chapter 1, *Introduction to ComponentWorks*, contains an overview of ComponentWorks, lists the ComponentWorks system requirements, describes how to install the software, and explains the basics of ActiveX controls.
- Chapter 2, *Building ComponentWorks Applications with Visual Basic*, contains an overview of using ComponentWorks controls with Visual Basic. This chapter explains how to insert the controls into the Visual Basic environment, set their properties, and use their methods and events.
- Chapter 3, *Building ComponentWorks Applications with Visual C++*, contains an overview of using ComponentWorks controls with Visual C++. This chapter explains how to insert the controls into the Visual C++ environment and create the necessary wrapper classes, as well as how to use the MFC AppWizard with ComponentWorks controls.
- Chapter 4, *Building ComponentWorks Applications with Delphi*, contains an overview of using ComponentWorks controls with Delphi. This chapter explains how to insert the controls into the Delphi environment, set their properties, and use their methods and events.
- Chapter 5, *Using the Graphical User Interface Controls*, shows you how to use the graphical user interface (GUI) controls to customize your application's interface to suit your needs.
- Chapter 6, *Using the Data Acquisition Controls*, shows how to use the ComponentWorks data acquisition (DAQ) controls in your application to perform input and output operations with your National Instruments DAQ hardware.
- Chapter 7, *Using the Analysis Library*, shows you how to use the ComponentWorks analysis controls and functions. The analysis functions can be used alone or with other controls to perform data analysis, manipulation, and simulation.
- Chapter 8, *Building Advanced Applications*, discusses how to build applications using more advanced features of ComponentWorks, including advanced data acquisition techniques, the DSP Analysis Library, and advanced GUI controls. It also discusses error tracking, error checking, and debugging techniques.
- Appendix A, *Common Questions*, contains a list of answers to frequently asked questions. It contains general ComponentWorks questions as well as specific data acquisition, graphical user interface, and Analysis Library questions.
- Appendix B, *Error Codes*, lists the error codes returned by the ComponentWorks DAQ controls and Analysis Library functions. It also lists some general ComponentWorks error codes.
- Appendix C, *Customer Communication*, contains forms you can use to request help from National Instruments or to comment on our products and manuals.
- The *Glossary* contains an alphabetical list and description of terms used in this manual, including acronyms, abbreviations, metric prefixes, mnemonics, and symbols.
- The *Index* contains an alphabetical list of key terms and topics in this manual, including the page where you can find each one.

## <span id="page-11-0"></span>**Conventions Used in This Manual**

The following conventions are used in this manual:

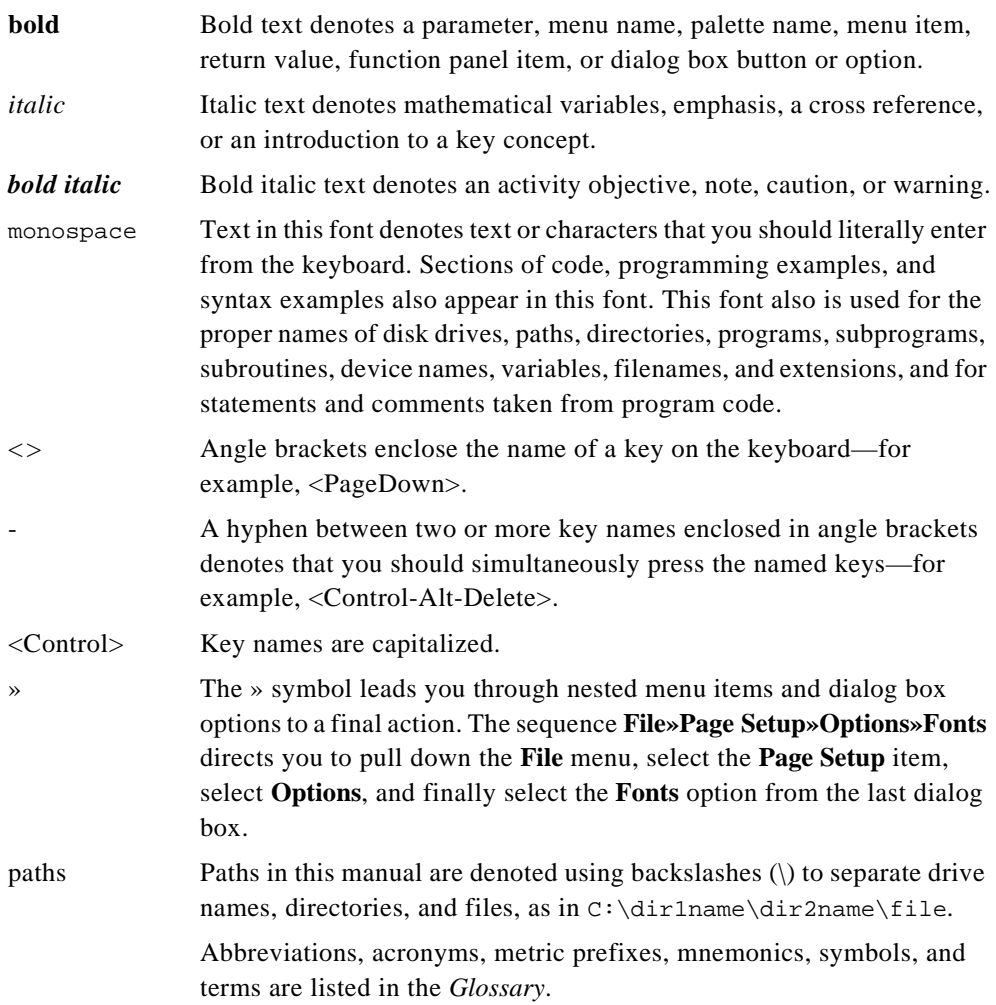

## <span id="page-12-0"></span>**Customer Communication**

National Instruments wants to receive your comments on our products and manuals. We are interested in the applications you develop with our products, and we want to help if you have problems with them. To make it easy for you to contact us, this manual contains comment and configuration forms for you to complete. These forms are in Appendix C, *Customer Communication*, at the end of this manual.

# <span id="page-13-0"></span>**1 1 ComponentWorks**

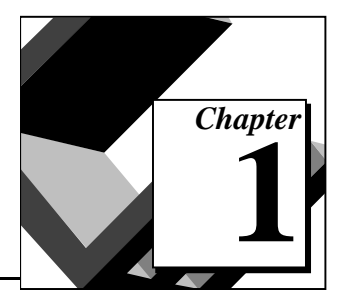

This chapter contains an overview of ComponentWorks, lists the ComponentWorks system requirements, describes how to install the software, and explains the basics of ActiveX controls.

## **What is ComponentWorks?**

ComponentWorks is a collection of ActiveX controls and DLLs (Dynamic Link Libraries) for acquiring, analyzing, and presenting data within any compatible ActiveX control container. ActiveX controls are also known as OLE (Object Linking and Embedding) controls, and the two terms can be used interchangeably in this context. Use the online reference for specific information about the properties, methods, and events of the individual ActiveX controls and the routines of the DLLs. Access this information by opening the online ComponentWorks Reference Manual in the ComponentWorks folder.

With ComponentWorks, you can easily develop complex custom user interfaces to display your data, control your National Instruments Data Acquisition (DAQ) boards, and analyze data you acquired or received from some other source. The ComponentWorks package contains the following components:

- User Interface Controls—32-bit ActiveX controls for presenting your data in a technical format. These controls include a graph/strip chart control, sliders, thermometers, tanks, knobs, gauges, meters, LEDs, and switches.
- DAQ Controls—32-bit ActiveX controls for analog, digital I/O, and counter/timer I/O operations using National Instruments DAQ products.
- <span id="page-14-0"></span>• Analysis Library Controls—Functions for statistics, advanced signal processing, windowing, filters, curve-fitting, vector and matrix algebra routines, probability, and array manipulations. These functions are packaged in 32-bit ActiveX controls. Each ComponentWorks package (Base, Standard, and Full Development System) contains different options for analysis. The Base package includes functions for basic statistics and array operations; the Standard Development System includes additional Digital Signal Processing (DSP)functions for signal processing, windowing, and filtering operations; and the Full Development System adds advanced statistics and probability functions.
- Instrument Drivers (shipped only with the Full Development System)—32-bit DLLs for controlling common GPIB instruments with high-level instrument control routines.

The ComponentWorks ActiveX controls and DLLs are designed for use in Visual Basic, a premier ActiveX control container application. Some ComponentWorks features and utilities have been incorporated with the Visual Basic user in mind. However, you can use ActiveX controls and DLLs in many other applications that support ActiveX controls. Visual C++, Access, and Delphi are just a few of the development environments outside of Visual Basic that support ActiveX controls and DLLs.

## **Installing ComponentWorks**

You must install ComponentWorks on your computer before you can get started. The ComponentWorks setup program does this for you in a process that lasts approximately five minutes.

#### **System Requirements**

To use the ComponentWorks ActiveX controls and Analysis Library, you must have the following:

- Microsoft Windows 95 or Windows NT (4.0 required for DAQ controls) operating system
- Personal computer using at least a 33 MHz 80486 or higher microprocessor (National Instruments recommends a 66 MHz 80486 or higher microprocessor)
- VGA resolution (or higher) video adapter
- <span id="page-15-0"></span>• ActiveX custom control container such as Visual Basic (32-bit version), Visual C++, Delphi (32-bit version)
- NI-DAO 5.0 or later for Windows 95 or Windows NT (if you are using DAQ controls)
- Minimum of 8 MB of memory
- Minimum of 10 MB of free hard disk space
- Microsoft-compatible mouse

#### **Installation Instructions**

Complete the following steps to install ComponentWorks:

**Note:** *If you are installing ComponentWorks on a Windows NT system, you must*   $\mathbb{T}$ *be logged in with Administrator privileges to complete the installation.*

#### **Installing the ComponentWorks ActiveX Control**

- 1. Make sure that your computer and monitor are turned on and that you have installed Windows 95 or Windows NT.
- 2. Insert the ComponentWorks CD into the CD drive of your computer. From the CD startup screen, click on **Install ComponentWorks 1.1**. If the CD startup screen does not appear, use the Windows Explorer or File Manager to run the SETUP.EXE program in the \CWorks\disks\disk1 directory on the CD.

#### **Installing From Floppy Disks**

If your computer using ComponentWorks does not have a CD drive, follow these instructions for installing the software:

- 1. On another computer with a CD drive and disk drive, copy the files in the individual subdirectories of the \CWorks\disks directory on the CD onto individual 3.5" floppy disks. The floppy disks should not contain any directories, and should be labeled disk1, disk2, etc., following the name of the source directories.
- 2. On the target computer, insert the floppy labeled disk1 and run the setup.exe program from the floppy.
- 3. Follow the instructions of the installation program on the screen.

#### <span id="page-16-0"></span>**Installing the Instrument Drivers DLLs**

If you have purchased the Instrument Driver DLL library or the ComponentWorks Full Development System you will have received a separate CD containing the instrument driver DLLs. Follow these instructions for their installation:

- 1. Run the setup.exe program from the Instrument Driver CD.
- 2. Following the instructions in the installation program, select whether to install the 16- or 32-bit versions of the instrument drivers. If you would like both versions, you will need to run the installation twice. To do this, move the installed DLL files to a different directory after the first installation, so that they will not be copied over during the second installation.
- 3. Select the desired support files and continue to the driver selection.
- 4. When you select the actual drivers to install, click to the left of the driver name (in the white space, not on the name itself) so that a check mark appears next to the selected drivers. In this dialog, also select the pathname for the installation. The default is \InstrDLL.
- 5. Follow the installer instructions to complete the installation.
- 6. To use the instrument drivers, copy the INSTRSUP.DLL and/or LWSUPP. DLL files (found in the  $\Instrut \System$  directory) to the \System subdirectory under your Windows 95 directory or to the \System32 subdirectory under your WindowsNT directory.

#### **Installed Files**

The ComponentWorks setup program installs the following groups of files on your hard disk:

• ActiveX Controls and Documentation

Directory: \Windows\system(32)\

Files: cwdaq.ocx, cwui.ocx, cwanalysis.ocx, cwref.hlp

• Example Programs and Applications

Directory: \ComponentWorks\samples\...

• Tutorial Programs

Directory: \ComponentWorks\tutorial\...

• Miscellaneous Files

Directory: \ComponentWorks\

**Instrument Driver Files** 

Directory: \InstrDLL\.

<span id="page-17-0"></span>ℾ℈ **Note:** *You select the* \ComponentWorks\… *and* \InstrDLL\… *directories during installation.*

#### **About the ComponentWorks Controls**

Before learning how to use ComponentWorks, you should be familiar with using ActiveX controls. This section outlines some background information about ActiveX controls, in particular the ComponentWorks controls. If you are not already familiar with the concepts outlined in this section, make sure you understand them before continuing. You may also want to refer to your programming environment documentation for more information on using Active X (OLE) controls in your particular environment.

#### **Properties, Methods, and Events**

ActiveX controls consists of three different parts (properties, events, and methods) used to implement and program the controls.

*Properties* are the attributes of a control. These attributes describe the current state of the control and affect the display and behavior of the control. The values of the properties are stored in variables that are part of the control.

*Methods* are functions defined as part of the controls. Methods are called with respect to a particular control and usually have some affect on the control itself. The operation of most methods is also affected by the current property values of the control.

*Events* are messages generated by a control in response to some particular occurrence. The events pass to the control container application to execute a particular section in the program (event handler).

For example, the ComponentWorks Graph control has a wide variety of properties that determine how the graph looks and operates. You can set properties for color, axes, scaling, tick marks, cursors, and labels, to name a few, to customize the graph appearance and behavior.

The Graph control also has a series of high-level methods, or functions, that you can invoke to set several properties at once and to perform a

<span id="page-18-0"></span>particular operation. For example, you can use the PlotY method to pass an array of data to the Graph control.

The Graph control generates events when particular operations take place. For example, when you drag a cursor on the graph, the control passes an event to your program so you can respond to cursor movements. For example, you might want to retrieve the X- and Y-coordinate positions of a cursor as it is being dragged and display the coordinates in text boxes.

ℾ℈

#### **Note:** *Use the ComponentWorks online reference for specific information about the properties, methods, and events of the ActiveX controls and the routines of the instrument driver DLLs.*

#### **Object Hierarchy**

As described in the previous section, each ActiveX control has properties, methods and events. These three parts are stored in a *software object*, which is the piece of software that makes up the ActiveX control and contains all its parts. Certain ActiveX controls can be become very complex, containing many different parts (properties). For this reason, complex ActiveX controls are often subdivided into different software objects, the sum of which make up the ActiveX control. Each individual object in a control contains some specific parts (properties) and functionality (methods and event) of the ActiveX control. The relationship between the different objects of a control are maintained in an object hierarchy. At the top of the hierarchy is the actual control itself. This top-level object contains its own properties, methods and events. In addition, the object contains references to other objects that define specific parts of the control. Such references are usually also referred to as properties of the control/object because they describe the state of the object. The number of levels in the hierarchy is not limited, and objects below the top-level object may contain references to other objects of their own.

Another advantage of subdividing controls is the re-use of different objects between different controls. One object may be used at different places in the same object hierarchy, or may be used in several different controls/object hierarchies.

<span id="page-19-0"></span>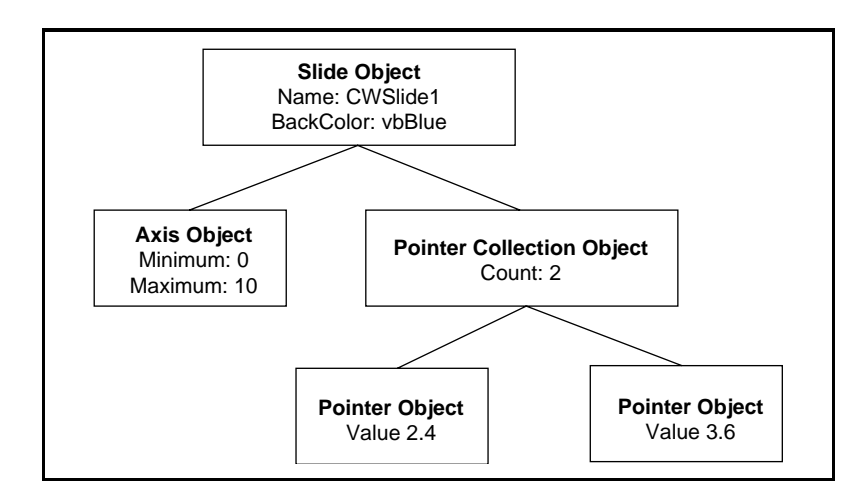

The following diagram shows an example of an object hierarchy using the ComponentWorks slide control:

The Slide object contains some of its own properties such as Name and BackColor. It also contains properties such as Axis and Pointers, which are separate objects from the Slide object. The Axis object contains all the information about the axis used on the slide and has properties such as Maximum and Minimum. The Pointers Collection object contains several Pointer objects of its own, each describing one pointer on the Slide control. Each Pointer object has properties, one of which is Value, while the Pointers Collection object has the property Count. The Pointers Collection object is a special type of object referred to as a collection, which is described in the *Collection Objects* section.

#### **Collection Objects**

In certain cases one object contains several objects of the same type. For example, a Graph object contains several Axis objects, each representing one of the axes on the graph. Additionally, the number of objects in the group of objects may not be defined, and may change while the program is running (that is, you can add or remove axes as part of your program). To handle these groups of objects more easily, an object called a *Collection* is created.

A collection is an object which contains or stores a varying number of objects of the same type. It can also be regarded as an array of objects. The name of a collection object is usually the plural of the name of the object type contained within the collection. For example, a collection of Pointer objects is referred to as Pointers, a collection of Plot objects as

<span id="page-20-0"></span>Plots, and a collection of Axis objects as Axes. In the software, the terms object and collection are removed so that only the type names Pointer and Pointers are used.

Each collection object contains an Item method you can use to access any particular object stored in the collection. This method and how to access properties and objects in the object hierarchy are explained in the *Setting the Properties of an ActiveX Control* section.

## **Setting the Properties of an ActiveX Control**

You can set the properties of an ActiveX control from its property sheets or from within your program. Information specific to your programming environment on how to perform these operations is documented in the following chapters. This section discusses the general issues regarding these operations.

#### **Using Property Sheets**

You use property sheets to set the default property values for each ActiveX control. Property sheets are common throughout the Windows 95 and Windows NT interface. When you want to change the appearance or options of a particular object, right-click on the object and select **Properties**. A property sheet or tabbed dialog box appears with a variety of properties that you can set for that particular object. You customize ActiveX controls in exactly the same way. Once you drop the control onto a form in your programming environment, right-click on the control and select **Properties…**. You can then set the properties, customizing the appearance and operation of the control.

Use the property sheets to set the default property values for each control while you are creating your application. The property values you select at this point represent the state of the control at the beginning of your application. The property values can also be changed from within your program, as shown in the *Changing Properties Programmatically* section later in this chapter.

In some programming environments (such as Visual Basic and Delphi), you may have two different property sheets. The property sheet common to the programming environment is called the *default property page*; it contains the most basic properties of a control.

Your programming environment assigns default values for some of the basic properties, such as the control name and the tab order. You must edit these properties by using the default property sheet.

The following illustration shows the Visual Basic default property sheet for the CWGraph control:

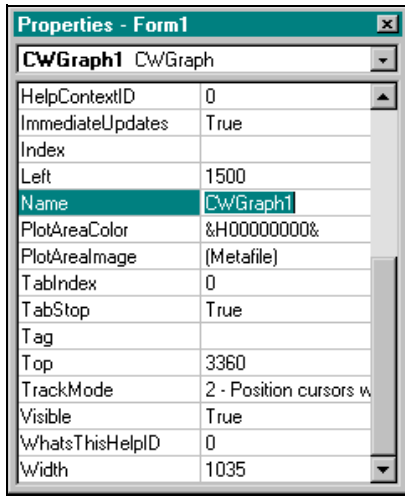

The second property sheet is called the custom property page. The layout and functionality of the custom property sheets are defined by the developer of the ActiveX control and varies among different controls.

<span id="page-22-0"></span>The following illustration shows the custom property sheet for the CWGraph control:

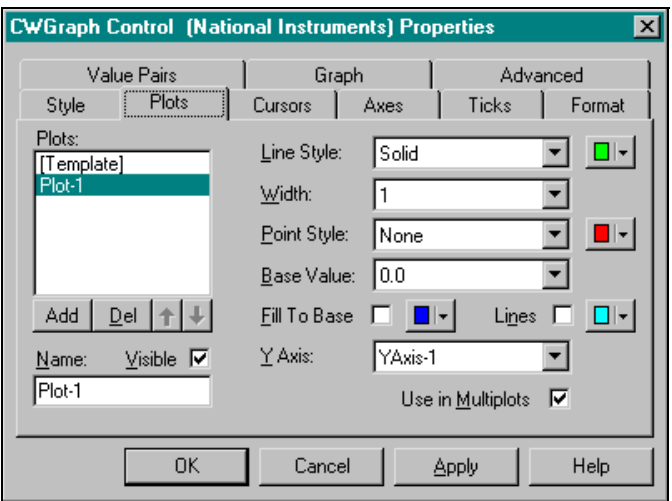

#### **Changing Properties Programmatically**

You can also set or read the properties of your controls programmatically. For example, if you want to change the state of an LED control during program execution, change the *Value* property from True to False, or False to True. The exact syntax for reading and writing property values depends on your programming language, so consult the appropriate chapter for using your programming environment. For illustration purposes we will use the Visual Basic syntax here, which is similar to most other implementations.

Each control you create in your program will have a name (like a variable name) which is used to reference the control in your program. Setting the value of a property on a top level object is straightforward.

name.property = new\_value

For example, to change the value property of an LED control to off, use the following line of code, where CWButton1 is the default name of the button/LED control:

CWButton1.Value = False

To access properties of sub-objects referenced by the top level object, follow the control name with the name of the sub-object followed by the <span id="page-23-0"></span>property name. For example, consider the following code for the ComponentWorks data acquisition analog input (CWAI) control:

CWAI1.ScanClock.Frequency = 10000

In the above code, ScanClock is a property/object of the CWAI control. Frequency is a property of the ScanClock object. As an object of the CWAI control, ScanClock has several additional properties.

You can retrieve the value of control properties from your program in the same way. For example, to print the value of the LED control listed above, use the following line of code:

```
Print CWButton1.Value
```
To display the frequency used by the CWAI control in a Visual Basic text box use the following code.

Text1.Text = CWAI1.ScanClock.ActualFrequency

#### **Item Method**

To access an object or its properties in a collection you use the Item method of the collection object. For example to set the value of the second pointer on a slide use the following code.

```
CWSlide1.Pointers.Item(2).Value = 5.0
```
The term CWSlide1.Pointers.Item(2) refers to the second Pointer object in the Pointers collection of the Slide object. The parameter of the Item method is either an integer representing the (one-based) index of the object in the collection or a string with the name of one of the objects in the collection.

```
CWSlide1.Pointers.Item("TemperaturePointer")
```
Because the Item method is the most commonly used method on a collection it is referred to as the default method. Therefore, in *some* programming environments, .Item can be left out of the code. So,

```
CWSlide1.Pointers(2).Value = 5.0
```
is programmatically the same as

```
CWSlide1.Pointers.Item(2).Value = 5.0
```
#### <span id="page-24-0"></span>**Working with Control Methods**

ActiveX controls and objects have their own methods, or functions, that you can call from your program. Methods can have parameters that you pass to the method, and return values that pass information back to your program.

For example, the PlotY method for the ComponentWorks Graph control has a required parameter—the array of data to be plotted—that you must include when you call the method. If you want to plot the data returned from an Analog Input control, use the following line of code (the array Voltages is automatically generated by the CWAI control).

```
CWGraph1.PlotY Voltages
```
The PlotY method has additional parameters that are optional in *some* programming environments. For example, in addition to the first parameter representing the data to be plotted, you can pass a second parameter to represent the initial value for the X axis, a third parameter for an incremental change on the X axis corresponding to each data point, and a fourth parameter that determines how the graph should handle two-dimensional data:

CWGraph1.PlotY Voltages, 0.0, 1.0, True

Depending on your programming environment, the parameters may be enclosed in parentheses. Visual Basic does not use parentheses to pass parameters if the function or method is not assigned a return variable. The AcquireData method in the DAQ Analog Input control has the following form when used with a return variable lErr.

lErr = CWAI1.AcquireData(Voltages, BinaryCodes, 1#)

#### **Developing Event Handler Routines**

After you configure your controls on a form, you create event handler routines in your program to respond to events generated by the controls. For example, the DAQ Analog Input control has an Acquired\_Data event that *fires* (occurs) when the acquired data is ready to be processed, based on the acquisition options you have configured in the control property pages.

You can configure the control to continuously collect 1,000 points of data from a particular channel at a rate of 1,000 points per second. Therefore, once every second, the data buffer is ready and the Acquired\_Data event is fired. In your Acquired\_Data event routine, you can write code to analyze the data buffer, plot it, or store it to disk.

<span id="page-25-0"></span>To develop the event routine code, most programming environments generate a skeleton function to handle each event. Chapters 2, 3, and 4 of this manual outline how to generate these function skeletons to build your event handler routines. For example, the Visual Basic environment generates the following function skeleton into which you insert the functions to call when the AcquireData event occurs.

```
Private Sub CWAI1_AcquiredData(Voltages As Variant, 
BinaryCodes As Variant)
```
End Sub

In most cases, the event also returns some data to the event handler that can be used in your event handler routine. In the example of the AcquireData event above, this includes the Voltages and BinaryCodes arrays.

#### **Using the Analysis Library and Instrument Driver DLLs**

The ComponentWorks Analysis Library is packaged as a set of ActiveX controls, while the instrument drivers are packaged as 32-bit DLLs. You can add analysis functions to your project in the same way you add user interface or data acquisition controls. After adding the Analysis controls to your programming environment, use the analysis functions like any other method on a control. To use any specific function, place the appropriate analysis control on a form. Then, in your program, call the name of the control followed by the name of the analysis function:

MeanValue = CWStat1.Mean (Data)

Consult Chapter 7, *Using the Analysis Controls and Functions,* and the ComponentWorks online help for more information on the individual analysis functions and their use.

To use the instrument driver DLLs, you must add a reference to the DLL in your project. After you add the appropriate reference to your project, you can use the functions included in the DLLs to control your instruments easily.

#### **The Help File—Learning the Properties, Methods, and Events**

The ComponentWorks online help files contain detailed information on each control and its associated properties, methods, and events. Refer to ComponentWorks Help when you are using a control for the first time. Remember that many of the ComponentWorks controls share sub-objects, properties, and more, so when you learn how to use one control, you also learn how to use others. You can open the help file

from within most programming environments by clicking on the **Help** button in the custom property pages, or you can open it from the Windows environment by selecting the ComponentWorks Reference icon in the ComponentWorks folder/program group.

Some programming environments, compatible with ActiveX controls, have built-in mechanisms for detailing the available properties, methods and events for a particular control. Some of these include automatic links into the online help file. These additional tools are highlighted in the chapters of this manual discussing the individual programming environments.

# <span id="page-27-0"></span>**Building ComponentWorks Applications with Visual Basic**

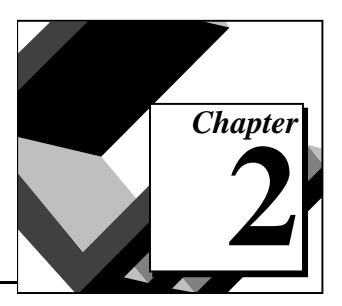

This chapter contains an overview of using the ComponentWorks controls with Visual Basic. At this point you should be familiar with the general structure of ActiveX controls described in Chapter 1, *Introduction to ComponentWorks*. This chapter explains how to insert the controls into the Visual Basic environment, set their properties, and use their methods and events. This chapter discusses how to perform these operations using ActiveX controls in general. The individual ComponentWorks controls are described later in this manual. This chapter also outlines Visual Basic features that simplify working with ActiveX controls.

## **Developing Visual Basic Applications**

You start developing applications in Visual Basic using a *form*. A form is a window or area on the screen on which you can place controls and indicators to create the user interface for your programs. The toolbox in Visual Basic contains all of the controls available for developing the form.

After you place each control on the form, the next step is to configure the properties of the control. This is done using the default and custom property pages.

Each control you place on a form has associated code (event handler routines) in your Visual Basic program that is automatically executed when that control is operated by the user. To create this code, double-click on the control and the Visual Basic code editor is opened to a default event handler routine.

#### **Loading the ComponentWorks Controls into the Toolbox**

Before you build an application using the ComponentWorks controls and libraries, you must add them to the Visual Basic toolbox. The ComponentWorks ActiveX controls are divided into three groups: user interface controls (CWUI.OCX), data acquisition controls (CWDAQ.OCX), and analysis library controls and functions

<span id="page-28-0"></span>(CWANALYSIS.OCX). When you start a new project in Visual Basic, right-click on the toolbox and select **Custom Controls…**. The ComponentWorks controls should be listed in the **Available Controls** list starting with **National Instruments...**. Select the controls you want to use in your project. If the ComponentWorks controls are not in the list, select the desired control files from the  $\W$ indows $\S$ ystem(32) directory by pressing the **Browse** button.

If you plan to use the ComponentWorks controls in several projects, you can configure Visual Basic 4 to include the ComponentWorks controls in the default collection of controls in the toolbox. Do this by loading the project AUTO32LD.VBP from the Visual Basic directory. This file contains the default settings for your Visual Basic projects. Then, add the ComponentWorks controls to the toolbox and save the project. When you create a new project in Visual Basic, the ComponentWorks controls will always appear in the toolbox.

#### **Building the User Interface Using ComponentWorks**

After you add the ComponentWorks controls to the Visual Basic toolbox, use them to create the front panel of your application. To place the controls on the form, select the corresponding icon in the toolbox and click and drag the mouse on the form. This step creates the corresponding control. After you create controls, move and size them by using the mouse. To move a control, click and hold the mouse on the control and drag the control to the desired location. To resize a control, select the control and place the mouse pointer on one of the hot spots on the border of the control. Drag the border to the desired size. Notice that the icons for the data acquisition (DAQ) and analysis controls cannot be resized and will not be visible at run time.

Once ActiveX controls are placed on the form, you can edit their properties using their property sheets. You can also edit the properties from within the Visual Basic program at run time.

#### <span id="page-29-0"></span>**Using Property Sheets**

After dropping a control on a Visual Basic form, configure the control by setting its properties in the default and custom control property pages. Visual Basic assigns some default properties, such as the control name and the tab order. When you create the control, you can edit these stock properties in the Visual Basic default property sheet. To access this sheet, select a control and select **Properties** from the **View** menu, or press <F4>. To edit a property, highlight the property value on the right side of the property sheet and type in the new value or select it from a pull down menu. The most important property in the default property sheet is the Name, which is used to reference the control in the program. The following illustration shows the Visual Basic property sheet for the CWGraph control:

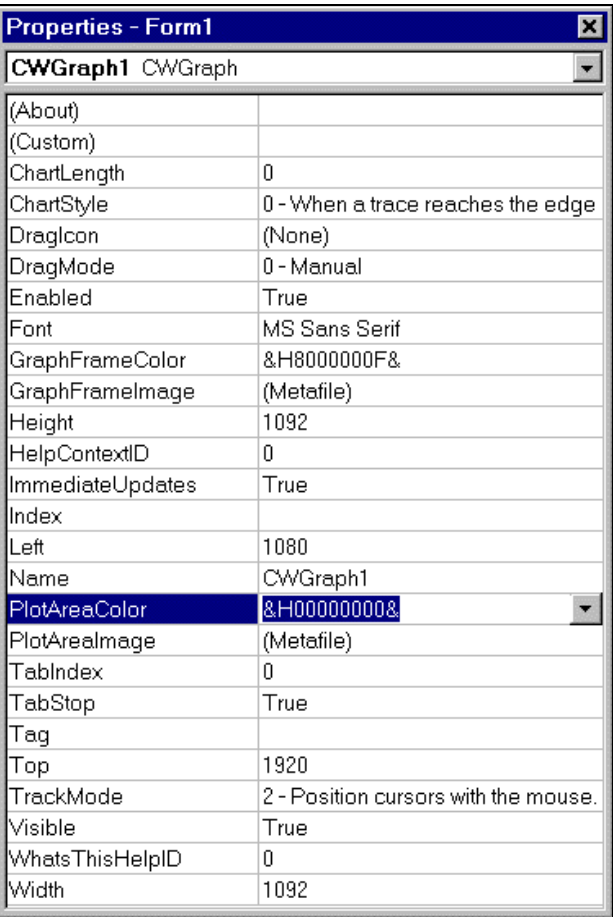

<span id="page-30-0"></span>All other properties of an ActiveX control are edited in the custom property sheets. To open the custom property sheets right-click on the control on the form and select **Properties...**. The following illustration shows the custom property sheet for the CWGraph control:

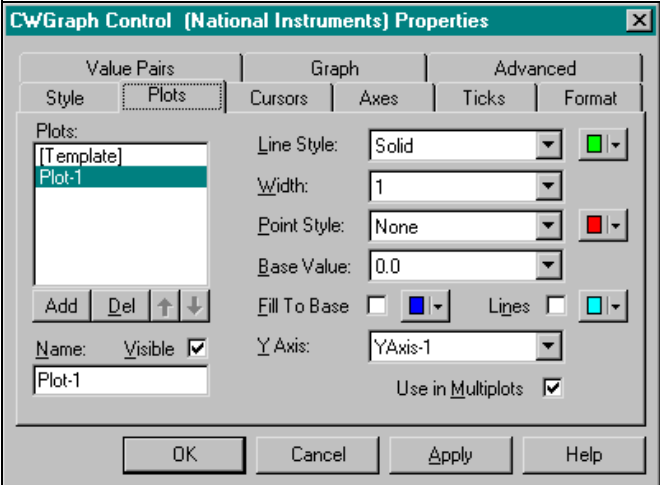

#### **Using Your Program to Edit Properties**

You can also set or read the properties of your controls programmatically in Visual Basic. Use the name of the control combined with the name of the property as you would with any other variable in Visual Basic.

For example, if you want to change the state of an LED control during program execution, you change the Value property from True to False, or False to True. The syntax for setting a property in Visual Basic is name.property = new value. For example:

```
CWButton1.Value = False
```
Some properties can be objects that have their own properties. In this case, you string the name of the control, sub-object and property together. For example, consider the following code for the DAQ CWAI control:

```
DAQ.ScanClock.Frequency = 10000
```
In the above code, ScanClock is the property of the DAQ control. Frequency is a property of the ScanClock object. As an object of the DAQ control, ScanClock itself has several additional properties.

<span id="page-31-0"></span>You can retrieve the value of control properties from your program in the same way. For example, to print the value of an LED control use the following line of code:

Print CWButton1.Value

In Visual Basic most controls have a default property such as Value for the Knob, Button and Slide controls. You can access the default property of a control by using its control name (without the property name attached). For example:

```
CWS1ide1 = 5.0
```
is programmatically equivalent to:

CWSlide1.Value = 5.0

Consult the *How to Set the Properties of a ActiveX Control* section of Chapter 1, *Introduction to ComponentWorks,* for information on how to set properties programmatically, specifically on using objects and properties in collections. One tool in Visual Basic that is helpful with using properties in your code is the Object Browser, which is described in detail in the *Object Browser*—*Building Your Code in Visual Basic* section of this chapter.

#### **Working with Control Methods**

Calling the methods of an ActiveX control in Visual Basic is similar to working with the control properties. To call a method, add the name of the method after the name of the control (and sub-object if applicable). To call the Start method on the DAQ analog input control, for instance, use the following code:

CWAI1.Start

Methods can also have parameters that you pass with the method, and return values that pass information back to your program. For example, the PlotY method for the ComponentWorks Graph control has a required parameter—the array of data to be plotted—that you must include when you call the method. If you want to plot the data returned from an Analog Input control, use the following line of code.

CWGraph1.PlotY Voltages

<span id="page-32-0"></span>The PlotY method has some additional parameters that are optional. These are added after the Voltages parameter, separated by commas, if desired.

If you call a method without assigning a return variable, any parameters passed to the method are listed after the method name, separated by commas without parentheses:

```
CWAI1.AcquireData Voltages, BinaryCodes, 1.0
```
However, if you assign the return value of a method to a return variable the parameters need to be enclosed in parentheses as in the following example:

```
lErr = CWAI1.AcquireData(Voltages, BinaryCodes, 1.0)
```
Use the Visual Basic Object Browser to add method calls to your program easily.

#### **Developing Control Event Routines**

After you configure your controls in the forms editor, you write Visual Basic code to respond to events on the controls. These events are generated by the controls in response to user interactions with the controls, or in response to some other occurrence in the control. To develop the event handler routine code for an ActiveX controls in Visual Basic, double-click on the control to open the code editor. This action automatically generates a default event handler routine for the control. The event handler routine skeleton that is generated includes the control name, the default event, and any parameters that are passed to the event handler routine. The following code is an example of the event routine generated for the Slide control. This event routine (PointerValueChanged) is called when the value of the slide is changed by the user or by some other part of the program:

Private Sub CWSlide1\_PointerValueChanged(ByVal Pointer As Long, Value As Variant) End Sub

<span id="page-33-0"></span>To generate an event handler for a different event of a control, double-click the control to generate the default handler. Then, select the desired event from the **Proc** (Procedure) field in the code window, as shown in the following illustration:

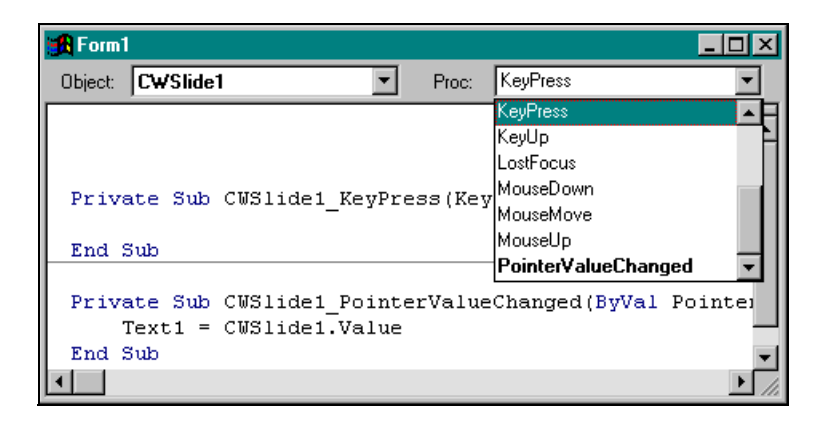

This generates an event handler routine for the selected event on the same control. Use the **Object** field in the code window to change to another control without going back to the form window.

## **Using the ComponentWorks Instrument Driver DLLs in Visual Basic**

The ComponentWorks Full Development System comes with a library of instrument drivers. An *instrument driver* is software that handles the details of control and communications with a specific instrument.

An instrument driver consists of a set of high-level functions that controls a specific programmable instrument. Each function corresponds to a programmatic operation such as initialization, configuration, and measurement. If you did not purchase the ComponentWorks Full Development Kit and find that you need instrument drivers, contact National Instruments for information on ordering drivers.

The ComponentWorks instrument drivers are packaged as 32-bit DLLs. Before you can use any of the instrument driver functions in your program, you must add a reference to the instrument driver DLL to your project.

<span id="page-34-0"></span>To add a instrument driver DLL to your project, select **References…** from the **Tools** or **Project** menu. In the **References** dialog window, press the **Browse** button and then move to the directory in which you installed your instrument drivers (the default is \InstrDLL\System). Select the instrument driver DLL you wish to add to your project.

After you have added the reference to the DLL, you can use any of the functions in the instrument driver without having to do any more declarations. An example of a typical instrument driver function is the initialization function for the Fluke 45 multimeter:

```
lerr = f145_init(2, 1, 1, InstrID)
```
All the functions in each instrument driver are listed and described in the corresponding help file which is installed with each driver. After you add the appropriate reference to your project for using an instrument driver DLL, use the object browser to view the functions and parameters available in each instrument driver. Refer to the *Object Browser—Building Your Code in Visual Basic* section for more information on using the object browser to help you build your program.

#### **Object Browser—Building Your Code in Visual Basic**

Visual Basic includes a tool called the object browser that you can use to work with ActiveX controls and instrument driver DLLs while creating your program. The object browser displays a detailed list of the available properties and methods for a particular control, as well as the functions of an instrument driver. It presents a three-step hierarchical view of controls or libraries and their properties, methods and functions. To open the object browser select **Object Browser…** from the **View** menu, or press <F2>.

In the object browser, use the **Libraries/Projects** field to select a particular ActiveX control file, library or instrument driver. You can select any of the currently loaded controls or drivers. The **Classes/Modules** window of the object browser shows a list of controls, objects, and function classes available in the selected control file or driver.

The illustration below shows the ComponentWorks User Interface (UI) control file selected. The Classes/Modules list shows all the UI controls and associated object types. Each time you select an item from the **Classes/Modules** window in the object browser, the

**Methods/Properties** window displays the properties, methods and functions for the selected object or class.

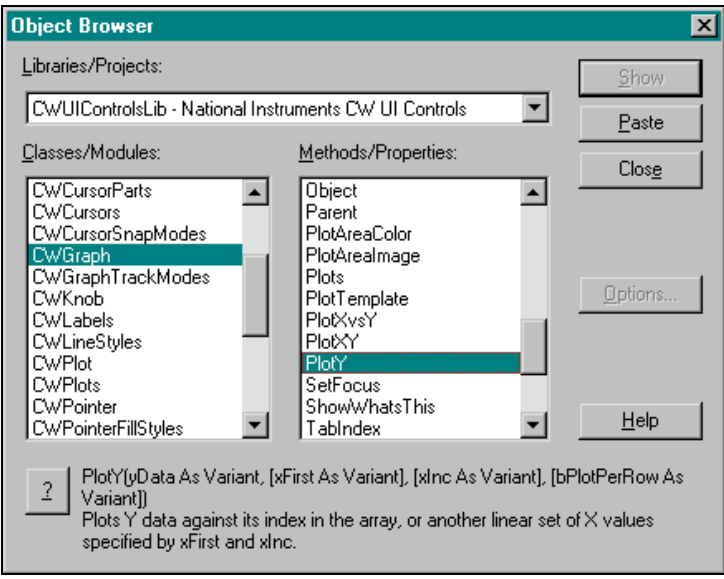

When you select an item in the **Methods/Properties** window, the prototype and description of the selected property, method or function is displayed at the bottom of the object browser dialog box. For example, in the figure above the CWGraph control is selected from the list of available UI objects. For this control the PlotY method is selected and the prototype and description of the method appears in the dialog box. The prototype of a method or function includes a list of parameters that can or must be passed.
When you select a property of a control or object in the **Method/Properties** window which is an object in itself, the description of the property includes a reference to the object type of the property. For example, the next figure shows the Knob control (CWKnob) selected in the **Classes/Modules** field and its Axis property, selected in the **Methods/Properties** field.

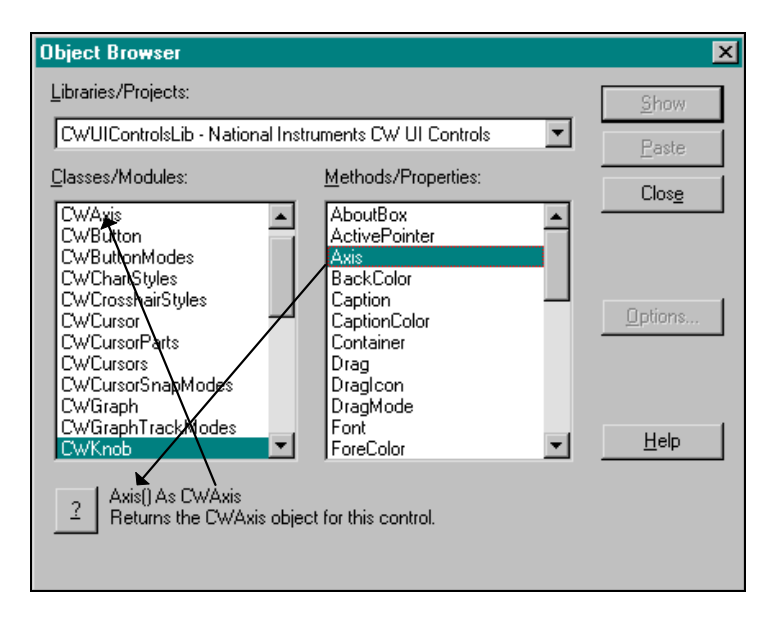

The Axis on the Knob control is a separate object, so the description at the bottom of the dialog window lists the Axis property as CWAxis. CWAxis is the type name of the Axis object and can be selected in the Classes/Modules list to see its properties and methods. Move from one level of the object hierarchy to the next level using the object browser to explore the structure of different controls.

The question mark (**?**) button at the bottom of the object browser dialog window opens the help file to a description of the currently selected item. To find more information about the CWGraph control, select the control in the window and press the **?** button.

## **Pasting Code into Your Program**

If you open the object browser from the code editor in Visual Basic, you can paste a selected property, method, or function directly into your program. To perform this operation, place the cursor at the location in your program where you want to insert the new code. Open the object browser by pressing <F2>. Select the desired property name, method, or function in the window of the object browser, and click on the **Paste** button. This pastes a copy of the selected item into your code. When you paste in a call to a method or function that includes parameters, you must replace the parameter prototypes with actual variables or values.

You can also use this method repeatedly to build a more complex reference to a property of a lower level object in the object hierarchy. For example, you can create a reference to

CWGraph1.Axes.Item(1).ValuePairs.Item(3).Name

by typing in the name of the control (CWGraph1) and then using the object browser to add each section of the property reference. Refer to the *Item Method* section of Chapter 1, *Introduction to ComponentWorks,* for more information on the Item method and collections.

## **Learning to Use Specific ComponentWorks Controls**

Each ComponentWorks control and its use is described in more detail in later chapters in this manual. However, these chapters will not discuss every property, method, and feature of each control. The ComponentWorks online help contains detailed information on each control and all its associated properties, events, and methods. Refer to onlineonline help to find descriptions of the different features of a particular control. Remember that many of the ComponentWorks controls share properties, so when you learn how to use one control, you are learning how to use others as well.

# **Building ComponentWorks**<br> **Applications with Visual C++**

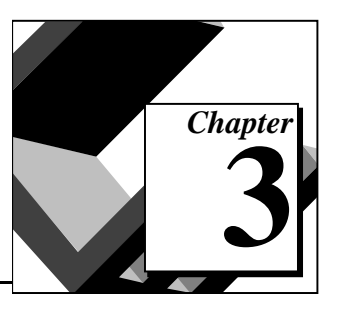

This chapter contains an overview of using ComponentWorks controls with Visual C++. At this point you should be familiar with the general structure of ActiveX controls described in Chapter 1, *Introduction to ComponentWorks*, as well as C++ programming and the Visual C++ environment. This chapter explains how to insert the controls into the Visual C++ environment and create the necessary wrapper classes. It also shows you how to create an application compatible with the ComponentWorks controls using the Microsoft Foundation Classes Application Wizard (MFC AppWizard), and how to build your program using the ClassWizard with the controls. This chapter discusses how to perform these general operations using ActiveX controls. The individual ComponentWorks controls are described later in this manual.

## **Developing Visual C++ Applications**

You start developing applications in Visual C++ by creating a new workspace or project. To create a project compatible with the ComponentWorks ActiveX controls, use the Visual C++ MFC AppWizard to create a skeleton project and program. After the skeleton project is built, add any ActiveX controls to be used to the Controls toolbar. From the toolbar, you can add the controls to the application itself. After you add a control to your application, configure its properties using its property pages. While developing your program code, you can use the control properties and methods as well as create event handlers to process different events generated by the control. Creating the necessary code for these different operations is simplified by using the ClassWizard in the Visual C++ environment.

## **Creating Your Application**

When you begin developing a new application, the project must be configured to be compatible with ActiveX controls. This is done by using the MFC AppWizard when you create the new project workspace. The MFC AppWizard creates the project skeleton and adds the

necessary code so that you can add ActiveX controls to your program later on.

Create a new project by selecting **New** from the **File** menu and then select **Project Workspace**. In the next dialog window, select the **MFC AppWizard (exe)** and enter your project name in the **Name** field. Then click on **Create** to setup your project.

In the next series of dialog windows, the MFC AppWizard prompts you for different project options. If you are not familiar with Visual  $C_{++}$  or the MFC AppWizard, use the default options unless otherwise noted here. In the first step, you select the type of application to build. Selecting a **Dialog based** application initially makes it easier to become familiar with the ComponentWorks controls. Click on the **Next>** button.

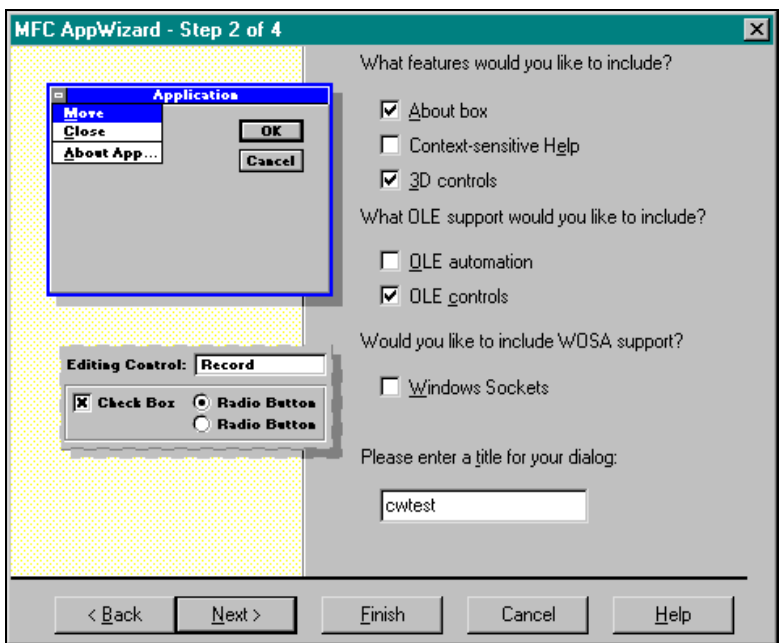

In the following steps of the MFC AppWizard, make sure you enable OLE/ActiveX controls support. This is done in step 2, as shown above, of the MFC AppWizard, if you select a **Dialog based** application.

Continue to the end of the MFC AppWizard, selecting desired options. The MFC AppWizard then builds a project and program skeleton according to the selected options. The skeleton includes several classes, resources, and files, all of which can be accessed from the Visual C++

development environment. Use the **Project Workspace** window, which can be selected from the **View** menu, to see these different components in your project.

## **Adding ComponentWorks Controls to the Visual C++ Controls Toolbar**

To use ComponentWorks controls in your application, you must load the controls into the Controls toolbar in Visual  $C_{++}$ . This is done from the Component Gallery in the Visual C++ environment. The process of loading the controls using the Component Gallery automatically generates a set of C++ wrapper classes in your project, which are necessary to work with the ComponentWorks controls.

The Controls toolbar is only visible in the Visual  $C_{++}$  environment if the Visual C++ dialog editor is currently active. To open the dialog editor, open the Project Workspace window (select **Project Workspace** from the **View** menu), select the **ResourceView**, and double-click on one of the **Dialog** entries.

To add a new control, select the **Component** option from the **Insert** menu. This opens the Component Gallery in Visual C++ as shown in the following illustration:

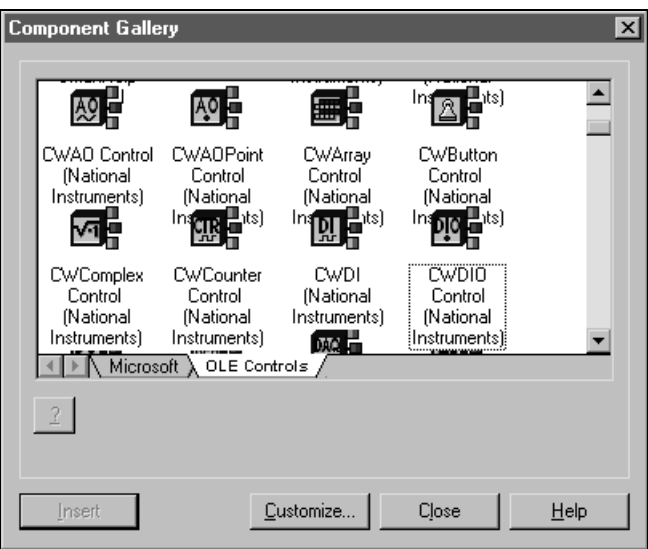

Select the **OLE Controls** tab in the gallery and look for the ComponentWorks controls. ComponentWorks control names all start with CW.

If the ComponentWorks controls are not shown in the **OLE controls** tab of the Component Gallery, push the **Customize** button, and the **Import** button in the dialog window that appears. Select the OCX file on your hard drive that contains the controls you want to load. The ComponentWorks OCX files are located in the  $\W$ indows $\S$ ystem(32) directory and have names of the form CW\*.OCX. Repeat the import process for any additional OCX files. This adds the corresponding ComponentWorks controls to the Component Gallery.

From the Component Gallery, select a control you want to add to the Controls toolbar and push the **Insert** button. The dialog window that appears lists the classes generated for the ActiveX control and the file names used. Click **OK** to continue. This adds the new classes to your project and the new control to the Controls toolbar. Repeat this process for additional controls.

When you have completed adding controls, click on **Close** in the Component Gallery. The new controls should now be visible in the Visual C++ environment Controls toolbar.

## **Building the User Interface Using ComponentWorks Controls**

After the controls are added to the Controls toolbar, you can use the controls in the design of the application user interface. Place the controls on the dialog form using the dialog editor. You can size and move individual controls in the form to customize the interface.

Configure controls through their property sheets. This affects both their representation on the user interface as well as their behavior at run-time. Notice that the following sections assume that you are developing a dialog based application.

To add ComponentWorks controls to the form, open the dialog editor by selecting the dialog form from the **Resource View** of the **Project Workspace**. After you open the dialog editor, if the Controls toolbar is not displayed, open it by selecting **Toolbars** from the **View** menu and placing a check mark next to **Controls**.

To place a ComponentWorks control on the dialog form, select the desired control in the Controls toolbar, then click and drag the mouse on the form to create the control. After placing the controls, move and resize them on the form.

When you add a ComponentWorks control to a dialog form, configure the default properties of the control by displaying its custom property sheets. The graph control property sheets are shown below as an example:

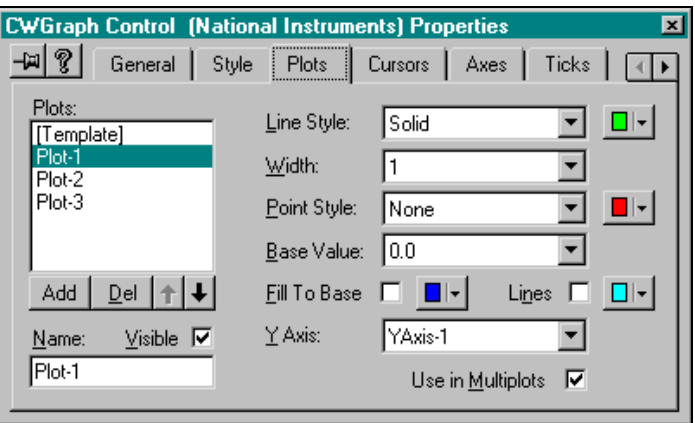

A separate window displays a sample copy of the control that reflects the property changes as you make them in the property sheets, so you can see what the control will look like. To open the property sheets, right click on the control and select **Properties**.

## **Programming with the ComponentWorks Controls**

To program with ComponentWorks controls, use the properties, methods, and events of the controls as defined by the wrapper classes in Visual C++. Later chapters in this manual provide more information on the most commonly used properties, methods, and events of the individual controls. All the properties, methods and events of the different controls are described in detail in the ComponentWorks Online Reference, which you can access from the ComponentWorks folder under the **Start** menu. Consult the online documentation for information on how to use specific controls and their properties, methods and events.

Before you can use the properties or methods of a control in your program, you must assign a member variable name to the control. This member variable becomes a variable of the application dialog class.

To create a member variable for a control on the dialog form, right-click on the control and select **ClassWizard**. In the MFC Class Wizard window switch to the **Member Variables** tab.

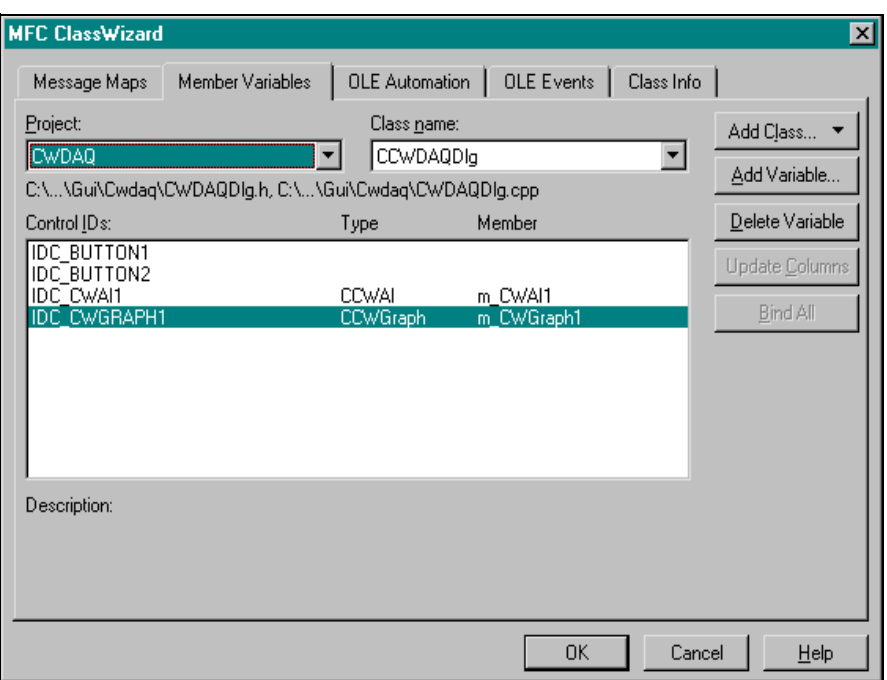

Select the new control in the Control IDs field and press the **Add Variable...** button. In the dialog window that appears, complete the member variable name and press **OK**. Usually member variable names start with m\_ and you should use this convention. After you create the member variable, use it to access a control from your source code. The figure above shows the MFC Class Wizard after member variables have been added for a graph and analog input control.

## **Using Properties**

Unlike Visual Basic, you do not read or set the properties of ComponentWorks controls directly in Visual C++. Instead, the wrapper class of each control contains functions to read and write the value of each property. These functions are named starting with either Get or Set followed by the name of the property. For example, to set the Value property of a slide, use the SetValue function of the wrapper class for the slide control. In the source code, the function call is preceded by the member variable name of the control to which it applies. For example:

m\_Slide.SetValue(COleVariant(5.0));

All values passed to properties need to be of variant type. Convert the value passed to the Value property to a variant using COleVariant().

To read the value of a control use the GetValue() function. You can also use the GetValue function to pass a value of a control to another part of your program. For example, to pass the value of a slide control to a meter control, use the following line of code:

m\_Meter.SetValue(m\_Slide.GetValue());

The conversion to a variant type is not necessary in the previous line because the GetValue function returns its value as a variant.

You can see the names of all the property functions for a given control in the **ClassView** of the Project Workspace. In the **Project Workspace** window, select **ClassView**, and then select the control to view its property functions, as well as methods. The following figure shows the functions for the slide object as they are listed in the Project Workspace. These are created automatically when you add a control to the Controls toolbar in you project.

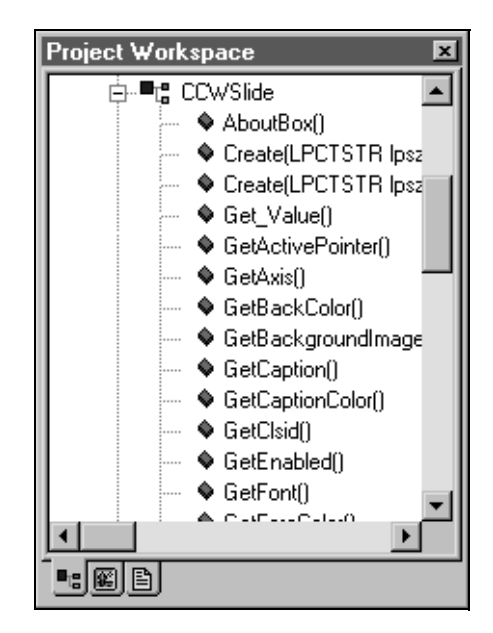

If you need to access a property of a control which is in itself another object, use the appropriate property function to return the sub-object of the control. Then make a call to access the property of the sub-object. You need to include the header file in your program for any new object you use. For example, use the following code to configure the Axis object of a slide control:

```
#include"cwaxis.h"
CCWAxis Axis1;
Axis1 = m Slide.GetAxis();
Axis1.SetMaximum(COleVariant(5.0));
```
You can chain this operation into one function call without the need to declare another variable:

```
#include "cwaxis.h" 
m_Slide.GetAxis().SetMaximum (COleVariant(5.0));
```
If you need to access an object in a collection property, use the Item method with the index of the object. Remember to include the header file for the collection object. For example, to set the maximum of the first Y axis on a graph use the following code:

```
#include "cwaxes.h" 
#include "cwaxis.h" 
m_Graph.GetAxes().Item(COleVariant(2.0)).SetMaximum
  (COleVariant(5.0));
```
## **Using Methods**

All the methods of each control are extracted with its wrapper class. To call a method, append the method name to the member variable name and pass the appropriate parameters. Methods that do not take any parameters should be followed by a pair of empty parentheses:

```
m_CWAI1.Start();
```
Most methods take some parameters as variants. You must convert any such parameter to a variant if you have not already done so. You can easily convert most scalar values to a variant by using COleVariant (). For example, the PlotY method of the graph control requires three scalar values as variants:

```
m_Graph.PlotY (*Voltages, COleVariant(0.0), 
 COleVariant(1.0), COleVariant(1.0));
```
Consult the Visual C++ documentation for more information on the variant data type.

If you need to call a method on a sub-object of a control, follow the conventions outlined in the *Using Properties* section. For example, a single plot on a graph is an object in the Plots collection—which itself is an object in the graph control. To call PlotY on one particular plot of your graph use the following line of code:

```
m_Graph.GetPlots().Item(COleVariant(2.0)).PlotY 
 (*Voltages, COleVariant(0.0), COleVariant(1.0));
```
## **Using Events**

After you place a control on your form, you can start defining event handler functions for the control in your code. Events are generated automatically at run time by different controls in response to conditions, such as the user clicking a button on the form or the data acquisition process acquiring a specified number of points.

To create an event handler, right-click on a control and select **ClassWizard**. Select the **Message Maps** tab and the desired control in the **Object IDs** field. The **Messages** field displays the available events for the selected control. Select the event and press the **Add Function...** button to add the event handler to your code. To switch directly to the source code for the event handler, click on the **Edit Code** button. This places the cursor in the event handler, where you can add the functions to call when the event occurs. You can use the **Edit Code** button at any time by opening the class wizard and selecting the event for the specific control.

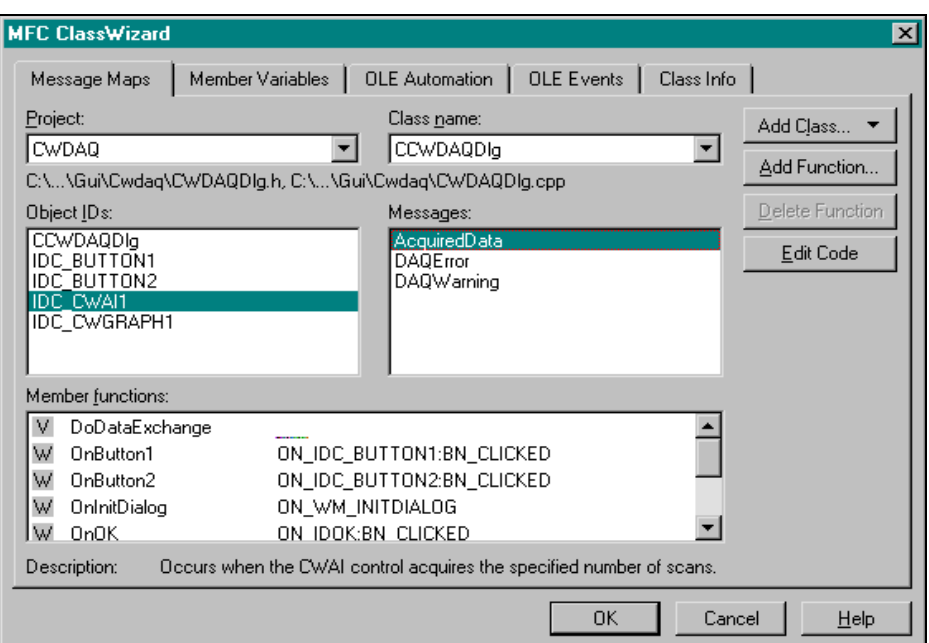

The following is an example of an event handler generated for the PointerValueChanged event of a knob. Insert your own code in the event handler:

```
void CTestDlg::OnPointerValueChangedCwknob1(long 
 Pointer, VARIANT FAR* Value) 
{
// TODO: Add your control notification handler code here
}
```
## **Learning to Use Specific ComponentWorks Controls**

Each ComponentWorks control and its use is described in more detail in later chapters in this manual. However, these chapters will not discuss every property, method, and feature of each control. The ComponentWorks online help contains detailed information on each control and all its associated properties, events, and methods. Refer to online help to find descriptions of the different features of a particular control. Remember that many of the ComponentWorks controls share properties, so when you learn how to use one control, you are learning how to use others.

# **4 Building ComponentWorks Applications with Delphi**

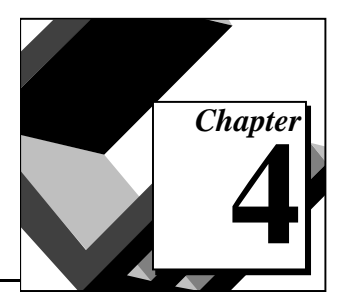

This chapter contains an overview of using ComponentWorks controls with Delphi. At this point you should be familiar with the general structure of ActiveX controls as described in Chapter 1, *Introduction to ComponentWorks*. This chapter explains how to insert controls into the Delphi environment, how to set their properties, and use their methods and events using ActiveX controls. Individual ComponentWorks controls are described later in the manual. This chapter also outlines Delphi features that simplify working with ActiveX controls.

## **Developing Delphi Applications**

You start developing applications in Delphi using a *form*. A form is a window or area on the screen on which you can place controls and indicators to create the user interface for your programs. The Component palette in Delphi contains all of the controls available for building applications. After you place each control on the form, the next step is to configure the properties of the control. This is done by using the default and custom property pages. Each control you place on a form has associated code (event handler routines) in the Delphi program that is automatically executed when that control is operated by the user.

## **Loading the ComponentWorks Controls into the Component Palette**

Before you can use the ComponentWorks controls in your Delphi applications, you must add them to the Component palette in the Delphi environment. The controls only need to be added once to the palette because they will be available until they are explicitly removed from the Component palette. Adding the controls to the palette also creates a Pascal import unit (header file) that declares all the properties, methods and events of a control. When you use a control on a form, a reference to the import unit is automatically added to the program.

Before adding a new control to the Component palette, make sure to save all your work in Delphi, including files and projects. After loading the controls, Delphi closes any open projects and files to complete the loading process.

To add ActiveX controls to the Component palette, select **Install** from the **Component** menu in the Delphi environment. In the Install Components window that appears, press the **OCX** button. In the Import OLE Control window, select the desired registered control that appears on the Registered Controls field. The ComponentWorks controls all start with National Instruments. After you have selected the proper control, click **OK** to close the window. When you click the **OK** button, Delphi generates a Pascal import unit file for the selected .OCX file, which is stored in the  $\L_{\text{lib}}$  directory of Delphi. If you had previously installed the same .OCX file, it will prompt you to overwrite the existing import unit file.

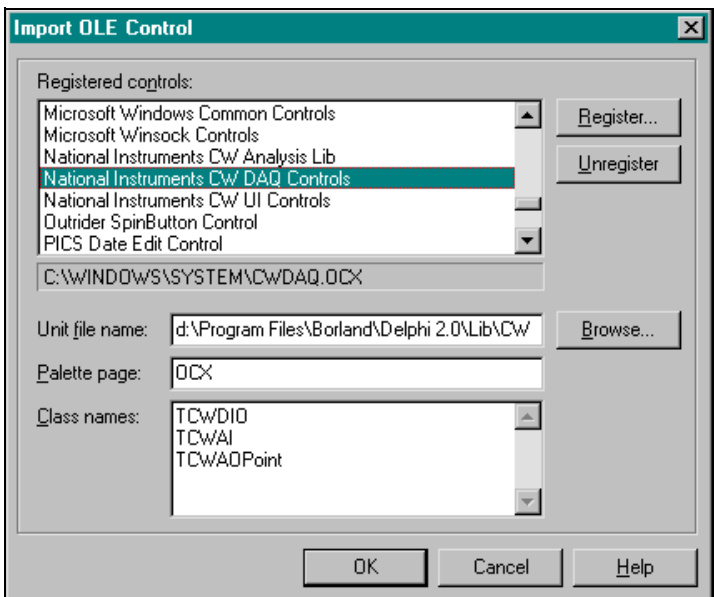

If your control does not show in the Import OLE Control window it is not registered with the operating system. In this case click on the **Register...** button to open the Register OLE Control window, find the OCX file that contains the control, and select it. This process registers the control with the operating system. Most OCX files are located in the \System(32) directory under Windows.

To load additional controls, return to the Import OLE Controls window and select more controls.

When you have finished selecting controls, click **OK** in the Install Components window to load the new controls and add them to the OCX tab of the Component palette. This step closes any open projects in the Delphi environment, so you will need to reopen any projects you had open.

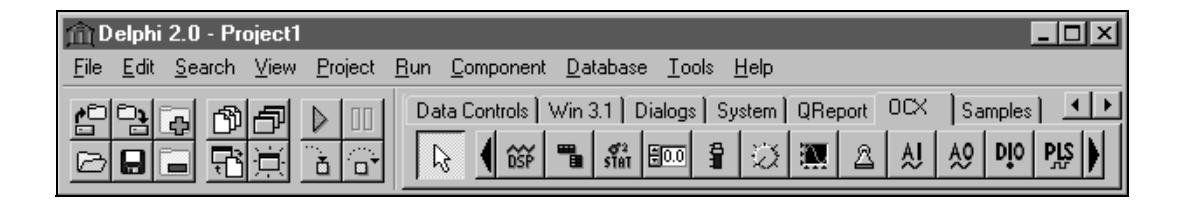

You can rearrange controls on the Component palette in Delphi by right-clicking on the palette and selecting **Properties***.*

#### **Building the User Interface**

After you add the ComponentWorks controls to the Component palette, you can begin building your application. Starting with a new project, place different controls on the form. These controls are part of the user interface of the program, and also add specific functionality to the application. After you place controls on the form, configure their default property values through the stock and custom property sheets.

## **Placing Controls**

To place a control on the form, select the control from the Component palette and click and drag the mouse on the form. Select controls from the different tabs available in the Component palette. You can move and resize controls using the mouse to customize the interface. After controls are placed, you can change their default property values by

 $\frac{4}{50}$  Form 1  $\Box$ olx ØG  $\bar{A}$   $\sim$  $10$  $8 -$ 5kHz 6 2 OHz 10kHz 0  $\overline{c}$  $\overline{4}$ 6 8  $10$  $\overline{0}$ 

using the default property sheet (Object Inspector) and custom property sheets.

## **Using Property Sheets**

Set the property values such as the name of the control in the Object Inspector of Delphi. To open the Object Inspector, select **Object Inspector** from the **View** menu or press <F11>. Under the **Properties** tab of the Object Inspector, you can set the different properties of the selected control.

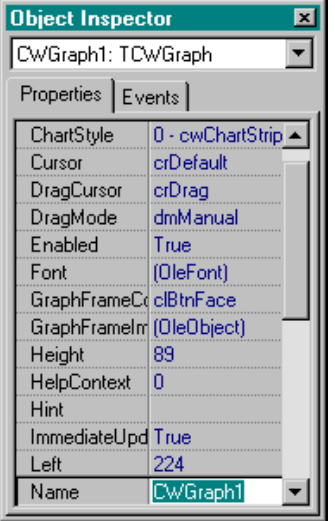

To open the custom property pages of a control, double click on the control or right-click on the control and select **Properties...**. Most of the properties of a control can be edited here. The specific properties of the controls are explained later in this manual and in the online reference. The following illustration is an example of the ComponentWorks graph control property sheet:

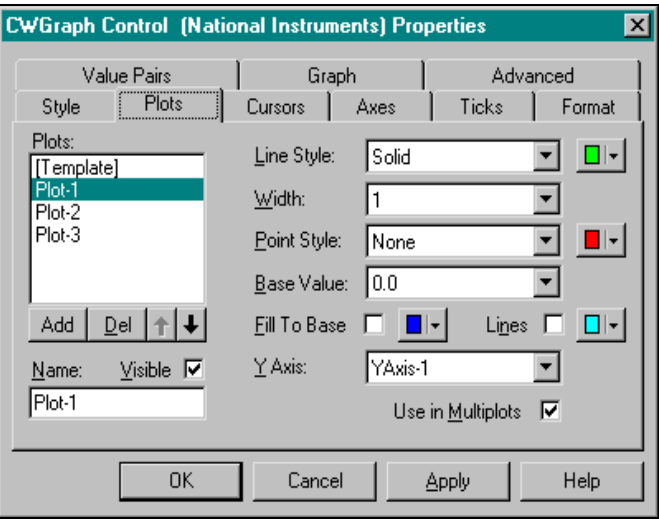

## **Using Your Program to Edit Properties**

You can set or read the properties of your controls programmatically from within your Delphi code. This is done by using the name of the control (set in the object inspector) combined with the name of the property, as you would a variable in Delphi.

For example, if you want to change the state of an LED control during program execution, you change the Value property from True to False, or from False to True. The syntax for setting the value property in Delphi is name.property:  $=$  new\_value. For example:

CWButton1.Value := True;

Some properties can be objects that have their own properties. In this case you combine the name of the control, sub-object and property. For example, consider the following code for the DAQ CWAI control:

CWAI1.ScanClock.Frequency := 10000;

In the above code, ScanClock is both a property of the DAQ control, and an object itself. Frequency is a property of the ScanClock object. As an object of the DAQ control, ScanClock itself has several additional properties.

You can retrieve the property value of a control from your program in the same way. For example, to assign the value of a knob control to the scan rate of a CWAI control, use the following code:

```
CWAI1.ScanClock.Frequency := CWKnob1.Value;
```
To use the properties or methods of an object in a collection, use the Item method to extract the object from the collection. Once the object is extracted, use its properties and methods as you normally do:

CWGraph1.Axes.Item(2).Maximum := 5;

In some cases an object may be assigned as a property to another object. For example, the following code assigns a plot object of a graph to a cursor object in order to specify which plot the cursor is tracking:

```
CWGraph1.Cursors.Item(1).Plot :=
 CWGraph1.Plots.Item(2);
```
Consult the *Setting the Properties of an ActiveX Control* section in Chapter 1, *Introduction to ComponentWorks,* for more information on setting properties programmatically.

#### **Programming with ComponentWorks**

The code for each form in Delphi is listed in the associated Unit (code) window. You can toggle between the form and associated unit window by pressing <F12>. When you have placed controls on the form, you

can use their methods in your code and create event handler routines to process events generated by the controls at run-time.

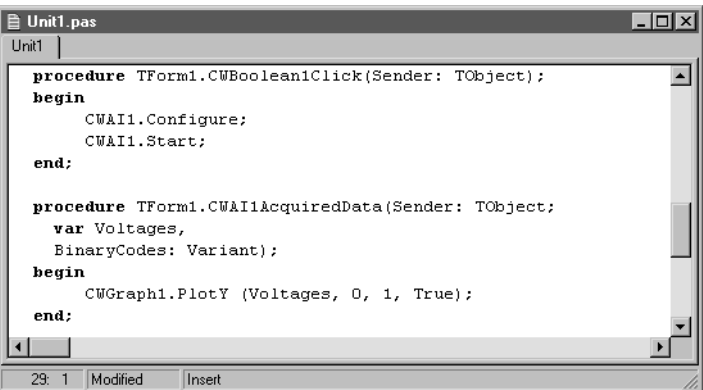

## **Using Methods**

Each control has a number of methods defined that you can use in your program. Some of these may require some parameters. To call a method in your program, use the control name followed by the method name:

CWAI1.Start;

Parameters passed to a method are of type variant in most cases. Simple scalar values can automatically be converted into variant type value, and may therefore be passed to methods. Arrays, however, must be explicitly declared as variant arrays. The following example shows how to plot some data using the PlotY method. The data acquisition control returns its data as a variant array so it can be plotted directly on the graph control. Consult the Delphi documentation for more information on the variant data type:

#### **var**

vData:Variant;

```
begin
```

```
 // Create array in Variant
      vData := VarArrayCreate([0, 99], varDouble);
     for i := 0 to 99 do
      begin
           vData[i] := Random;
      end;
      // Plot Variant Array
      CWGraph1.PlotY (vData, 0.0, 1.0, True);
end;
```
## **Using Events**

Use event handler routines in your source code to respond to and process events generated by the different ComponentWorks controls. Events are generated in response to user interaction with an object such as a knob, but also by other controls (such as the DAQ controls) in response to internal conditions (for example, acquisition completed or error). You can easily create a skeleton for an event handler routine using the object inspector in the Delphi environment.

To open the object inspector, press <F11> or select **Object Inspector** from the **View** menu. In the object inspector, select the **Events** tab. This lists all the events of the currently selected control. To use a specific event and create its skeleton function in your code window, double-click on the empty field next to the desired event name. Delphi generates the event handler routine in the code window using the default name for the event handler.

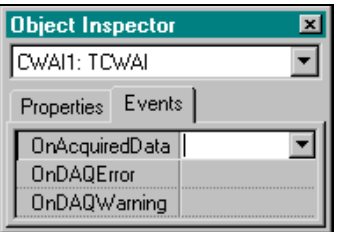

To specify your own event handler name, single-click in the empty field in the object inspector next to the event, and enter the desired function name. After the event handler function is created, insert the desired code in the event handler.

## **Learning to Use Specific ComponentWorks Controls**

Each ComponentWorks control and its use is described in more detail in later chapters in this manual. However, these chapters will not discuss every property, method, and feature of each control. The ComponentWorks online help contains detailed information on each control and all its associated properties, events, and methods. Refer to online help to find descriptions of the different features of a particular control. Remember that many of the ComponentWorks controls share properties, so when you learn how to use one control, you are learning how to use others.

## **5 Using the Graphical User Interface Controls**

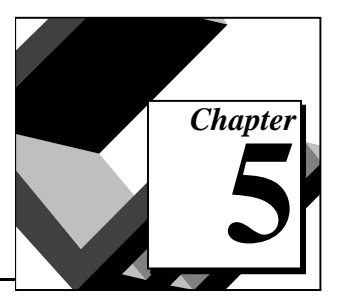

This chapter shows how to use the ComponentWorks Graphical User Interface (GUI) controls to customize your application interface to suit your needs. The GUI controls include features commonly used in instrumentation and data acquisition. They can be used to create the front end for virtually any type of application, including finance, systems management, and many others. The individual controls and most commonly used properties, methods and events are explained in this chapter. Additional information is found in the online help file.

This chapter also includes tutorial exercises that give step-by-step instructions on using the controls in simple programs. While the code listed with the tutorials uses Visual Basic syntax, the steps can be applied to any programming environment. Consult the appropriate chapter in this manual for information on using the ComponentWorks controls in another environment. The software includes solutions for the tutorials in Visual Basic, Visual C++, and Delphi.

## **What are the GUI Controls?**

The user interface file CWUI. OCX contains five separate ActiveX controls with instrumentation-style interface controls and indicators. Each of the ActiveX controls represents a family of individual control styles. The following table lists the controls and their associated styles. You set the style of an individual control from the property sheets at design time, or it can be set through properties and methods at run-time.

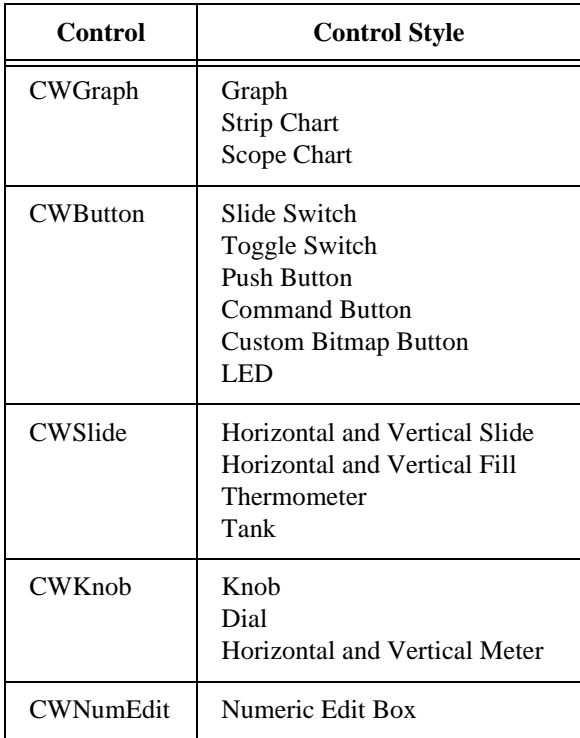

This chapter discusses the most commonly used properties, methods and events for each of the different controls and how they are applied in typical applications. To become familiar with a specific control, read the section discussing and describing that control and work through the tutorial that implements the control in a simple program.

## **Object Hierarchy and Common Objects**

Most of the ComponentWorks user interface controls are made up of a hierarchy of less-complex objects. This chapter outlines the object hierarchy for each of the controls and describes the individual objects. Understanding how these different objects fit together to create one control is the key to properly understanding and programming the individual controls. By breaking a control down into individual components, it actually becomes much simpler to work with, because each individual component has fewer parts that you need to use at one time.

Several objects in the object hierarchy are reused throughout different controls. This further simplifies the process of becoming familiar with different controls because as you learn the parts of one control, you are learning parts of other controls at the same time. This chapter describes such common controls the first time they are encountered and will refer to that explanation from other sections.

## **The Knob and Slide Controls**

The knob and slide controls are similar to each other. The knob control represents different types of circular displays, such as a knob, gauge, or different types of meters. The slide control represents different types of linear displays, such as thermometers and tank displays. The purpose of the knob and slide is to allow the user to input or output (display) individual or multiple scalar values. A knob or slide can have multiple pointers on the control, each pointer representing one scalar value.

Like other controls, the knob and slide are made up of a hierarchy of objects, illustrated in the following diagram, that simplifies the use of the controls:

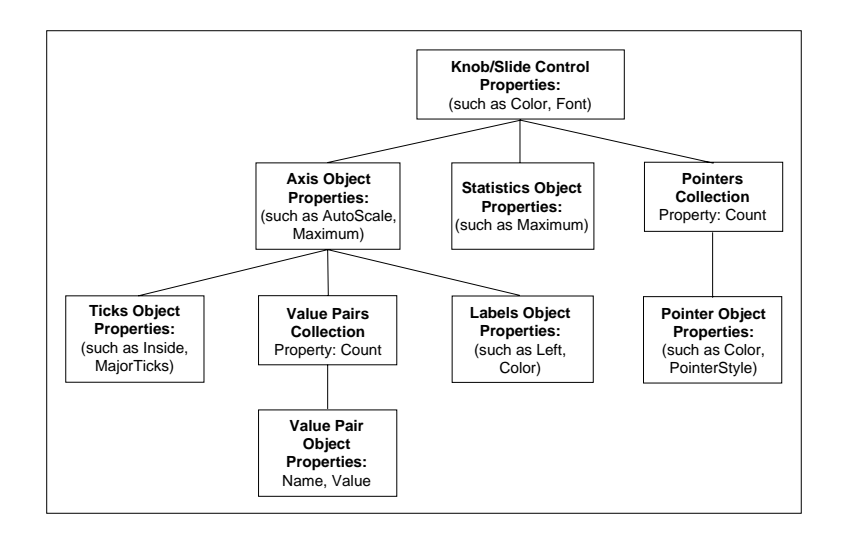

The following sections outline the structure of the controls, followed by descriptions of the individual objects and their use. For most of the objects, the section outlines the most common properties and methods, followed by a description of the events generated by the control.

#### **Knob and Slide Object**

The knob or slide object maintains the basic attributes of the control such as background color and the caption. Its most important property, though, is the Value property, that contains the value of the currently active pointer. Because a control can have more than one pointer it also contains more than one value (stored in each pointer object). The Value property of the knob or slide control is a copy of the value of the active pointer. The active pointer is selected either by using the ActivePointer property on the control or by using the mouse. You access the value property using the following code

CWKnob1.Value = 5.0 x = CWSlide1.Value

#### **Pointers Collection**

The pointers collection of the knob or slide object contains the individual pointer objects of the control. It has one read-only property, Count, which returns the number of pointer objects in the collection.

NumPointers = CWSlide1.Pointers.Count

Like all collections, the pointers collection also has an  $I$ tem method that you use to access any particular pointer in the collection. To retrieve a pointer, call the Item method and specify the (one-based) index of the pointer in the collection:

```
CWKnob1.Pointers.Item(2)
```
Each pointer also has a name property, so you can retrieve individual pointers using their name instead of their index:

CWSlide1.Pointers.Item("BoilerPressure")

## **Pointer Object**

The Pointer object is stored in the pointers collection, and represents one value displayed on either a knob or a slide control. It contains properties such as Style and FillStyle which affect the display of the pointer. These properties are usually set through the property sheets at design time, and not changed during program execution. Each pointer has a value property containing the value of the pointer that is used to read or set its value if the pointer is not currently active. For example:

```
MaxLimit = CWKnob1.Pointers.Item(3).Value
CWSlide1.Pointers.Item("BoilerPressure").Value = 
 AcquiredPressure
```
## **Axis Object**

The Axis object contains the information about the axis scale used on the control if it is a knob (circular scale) or a slide (straight scale). The axis object is also used in the axes collection as part of the graph control. The axis object has a number of simple properties like AutoScale, Maximum, and Minimum that can be set and read directly. For example:

CWKnob1.Axis.AutoScale = True

MaxValue = CWKnob1.Axis.Maximum

It also contains three other objects: Ticks, Labels and the ValuePairs collection. These sub-objects are described in the following sections:

The axis object contains a method SetMinMax which lets you specify both a new minimum and maximum for the axis in one function call:

CWSlide1.Axis.SetMinMax newMin, newMax

## **Ticks and Labels Objects**

Use the Ticks object to specify how tick marks are displayed on a particular axis. Properties include the spacing of the ticks as well as major and minor tick selection. The Tick object also controls any grid displayed for a particular axis on the graph. Usually the Tick properties are set at design time though the property sheets. If necessary they can also be changed at run-time with simple property calls:

```
CWSlide1.Axis.Ticks.AutoDivision = False
CWKnob1.Axis.Ticks.MinorUnitsInterval = 2.0
CWGraph1.Axes.Item(1).Ticks.MajorGrid = True
```
The Labels object determines how the axis labels are drawn. Labels are the numbers displayed next to the ticks. The label object has properties to select where the labels are drawn (right, left, above, below) and the color of the labels:

```
CWSlide1.Axis.Labels.Color = vbBlue
CWKnob1.Axis.Lables.Radial = True
CWGraph1.Axes.Item(1).Labels.Above = True
```
#### **ValuePairs Collection**

Use the ValuePairs collection and ValuePair objects to mark specific points on any axis with a custom label. The ValuePairs collection is the container for a varying number of ValuePair objects on an axis. It has a Count property as well as several other properties that determine how the value pairs are displayed on the axis:

```
NumMarkers = CWSlide1.Axis.ValuePairs.Count
CWKnob1.Axis.ValuePairs.LabelType = cwVPLabelName
```
The ValuePairs collection has an Item method to access any specific ValuePair in the collection as well as several other methods to dynamically manipulate the collection (Add, Remove, RemoveAll). The RemoveAll method deletes all objects in the collection while the Add and Remove methods add or remove one value pair at a time. Specify the index of the value pair to be removed on the Remove method:

```
CWSlide1.Axis.ValuePairs.Item(2)
CWKnob1.Axis.ValuePairs.RemoveAll
CWGraph1.Axes.Item(2).ValuePairs.Remove 2
```
## **ValuePair Object**

The ValuePair object configures an individual value pair that consists of a Name and a Value property. Use value pairs on the axis of a knob, slide, or graph control as custom ticks, labels, and grid lines. You can use value pairs on the knob and slide control to implement a *Value Pairs Only* control that limits the valid values of the control to the control's value pairs. Specify the Name and Value property of a value pair in the property sheets or at run-time. For example, to create a new value pair and set its properties, use the following code:

CWSlide1.Axis.ValuePairs.Add n = CWSlide1.Axis.ValuePairs.Count CWSlide1.Axis.ValuePairs.Item(n).Name = "Max" CWSlide1.Axis.ValuePairs.Item(n).Value = 7.0

## **Statistics Object**

The statistics object provides access to the statistical value stored by the Knob and Slide controls. The three calculated statistics, minimum, maximum, and mean, are updated each time a pointer value is changed programmatically or graphically. The statistics object has a method Reset that allows you to reset all its values. The minimum and maximum are calculated since the last reset while the mean is the average of the last ten values:

AverageMeasurement = CWSlide1.Statistics.Mean CWKnob1.Statistics.Reset

Using the property sheets or the Pointer. Mode property, you can assign a specific pointer on a control to display any of the statistics values continuously.

## **Events**

The main event on the knob and slide controls is

PointerValueChanged. It is fired when the value of a pointer on the control is changed from the user interface or the program. This is normally used to update values in your application in response to changes on the user interface. For example, to use a numeric edit box as a digital display for a slide and synchronize the two controls, use the following event handler:

```
Private Sub CWSlide1_PointerValueChanged(ByVal Pointer 
 As Long, Value As Variant)
    NumEdit1.Value = CWSlide1.Value
End Sub
```
The Pointer parameter returned to the event handler specifies the index of the pointer that has changed value.

Consult the online help file for more information on the individual properties, methods or events.

## **The Numeric Edit Box Control**

Use the numeric edit box control to display numbers in a manner similar to a text box. The control includes increment and decrement buttons to change the value of the control by using a mouse or touch screen. The control includes range checking, so you can preset a valid range for the control and the application will be notified if the value is set outside of the limits. The control has no other objects in its hierarchy and all properties and methods are contained in the control itself.

The most commonly used property is the Value property used to read and set the value of the numeric edit box control:

```
CWNumEdit1.Value = 5.0
x = CWNumEdit1.Value
```
The Minimum, Maximum, and RangeChecking properties allow you to configure the range checking process:

CWNumEdit1.Maximum = 5.0

CWNumEdit1.RangeChecking = True

The SetMinMax method can be used to set both the upper and lower limit of the range at once:

CWNumEdit1.SetMinMax -10,10

## **Events**

The numeric edit box control has three key events, ValueChanged, ValueChanging, and IncDecButtonClicked.

ValueChanged is fired every time the value of the control has been changed from the program or user interface.

ValueChanging is fired any time the value of the control is changed, but before the new value is set in the control. The event returns parameters for the new value with range checking in place, the attempted value, and the previous value. NewValue is passed by reference so the code in the event

routine is able to revise this value before it is set in the control. You need only update NewValue and the changed value will be stored in the control:

```
Private Sub CWNumEdit1_ValueChanging(NewValue As 
 Variant, ByVal AttemptedValue As Variant, ByVal 
 PreviousValue As Variant, ByVal OutOfRange As Boolean)
   If NewValue > 100 Then NewValue = NewValue + 10
End Sub
```
IncDecButtonClicked is fired when either the increment or decrement button on the numeric edit box control is pressed on the user interface. The event returns a boolean parameter to indicate which of the two buttons was pressed.

Consult the online help file for more information on the individual properties, methods or events.

## **Tutorial: Knob, Slide, and Numeric Edit Box Controls**

This tutorial shows how to use the knob, slide and numeric edit box in an application. Normally these control are used to display information or to input simple data into your application. The tutorial goes through all the steps necessary to integrate the controls with the program.

The knob and slide control each have several different display styles, such as the meter and dial for the knob, and the fill, thermometer, and tank for the slide. Although each of these styles changes the display of the control, the programmatic functionality of the control remains constant, and property sheets, event functions, and code interface are used the same way.

The tutorial uses Visual Basic syntax, but is explained in general terms so you can follow it in any compatible programming environment. Remember to adjust any code to your specific programming language. Consult the chapter specific to your programming environment for information on implementing any particular step.

## **Designing the Form**

- 1. Open a new project and form. If you are working in Visual C++, select a dialog based application and name your project SimpleUI.
- 2. Load the ComponentWorks user interface controls (specifically, the numeric edit box, knob, and slide) into your programming

environment. Consult the chapter discussing your environment if you are not familiar with this operation.

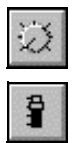

- 3. From the toolbox or toolbar, place a CWKnob (knob) control on the form. Keep its default name, CWKnob1.
- 4. Place a CWSlide (slide) control on the form. Keep its default name, CWSlide1. Open its property sheet and select the Vertical Fill style. You can also change other properties such as the fill color.
- 5. Place a CWNumEdit (numerical edit box) control near the knob on the form. Keep its default name, CWNumEdit1. Keep its default property values.
- 6. Place another CWNumEdit (numerical edit box) control near the slide on the form. Change its name from CWNumEdit2 to CWSlideDisplay. To change the name, in Visual Basic, use the default property sheet (press  $\langle F4 \rangle$ ). In Visual C++, open the custom property sheets. In Delphi, use the object inspector (press <F11>). Open its custom property sheet, under the **Style** tab, select the **Indicator** Control Mode and unselect the **Visible** property of the Inc/Dec Button. You can also change other properties such as the font used in the display.

Your form should look similar to the one shown below.

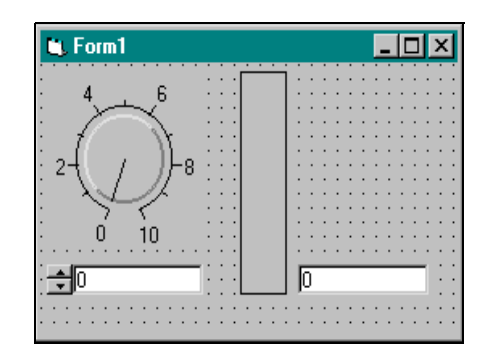

## **Developing the Program Code**

This program uses the numeric edit box next to the slide (without the increment or decrement arrows) to display the value of the slide control. The knob is used to change the value of the slide, and the other numeric edit box is used to change the value of the knob, thereby changing the value of the slide.

To have your program respond when the slide value changes, add the PointerValueChanged event for the slide. Use the Value property to retrieve or set the current value of the controls.

- 1. Create a skeleton event handler for the PointerValueChanged event of CWSlide1.
	- a. In Visual Basic, double-click on the slide control on the form to create the CWKnob1\_PointerValueChanged subroutine.
	- b. In Visual C++, use the MFC ClassWizard to create the event handler routine. Right-click on the slide control and select **ClassWizard**.
	- c. In Delphi, use the object inspector to create the event handler routine. Select the slide control, press <F11> to open the object inspector, select the Events tab and double-click the empty field next to the PointerValueChanged event.
- 2. Add the following code inside the event handler routine. If you are working Visual C++, first add a member variable for each control to the application dialog class.
	- a. Visual Basic:

CWSlideDisplay.Value = CWSlide1.Value

b. Visual  $C_{++}$ :

m\_CWSlideDisplay.SetValue(m\_CWSlide1.GetValue());

c. Delphi:

CWSlideDisplay.Value:= CWSlide1.Value;

- 3. Repeat step 1 for the knob control.
- 4. Add the following code to the CWKnob1\_PointerValueChanged event routine, adjusting for your programming language:

CWSlide1.Value = CWKnob1.Value

- 5. Repeat step 1 for the numeric edit box (CWNumEdit1) control.
- 6. Add the following code to the CWNumEdit1\_PointerValueChanged event routine, adjusting for your programming language:

CWKnob1.Value = CWNumEdit1.Value

7. Save the project and associated files as SimpleUI.

#### **Testing Your Program**

Run the program. Notice that the slide display and associated numeric edit box change as you turn the knob. Notice that when you change the value of the other numeric edit box (with the increment or decrement arrows), both the knob and slide value change.

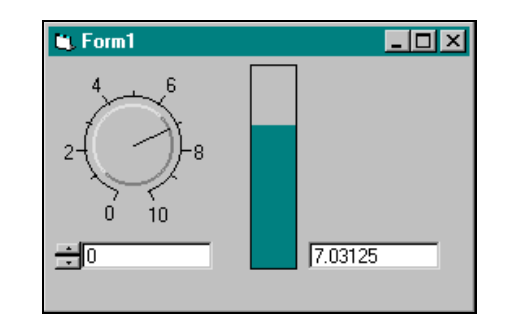

The program calls the CWKnob1\_PointerValueChanged function and updates the slide control every time the value of the knob changes while the mouse button is pressed. Because the slide control has its own PointerValueChanged routine, the associated numeric edit box is always updated when the value of the slide control changes. Finally, when you change the value of the other numeric edit box, its own PointerValueChanged routine updates the value of the knob, calling the PointerValueChanged routine of the knob, and so on.

To call the event handler routines only when the mouse button is released on the new selected value, use the MouseUp event instead of PointerValueChanged.

## **The Button Control**

The button control is a simple control you use to input or output boolean information from your application or to initiate some action in your program. Because of its simplicity, it is made of only one object. The different styles of the button include toggle switches, LEDs, push buttons, slides, on/off buttons and custom bitmap buttons. The mode property of the button allows the button, regardless of style, to act as a command button that switches state only while the mouse button is pressed down. This mode is used to initiate action in your program without changing the state of the button permanently.

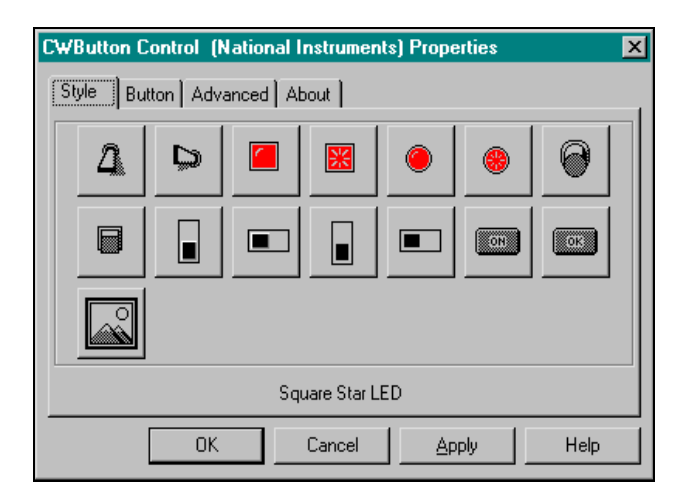

The most commonly used property on the button control is Value. It is used to set the state of the control, such as for an LED or to read the state of the control:

```
CWAlarmLED.Value = AlarmState
```

```
If (CWButton1.Value = True) Then...
```
Most other properties such as OnColor, OffColor, OnText and OffText are usually set in the property pages during development. In the property pages, you can select your own bitmaps to represent the on and off states of the button to create a custom boolean control. You can create representations of valves or heaters to depict industrial processes.

There are no methods on the button control.

#### **Events**

The most important event generated by the button control is ValueChanged which notifies the application that the button value has changed. This event is generated if the button is in switch mode (switch value when clicked on) or in command mode (switch value until released):

Private Sub CWButton1\_ValueChanged(ByVal Value As Boolean) 'insert code to run when button is pressed End Sub

## **The Graph Control**

The graph control is a complex control used for plotting and charting data. It can be used to display multiple traces and supports multiple cursors and Y axes. *Plotting* data refers to the process of taking a large number of points and updating one plot on the graph with new data. The old plot is replaced with the new plot. *Charting* data appends new data points to an existing plot over time. It is used with slow processes where only few data points per second are added to the graph. When more data points are added than can be displayed on the graph, it starts to scroll so that new points are added to the right side of the graph while old points disappear on the left. The same graph control can be used both for charting and plotting. Select between the two operations by using different methods for displaying the data.

The graph control is made of a hierarchy of objects used to interact with the control programmatically. At design time, you can manipulate properties of the individual objects through the property sheets. The following sections outline the structure of the control followed by descriptions of the individual objects and their use. For most of the
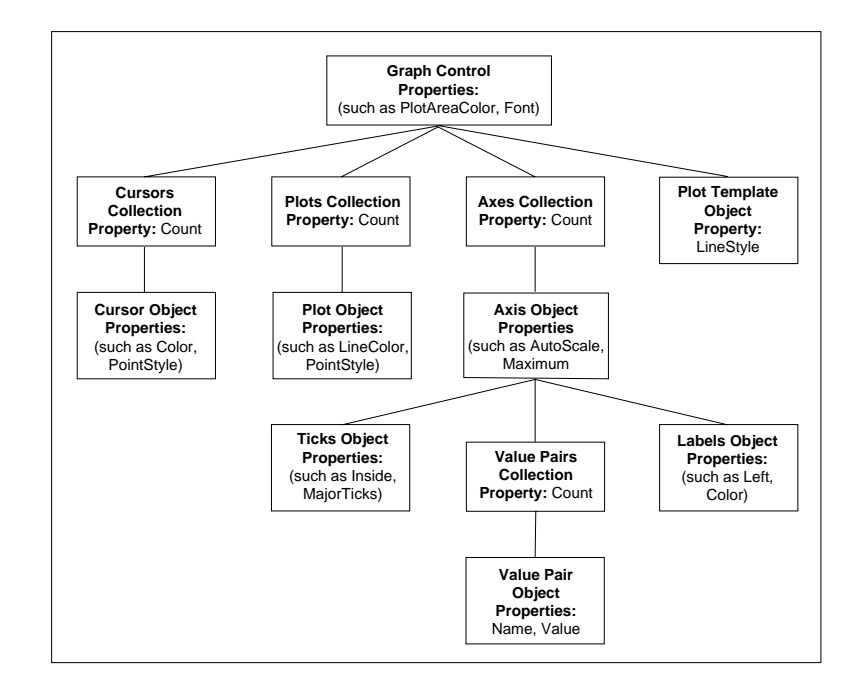

objects, the section outlines the common properties and methods, followed by a description of the events generated by the control.

The objects in the graph control hierarchy represent the different parts displayed on the physical representation of the graph. The three main parts are the axes collection and axes objects, plots collection and plot objects, and cursors collection and cursor objects. Additionally, the plot template object serves as a template for new plot objects created in the plots collection.

The graph object contains the basic properties of the control such as name, graph frame color, plot area color, and track mode.

The axes collection and axis objects control the different axes on the graph. The graph contains one X axis and a varying number of Y axes, all contained in the axes collection.

The cursors collection and cursor objects control the cursors on the graph. Cursors are normally created at design time by using the property sheets. You can use cursors to mark a specific point or region on the graph, or to highlight something programmatically.

# **Graph Object**

The graph object has several simple properties, such as its name and colors, that are usually set in the property sheets during design time. Other important properties that affect the behavior of the graph, generation of events, and some of its parts, such as the cursors, are TrackMode, ChartStyle and ChartLength. The TrackMode property specifically determines how mouse interaction with the graph is interpreted and is used to implement cursors, zooming, and panning.

There are several methods in the graph object which are called directly on the graph control. These are the Plot and Chart methods. These methods are called on the graph object to send data to multiple plots at once and can also be called on individual plot objects to send new data to one specific plot at a time. Use the Plot methods to update and replace all the data on the plots, and Chart methods to append new data to the plots.

# **Plot Methods**

The following three plot methods accept data in a slightly different format:

- PlotY (yData, xFirst, xInc, bPlotPerRow) plots Y data evenly spaced on the X axis relative to the index in the array. Using the xFirst and xInc parameters, you can specify the X value at the first data point and the incremental X value between data points. yData can be a one dimensional array which updates the first plot on the graph or a two dimensional array which updates the first *n* plots on the graph. The bPlotPerRow parameter determines whether a two dimensional data array is plotted by row or by column.
- PlotXY (xyData, bPlotPerRow) plots a two dimensional array of data. Depending on the bPlotPerRow parameter, the first row or column in the data array contains the X data. Subsequent rows or columns contain the Y data for different plots.
- PlotXvsY (xData, yData, bPlotPerRow) plots a one dimensional or two dimensional array of Y data against a one dimensional array of X data. Depending on the bPlotPerRow parameter, each row or column of Y data generates one plot.

In some programming environments, some of these parameters are optional. These parameters use a default value if not explicitly specified:

Visual Basic (some parameters optional):

CWGraph1.PlotY Voltages

Visual C++ (all parameters required):

m CWGraph1.PlotY (VariantArray, COleVariant(0.0), COleVariant(1.0), COleVariant(1.0));

Delphi (all parameters required):

CWGraph1.PlotY (Voltages, 0.0, 1.0, True);

#### **Chart Methods**

The following three chart methods accept data in a slightly different format:

- ChartY (yData, xInc, bChartPerRow) charts Y data on one or more plots relative to the index of the data. The xInc parameter determines the X spacing between points passed to a plot. yData can be a scalar value adding one point to the first plot, a one dimensional array adding *n* points to the first plot, or one point to *n* plots, or a two dimension array adding multiple points to multiple plots. The bPlotPerRow parameter determines if plots in arrays are stored by row or column. This is applicable to one dimensional and two dimensional arrays.
- ChartXY (xyData, bChartPerRow) charts a two dimensional array of data. Depending on the bPlotPerRow parameter, the first row or column in the data array contains the X data. The subsequent rows or columns contain the Y data for different plots.
- ChartXvsY (xData, yData, bChartPerRow) charts a one dimensional or two dimensional array of Y data against a one dimensional array of X data. Depending on the bPlotPerRow parameter, each row or column of Y data generates one plot.

In some programming environments, some of these parameters are optional. These parameters use a default value if not explicitly specified:

CWGraph1.ChartY VariantArray,,False

#### **Plots Collection**

The Plots collection is a standard collection containing plot objects. The collection contains one property Count that returns the number of plot objects in the collection.

```
NumPlots = CWGraph1.Plots.Count
```
Normally all plots and their properties are defined at design time in the property sheets. You can use the Add, Remove, and RemoveAll method to programmatically change the number of plots on the graph. When you add a plot to the collection, the new plot has the properties of the plot template object (see *PlotTemplate Object* section). The Remove method requires the index of the plot to be removed.

CWGraph1.Plots.Add CWGraph1.Plots.Remove 3

Use the Item method of the plots collection access any particular plot object in the collection.

Dim Plot1 as CWPlot Set Plot1 = CWGraph1.Plots.Item(1)

# **Plot Object**

The Plot object represents an individual plot on the graph. The object contains a number of different properties that determine the display of the plot. These properties include LineColor, LineStyle, PointColor, FillToBase, and others. These properties can be set during design in the property sheets and can also be changed programmatically.

```
CWGraph1.Plots.Item(1).LineColor = vbBlue
```

```
CWGraph1.Plots.Item(1).PointStyle = cwPointAsterisk
```
The following code fills the space between the first and second plot on the graph red.

```
CWGraph1.Plots.Item(1).FillToBase = True
Set CWGraph1.Plots.Item(1).BasePlot = 
 CWGraph1.Plots.Item(2)
CWGraph1.Plots.Item(1).FillColor = vbRed
```
Each plot object has a set of Plot and Chart methods similar to the methods on the graph object. See the *Plot Methods* and *Chart Methods* sections for detailed descriptions of these methods. Calling these methods on the plot object directly allows you to update one individual plot on the graph without affecting the other plots. For the PlotY, PlotXvsY, ChartY and ChartXvsY methods, the only difference to the graph object is that the bplotPerRow parameter falls away and all data arrays are one dimensional only:

CWGraph1.Plots.Item(4).PlotY Voltages CWGraph1.Plots.Item(2).ChartXvsY xData, yData

The new protoypes of the PlotXY and ChartXY methods are:

ChartXY (xyData, bXInFirstRow) PlotXY (xyData, bXInFirstRow))

With these methods, you use a two dimensional data array with exactly two rows or two columns. The bXInFirstRow parameter specifies whether the x and y data is stored in rows or columns.

CWGraph1.Plots.Item(4).PlotXY xyData, True

#### **PlotTemplate Object**

The PlotTemplate object of the graph object is a special copy of the plot object. It is used to specify the default property values of new plots. The plot template object properties are the same as of the plot object and are set through the property sheets or programmatically.

The plot template property values are used as the default property values for a newly created plot when the Add method is called on the Plots collection. New plots are created dynamically if one of the Chart or Plot methods is called on the graph control and data for more plots is passed to the method than are defined in the plots collection. For example, if only one plot is defined, but the PlotY method is called with data for five plots, the defined plot is used for the first plot and four new plots are dynamically created to display the additional data. The new plots use the plot template property values.

CWGraph1.PlotTemplate.LineColor = vbRed

#### **Cursors Collection**

The cursors collection is a standard collection containing cursor objects. To move the cursors using the mouse while running an application, the TrackMode property must be set to a value that supports this operation.

The cursors collection contains one property, Count, that returns the number of cursor objects in the collection:

NumCursors = CWGraph1.Cursors.Count

Normally all cursors and their properties are defined at design time in the property sheets. If necessary, you can use the Add, Remove and RemoveAll method to programmatically change the number of cursors on the graph. The Remove method requires the index of the cursor to be removed:

CWGraph1.Cursors.Add CWGraph1.Cursors.Remove 3

Use the Item method of the cursors collection access any particular cursor object in the collection:

```
Dim FirstCursor as CWCursor
Set FirstCursor = CWGraph1.Cursors.Item(1)
```
# **Cursor Object**

The cursor object controls the position and other attributes of the individual cursors on the graph. Two of the most frequently used cursor object properties are XPosition and YPosition, used to read or set the position of the cursor on the graph:

```
x = CWGraph1.Cursors.Item(2).XPosition
```
CWGraph1.Cursors.Item(1).YPosition = YLimit

A cursor can also be associated with a specific plot on a graph. Set this association in the property sheets or programmatically using the SnapMode and Plot properties of the cursor. If a cursor is associated with a specific plot, the cursor PointIndex property sets the cursor at any specific index on the plot or returns the cursor position on the plot. The SnapMode property is set by using a predefined ComponentWorks constant. In Visual C++ and Delphi, these constants are defined in a separate header file which must be included in your program:

```
CWGraph1.Cursors.Item(1).SnapMode = cwCSnapPointsOnPlot
Set CWGraph1.Cursors.Item(1).Plot = 
 CWGraph1.Plots.Item(1)
ptIndex = CWGraph1.Cursors.Item(1).PointIndex
```
# **Axes Collection**

The Axes collection is a standard collection containing all the axis objects of the graph. A graph has one X axis and a varying number of Y axes. The number of Y axes is determined by the developer at design time and can be changed programmatically at run time. These different axis objects are all contained in the axes collection and can be referenced by index. Normally the X axis is at index one and the Y axes are at subsequent indices.

The axes collection contains the property Count, which returns the number of axis objects in the collection:

```
NumAxes = CWGraph1.Axes.Count
```
Normally all axes and their properties are defined at design time in the property sheets. If necessary you can use the Add, Remove, and RemoveAll method to change programmatically the number of axes on the graph. The Remove method requires the index of the axis to be removed.

```
CWGraph1.Axes.Add
CWGraph1.Axes.Remove 3
```
Use the Item method of the axes collection access any particular axis object in the collection.

```
Dim xAxis as CWAxis
Set xAxis = CWGraph1.Axes.Item(1)
```
# **Axis Object**

The axis object contains all the properties of the individual axes on the graph, and is identical to the axis object used on the knob and slide controls. In addition, the axis object contains three other objects, Labels, Ticks, and the Value Pairs collection that define different parts of an individual axis. The axis object and its parts are described in detail in the *Knob and Slide Control* section.

# **Events**

The graph generates a number of different events used to enable your application to react to user interaction with the graph. The graph processes certain mouse interactions automatically without the need to develop any event handler routines.

The type of events generated and other automatic processing is determined by the TrackMode property on the graph object which is set through the property sheets or programmatically. Some of the common modes on the graph generate events for mouse interaction with cursors, plots, and the plot area, as well as moving cursors and panning and zooming the graph.

To move the cursors with the mouse during program execution set the TrackMode property to a compatible value using either the property sheets or your application.

CWGraph1.TrackMode = cwGTrackDragCursor

In this mode, the graph generates the CursorChange event when any of the cursors move. This event can initiate some action in your application in response:

```
Private Sub CWGraph1_CursorChange(CursorIndex As Long, 
 XPos As Variant, YPos As Variant, bTracking As Boolean)
   xDisplay = XPos
   yDisplay = YPos
End Sub
```
# **Panning and Zooming**

The TrackMode allows you to specify the panning and zooming modes on the graph.

Panning moves the displayed plot area by using the mouse on the graph. You can scroll through a time based data set displayed on the graph. Panning can be enabled for both the X and Y axes or limited to one of the axes.

Zooming selects an area of the graph and zooms in on the selection. Zooming can also be enabled for both axes or limited to one.

Using programmatic changes of the TrackMode property, you can allow your users to select the different modes on the graph by clicking on a button or setting a switch. For example, to use a slide with defined value pairs:

```
Private Sub CWSlide1_PointerValueChanged(ByVal Pointer 
 As Long, Value As Variant)
   Select Case CWSlide1.ValuePairIndex
      Case 1
          CWGraph1.TrackMode = cwGTrackZoomRectXY
      Case 2
          CWGraph1.TrackMode = cwGTrackPanPlotAreaXY
      Case 3
          CWGraph1.TrackMode = cwGTrackDragCursor
   End Select
End Sub
```
Consult the online help file for more information on the graph control and its individual properties, methods or events.

# **Tutorial: Graph and Button Controls**

This tutorial shows you how to integrate the button and graph controls in a simple application.

The button control, similar to the slide and knob, has several different display styles while maintaining one set of property sheets, event functions, and one style of interaction with the program. You can use the button control as an input or as an output. That is, as an input you can create a push button or a switch to initiate an action or switch between actions. For an output, you can create an LED to indicate a boolean condition.

The graph is the most complex of the user interface objects. You can use it in two basic modes—*Plot* and *Chart*—which you select by using different methods in your program to pass data to the graph.

This tutorial uses Visual Basic syntax, but the discussion is in general terms so that you can follow it in any compatible programming environment. Remember to adjust any code to your specific programming language. Consult the chapter specific to your programming environment for information on implementing any particular step.

# **Designing the Form**

- 1. Open a new project and form. If you are working in Visual C++, select a dialog based application and name your project ButtonGraphExample.
- 2. Load the ComponentWorks user interface controls (specifically the button and graph) into your programming environment. Consult the chapter discussing your programming environment if you are not familiar with this operation.
- 3. Place a ComponentWorks graph control (shown at left) on the form. Keep its default name, CWGraph1. Open the graph control property sheet and, in the **Axes** tab, change the X-axis range to 0 to 20 and disable autoscaling. Examine the remaining tabs.

Most of the settings in the property sheet should be self-explanatory. For more information about some of the advanced features, refer to Chapter 8, *Building Advanced Applications,* and to the online help.

4. Place two ComponentWorks buttons (shown at left) on the form. Change their name property to Chart and Plot. This step is done in the default property sheets in Visual Basic and Delphi Object Inspector or the custom property sheets in Visual C++.

In the custom property sheets, change each of their styles to Command Button. Also, in the **Button** tab of the property sheets, change the **On Text** and **Off Text** to Chart for the first button and Plot for the second button.

- 5. Place another ComponentWorks button on the form. Change its name to *ChartSelect*. Leave its style as Vertical Toggle.
- 6. Place two Visual Basic labels next to the toggle button, changing their label property so that the up state of the switch is labeled Scope Chart and the down state Strip Chart.

Your form should now look similar to the one shown below.

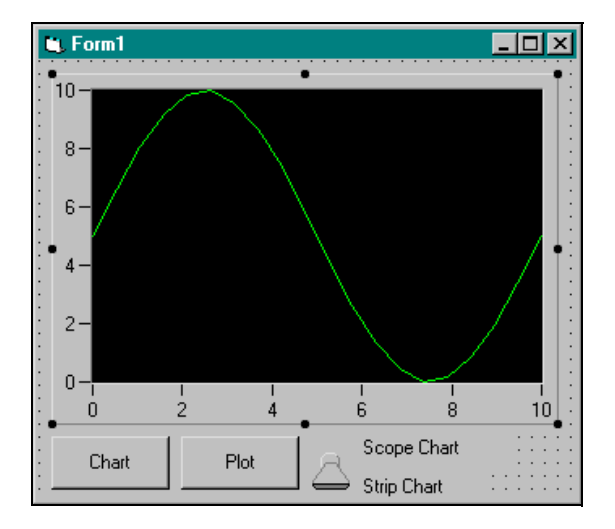

2

#### **Developing the Code**

Develop the code so that data is either plotted or charted on the graph in response to the different buttons.

1. Define an event handler routine for the **Plot** button to be called when the button is pressed. In the event handler the program will create an array of 20 points and plot it on the graph.

Generate the event handler routine for the Click event of the Plot button. Add the following code to the Plot\_Click subroutine. In Visual C++, remember to generate member variables for any controls referenced in the program. See the online tutorial programs for Visual C++ and Delphi code examples.

```
Private Sub Plot_Click()
```

```
Dim data(0 To 20) As Double
CWGraph1.Axes.Item(1).Maximum = 20
CWGraph1.Axes.Item(1).Minimum = 0
For i = 0 To 20
   data(i) = Rnd * 10#Next i
CWGraph1.PlotY data, 0, 1, True
```
End Sub

This code generates an array of 20 random numbers. The PlotY method then replaces any data on the plot and plots the new data starting at zero on the X axis. To ensure that the new data appears on the graph, the minimum and maximum values of the X axis  $(CWGraph1.Axes.Item(1))$  are reset to 0 and 20. This routine uses a one-dimensional array with the PlotY method to generate one trace. You can also use a two-dimensional array to generate multiple traces. For more information about the parameters on the PlotY method, see the description of the graph control.

2. The Chart button when pressed will chart some random data on the graph. Generate the event handler routine for the Click event of the Chart button. Add the following code to the Chart\_Click subroutine:

```
Private Sub Chart_Click()
   Dim data As Double
   For i = 0 To 59
      data = Rnd * 10#CWGraph1.ChartY data, 1, True
   Next i
End Sub
```
The Chart\_Click subroutine performs a similar action to the Plot\_Click routine, except that the random points are generated and charted individually. When the ChartY method is called, it appends the new data to the data already on the graph. If you only add one point at a time, you can use a scalar value, or you may use a one-dimensional array to pass multiple points to the trace. Use a two-dimensional array to chart multiple traces.

The ChartStyle property on the graph sets the style of charting used. This example uses the toggle switch to switch between the two charting styles. To have your program respond when the user switches styles, add the ChartSelect\_ValueChanged event handler routine for the switch. Use the Value property of the switch to retrieve or set the current Value of the control.

3. Generate the event handler routine for the ValueChanged event of the switch. Add the following code. In Visual  $C_{++}$  and Delphi, you also must include the appropriate header files to define the constant values:

```
Private Sub ChartSelect_ValueChanged(ByVal Value As 
 Variant)
   If ChartSelect.Value = True Then
      CWGraph1.ChartStyle = cwChartScope
   Else
      CWGraph1.ChartStyle = cwChartStrip
   End If
End Sub
```
4. Save the project and form as ButtonGraphExample.

# **Testing Your Program**

Run and test the program. Notice the difference between the Plot, Strip Chart, and Scope Chart options.

PlotY and ChartY are the two most common methods for passing data to the graph. There are two more Plot (PlotXY and PlotXvsY) and two more Chart (ChartXY and ChartXvsY) methods that change how data passes to the graph. For more information on these methods, see the description of the graph control or the online help file. Refer to Chapter 8, *Building Advanced Applications*, for more information about other advanced graph features, such as cursors and multiple axes.

# Using the Data<br> **Acquisition Controls**

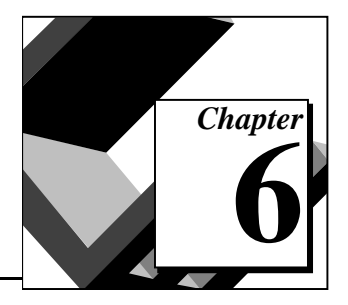

This chapter shows how to use the ComponentWorks data acquisition (DAQ) controls in your application to perform input and output operations using your DAQ hardware. The DAQ controls are used to program your DAQ hardware and integrate these operations into the rest of your application. The individual controls and their most commonly used properties, methods and events are explained in this chapter. Additional information is found in the online help file.

This chapter also includes tutorials that give step-by-step instructions on using the controls in simple programs. While the code listed with the tutorials uses the Visual Basic syntax, the steps can be applied to any programming environment. Consult the appropriate chapters in this manual for information on using the ComponentWorks controls in another environment.

The data acquisition file CWDAQ. OCX contains nine separate ActiveX controls for performing DAQ operations as well as a utility control that contains miscellaneous DAQ support functions. Each control is used for one specific type of operation such as analog input, analog output, and so on. The following is a list of the DAQ controls:

- CWAIPoint Single Point Analog Input
- CWAI Waveform Analog Input
- CWAOPoint Single Point Analog Output
- CWAO Waveform Analog Output
- CWDIO Single Point Digital Input/Output
	- CWDI Waveform Digital Input
- CWDO Waveform Digital Output
- CWCounter Data Acquisition Counter Functions
	- CWPulse Data Acquisition Pulse Generation Functions
- CWDAQTools Data Acquisition Utilities

This chapter discusses the most commonly used properties, methods and events for each of the different controls, and how they are applied in typical applications. To become familiar with a specific control, read the section discussing the control and work through the tutorial that shows you how to implement the control in a simple program.

Most properties are normally set through property pages as you design and create the program. This is also the best place to become familiar with the different properties of a control. In certain cases you need to change the value of one or more properties in your program code. The following sections give many examples of how to change property values programmatically.

# **Data Acquisition Configuration**

Before you can use your National Instruments data acquisition hardware with the ComponentWorks DAQ controls you must configure your DAQ device using the NI-DAQ driver configuration utility. Make sure that you follow the directions in the NI-DAQ driver documentation (online) for properly configuring the hardware. The configuration utility also allows you to test the hardware and perform simple input/output operations. Once a data acquisition device is configured it is assigned a device number that is used to reference the device in your application. Select the desired device and device number in the property sheets of each control.

# **Object Hierarchy and Common Properties**

Some of the ComponentWorks data acquisition controls are made up of a hierarchy of less complex individual objects. This chapter outlines the object hierarchy for each of the controls and describes the individual objects. Understanding how these different objects fit together to create one control is the key to properly programming with the individual controls. Breaking a control down into individual objects makes it easier to work with a control, because each individual component has fewer parts. Additionally, more complex features are part of lower level objects with which a beginning user does not need to interact. You can also set all properties directly from the property pages of the controls.

Some objects in the hierarchy are re-used by different controls. This simplifies the process of becoming familiar with different controls, because as you learn the parts of one control, you are also learning parts of others. This chapter describes such common controls the first time they are encountered, and refers to their description from other sections.

The main objects of each DAQ control share certain common properties described in the following section.

#### **Device, DeviceName, and DeviceType**

Each control has a Device property you use to select which hardware device is used by the control. You can set this property from a pull down menu in the property sheets of each control, or set it programmatically as in the following example:

CWAI1.Device = 2

DeviceName and DeviceType are read-only properties that return the name and type number of the selected device. The name of a device is its descriptive name such as AT-MIO-64E-3. The type number is a unique number assigned to each hardware device type in the NI-DAQ driver. Use these properties to control the execution of your application depending on the device used. You can also build a list of available devices in your system. For example:

If CWAI1.DeviceType = 16 then…

#### **Channel Strings**

Most DAQ controls have some kind of channel string property in their object hierarchy. Use the channel string to specify what channels on a data acquisition device are used by a particular operation. If you use only one channel, enter the channel number in the string. For example:

```
CWAOPoint1.ChannelString = "1"
```
In many cases, you need to specify more than one channel in a channel string. There are several conventions you can use to do this. If you want to specify a series of consecutive channels, specify the first and last channel in your list separated by a colon:

```
CWAI1.Channels.Item(1).ChannelString = "1:4"
' specifies channel 1, 2, 3, and 4
```
You can also specify a reverse list of consecutive channels:

CWAI1.Channels.Item(1).ChannelString = "6:3" ' specifies channels 6, 5, 4, and 3

 $\Box$ **Note:** *Certain DAQ devices require that a multiple channel acquisition use a reverse list of consecutive channels ending with channel 0. These devices include all 500-, 700-, and 1200-series devices, as well as the Lab and LPM series cards:*

CWAI1.Channels(1).Item.ChannelString = "3:0"

You can specify non-consecutive channels in a channel string by listing each channel separated by commas:

CWAIPoint1.Channels.Item(1).ChannelString = "0,1,3,5"

#### **SCXI Channel Strings**

You can use the ComponentWorks DAQ control with SCXI signal condition hardware by using a different channel string to specify your channels.

To configure channels on a SCXI module set the Device property of the control to the number of the DAQ board directly or indirectly connected to the desired SCXI module. The channel string(s) of your controls include information about the DAQ device channel, SCXI chassis number, SCXI module number and SCXI channel number. The string has the following format:

oba!scx!mdy!z

In the SCXI channel string, a represents the DAQ device (onboard) channel used for the acquisition, x represents the chassis number, y the module number, and z the channel number on the SCXI module. The onboard channel number is usually one less than the chassis number:

```
CWAIPoint1.Channels(1).Item.ChannelString = 
"ob0!sc1!md1!0"
```
' specifies channel 0 on module 1 in chassis 1

Multiple channels on a SCXI module can be specified in a consecutive list:

```
CWAI1.Channels(1).ChannelString = "ob0!sc1!md3!1:5"
```
' specifies channel 1 through 5 on module 3 in chassis 1

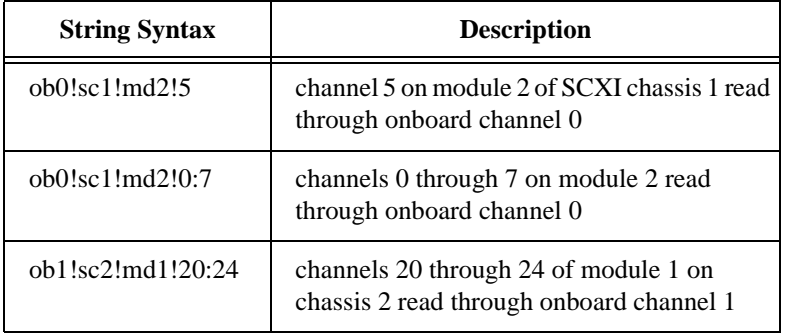

Other combinations are listed in the following table:

# **ExceptionOnError and ErrorEventMask**

DAQ controls handle error checking in a number of different ways. By default, each DAQ control generates an exception that is handled by your programming environment when an error occurs. You can disable the generation of exceptions using the ExceptionOnError property of each DAQ control. If exceptions are disabled, each call to a DAQ control method returns an error code. If the code is equal to zero, everything completed normally. If the value is non-zero, either a warning or error occurred and the condition should be handled by the application. Consult the section on error handling in Chapter 8, *Building Advanced Applications* for more information.

Another type of error notification is the generation of error and warning events in response to error conditions. Each event calls a corresponding event handler routine that processes the error information. You use the ErrorEventMask property on each DAQ control to limit the error and warning event generation to specific operations (contexts) of the DAQ controls. For example, by default the AI control generates an error event only during the following contexts: cwaiReadingData, cwaiReadingDataContinuous, cwaiReadingDataSWAnalog. These three are asynchronous contexts, which means the AI control is in the process of acquiring data and returning it to the application. Other contexts, such as cwaiStartingAcquisition or cwaiConfiguringChannels do not generate error events by default. To select which contexts generate error events, add the values of the CWAIErrorContexts constants and assign the sum to the ErrorEventMask property. For example:

```
CWAI1.ErrorEventMask = cwaiReadingData + 
cwaiReadingDataContinuous + cwaiReadingDataSWAnalog + 
cwaiStartingAcquisition
```
Error handling is discussed in more detail in Chapter 8, *Building Advanced Applications.*

# **AIPoint Control—Single Point Analog Input**

Use the AIPoint control to acquire one point of data from one or more analog input channels at a time. This control is used for monitoring slowly changing processes such as temperature. After you set the properties of the control, the application can acquire a single scan of data using a simple method call to the AIPoint control. A scan is defined as an acquisition of one point from each channel in the channel list.

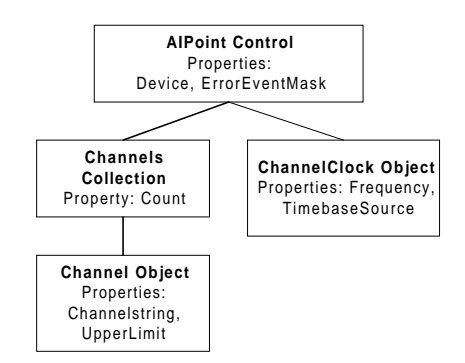

The object hierarchy of the AIPoint control is fairly simple, containing a channels collection with channel objects and a channel clock object.

## **AIPoint Object**

In addition to the default properties of each DAQ control, the AIPoint object has one more property, ReturnDataType, which determines whether the acquired data is returned to the application as voltage data, binary values, or both.

The AIPoint object has two methods, SingleRead and Reset. The SingleRead method performs a single scan using the values set in the control properties. The SingleRead method has three variant parameters: data and an optional parameter, TimeLimit, which you use to specify the time limit for the acquisition:

```
Dim data as Variant
CWAIPoint1.SingleRead data, 1.0
```
The variable passed to data must be passed as a variant and will be assigned the values to return. The data is returned in the format specified by the ReturnDataType property as a one or two dimensional array.

When the SingleRead method is called, the hardware is configured using the values set in the control properties. This configuration is only done when necessary, such as calling SingleRead the first time or after changing any of the properties. You can also manually unconfigure the control using the Reset method. The control then configures the hardware on the next acquisition:

CWAIPoint1.Reset

#### **Channels Collection**

Use the channels collection on analog input and analog output DAQ controls. This collection contains the individual channel objects of a control that determine which channels on the hardware are used by the control. The collection has a read-only property Count, which returns the number of channel objects in the collection:

NumChanObjects = CWAIPoint1.Channels.Count

You can read the read-only property NChannels after a control has been configured. This returns the total number of channels used by the control. The value returned from this property is only valid when the control is configured, which you do using the Configure method or SingleRead method of the respective control, without calling Reset:

NumChannels = CWAIPoint1.Channels.NChannels

Like all collections, the channels collection has an Item method you use to access any particular channel object in the collection. To retrieve a channel, call the Item method and specify the (one-based) index of the channel in the collection:

```
CWAIPoint1.Channels.Item(2)
```
In this way you can programmatically change properties of individual channel objects. There are also several other methods on the channels collection that you can use to modify the number of channel objects in the collection. The RemoveAll method clears the collection of all

channel objects. Use the Remove method to delete individual channel objects. The Add method adds a new channel object to the collection:

```
CWAIPoint1.Channels.RemoveAll
CWAIPoint1.Channels.Remove 1
CWAIPoint1.Channels.Add "1", 10, -10, cwaiDIFF, cwaiDC
```
# **Channel Object**

Each channel object contains information about one or more channels used by a DAQ control. The individual channel object contains properties such as ChannelString, InputMode, UpperLimit, and LowerLimit. For example, the ChannelString property specifies which channels are affected by the channel object, while the remaining properties determine how the channels are used. You can read and set these properties programmatically:

CWAIPoint1.Channels.Item(1).ChannelString = "0,1" MaxVolts = CWAIPoint1.Channels.Item(1).UpperLimit

## **ChannelClock Object**

The channel clock object determines the timing the AIPoint control uses in the actual analog-to-digital conversions within a scan. Use it to increase the delay between the acquisitions of different channels or to synchronize conversion(s) with an external signal. It directly affects the conversions by allowing you to select either an internal source and frequency or an external source and exact description of the signal source, such as an I/O pin or RTSI pin.

By default ComponentWorks picks your channel clock settings, which should work for most applications. You usually configure the channel clock in the property pages, but you may also change its settings from your program. For example, to switch to frequency mode and change the frequency setting use the following code:

```
CWAIPoint1.ChannelClock.ClockSourceType = 
 cwaiInternalCS
```

```
CWAIPoint1.ChannelClock.Frequency = 10000
```
Consult the online reference for other properties of the channel clock object.

# **AI Control—Waveform Analog Input**

Use the AI control to perform waveform analog input operations including single shot and continuous acquisitions. With it you can acquire data from one or more channels at a time and configure for many different modes, such as start and stop triggers, pause conditions, and different channel and scan clocks. Use this control for any application that requires fast acquisition of multiple points per channel, such as frequency analysis. After the properties of the control are set, the application can perform acquisitions using a number of simple method calls.

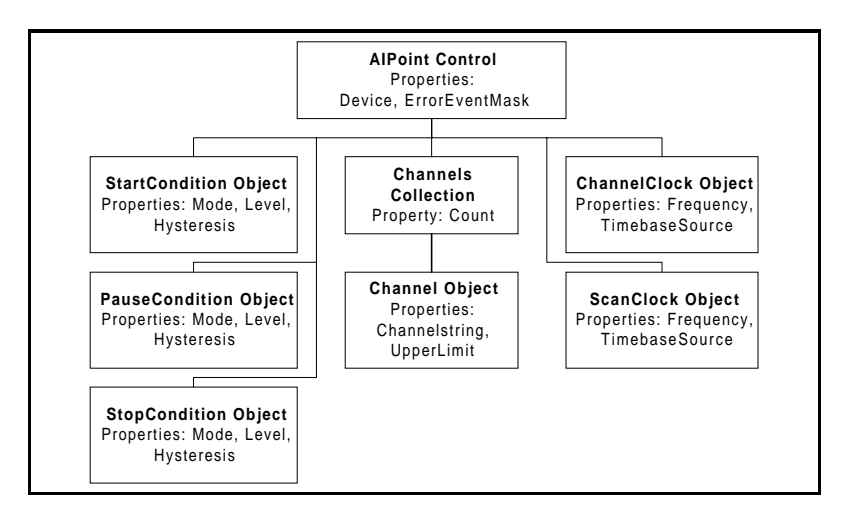

The object hierarchy of the AI control separates the different functionality of the control into individual objects. The channels collection and channel objects specify the channels and channel parameters used for the acquisition process. The condition objects control when an acquisition is performed, such as triggering. The clock objects control the rate of the acquisition.

# **AI Object**

Along with the default properties of the DAQ controls, the AI object has other properties. One is ReturnDataType, which determines whether the acquired data is returned to the application as voltage data, binary values, or both. The NScans property (number of scans to acquire) specifies the number of scans acquired in a single-shot acquisition, or the number of scans returned at a time in a multiple channel acquisition:

 $CWAT1$ . NScans = 5000

If the UseDefaultBufferSize property is set to False, the NScansPerBuffer property determines the size of the acquisition buffer; otherwise ComponentWorks automatically selects the buffer size.

The AI control uses the *Channels* collection and *Channel* object in the same manner as the AIPoint control. See the *AIPoint* section earlier in this chapter for more information on these objects. Consult the online help file for more information on the individual properties, methods or events of the AI objects or any of its underlying objects.

#### **Methods and Events**

The AI control has a number of simple methods for running the different acquisition processes. The normal and recommended acquisition type is an asynchronous acquisition which is controlled using four different method calls and gives you the most flexibility and control over the acquisition. Alternatively, in environments that do not support event handler routines, you can use an additional method to perform a synchronous acquisition.

## **Asynchronous Acquisition**

The methods to perform an asynchronous acquisition are Configure, Start, Stop and Reset. Use these methods to the control the acquisition. These methods do not require any parameters, as acquisition parameters are set through the control properties. Use the Configure method to configure the DAQ driver and hardware with the acquisition parameters. Configure must be called before the Start method. Use the Start method to start the acquisition that proceeds according to the start condition object described later. Use the Stop method only during a continuous acquisition to stop such an acquisition. Use the Reset method to unconfigure the AI control and free any resources reserved during configuration. You must also call the

Configure method after you change any of the control properties before they will take effect, and after you call the Reset method before restarting an acquisition:

```
Private Sub StartAcquisition_Click()
   CWAI1.Configure
   CWAI1.Start
End Sub
Private Sub StopAcquisition_Click()
   CWAI1.Stop
End Sub
Private Sub ResetAcquisition_Click()
   CWAI1.Reset
End Sub
```
The AI control returns data from an asynchronous acquisition by generating an AcquiredData event. The acquired data is returned as arrays, Voltages and/or BinaryCodes, passed to the event handler. You can process the data inside the event handler by displaying it on a graph or writing it to file:

```
Private Sub CWAI1_AcquiredData(Voltages As Variant, 
 BinaryCodes As Variant)
   CWGraph1.PlotY Voltages
End Sub
```
# **Synchronous Acquisition**

Certain programming environments do not support event handler functions, and are therefore not suited for running an asynchronous acquisition. In such cases the AI control can perform a synchronous acquisition using the AcquireData method. The AcquireData method requires you to pass in two variables for the voltage and binary data which are used to return the acquired data at the completion of the acquisition. You must call the Configure method before calling AcquireData, and you cannot run a continuous acquisition using this method. Because the AcquireData method takes control of the program until the acquisition is completed, you can also specify a timeout parameter in seconds that forces the method to return in the time limit specified:

```
Private Sub RunAcquisition_Click()
   Dim Voltages As Variant
   Dim BinaryCodes As Variant
   CWAI1.Configure
   CWAI1.AcquireData Voltages, BinaryCodes, 5 
   'timeout is 5 seconds
   CWGraph1.PlotY Voltages
End Sub
```
# **Error Handling**

The AI control also has DAQError and DAQWarning events which can be used for error handling:

```
Private Sub CWAI1_DAQError(ByVal StatusCode As Long, 
 ByVal ContextID As Long, ByVal ContextDescription As 
 String)
   MsgBox "DAQ Error: " + CStr(StatusCode)
End Sub
```
#### **ScanClock and ChannelClock Objects**

The AI control contains both a scan clock and channel clock to specify the scan rate and interchannel delay. These two settings apply if you acquire multiple points of data from more than one channel. In this type of operation, the data acquisition device performs repeated scans, in which one scan is an acquisition of one data point from each channel in the channel list. The timing within one scan is called the *interchannel delay* and is set in the channel clock object. The rate at which scans are acquired is called the *scan rate*, and is set in the scan clock object. The effective acquisition rate per channel (the rate at which points on one channel are acquired) is also the scan rate.

The channel clock object is described in the AIPoint control section. This object normally selects the interchannel delay automatically.

The scan clock object is critical to the operation of the AI control and you must set it for most applications. In common operations, specify an internal frequency to use and set the acquisition (scan) rate in the property pages. More complex operations can include specifying an external source for the scan clock to synchronize the acquisition with another process. You can make these settings in the property pages or

programmatically. After the control is configured, you can read back the actual frequency or period used for the acquisition:

```
CWAI1.ScanClock.Frequency = 200
CWAI1.Configure
ScanPeriod = CWAI1.ScanClock.ActualPeriod
```
Consult the online reference manual for the other properties of the scan clock object.

## **StartCondition, PauseCondition and StopCondition Objects**

The start, pause and stop condition objects control when an acquisition starts, pauses and stops. The main property of the condition object is Type, which sets the overall operation of the object. The value of the Type property determines which of the remaining properties on the condition object are used.

Certain condition types are only supported by specific hardware. Check that your data acquisition device supports the desired operation. For example, all hardware analog conditions require specific analog trigger circuitry on the acquisition device.

The start condition object controls when an acquisition is started. By default (Type set to cwaiNoActiveCondition) the acquisition is started immediately after the corresponding method call:

```
CWAI1.StartCondition.Type = cwaiNoActiveCondition
```
You can also set the start condition to start the acquisition on a digital or analog trigger. In such cases, the hardware is set to start on the corresponding software call, but actual conversions do not start until the digital or analog trigger arrives. You can set trigger conditions either in the property pages or programmatically:

```
CWAI1.StartCondition.Type = cwaiHWAnalog
CWAI1.StartCondition.Level = 5
CWAI1.StartCondition.Hysteresis = 0.1
CWAI1.StartCondition.Source = 1
CWAI1.StartCondition.Mode = cwaiRising
```
The pause condition object controls when an ongoing acquisition is paused. This may be done in response to an external digital or analog signal, and can be used with a limited number of data acquisition

devices. The Type property selects among None, Hardware Digital Gate, and Hardware Analog Gate settings. The remaining properties of the pause condition are similar to the start condition and select the specific pause conditions. You can pause the acquisition while above or below a specific analog level (high and low for digital) or while inside or outside a specific analog window:

```
CWAI1.PauseCondition.Type = cwaiHWAnalog
CWAI1.PauseCondition.Mode = cwaiInside
```
The stop condition object controls when the acquisition is stopped. The default mode is to stop after the acquisition buffer, set by the NScans property on the AI control, has been filled once. You can also select to run a continuous acquisition so the acquisition stops only on a user command or when an error occurs. Other advanced options are stopping on a hardware digital or analog signal, or a software analog condition (single shot or continuous). These last three types also support pretrigger scans, which means you can specify to acquire a number of points before the stop condition and the remainder after. The remaining properties are similar to the start and pause condition objects.

The software analog trigger type on the stop condition is added to support analog triggering on devices that do not have an explicit hardware analog trigger circuit. In this mode data is continuously acquired from the data acquisition device, but returned only when it matches the specified conditions. This mode behaves similarly to a hardware analog start trigger, and you can run it as either a one-shot or continuous acquisition. The continuous software analog trigger makes it easy for you to duplicate the operation of an oscilloscope in your application.

# **Tutorial: Using the AIPoint and AI DAQ controls**

This tutorial shows you an example of using the AIPoint and AI controls in a simple program to acquire some data. New data acquisition programmers can easily incorporate these controls, which also offer advanced features for more experienced programmers. There are a lot of similarities between these and all other DAQ controls, so as you become familiar with each DAQ control, you should be more at ease using any of them.

This example shows how to acquire one scan of data from several channels using the AIPoint controls, as well as how to perform a simple

waveform acquisition using the AI control, and display the data on a graph.

This tutorial uses Visual Basic syntax, but the discussion is in general terms so you can follow it in any compatible programming environment. Remember to adjust any code to your specific programming language. Consult the chapter specific to your programming environment for information on implementing any particular step. You can also consult the Tutorial examples installed with ComponentWorks for a completed version of this example in several different programming environments.

#### **Designing the Form**

- 1. Open a new project and form. If you are working in Visual C++, select a dialog based application and name your project AIExample.
- 2. Load the ComponentWorks user interface controls (specifically, the graph, button, and numeric edit box) and the data acquisition controls (specifically, the AIPoint and AI controls) into your programming environment. Consult the chapter discussing your environment if you are not familiar with this operation.
- 3. Place an AIPoint and AI control on your form. You will configure their properties in the next section.
- 4. Place a ComponentWorks graph control on the form. Keep its default name CWGraph1.

Most of the settings of the graph in its property sheet should be self-explanatory. For more information about the advanced features, refer to Chapter 8, *Building Advanced Applications*, and the online help manual.

- 5. Place two ComponentWorks numeric edit boxes on the form. Keep their default names, CWNumEdit1 and CWNumEdit2.
	- 6. Place two ComponentWorks buttons on the form (toolbar icon shown at left; modify in properties sheet to make a button on your form). Change their Name property to Acquire and Start. This is done in the default property sheets in Visual Basic and Delphi or the custom property sheets in Visual C++.

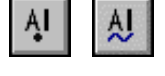

In the custom property sheets, change each of their style to Command Button. Also, in the **Button** tab of the property sheets, change the **On Text** and **Off Text** to Acquire for the first button and Start for the second button.

> **L** Form1  $\Box$ Start Acquire 制 制  $10 8 6 \overline{4}$  $2 \theta$  $\overline{2}$  $\Delta$ 6 8 10  $\theta$

Your form should look similar to the one shown below:

#### **Setting the DAQ Properties**

You normally configure the default property values of the different controls before you develop your program code. When using the DAQ controls, most or all properties are set at design-time and are not changed during program execution. The program is only used to start and stop the acquisition processes. If necessary, you can edit the properties of the DAQ controls at run-time.

1. Open the custom property pages for the AIPoint control on the form by right-clicking on the control and selecting **Properties…**. In the **General** tab select your data acquisition device from the **Device** combobox. In the **Channel List** tab, add channels 0 and 1 to the channel list. Do this by entering 0,1 in the **Channels** field and then clicking the **Add>>** button. The new channels will be added to the channel list on the right side. Close the AIPoint property pages. If necessary, reverse the order of the channels for your DAQ device. See the *Channel String* section for more information.

2. Open the custom property pages for the AI control on the form. In the **General** tab select your data acquisition device from the **Device** combobox. In the **Channel List** tab, add channel 1 to the channel list. Do this by entering 1 in the **Channels** field and then clicking the **Add>>** button. The new channels are added to the channel list on the right side. In the **Clocks** tab, change the scan rate (Scans/second) to 1000. Close the AI property pages.

## **Developing the Code**

Next, you develop the code so that data is acquired and displayed in response to the buttons.

1. For the **Acquire** button, define an event handler routine that will be called when the button is pressed. In the event handler, acquire one scan of data (one point each from channel 0 and 1) and display the two points in the numeric edit boxes.

Generate the event handler routine for the Click event of the Acquire button. In the event handler declares a variable as a Variant. Pass this variable to the SingleRead method of the AIPoint control. Then display the data returned in the first variable in the numeric edit boxes. Add the following code to the Acquire Click subroutine. In Visual  $C++$  remember to generate member variables for any controls referenced in the program. See the Tutorial folder for Visual C++ and Delphi code examples.

```
Private Sub Acquire_Click()
```

```
Dim Volts As Variant
CWAIPoint1.SingleRead Volts, 1
CWNumEdit1.Value = Volts(0)
CWNumEdit2.Value = Volts(1)
```
End Sub

This code acquires a scan from channels 0 and 1 using the SingleRead method and returns the data in a one dimensional array (Volts). The two values are copied to the numeric edit boxes to be displayed.

2. For the **Start** button, define an event handler routine that will be called when the button is pressed. In the event handler, start an asynchronous acquisition on the AI control. Because the acquisition is asynchronous, the program regains control immediately after the acquisition is started, while the acquisition continues to run in the background.

Generate the event handler routine for the Click event of the **Start** button. In the event handler, call the Configure and Start methods of the AI control. Add the following code to the Start\_Click subroutine. In Visual C++, remember to generate member variables for any controls referenced in the program. See the Tutorial folder for Visual C++ and Delphi code examples.

```
Private Sub Start_Click
   CWAI1.Configure
   CWAI1.Start
End Sub
```
This code starts the acquisition and then returns control to the program.

3. The AI control fires an AcquiredData event when it is ready to return the data it has acquired. You need to generate the corresponding event handler to receive and process the data. In this example, plot the data on a graph. Use the PlotY method of the Graph control to display the returned Voltages array.

Generate the event handler for the AcquiredData event of the AI control and add the following line of code:

Private Sub CWAI1\_AcquiredData(Voltages As Variant, BinaryCodes As Variant)

```
CWGraph1.PlotY Voltages, 0, 1, 1
```
CWAI1.Reset

End Sub

4. Save the project and form as AIExample.

# **Testing Your Program**

Run and test the program. Click on the Acquire and Start buttons to perform the acquisitions. Your application should look similar to the following figure. The data displayed on the graph will depend on the signal connected to your data acquisition board.

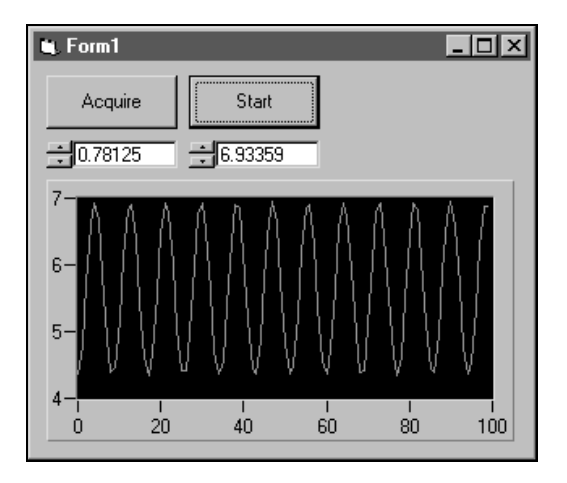

You can further enhance the waveform acquisition performed in this example by defining more properties of the AI control. For example, you can perform a continuous acquisition by setting the **Type** property of the AI control stop condition object to Continuous. Do this in the **Conditions** tab of the AI control property pages. In continuous mode, the acquisition continues and repeatedly returns the specified number of points in the DataAcquired event. The AI control has a Stop method you can call to stop a continuous acquisition.

# **AOPoint Control—Single Point Analog Output**

Use the AOPoint control to update one or more analog output channels with new values. Use the control in applications such as slow process control systems for setting a control output such as the power of a heater or throughput of a valve. After you set the properties of the control, the

application can update the configured channels using a simple method call to the AOPoint control.

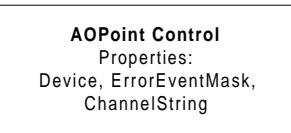

The AOPoint control contains no other objects and therefore has no hierarchy. All properties of the control are part of the top level object.

# **AOPoint Object**

In addition to the default properties of each DAQ control, the AOPoint object has several unique properties that control the operation of the control.

The ChannelString property, together with the UpperLimit, LowerLimit, Reference Source and ChannelType properties, control the output from the AOPoint control. You normally configure these properties through the property pages but they may also be set programmatically:

CWAOPoint1.ChannelString = "0,1" CWAOPoint1.UpperLimit = 10.0

## **Methods**

The AOPoint object has two methods, SingleWrite and Reset. The SingleWrite method performs a single update on all the channels configured for the control. The SingleWrite method has two variant parameters, Values and Scaled. The Values parameter is used to pass the analog values to the method that will be generated by the analog output channels. The optional Scaled parameter allows you to specify whether the analog values are passed as voltage or binary data. By default, the information is interpreted as voltage data:

```
' update one channel
CWAOPoint1.ChannelString = "0"
CWAOPoint1.SingleWrite 5.0, True
' update two channels
Dim VoltsArrayData(0 to 1)
CWAOPoint2.ChannelString = "0,1"
```
VoltsArrayData(0) = 3.2 VoltsArrayData(1) = 6.5 CWAOPoint2.SingleWrite VoltsArrayData, True

You can send the output data to the SingleWrite method as a scalar value for updating one channel, or as a one dimensional array of values for more than one channel.

When you call the SingleRead method, the hardware is configured using the values set in the control properties. This configuration is done only when necessary, such as when SingleRead is called the first time or after changing any of the properties. You can also manually unconfigure the control using the Reset method, which causes the control to configure the hardware on the next output:

CWAOPoint1.Reset

Consult the online reference manual for more information on the AOPoint control.

# **AO Control—Waveform Analog Output**

Use the AO control to perform waveform generation operations from one or more analog output channels on a data acquisition device. The waveform generation can be run in a continuous or finite mode. You can configure properties on the control such as the channels used for the waveform generation, the frequency (update clock) used, and the start condition or trigger. This control is used for different types of applications that require dynamic analog signals such as testing of analog devices. After you set the properties of the control, the application can perform output operations using a number of simple method calls.

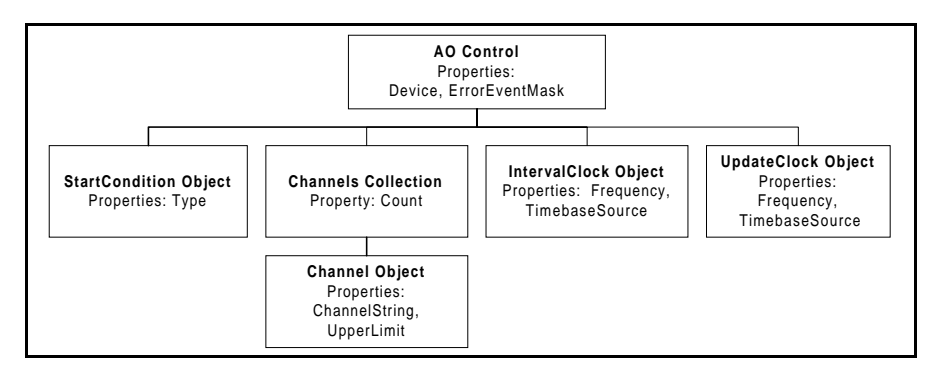

The object hierarchy of the AO control separates the different functionality of the control into individual objects. The channels collection and channel objects specify the channels and channel parameters used for the output process. The start condition object controls the start of the operation, while the clock objects control the rate of the output.

# **AO Object**

In addition to the default properties of the DAQ controls, the AO Object has several other properties. The generated waveform data is stored in a buffer in memory. The NUpdates property specifies how many updates will be stored in the buffer. The Infinite property is a boolean that select whether a waveform generation runs continuously or stops after a finite number of buffer outputs. In a finite generation the NIterations property specifies how often the data in the buffer is generated:

```
CWAO1.Infinite = False
CWAO1.NIterations = 10
```
The data buffer is usually stored in the memory of the computer. If you are using some specific data acquisition devices, you may also be able to store the data in memory on the DAQ device itself, which enables faster output of the waveform. You can select this type of operation using the AllocationMode property.

The AO control can generate events to notify you of the progress of the output operation while a waveform generation is running. The frequency at which these events are generated is set by the ProgressInterval property, and is specified in number of updates.

The AO control uses the Channels collection and Channel object in the same manner as the AIPoint control. See the AIPoint description for information on these objects. Consult the online help file for detailed information on all the properties of the AO channel object. The reference file also contains more information on the individual properties, methods, and events of the AO objects or any of its other underlying objects.
## **Methods and Events**

The AO control has a number of methods for performing waveform generation operations. The methods used with the AO controls are Configure, Write, Start, and Reset. All are used to control the output operations. Only the Write method requires parameters.

Use the Configure method to configure the DAQ driver and hardware with the operation parameters. Use the Write method to write an array of voltage data to the buffer in memory before it can be generated from the analog output channels. All other parameters are set through the properties of the control.

Configure must be called before the Write and Start methods. Use the Start method to start the waveform generation which proceeds indefinitely or stops after the specified number of buffer generations. Use the Reset method to stop a continuous generation, unconfigure the AO control, and free any resources reserved during configuration.

You must call the Configure method again after any of the control properties are changed before they will take effect, and after the Reset method is used, before restarting a waveform generation:

```
Private Sub Start_Click()
   Dim WaveData(0 to 99) As Double
   For i = 0 To 99
      WaveData(i) = Sin(i / 100 * 6.28)Next i
   CWAO1.Configure
   CWAO1.Write WaveData
   CWAO1.Start
End Sub
Private Sub Stop_Click()
   CWAO1.Reset
End Sub
```
The AO control fires the Progress event while the output operation is running. The event notifies your application that a specific number of updates has been performed on the output. The frequency at which the event is generated is set in the ProgressInterval property. You can use the event to update your front panel as to the progress of the waveform generation, or for several other purposes:

```
Private Sub CWAO1_Progress(ByVal ScansGenerated As Long)
```

```
Text1.Text = ScansGenerated
```
End Sub

The AO control also has DAQError and DAQWarning events which can be used for error handling:

```
Private Sub CWAO1_DAQError(ByVal StatusCode As Long, 
 ByVal ContextID As Long, ByVal ContextDescription As 
 String)
   MsgBox "DAQ Error: " + CStr(StatusCode)
End Sub
```
## **UpdateClock and IntervalClock Objects**

The AO control contains both an update clock and interval clock to specify the update rate and optional interval delay. Only the update clock is commonly used. It specifies the rate at which data points are generated by the boards. Because each output channel has its own digital-to-analog (DAC) converter, there is no delay between updates from different channels and all channels are updated simultaneously.

You can set the update clock either in the property pages or programmatically to use an internal frequency, a signal from another component on the DAQ device or an external signal. The choices of update clock sources will depend on the specific DAQ device used:

```
CWAO1.UpdateClock.ClockSourceType = cwaoInternalCS
CWAO1.UpdateClock.Frequency = 10000
```
The property page for the update clock gives a good overview of the different possible settings for the properties of the update clock object. You can also select any of these settings programmatically.

The interval clock is used in a very limited number of applications and is supported on only a small number of DAQ devices. It is used in a waveform generation, when the data is stored completely in FIFO memory on the DAQ device, to add a time delay in the output between generations of the waveform data stored in the buffer. For example, this allows you to store one cycle of a sine wave in the buffer and generate repeated cycles of a sine wave with delays between the different cycles.

You can examine the properties of the interval clock object and their possible settings in its property page.

Consult the online reference manual for more information on the update and interval clock objects.

# **StartCondition Object**

Use the start condition object to specify when the waveform generation is started. In most cases, the generation starts immediately after the Start method is called. You can use the start condition object on some DAQ devices to trigger the generation in response to an external signal or a signal coming from another component on the device. You can use this functionality to synchronize a waveform generation with an input operation or other external process.

The main property of the start condition object is Type, which selects the overall operation of the object. The value of the Type property determines which of the remaining properties on the condition object are used. If the start condition object is set to use another signal as the start trigger, the Source property specifies the source of the signal. Other properties may be used to specify trigger parameters, such as the slope of the signal to trigger on, or the conditions of an analog trigger.

You can also set the values of the different start condition properties programmatically:

```
CWAO1.StartCondition.Type = cwaiHWAnalog
CWAO1.StartCondition.Source = "PFI0"
CWAO1.StartCondition.Level = 5
CWAO1.StartCondition.Mode = cwaoRising
```
If you use a start trigger, the hardware is set to start the waveform generation after the Start method is called. The actual output conversions do not start until the specified trigger signal arrives.

# **Tutorial: Using the AOPoint control**

This tutorial develops a simple program using the AOPoint control. To use this example, your DAQ device must have one or more analog output channels. In addition, you will use an analog input channel of your DAQ device to read the output voltage. If your device does not have analog inputs, you can use an external voltmeter or oscilloscope.

## **Designing the Form**

- 1. Open a new project and form. If you are working in Visual C++, select a dialog based application and name your project AOPoint.
- 2. Load the ComponentWorks user interface controls (specifically, the graph and slide) and the data acquisition controls (specifically, the AOPoint and AI controls) into your programming environment. Consult the chapter discussing your environment if you are not familiar with this operation.
- 3. Place a ComponentWorks button on the form. In the custom property sheet change the button style to Toggle Button, its On Text to Stop, and its Off Text to Start. In the default property sheet, change the Name to Start.
- 4. Place a ComponentWorks slide control on the form and change its name to UpdateValue. In the custom property sheet under the **Numeric** tab, change its Min and Max properties to -10 and 10.
- 5. Place a ComponentWorks graph on the form. In the custom property sheet **Axis** tab, set the X-axis range to 0 to 30, and the Y-axis range to -10 to 10.
- 6. If your DAQ device has analog input channels, place a DAQ AI control on the form. In the property sheet, select the device and channel you want to use. Also set the **Number of scans to acquire** to 1, the **Scan Clock** to Internal 10 scans/second, and the **Stop Condition** to Continuous.
- 7. Place a DAQ AOPoint control on the form. In the custom property sheet of the AOPoint control, select the device and output channel you want to use.

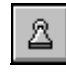

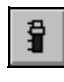

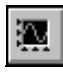

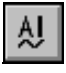

Ą0

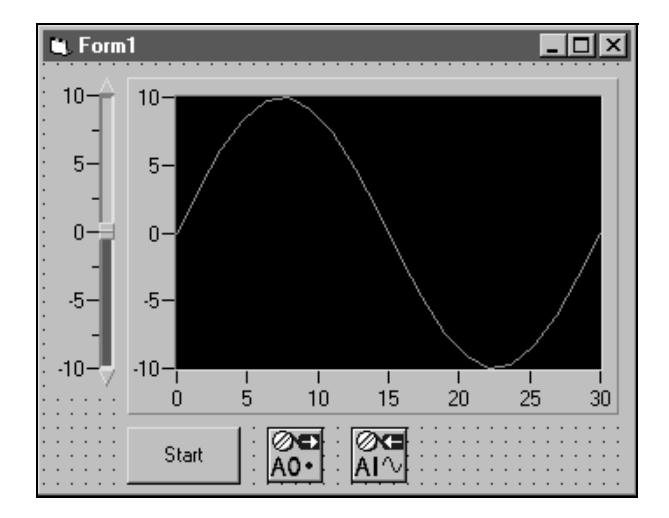

8. Your form should now look similar to the one shown below:

## **Developing the Code**

The next step is to add the necessary code to generate the analog output and acquire the signal using your analog input channel. If you do not have an analog input channel on your DAQ device, leave out all the calls relating to the analog input (starting with CWAI) and use an external voltmeter to measure your analog output when you run the program.

The program updates the selected analog output channel with the value of the slide when the slide pointer is moved. Use the **Start**/**Stop** button to start and stop a continuous analog input operation that measures the voltage being generated.

1. Use the PointerValueChanged event of the slide control to detect any changes in the slide control and update the analog output value. Use the SingleWrite method of the AOPoint control to update the output.

Create the event handler routine for the PointerValueChanged event of the slide control and add the following code to it. In Visual C++, you first need to create a member variable for the AOPoint control using the ClassWizard.

```
Private Sub UpdateValue_PointerValueChanged(ByVal 
 Pointer As Long, ByVal Value As Variant)
   lerr = AOPoint1.SingleWrite(UpdateValue.Value,
   True)
End Sub
```
2. To monitor the voltage being generated, run a continuous analog input operation and chart the acquired voltage on a graph. Start and stop the acquisition using the **Start**/**Stop** button in response to its ValueChanged event.

Create the event handler routine for the ValueChanged event of the button and add the following code to it. In Visual C++ you first need to create a member variable for the AI control using the ClassWizard. Depending on the state (Value) of the button, the event handler either starts or stops the acquisition.

```
Private Sub Start_ValueChanged(ByVal Value As 
Boolean)
```

```
If Value Then
      CWAI1.Configure
      CWAI1.Start
   Else
      CWAI1.Stop
   End If
End Sub
```
3. While the acquisition is running continuously, it returns data through the AcquiredData event of the AI control. In this event handler routine, chart the data on the graph. The Charty method of the graph acts similar to the PlotY method, except that data is appended to the data already displayed on the graph.

Create the event handler routine for the AcquiredData event of the AI control and add the following code to it. In Visual  $C++$  you first need to create a member variable for the graph control using the ClassWizard.

```
Private Sub CWAI1_AcquiredData(Voltages As Variant, 
 BinaryCodes As Variant)
   CWGraph1.ChartY Voltages, 1, True
```
End Sub

4. You normally reset hardware operations before quitting the application. This means stopping any ongoing acquisition and resetting the analog output to 0 volts.

Add the following code to an event handler routine that you call when your application is terminated. The exact name of the event varies depending on your programming environment. In Visual Basic, you can use the Terminate event of the Form object.

```
Private Sub Form_Terminate()
   CWAOPoint1.SingleWrite 0, True
End Sub
```
5. Save your project and form as AOPoint.

## **Testing Your Program**

- 1. Run the program. Remember to physically connect the analog output to your analog input. When you toggle the Start button, the continuous input operation starts and display its measurement on the graph.
- 2. Change the value of the analog output by moving the slider. When you move the slider, the analog output is updated and you can see the change on the graph.

Your completed running program should look similar to the one shown below.

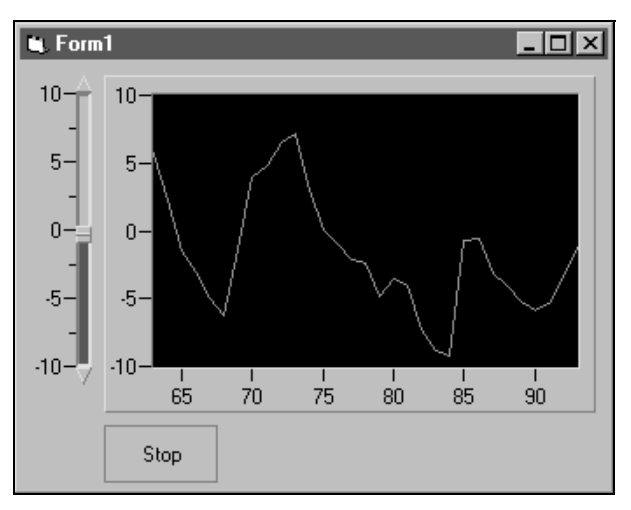

3. When you end the program, the analog output is automatically reset to zero volts.

# **Digital Controls and Hardware**

There are three ComponentWorks DAQ controls for performing digital input and output operations. Use the DIO control for both input and output single point operations to update the state of any output lines or read the state of any input lines. Use the DI control to perform buffered digital waveform input operations, and the DO control to perform buffered digital waveform output (pattern generation) operations.

The digital I/O lines on each data acquisition device are grouped into logical units called ports. There are eight lines per port on most devices, although there can be as few as two and up to 32 lines. When referencing digital lines on the different controls, you always specify a port number (starting with zero per device) to select the lines you wish to use. On the DIO control you can also select individual lines of a given port to update or read.

## **DIO Control—Single Point Digital Input and Output**

Use the DIO control to perform single-point updates or reads on the digital lines of a data acquisition device. Typical applications using the DIO control include controlling the state of a physical device such as a valve, relay or LED; or reading the current state of a similar device such as a switch or light gate. You can also use the DIO control to generate slow pulses to activate other parts of your system. After you set the

properties of the DIO control, your program can perform the different operations using simple method calls to the DIO control.

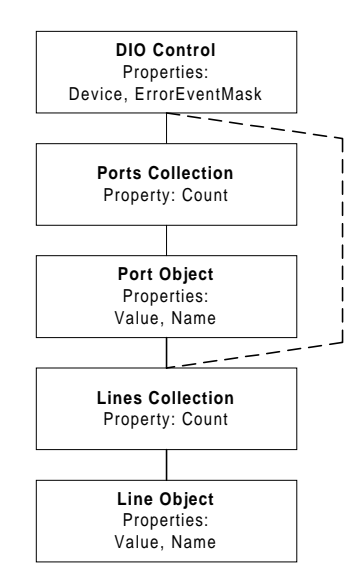

The DIO control consist of a top level object and a set of Ports and Lines collections and objects. The Ports collection contains a number of Port objects which represent the logical ports on the DAQ device selected in the DIO object. Once you select a device in the DIO object, all ports of the device are represented by the control. The Lines collections contains a Line object for each physical digital line on the device. You normally access the Lines collection through one of the port objects, but you also may access it directly from the DIO object. See the following sections for more information on how to reference specific digital lines using these two methods.

Depending on the device you are using, you configure all lines in a given port for input or output operations, or you may be able to configure individual lines of a digital port for input and output operations. Devices that allow for line configuration include all E-Series devices (except the extended ports on the MIO-16DE-10), the PC-TIO-10, and DIO-32HS devices.

## **DIO Object**

In addition to the default properties of each DAQ control, the DIO object contains a SCXIChannelString property. If you use the DIO control with one of the SCXI-116x digital modules, enter a SCXI channel string for this property to select the SCXI module. The string must follow the convention for SCXI channel strings listed at the beginning of this chapter. Each SCXI digital module has only one logical port (port 0) which contains all the digital lines of the module. Therefore the port number is always zero, such as in the following example:

CWDIO1.SCXIChannelString = "sc1!md3!0"

The DIO object also contains the Ports collection, which contains individual Port objects. Use the port object to configure the individual ports on a device including programmatic configuration of the direction of the digital lines. Each port object contains a Lines collection with Line objects that allow you to access the individual digital lines of the DAQ device. You can also to access the lines collection directly from the DIO control.

Normally you configure the direction of individual ports and lines using the property pages of the DIO control. You can do this through an intuitive interface that presents the individual ports and lines to you. In most cases, this is all you do to configure the control.

The DIO, port, and line objects contain a set of common methods to perform operations using the DIO control. These methods are described after the sections outlining the port and line objects.

## **Ports Collection and Port Object**

The Ports collection contains the common properties and methods of a collection such as Count and Item. Use the Item method to access the individual Port objects.

```
CWDIO1.Ports.Item(1)
```
Use the port object to configure the individual digital ports on a DAQ device. Port objects include properties such as Assignment and LineDirection. Use these two properties to programmatically configure the direction of the port or the lines in the port. The Assignment property specifies whether a port is configured for input or output operations or is line configured. In line configuration, use the LineDirection property to specify the direction of each individual line in the port. Each bit in the LineDirection property corresponds to a digital line. For example, bit 0 corresponds to line 0. A bit value of 1 indicates an output line and a 0 indicates an input line.

' Configure port 2 for output CWDIO1.Ports.Item(2).Assignment = cwdioPortOutput ' Configure port 0, lines 0-3 for output, lines 4-7 for input, binary 00001111 = decimal 15 CWDIO1.Ports.Item(0).Assignment = cwdioPortLineConfigured CWDIO1.Ports.Item(0).LineDirection = 15

 $\sqrt{r}$ 

**Note:** *The MIO-16DE-10 is a hybrid DIO board:*

- *Port 0 is 8 bits wide, and is line configurable.*
- *Port 1 does not exist.*
- *Ports 2, 3, and 4 are each 8 bits, and are port configurable.*

The port object has another property Value and several methods, all of which are described in the section, *Common Properties and Methods*. Each port object also contains a reference to a Lines collection containing individual Line objects. Use these to configure and operate the individual digital lines of the data acquisition device.

## **Lines Collection and Line Object**

The Lines collection has the same properties as the Ports collection, and allows you to select individual Line objects. The line object has a Name property which allows you to identify individual lines by name:

CWDIO1.Ports.Item(0).Lines.Item(0).Name = "Switch1"

The Assignment property of the line object is read-only. Use it to check the current direction of a particular line:

```
Line0isOutput =
 CWDIO1.Ports.Item(0).Lines.Item(0).Assignment
```
See the following section for information on the Value property and the methods of the line object.

## **Common Properties and Methods**

The DIO, Port and Line objects have a set of common methods (SingleRead, SingleWrite, and Update) to perform the actual input and output operations. In addition the port and line objects include a Value property which you use in conjunction with the Update method.

Use either the SingleRead or SingleWrite method to read or write the current state of the digital I/O lines. SingleRead requires as a parameter a variant which returns the value or values from the read operation. Performing SingleRead on the DIO object returns an array of integers where each array element represents the state of one port. The integer represents the state of the digital lines in a port by bit, where the lowest bit in the integer represents the state of line 0 in the port and so on. For example an integer of value 25 (binary 00011001) would mean the state of lines 0, 3 and 4 are high and all the remaining are low. Performing SingleRead on a port object returns a single integer representing the state of the port, and SingleRead on the line object return a simple boolean indicating the state of the line:

Dim vData As Variant CWDIO1.SingleRead vData ' returns an array of integers CWDIO1.Ports.Item(0).SingleRead vData ' returns an integer CWDIO1.Ports.Item(0).Lines.Item(0).SingleRead vData ' returns a boolean

You can also access the Lines collection directly from the DIO object. If you have assigned a name to a specific digital line you can use it as reference:

```
CWDIO1.Lines.Item("Switch1").SingleRead bState
CWDIO1.Lines.Item(14).SingleRead bState
```
To write to the digital output lines, use the SingleWrite method on either the DIO, Port or Line object. This method requires you to write a parameter containing the data to the digital lines. The form of the parameters is the same as it would be returned from a corresponding SingleRead call:

Dim vData As Variant ' an array of integers to write to the DIO object  $vData = Array(0, 0, 0)$ CWDIO1.SingleWrite vData ' a single integer to write to a port  $vData = 0$ CWDIO1.Ports.Item(0).SingleWrite vData ' a boolean to write to a line vData = False CWDIO1.Ports.Item(0).Lines.Item(0).SingleWrite vData

The alternative to reading and writing using the digital lines is using the Value property of the port or line object and the Update method on the DIO, Port or Line object.

In the output direction, use the Value property to specify the value of a port or line, which will be written to the hardware the next time you call the Update method. On the input side the Value property represents the state of the hardware lines the last time the Update method was called.

#### **Note:** *The* Value *property does not represent the current state of the digital lines.*  $\Box$

The Value property represents a cached state of either the last input operation or the data that will be written on the next output operation. Use the Update method to synchronize the cached values with the hardware. This allows you to assign new values to individual output lines, and update all of them at once. You can cache the current state of a set of input lines once and then read the values from the individual lines:

```
' Input Operation
CWDIO1.Update
portVal = CWDIO1.Ports.Item(0).Value
lineVal = CWDIO1.Ports.Item(0).Lines.Item(4).Value
' Output Operation
CWDIO1.Ports.Item(0).Lines.Item(6).Value = False
CWDIO1.Ports.Item(0).Value = newPortVal
CWDIO1.Update
```
## **DI Control—Buffered Waveform Digital Input**

Use the DI control to perform buffered waveform digital input operations. This allows you to acquire data from your digital inputs quickly, at a rate specified by an external signal or internal frequency. Typical applications using the DI control include transferring digital data from an external device or monitoring of a quickly changing system. Advanced applications may include network analyzers. After the properties of the DI control are set, your program can perform the digital acquisition using a couple simple method calls to the DI control.

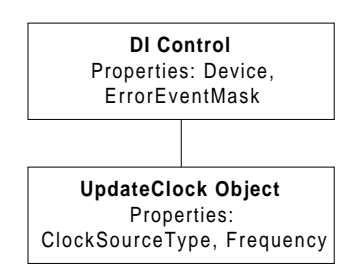

The DI control consists of a top level object and UpdateClock object. Most properties that determine the actions of the DI control are set on the control itself, while the update clock object determines the source for the rate of acquisition.

The capabilities of the DI object depend on the data acquisition device you are using. Many DAQ devices do not support buffered digital acquisition, and the DI control will not work with these devices. Other devices support only single buffered acquisition. For these devices you will not be able to use the continuous mode. Most of these devices also require an external signal to set the acquisition rate and you can not just specify an internal frequency. Devices in the DIO-32 series support both continuous acquisitions and internal frequency sources, and can take advantage of the full range of the DI control features. Check the hardware manual of your data acquisition device for detailed information on its capabilities.

## **DI Object**

After the default DAQ properties of the DI object (such as Device) are set, the most important property to configure is ChannelString. You specify what digital ports are used by the DI control using the ChannelString property. Enter the number of the port to be used, or enter a list of ports separated by commas. Make sure the ports you specify support the desired operation. Not all ports on a device may necessarily support buffered digital input. For example of the three ports on the DIO-24 devices, only ports 0 and 1 can be used with the DI control. Consult your hardware manual for more information.

You can run the DI control in either continuous or single buffer mode. In continuous mode, data is acquired until the operation is explicitly stopped, while the single buffered operation acquires a preset number of points and stops. Use the Continuous property to select between these two different modes:

```
CWDI1.Continuous = True
```
The NPatterns property specifies the size of the acquisition buffer, which also equals the number of patterns acquired per port in a single buffer acquisition. A *pattern* is a value acquired from a digital port that is a numeric representation of the state of the digital lines in the port. NPatterns is specified in number of patterns per port in the channel list. For example, if NPatterns is set to 1000 and there are two ports in ChannelString, the buffer contains 2000 pattern values. When the control is ready to return data to the application, it fires the AcquiredData event and returns the patterns in an array.

While the acquisition is running you have the option of receiving progress events from the DI control. Set the frequency of the Progress event in the ProgressInterval property in number of patterns acquired; ProgressInterval must be less than or equal to NPatterns and a zero value disables the Progress event generation. You can select to have the acquired patterns returned with the event using the ProgressReturnData boolean property:

```
CWDI1.NPatterns = 1000
CWDI1.ProgressInterval = 100
CWDI1.ProgressReturnData = False
```
# **UpdateClock Object**

Use the UpdateClock object to set the rate used to acquired the digital pattern into the buffer. Depending on the data acquisition device you are using, you may need to supply a clock signal to the device; or you may be able to select an internal rate by frequency or period. Check the hardware manual to see what clock sources are available on your device.

The main property of update clock is ClockSourceType, which sets the source for the clock signal. This may be the I/O connector of the device, the RTSI bus, or an internal clock. Depending on this value, different other properties are used to further specify the clock. If you are using an internal clock you can use the InternalClockMode and Frequency or Period properties to set the acquisition rate:

```
CWDI1.UpdateClock.ClockSourceType =
 cwdioCSInternalClock
```

```
CWDI1.UpdateClock.InternalClockMode = cwdioFrequency
CWDI1.UpdateClock.Frequency = 1000
```
You do not need to set any other properties if you select to use the I/O connector or RTSI bus.

## **Methods and Events**

You normally operate the DI control using its Configure, Start, and Reset methods. None of these methods require any parameters. After you set the properties of the control, call the Configure method to program the driver and hardware with the current property values. Next, call the Start method to initiate the acquisition. Use the Reset method during a continuous acquisition to stop the acquisition and to release any resource assigned in the Configure call. You may perform another acquisition without calling Configure again if the control was not reset since the last acquisition. However, if any of the property values were changed, you need to call Configure to implement those changes:

```
Private Sub DigStart_Click()
   CWDI1.Configure
   CWDI1.Start
End Sub
Private Sub DigStop_Click()
   CWDI1.Reset
End Sub
```
**Note:** *If your digital acquisition requires an external signal to use as a clock, you*  「? *must physically connect this signal to the proper line of the I/O connector of your data acquisition card. Consult your hardware manual to determine where to connect this signal.*

The acquisition can generate two types of events. The AcquiredData event is generated at the completion of a single buffer acquisition or at NPatterns/2 intervals of a continuous acquisition. The AcquiredData event is the main mechanism for returning the acquired

data to the application. Data from a one port acquisition is returned in a one dimensional array; data from a multiport acquisition is returned in a two dimensional array.

```
Private Sub CWDI1_AcquiredData(Waveform As Variant)
   CWGraph1.PlotY Waveform, 0, 1, True
```
End Sub

The Progress event is generated if the ProgressInterval property has a value other than zero, and it returns data if you set the ProgressReturnData property to True. Use the Progress event to retrieve data during an acquisition or to show the progress of an acquisition on the user interface:

```
Private Sub CWDI1_Progress(ByVal TotalPatterns As Long, 
 Waveform As Variant)
   ' show percent complete
   CWSlide1.Value = TotalPatterns / CWDI1.NPatterns * 100
   Text1.Text = TotalPatterns
End Sub
```
For programming environments that do not support event handler routines, you can call the AcquireData method to perform a synchronous acquisition. You can only do this with a single buffered operation:

```
Private Sub SynchAcq_Click()
   Dim waveform As Variant
   CWDI1.Configure
   CWDI1.AcquireData waveform, 5
   CWGraph1.PlotY waveform, 0, 1, True
End Sub
```
See the online reference manual, for more information on the DI control and its object, properties, methods and events.

## **DO Control—Buffered Waveform Digital Output**

Use the DO control to perform buffered waveform digital output operations. The DO control is similar to the DI control. DO allows you to generate a digital stream from the digital outputs at a rate specified by an external signal or internal frequency. Typical applications using the DO control include generating digital test signals for testing of electronic devices, systems and networks. You can also use the DO control to transfer binary data from a computer to another computer or other device. By building your application after the properties of the DO control are set, your program can perform the digital waveform generation using a couple of simple method calls to the DO control.

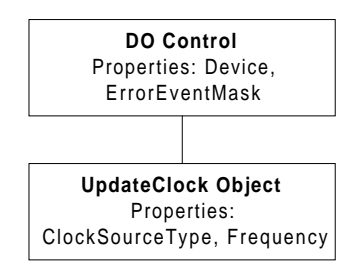

The DO control consists of a top level object and UpdateClock object. You set most of the properties that determine the actions of the DO control on the control itself, while the update clock object determines the source for the rate of generation.

The capabilities of the DO object depend on the data acquisition device you are using. Many DAQ devices do not support buffered digital generation and the DO control will not work with these devices. Other devices support only single buffered generation. you will not be able to use the continuous mode in the DO control. Most of these devices also require an external signal to set the update rate and you can not simply specify an internal frequency. Devices in the DIO-32 series support both continuous acquisitions and internal frequency sources, and can take advantage of the full range of the DO control features. Check the hardware manual of your data acquisition device for detailed information on its capabilities.

# **DO Object**

After you set the default DAQ properties of the DO object (such as Device, the most important property to configure is ChannelString. You specify what digital ports are used by the DO control using the

ChannelString property. Enter the number of the port to be used, or enter a list of ports separated by commas. Make sure the ports you specify support the desired operation. Not all ports on a device may support buffered digital input. For example, of the three ports on the DIO-24 devices, only ports 0 and 1 can be used with the DO control. Port 2 is used to connect the timing signals required for these operations. Consult your hardware manual for more information.

You can run the DO control in either continuous or single buffer mode. In the continuous mode, data is generated until you explicitly stop the operation; while the single buffer operation generates a preset number of data values stored in the control buffer once and stops. Use the Continuous property to select between these two different modes:

CWDO1.Continuous = True

The NPatterns property specifies the size of the control buffer used to store the output data. A pattern is a value generated from a digital port numerically representing the state of the digital lines in the port. NPatterns is specified in number of patterns per port in the channel list. For example, if NPatterns is set to 1000 and there are two ports in ChannelString, the buffer contains 2000 pattern values.

While the generation occurs, the control fires the Progress event to indicate the status of the operation. By default the progress event is only generated at the completion of a single buffer operation or at the end of every completed half-buffer in a continuous operation. You can set the frequency of the Progress event explicitly by disabling the AutoSelectProgressInterval property and specifying the ProgressInterval property in number of patterns acquired; ProgressInterval must be less than NPatterns and a zero value disables the progress event generation:

```
CWDO1.NPatterns = 1000
CWDO1.AutoSelectProgressInterval = False
CWDO1.ProgressInterval = 100
```
# **UpdateClock Object**

Use the UpdateClock object to set the update rate of the digital waveform generation. Depending on the data acquisition device you are using, you may need to supply a clock signal to the device or you may be able to select an internal rate by frequency or period. Check the hardware manual to see what clock sources are available on your device.

The main property of the scan clock object is ClockSourceType, which sets the source for the clock signal. This may be the I/O connector of the device, the RTSI bus or an internal clock. Depending on this value, other properties are used to further specify the clock. If you are using an internal clock, you can use the InternalClockMode and Frequency, Period, or Timebase properties to set the update rate:

```
CWDI1.UpdateClock.ClockSourceType = cwdioCSInternalClock
CWDI1.UpdateClock.InternalClockMode = cwdioFrequency
CWDI1.UpdateClock.Frequency = 1000
```
If you use the I/O connector or RTSI bus, no other properties need to be set.

## **Methods and Events**

You normally operate the DO control using its Configure, Write, Start, and Reset methods. Only the Write method requires any parameters to be passed. After you set the properties of the control, call the Configure method to program the driver and hardware with the current property values. Next you must call the Write method to send data to the control buffer for output. Data should be passed as a one dimensional array of pattern values for a single port output, and a two dimensional array of patterns for a multiport output. You then call the Start method to initiate the output operation. In a single buffer output, the generation stops after it completes the buffer. In a continuous generation, use the Reset method to stop the output and to release any resource assigned in the Configure call. You may perform another output without calling Configure again if the control was not reset since the last generation. You must call Configure again to implement any changes you make to the property values:

```
Private Sub DigStart_Click()
   Dim data(0 to 1, 0 to 99) ' 2-port output
   For i = 0 To 99
      data(0, i) = i' port 1 data
      data(1, i) = Int(Rnd * 256) ' port 2 data
   Next i
   CWDO1.Configure
   CWDO1.Write data
   CWDO1.Start
```

```
Getting Results with ComponentWorks 6-42 6-42 © National Instruments Corporation
```

```
End Sub
Private Sub DigStop_Click()
   CWDO1.Reset
End Sub
```
 $\mathbb{F}$ 

**Note:** *If your digital waveform generation requires an external signal to use as a clock, you must physically connect this signal to the proper line of the I/O connector of your data acquisition card. Consult your hardware manual to determine where to connect this signal.*

> You also use the Write method during a continuous output to send new data to the buffer so that it can be output from the digital lines. This new data is usually written in half buffer sizes to the control. Use the Progress event described next to determine when to write new data to the DO control. In continuous mode, you can set the AllowRegeneration property to False to prevent the DO control from generating the same data in the buffer twice.

> During the digital output operation, the DO control generates a Progress event to notify you of the completion of an output or to allow you to monitor its progress. In a continuous generation, the Progress event is normally set to fire after half the buffer is generated to prompt you to send new data to the control. Data is written to the control using the Write method as shown before although only half the buffer is normally updated at a time.

```
Private Sub CWDO1_Progress(ByVal TotalPatterns As Long)
   Dim data(0 to 1, 0 to 49)
   For i = 0 To 49
      data(0, i) = idata(1, i) = Int(Rnd * 256)Next i
   CWDO1.Write data
End Sub
```
See the online reference manual, for more information on the DO control and its object, properties, methods and events.

# **Tutorial: Using the DIO control**

This tutorial develops a simple program that uses the DIO control to perform single point digital inputs and outputs. Your DAQ device must have one or more digital ports to use this example. You also need a way to apply signals to the digital lines if you want to perform an input, or a way to display the state of any output lines. If you have two digital ports you can connect all the lines from one to the other so that the input can read the state of the output lines.

This tutorial uses Visual Basic syntax, but the discussion is in general terms so that you can follow it in any compatible programming environment. Remember to adjust any code to your specific programming language. Consult the chapter specific to your programming environment for information on implementing any particular step. You can also consult the Tutorial examples installed with ComponentWorks for a completed version of this example in several different programming environments.

## **Designing the Form**

- 1. Open a new project and form. If you are working in Visual C++, select a dialog based application and name your project DIO.
- 2. Load the ComponentWorks user interface controls (specifically, the numeric edit box **CWNumEdit**) and the data acquisition controls (specifically, the DIO control) into your programming environment. Consult the chapter discussing your environment if you are not familiar with this operation.
- 3. Place two buttons on the form. Change their captions and names to the ones listed in the following table:

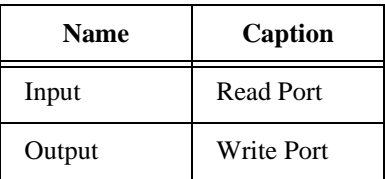

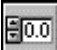

DIO

- 4. Place two ComponentWorks numeric edit box controls on the form and change their names to InputNum and OutputNum.
- 5. Place two DIO controls on the form. Use the first one (CWDIO1) for your input operations, and the second (CWDIO2) for any output

operation. You will configure the DIO controls in the next section of this tutorial.

Your form should now look similar to the one shown below:

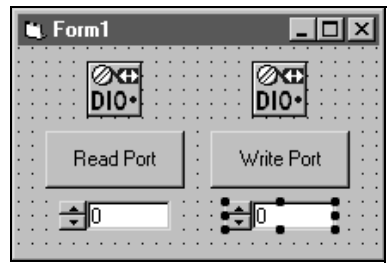

## **Developing the Code**

Next, configure the DIO controls and add the necessary code to write an update to the output lines or read the state of the input lines. If you only use either the input or output control, follow the directions for the appropriate task. Most digital ports can be configured for either input or output, although there are ports on some boards which can only be configured as one or the other. Check your hardware manual for information on such limitations.

1. Configure one DIO control for input and one for output.

**Input**: In the custom property page of the first DIO control CWDIO1, select the appropriate DAQ device. Then select (highlight) one digital port in the list and set its direction (Port assignment) to Input. Set the port assignment for all other ports to Unused.

**Output**: In the custom property page of the second DIO control CWDIO2, select the appropriate DAQ device. Then select (highlight) one digital port in the list and set its direction (Port assignment) to Output. Set the port assignment for all other ports to Unused.

Depending on your device, you may be able to select the same port for both controls. You can then write to the port using one control and read back a value with the other control without making any external connections.

2. Use the **Read Input** button to read the state of the digital input port and display the pattern value in the numeric edit control. You can read the state of all the ports at once or you can select to read a specific port using the DIO control. In this example, read only the

selected port. This makes the code more independent of the hardware you are using.

Create an event handler for the Click event of the **Input** button and add the following code. In the Item method, use the number of the digital port you configured for Input. In this example, port 1 is used. The first port on a board is normally port 0.

```
Private Sub Input_Click()
   Dim data As Variant
   CWDIO1.Ports.Item(1).SingleRead data
   InputNum.Value = data
End Sub
```
**Note:** *If you read all the ports at once, the data is retuned as an array and you need to access individual array elements for the information. The following lines of code show how to do this. Do not add them to your example.*

> Dim data As Variant CWDIO1.SingleRead data  $InputNum.*Value* = data(1)$

3. Use the **Write Output** button to set the state of the digital output port and display the pattern value in the numeric edit control. You can write the state of all the ports at once or you can select to write to a specific port using the DIO control. In this example, write only to the selected port. This makes the code more independent of the hardware you are using.

Create an event handler for the Click event of the **Output** button and add the following code. In the Item method, use the number of the digital port you configured for Output. In this example, port 0 is used, which is the first port on most boards.

```
Private Sub Output_Click()
Dim data As Variant
data = OutputNum.Value
CWDIO2.Ports.Item(0).SingleWrite data
```
End Sub

 $\sqrt{r}$ 

**Note:** *If you want to write to all the ports at once, you need to pass in an array of*   $\mathbb{T}$ *data with a value for each port on the device you are using. The following lines of code show how to do this. Do not add them to your example:*

```
Dim data As Variant
   ' for a device with one port
   data = OutputNum.Value
   ' for a device with three ports
   data = Array(OutputNum.Value, 0, 0)
   CWDIO2.Ports(0).SingleWrite data
4. Save your project and form as DIO.
```
#### **Testing Your Program**

Before you can run your program, you should connect a signal source to your input port and a display or sensor to the output port. As an option, you can connect the output lines to the input lines and use the input to measure the output.

- 1. Run the program. Write a value to the output port by setting a value in the corresponding numeric edit box and pressing the **Write Output** button. The value in the numeric edit box represents the pattern written to the port. The pattern is a numeric (integer) representation of the bits in the digital port. A value of zero means all lines are written low. A value of 22 (binary 00010110) means lines 1, 2 and 4 are written high. Most ports have 8 digital lines and a value of 255 corresponds to all lines high.
- 2. Read the value of the input port by pressing the **Read Input** button. The pattern value is read from the port and displayed in the corresponding numeric edit box. If you have connected all lines of the output port to the input port, you should read the same value you wrote out. If you read input lines that are not connected to anything (floating), their values will not necessarily be low and therefore an open port may read any value and not always 0.
- 3. Quit the program.

Instead of using the SingleRead and SingleWrite methods, you can also use the Value property and Update method of the DIO control to implement the functionality of this tutorial. The Update method can be called on the DIO control as a whole or on the individual port. The following are examples of the event handlers using this alternative:

```
Private Sub Input_Click()
   Dim data As Variant
   CWDIO1.Update
   data = CWDIO1.Ports.Item(1).Value
   InputNum.Value = data
End Sub
Private Sub Output_Click()
   Dim data As Variant
   data = OutputNum.Value
   CWDIO2.Ports.Item(0).Value data
   CWDIO2.Ports.Item(0).Update
End Sub
```
# **DAQTools—Data Acquisition Utility Functions**

- The Component Works DAQ controls include a DAQTools control that contains a set of utility function for data acquisition. These utility functions are all methods of the DAQTools control, while the control itself has no properties or events. They can be used with many different data acquisition devices to implement specific functionality which is not part of any of the other DAQ controls. The function groups in the DAQ Tools control include:
- The GetErrorText function converts a ComponentWorks error number into a descriptive string. Use this in error handling to take the return code from a DAQ method call and convert it to an error message.
- *Configure* functions configure specific devices or parts of devices such as the hardware analog trigger circuit on specific E-Series devices.
- *Conversion* functions convert measurement units into physical units for certain transducers such as thermocouples, thermistors, RTDs, and strain gauges.
- *Get* and *Set* functions read and set different properties of data acquisition and SCXI (signal conditioning) devices.
- *Reset* functions reset DAQ and SCXI devices.
- *ICtr* functions perform operations using the interval counter (ICounter) on some data acquisition devices. Devices that include this counter are the 500, 700, 1200, LPM-16 and Lab-PC series devices. The functions are ResetICtr, StartICtr, and ReadICtr.
- *FOUT* functions generate a simple continuous pulse train from the FOUT pin of different DAQ devices. The functions are StartFOUT and ResetFOUT.
- *Calibration* functions perform software calibration on different data acquisition devices.

**Note:** *In most cases you do not need to calibrate your device. All devices are*   $\mathbb{T}$ *calibrated before being shipped and they do not need to be calibrated before using them for the first time. It is very important that you read the hardware documentation regarding calibration and the description of the calibration functions before attempting to perform any calibration.*

## **Using DAQ Tools functions**

You must drop the DAQTools control on your form to use the DAQTools functions. Once you do this you can use any of its functions in your program. To call a function use the regular convention of calling any method of a control, i.e. prepend the name of the control to the function name. The following example converts an error code number to a text description and displays it in a message box:

```
MsgBox "DAQ Error: " +
 CWDAQTools1.GetErrorText(ErrorCode)
```
To configure the hardware analog trigger circuit you can use the ConfigureATCOut function:

' Prototype: ConfigureATCOut(Device:=, Enable:=, TriggerMode:=, Level:=, Hysteresis:=, strSource:=, ActualLevel:=, ActualHysteresis:=)

Dim Level as Variant, Hysteresis as Variant

CWDAQTools1.ConfigureATCOut 1, True, 1, 0#, 0.1, "0", Level, Hysteresis

See the online reference manual for a complete description of all the functions in the DAQTools control.

# **Counter/Timer Hardware**

The hardware component on the DAQ device used by the Counter and Pulse controls is called a counter/timer. You can use this component to count or measure incoming digital pulses as well generate digital pulses and pulse trains on its output.

Each counter/timer has two inputs labeled *Source* and *Gate* and one output labeled *Out*. The Source is also referred to as *Clock*. The basic operation of the counter is to count the number of digital pulses coming in on the source input. The counting operation can be gated by a digital signal applied to the gate input. The output of the counter generates a pulse when the counter reaches its maximum count or zero, depending on whether it is counting up or down. By varying parameters such as the signals applied to the source and gate, as well as the initial count of the counter and the mode used in gating, this simple component can be used for a variety of different applications.

The ComponentWorks Counter and Pulse control simplifies the use of the counter/timer by allowing you to select from a number of standard operations and specifying applicable properties. The properties in the controls are grouped by the I/O point of the counter that they affect, such as source, gate and output.

## **Counter Control—Counting and Measurement Operations**

Use the Counter control to perform counting and other measurement operations using the counter/timer components on a data acquisition device. Typical operations include counting a number of events, measuring the period of an unknown pulse, or measuring the frequency of a signal. After the properties of the control are set, the application can perform the operation using a simple method call to the counter control. The operation of the counter control is measurement-oriented, and the behavior of the control depends on the type of measurement selected.

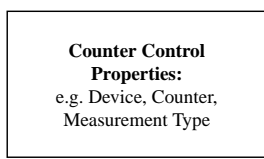

The counter control consists of only one object. The counter object contains all the properties and methods necessary to use the control

# **Counter Object**

Besides the default properties of each DAQ control, the counter object contains all the properties necessary to a configure counting or measurement operation. There are a three properties that affect the counter control as a whole, while the remaining properties apply specifically to the source, gate or output of the counter.

The two main properties of the control are Counter and MeasurementType. The Counter property specifies what counter/timer on the DAQ device will be used by the control. The available counter numbers depends on the type of DAQ device you are using. The MeasurementType property selects the type of operation the control will perform, and affects the interpretation of the remaining properties. Another property that affects the general operation is InitialCount, which sets the value of the counter at the start of an operation.

The following table describes the different measurement types:

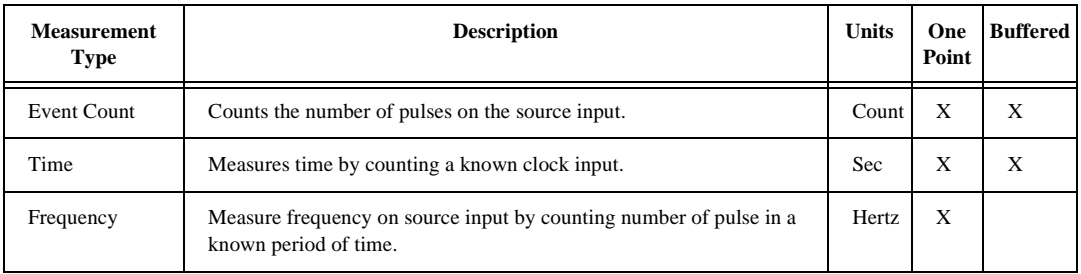

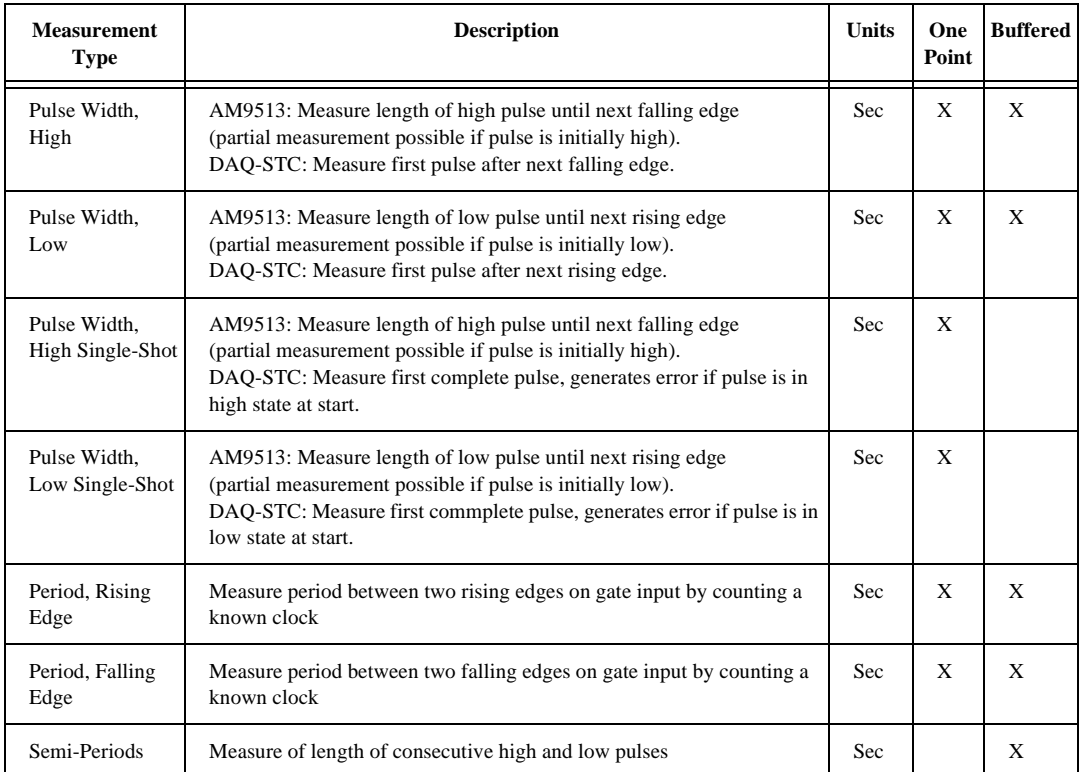

Frequency and Single Shot Pulse Width measurements can only be performed as one point (unbuffered) operations, but the Semi-Period measurement must always be buffered. See the section on Buffered Measurements for more information.

The remaining properties of the counter object directly affect one of the inputs or outputs of the control. The properties affecting the source input include TimebaseSource, TimebaseSignal, SourceEdge and CountDirection. Depending on the TimebaseSource property, TimebaseSignal selects either a specific input pin of your board or the internal frequency used for the source of the counter. SourceEdge selects whether rising or falling edges on the source are counted and CountDirection determines whether the counter counts up or down.

The gate properties are GateMode, GateSource, GateSignal, and GateWidth. GateMode selects the type of gating used in an operation such as *No Gating*, *High Level Gating*, and so on. GateSource and GateSignal select the source of the gate signal. GateWidth is only

used in Frequency measurement to set the sample width of the measurement.

The output properties are OutputMode and Polarity. OutputMode determines whether the counter output pulses or toggles when the counter reaches its limit, and Polarity determines if the output is high (active high) or low (active low) polarity.

To become familiar with the different types of measurements and properties, browse through the custom property pages of the counter control and study the different settings of the properties. Some properties may be disabled depending on the state of other properties. Consult the online reference for complete information on all properties.

#### **Methods and Events**

The counter control has a set of simple methods to control the operation of the counter. Call the Configure method to configure the data acquisition driver and hardware with the current properties before starting any operation. Call the Start method to start the measurement. If you want, you can call the Stop method to stop the counter and the Reset method to unconfigure the counter and free up its resources for other operations. After stopping a counter, you can restart it using just the Start method if you have not called the Reset method. After resetting the counter you need to call Configure again before restarting.

```
Private Sub CounterStart_Click()
   CWCounter1.Configure
   CWCounter1.Start
End Sub
Private Sub CounterStop_Click()
   CWCounter1.Stop
   CWCounter1.Reset
End Sub
```
Depending on the measurement, the control may fire an AcquiredData event to indicate the completion of a measurement and return the data. The data is returned in the Measurement parameter that is passed to the AcquiredData event, and scaled to the units indicated in the previous table. Measurements that fire an AcquireData event are Frequency, Pulse Width, Period and Semi-Period.

```
Private Sub CWCounter1_AcquiredData(Measurement As
 Variant, ByVal Overflow As Boolean)
   txtPulseWidth.Text = Measurement
```
End

Event counting and time measurement do not fire an event to return data. Therefore, you use the ReadCounter and ReadMeasurement methods to read the value of your measurement. ReadCounter returns the actual count value of the counter and is usually used in event counting operations. ReadMeasurement returns the value scaled to the appropriate units. Both methods require one parameter to return the measurement and another to indicate an overflow condition in the counter.

```
Private Sub Timer1 Timer()
   Dim lVal As Long
   Dim vVal As Variant
   Dim bOverflow As Boolean
   CWCounter1.ReadCounter lVal, bOverflow
   txtCount = lVal
   CWCounter1.ReadMeasurement vVal, bOverflow
   txtMeas = vVal
End Sub
```
#### **Buffered Measurements**

Normally all measurements acquire and return a single value of the selected type. On specific data acquisition devices, such as the E-Series devices, you can select to perform a buffered measurement for most of the measurement types. A buffered measurement acquires multiple values and stores the individual values in a buffer for later analysis and processing. After a measurement is started, measurements are stored in the buffer asynchronously. Once all the data points have been acquired, the AcquiredData event is fired and the buffer is returned to the application. Measurements are stored in the buffer at the completion of a period or pulse for period and pulse measurements, or at a conversion signal on the gate input for event counting and time measurements.

The counter object has two properties to enable buffered measurements. UseBuffering is a boolean property that enables the buffered mode. NMeasurements specifies the number of measurements to be made.

While a buffered measurement is running, no data can be read from the counter or the buffer and all data is returned when the measurement is complete. The same methods used for a one point operation are also used to control buffered measurements. When data is returned in the Measurement parameter of the AcquiredData event, it is formatted as an array.

```
Private Sub BufferedStart_Click()
   CWCounter1.MeasurementType = cwctrHiPulseWidth
   CWCounter1.UseBuffering = True
   CWCounter1.NMeasurements = 10
   CWCounter1.Configure
   CWCounter1.Start
End Sub
Private Sub CWCounter1_AcquiredData(Measurement As
 Variant, ByVal Overflow As Boolean)
   CWGraph1.PlotY Measurement, 0, 1, True
End Sub
```
### **Pulse Control—Digital Pulse and Pulsetrain Generation**

Use the Pulse control to generate individual pulses as well as pulse trains with the counter/timer component on a data acquisition device. Typical operations using the pulse control include generating a digital test signal or driving a stepper motor. After the properties of the control are set, the application can perform operations using simple method calls to the pulse control. The operation of the pulse control is task-oriented and the behavior of the control will depend on the type of task selected in the properties.

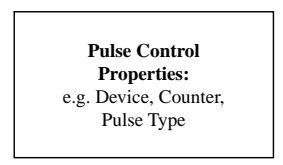

The pulse control consists of only one object. The pulse object contains all the properties and methods necessary to use the control

# **Pulse Object**

Besides the default properties of each DAQ control, the pulse object contains all the properties necessary to configure the pulse operations. Two properties affect the pulse control as a whole, while the remaining properties apply specifically to the pulse specifications, and the gate or output of the counter/timer.

The two main properties of the control are Counter and PulseType. The Counter property specifies what counter/timer on the DAQ device will be used by the control. The available counter numbers depend on the type of DAQ device you are using. The PulseType property selects the type of operation the control performs. This selection also affects the interpretation of the remaining properties.

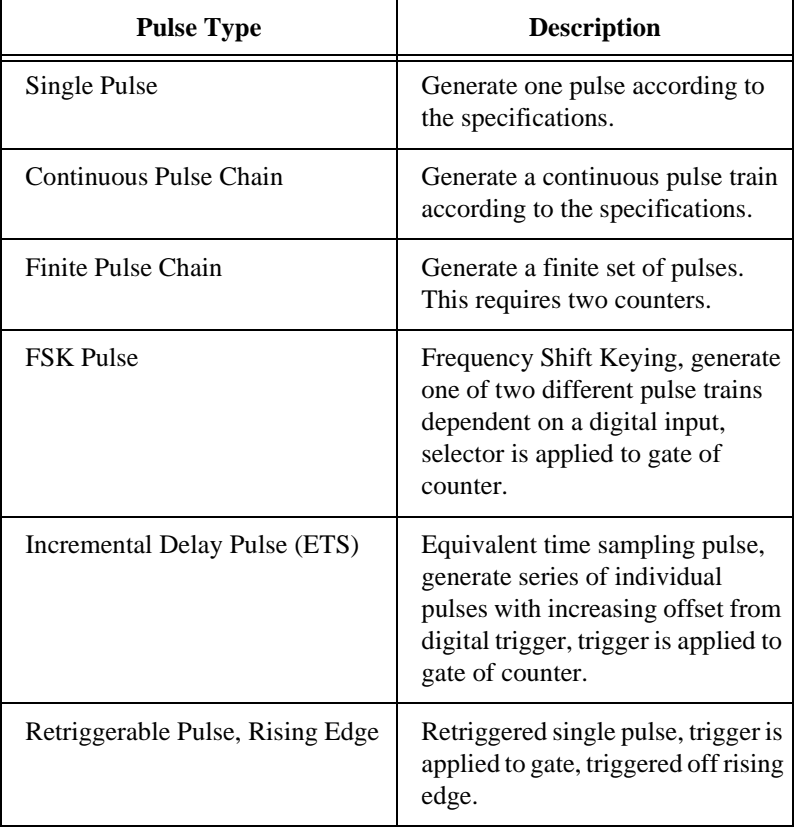

The following table describes the different pulse type operations:

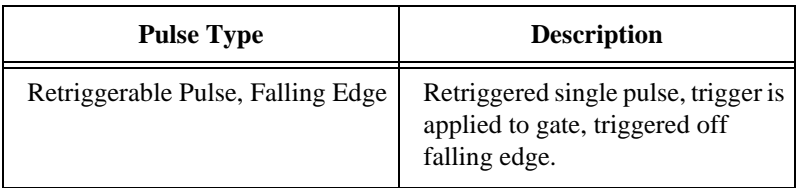

The remaining properties of the counter object directly affect the pulse generation or the gate of the counter. The properties affecting the pulse generation include ClockMode, CountDirection, DutyCycle, Frequency, Period, Period2, Phase1, Phase2, Frequency2, Count, Phase1Inc, PulseDelay, PulseWidth, SourceEdge, TimebaseSource, and TimebaseSignal. The parameters which are actually used for the pulse generation depend on the settings of the PulseType and ClockMode properties. The PulseType settings select the general operation of the pulse control, such as single pulse or continuous pulse generation, while the ClockMode settings determine how the output is characterized. Settings for ClockMode include Frequency and Period, which means the output is characterized by its frequency or by the period of the pulse. Consult the property page of the pulse control for more information on which property is used in a specific operation.

The gate properties are of the pulse control are GateMode, GateSource, GateSignal. GateMode selects the type of gating used in an operation such as *No Gating*, *High Level Gating*, and so on. GateSource and GateSignal select the source of the gate signal.

To become familiar with the different types of pulse generation and their corresponding properties, browse through the custom property pages of the counter control and study the different settings of the properties. Some properties may be disabled depending on the state of other properties. Consult the online reference for complete information on all properties.

#### **Methods**

The pulse control has a set of simple methods to control the operation of the pulse generation. Use the Configure method to configure the data acquisition driver and hardware with the current properties before starting any operation. Use the Start method to start the generation. If you want, you can call the Stop method to stop the counter and the Reset method to unconfigure the counter and free up its resources for other operations. After stopping a pulse generation, you can restart it using just the Start method if you have not called the Reset method. After resetting the counter you need to call Configure again before restarting.

```
Private Sub PulseStart_Click()
   CWCounter1.Configure
   CWCounter1.Start
End Sub
Private Sub PulseStop_Click()
   CWCounter1.Stop
   CWCounter1.Reset
End Sub
```
While a pulse generation operation is running you can also change some of its parameters without stopping the operation. For example, you can change the frequency of continuous pulse generation in mid-stream. To do this, update the relevant property of the pulse control. Then call the Reconfigure method. Reconfigure can only be called while an operation is running, and updates all possible properties that have changed since the last call to Configure or Reconfigure. You can use this method easily with the PointerValueChanged event of a slide control to set the pulse frequency to the value of the slide. Private Sub CWSlide1\_PointerValueChanged(ByVal Pointer

```
As Long, Value As Variant)
```

```
CWPulse1.Frequency = Value
```

```
If OutputRunning Then CWPulse1.Reconfigure
End Sub
```
#### **FSK and ETS Pulse Generation**

The pulse control supports two specialized pulse generation modes on the E series data acquisition devices that you can select in the PulseType property. These modes can be used in conjunction with analog input operations to perform special acquisitions. You may also use them on their own for applicable situations.

Use FSK (frequency shift keying) to generate a continuous pulse with one of two different frequencies depending on a separate digital signal. Apply the digital signal that selects between the two different frequencies to the gate input of the counter used by the pulse control. Using the Frequency and Frequency2, Period and Period2, or Phase1 and Phase2 properties, you can select the two different frequencies to generate. This type of pulse generation can be combined with an analog input to build a Rate-Change-on-the-Fly acquisition.

In this case, the output of the counter is used as the scan clock of the acquisition, so you can change the acquisition rate dynamically using a digital signal. If you have a hardware analog trigger on your device, you can further enhance this application by using the analog trigger to convert an analog signal, such as the one being acquired, into a digital signal, which you then use to control the pulse generation. This means you can use two different acquisition rates on your analog signal and the acquisition will automatically change rates above and below the specified analog voltage value.

ETS (equivalent time sampling) is an acquisition technique that combines an analog input operation, hardware analog trigger and pulse generation on a repetitive signal to achieve an effective acquisition rate which is significantly higher than the actual acquisition rate of the device.

In this operation the analog trigger is used to generate a repeating digital trigger signal off the repetitive analog signal. This digital signal is routed to the gate of a counter that generates another digital pulse with an increasing amount of delay in response to the trigger. This pulse is used as the scan clock of the acquisition. By triggering off the same point of the analog signal with an exact and varying delay, you can sample the entire signal waveform using many cycles. Because the change in the delay is much smaller than the minimum acquisition period of the device, the effective acquisition rate is significantly increased.

In the pulse control, specify the input of the gate to be AITrigger and set the change in delay using the ETSIncrement property. The ETS increment is always specified in number of cycles of the clock source, and can range between 0 and 255.

# **Tutorial: Using the Counter and Pulse controls**

This tutorial develops a simple program that uses the Counter and Pulse controls. The example generates a continuous pulse of varying frequency using the pulse control, and counts the number of pulses generated using the counter control. To use this example, your DAQ device must have two available counters. You may also use just one counter in this example with either the counter or pulse control. In this case you will need an external mechanism to display the output from the pulse control or apply an input to the counter control.

This tutorial uses syntax from the Visual Basic environment, but the discussion is in general terms so that you can follow it in any compatible programming environment. Remember to adjust any code to your specific programming language. Consult the chapter specific to your programming environment for information on implementing any particular step. You can also consult the Tutorial examples installed with ComponentWorks for a completed version of this example in several different programming environments.

#### **Designing the Form**

- 1. Open a new project and form. If you are working in Visual  $C_{++}$ , select a dialog based application and name your project Counters.
- 2. Load the ComponentWorks user interface controls (specifically the slide) and the data acquisition controls (specifically the Counter and Pulse controls) into your programming environment. Consult the chapter discussing your environment if you are not familiar with this operation.

3. Place five buttons on the form. Change their captions and names to the ones listed in the following table.

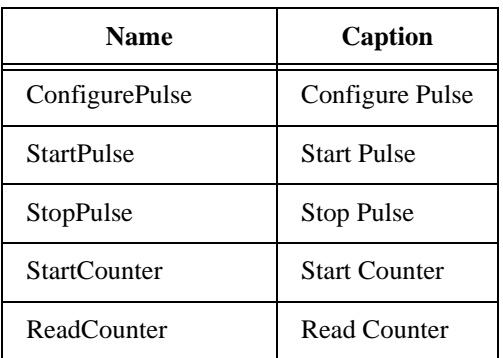

- 
- abl
- 
- σŢŖ
- 
- 4. Place a ComponentWorks slide control on the form and change its name to Frequency. In the custom property sheet under the *Numeric* tab, change its *Min* and *Max* properties to 1 and 100 and set the Log scale option.
- 5. Place a text box on the form.
- 6. Place a DAQ Pulse control on the form. In the custom property sheet of the Pulse control, select the device and counter you want to use. If you have an E-Series device use counter 0; with an older MIO device use counter 5, otherwise use an available counter. You will set the remaining properties in the following section.
- 7. Place a DAQ Counter control on the form. In the property sheet, select the device and counter you want to use. If you have an E-Series or older MIO device use counter 1, otherwise use an available counter.
- 8. If your environment has a timer control, place one on the form. In the property sheet, set its Enabled property to False and its Interval property to 100 (ms).

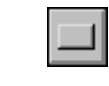

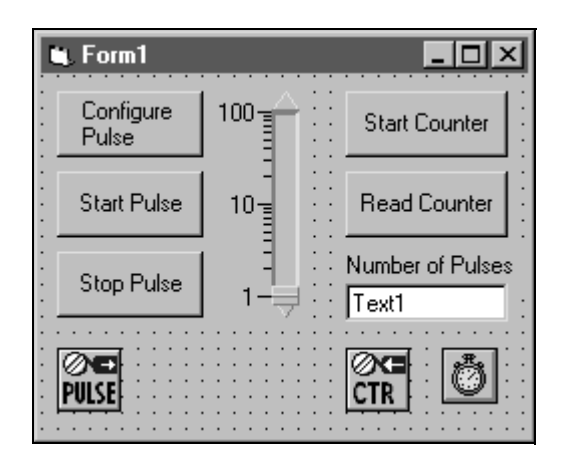

Your form should now look similar to the one shown below.

#### **Developing the Code**

Next configure the DAQ controls and add the necessary code to generate the continuous pulse train and count the pulses. If you will only use one counter, follow the directions for either the counter or pulse control. The next section will describe how you should connect your signals in either case.

- 1. Configure the Pulse control to generate a continuous pulse train. In the property page of the pulse control under the General tab set the Pulse Mode to Continuous pulse chain. Under the Clock tab set the Clock Mode to Use frequency settings, the Frequency to 1.0 and the duty cycle to 0.50 (50%). Under the Gate tab set the Gate Mode to Ungated.
- 2. There are three buttons on the form which control the operation of the pulse control. Generate event handlers for the Click event of each button and add the following code. You also need to declare a boolean variable, Running, which is global to the module containing the code for the form. Depending on your programming language this declaration may vary. In Visual  $C_{++}$  you will also need to create a member variable for the pulse control.

```
Dim Running as Boolean
Private Sub ConfigurePulse_Click()
   CWPulse1.Configure
End Sub
Private Sub StartPulse_Click()
```

```
CWPulse1.Start
   Running = True
End Sub
Private Sub StopPulse_Click()
   CWPulse1.Stop
   Running = False
End Sub
```
Using the Stop and Start buttons you can halt the pulse generation and restart it without having to reconfigure the pulse control.

3. The slide control is used to change the frequency of the pulse train. If the pulse generation is running the output will be updated immediately. Create an event handler for the PointerValueChanged event of the slide. Add the following code.

```
Private Sub Frequency_PointerValueChanged(ByVal
 Pointer As Long, Value As Variant)
   CWPulse1.Frequency = Value
   If Running Then
      CWPulse1.Reconfigure
   Else
      CWPulse1.Configure
   End If
End Sub
```
If the pulse generation is running the Reconfigure method is used to update the output immediately, otherwise the Configure method reprograms the hardware for the next start.

4. Configure the Counter control to count events, which are the pulses generated by the pulse control. In the property page of the counter control under the General tab, set the Measurement Type to Event count. Under the Clock tab set the Timebase source to Counter's source. Under the Gate tab set the Gate Mode to Ungated.

5. There are two buttons on the form which control the operation of the pulse control. Generate event handlers for the Click event of each button and add the following code. In Visual C++ you will also need to create a member variable for the counter control. Add the following code to the two event handlers.

```
Private Sub StartCounter_Click()
   CWCounter1.Configure
   CWCounter1.Start
End Sub
Private Sub ReadCounter_Click()
   Dim CountValue As Long
   Dim Overflow As Boolean
   CWCounter1.ReadCounter CountValue, Overflow
   Text1.Text = CountValue
```
End Sub

After the counter is started, you can use the Read button to interactively read the value of the counter and display it in the textbox.

6. If you have a timer control on your fom you can program it to automatically read the value of the counter once it has been started. If you are working in Visual  $C_{++}$  create a member variable for the timer control.

To activate the timer add the following line to the end of the code in the StartCounter Click subroutine.

Timer1.Enabled = True

Create an event handler for the Timer event of the Timer control and add a call to the ReadCounter\_Click() subroutine.

Private Sub Timer1 Timer()

ReadCounter\_Click

End Sub

7. Save your project and form as Counters.

#### **Testing Your Program**

- 1. Before you can run your program you need to connect the output of the counter running the pulse generation to the source input of the counter counting events. This is an external connection you need to make. If you are only using one counter of the DAQ device you will need some other external hardware. If you are using the DAQ pulse control you should have a device to measure the output of the counter such as an oscilloscope or external counter. If you are using the DAQ counter control you will need to connect an external pulse source to the source input of the counter.
- 2. Run the program. Start the pulse generation by clicking on the *Configure Pulse* and *Start Pulse* buttons. Then start the counter. If you have the timer control enabled the textbox should display the value of the event count. Without the timer control, you can use the *Read Counter* button to update the textbox.
- 3. Change the value of the slide control, which changes the frequency of the pulse generation. Notice that the count value in the textbox changes faster or slower accordingly. You can also stop and restart the pulse generation which affects the count value.

Your completed running program should look similar to the one shown below.

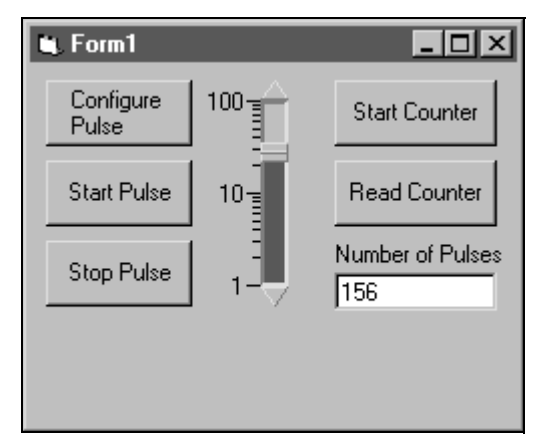

4. Quit the progam (click on the 'X' button in the title bar of the window).

# **7 Using the Analysis Controls and Functions**

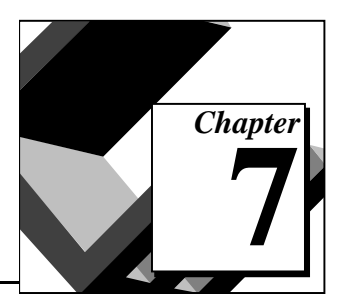

This chapter shows you how to use the ComponentWorks analysis controls and functions. You can use the analysis functions alone or with other controls to perform data analysis, manipulation and simulation. Functions are included for operations such as matrix and array calculations, frequency analysis, statistical analysis and signal generation. The analysis functions are stored as methods in a number of different analysis controls and are organized by functionality.

The individual controls and some of the functions are explained in this chapter. Additional information as well as a detailed description of each individual analysis function is found in the online help file. This chapter includes a tutorial that gives step-by-step instructions on using the analysis controls in a simple program. While the code listed in the tutorial uses Visual Basic syntax, the steps can be applied to any programming environment. Consult the appropriate chapters in this manual for information on using the ComponentWorks controls in other environments.

# **What are the Analysis Controls?**

The analysis controls file CWAnalysis.OCX contains five separate ActiveX controls which include the different analysis functions. The functions are grouped into controls according to their uses:

- CWArray—array manipulation functions
- CWComplex—complex scalars and array manipulation functions
- CWMatrix—vector and matrix algebra functions
- CWStat—statistical functions
- CWDSP—digital signal processing and signal generation functions

# **Analysis Library Versions**

ComponentWorks is distributed with one of three different versions of the analysis library. Each version contains a different set of functions in the library. The functions available to you depend on the package of ComponentWorks you purchased:

- Base Analysis Library*, ComponentWorks Base Package*—contains simple matrix algebra, array and complex number functions, and simple statistics functions.
- Digital Signal Processing (DSP) Analysis Library, *ComponentWorks Standard Development System*—contains the functions of the base analysis library plus DSP functions (time and frequency domain analysis, filters, windows), curve fitting functions, advanced array and complex number functions and measurement functions.
- Advanced Analysis Library (AAL), *ComponentWorks Full Development System*—contains the functions of the DSP analysis library plus advanced statistics and matrix algebra functions.

Although specific analysis functions or controls may not be part of your analysis library, each is shown in your development environment, such as the Visual Basic object browser or the Visual C++ component gallery. When you attempt to use a function that is not included in your analysis library, an error message appears to notify you that the function is not supported. See the *Testing and Debugging Your Application* section in Chapter 8, *Building Advanced Applications,* for more information.

The following table lists all the analysis functions, grouped by control. The last column specifies the ComponentWorks version which includes the specific function:

- B Base Package (also in Standard and Full Development System)
- S Standard Development System (also in Full Development System)
- F Full Development System

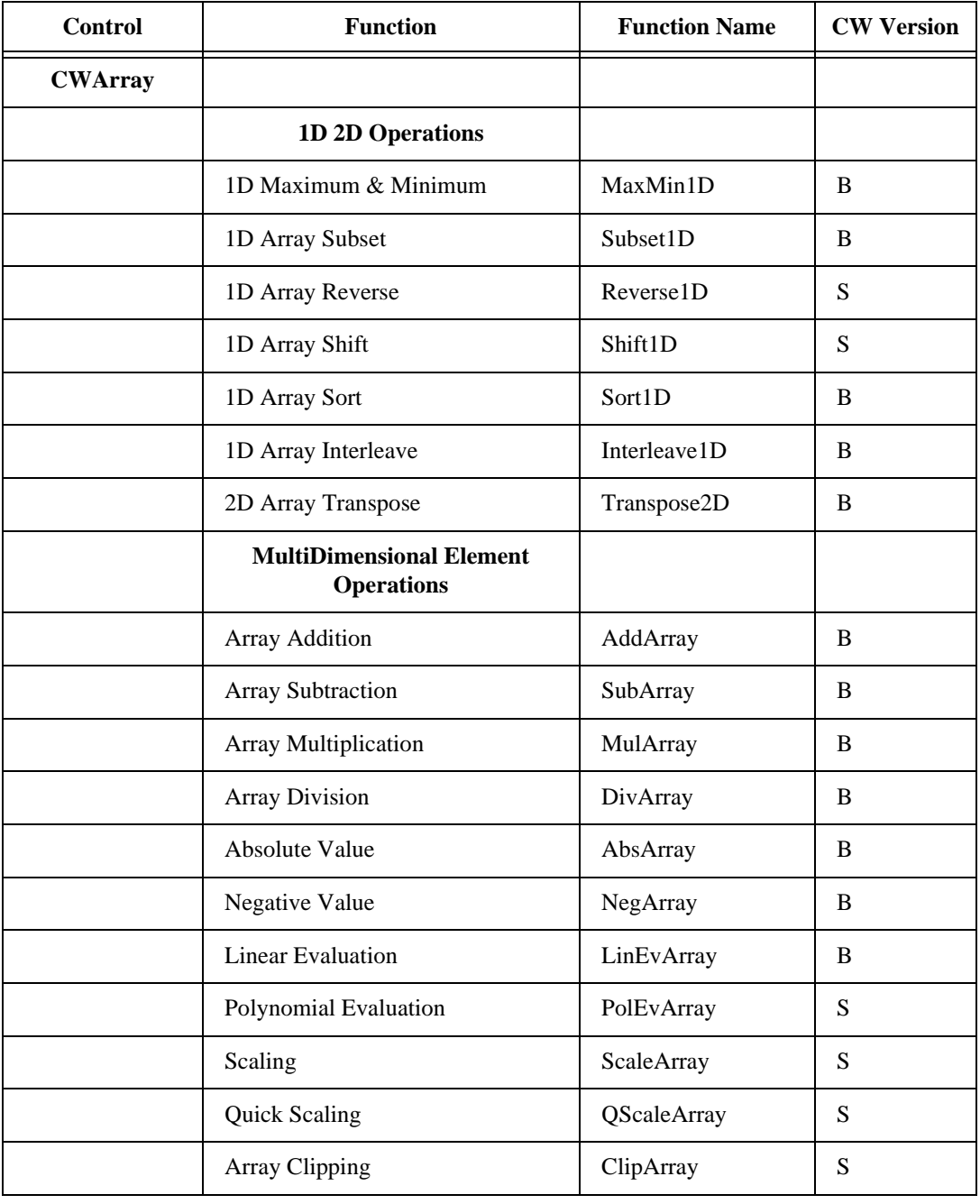

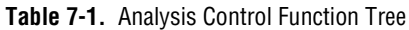

| <b>Control</b>   | <b>Function</b>                                    | <b>Function Name</b> | <b>CW Version</b> |
|------------------|----------------------------------------------------|----------------------|-------------------|
|                  | Array Clearing                                     | ClearArray           | B                 |
|                  | <b>Array Setting</b>                               | SetArray             | B                 |
|                  | <b>Array Copying</b>                               | CopyArray            | B                 |
|                  | <b>Array Normalizing</b>                           | NormalizeArray       | S                 |
|                  | Variant Conversion                                 | VarToDblArray        | B                 |
|                  | <b>MultiDimensional Array</b><br><b>Operations</b> |                      |                   |
|                  | Array Size                                         | ArraySize            | B                 |
|                  | <b>Sum of Elements</b>                             | SumArray             | S                 |
|                  | <b>Product of Elements</b>                         | ProArray             | S                 |
|                  | Extract complete dimensions(s)<br>from array       | IndexArray           | B                 |
|                  | <b>Array Subset</b>                                | SubsetArray          | B                 |
|                  | Maximum and Minimum of Array                       | MaxMinArray          | <sub>B</sub>      |
|                  | Search Array                                       | SearchArray          | B                 |
|                  | Build/Concatenate Array                            | <b>BuildArray</b>    | B                 |
|                  | Reshape Array                                      | ReshapeArray         | B                 |
| <b>CWComplex</b> |                                                    |                      |                   |
|                  | <b>Complex Numbers</b>                             |                      |                   |
|                  | <b>Complex Addition</b>                            | CxAdd                | B                 |
|                  | <b>Complex Subtraction</b>                         | CxSub                | <sub>B</sub>      |
|                  | <b>Complex Multiplication</b>                      | CxMul                | B                 |

**Table 7-1.** Analysis Control Function Tree (Continued)

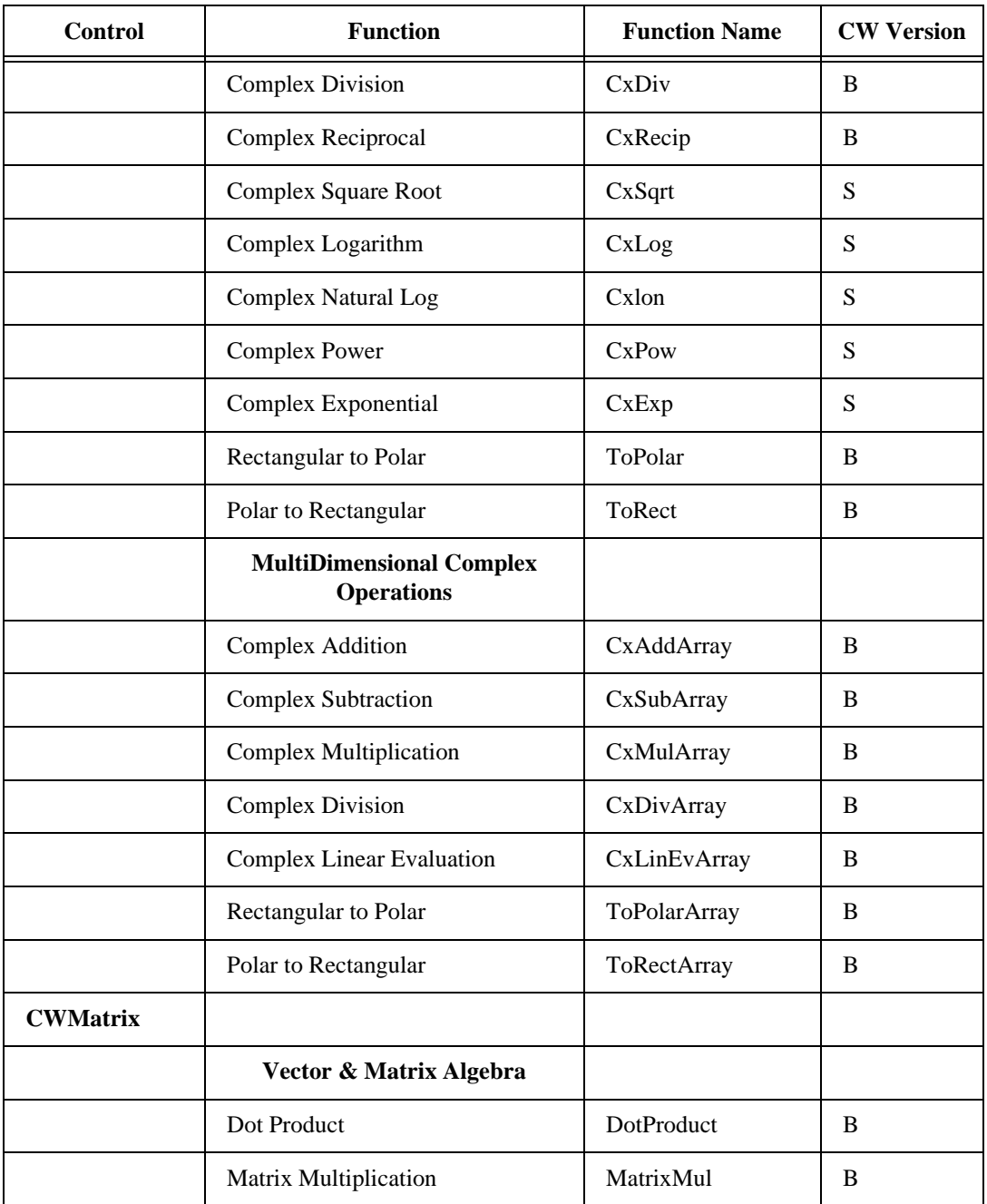

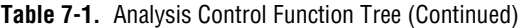

| <b>Control</b> | <b>Function</b>                  | <b>Function Name</b> | <b>CW Version</b> |
|----------------|----------------------------------|----------------------|-------------------|
|                | Matrix Inversion                 | InvMatrix            | B                 |
|                | Transpose                        | Transpose            | B                 |
|                | Determinant                      | Determinant          | B                 |
|                | Trace                            | Trace                | F                 |
|                | Solution of Linear Equations     | LinEqs               | F                 |
|                | LU Decomposition                 | ${\rm LU}$           | F                 |
|                | <b>Forward Substitution</b>      | ForwSub              | $\mathbf{F}$      |
|                | <b>Backward Substitution</b>     | <b>BackSub</b>       | $\mathbf F$       |
| <b>CWStat</b>  |                                  |                      |                   |
|                | <b>Statistics</b>                |                      |                   |
|                | Mean                             | Mean                 | B                 |
|                | <b>Standard Deviation</b>        | <b>StdDev</b>        | B                 |
|                | Variance                         | Variance             | $\mathbf{F}$      |
|                | RootMean Squared Value           | <b>RMS</b>           | $\mathbf F$       |
|                | Moments about the Mean           | Moment               | F                 |
|                | Median                           | Median               | $\mathbf{F}$      |
|                | Mode                             | Mode                 | F                 |
|                | Histogram                        | Histogram            | $\, {\bf B}$      |
|                | <b>Probability Distributions</b> |                      |                   |
|                | Normal Distribution Function     | N_Dist               | $\mathbf{F}$      |
|                | <b>TDistribution Function</b>    | T_Dist               | F                 |
|                | FDistricution Function           | F_Dist               | ${\bf F}$         |

**Table 7-1.** Analysis Control Function Tree (Continued)

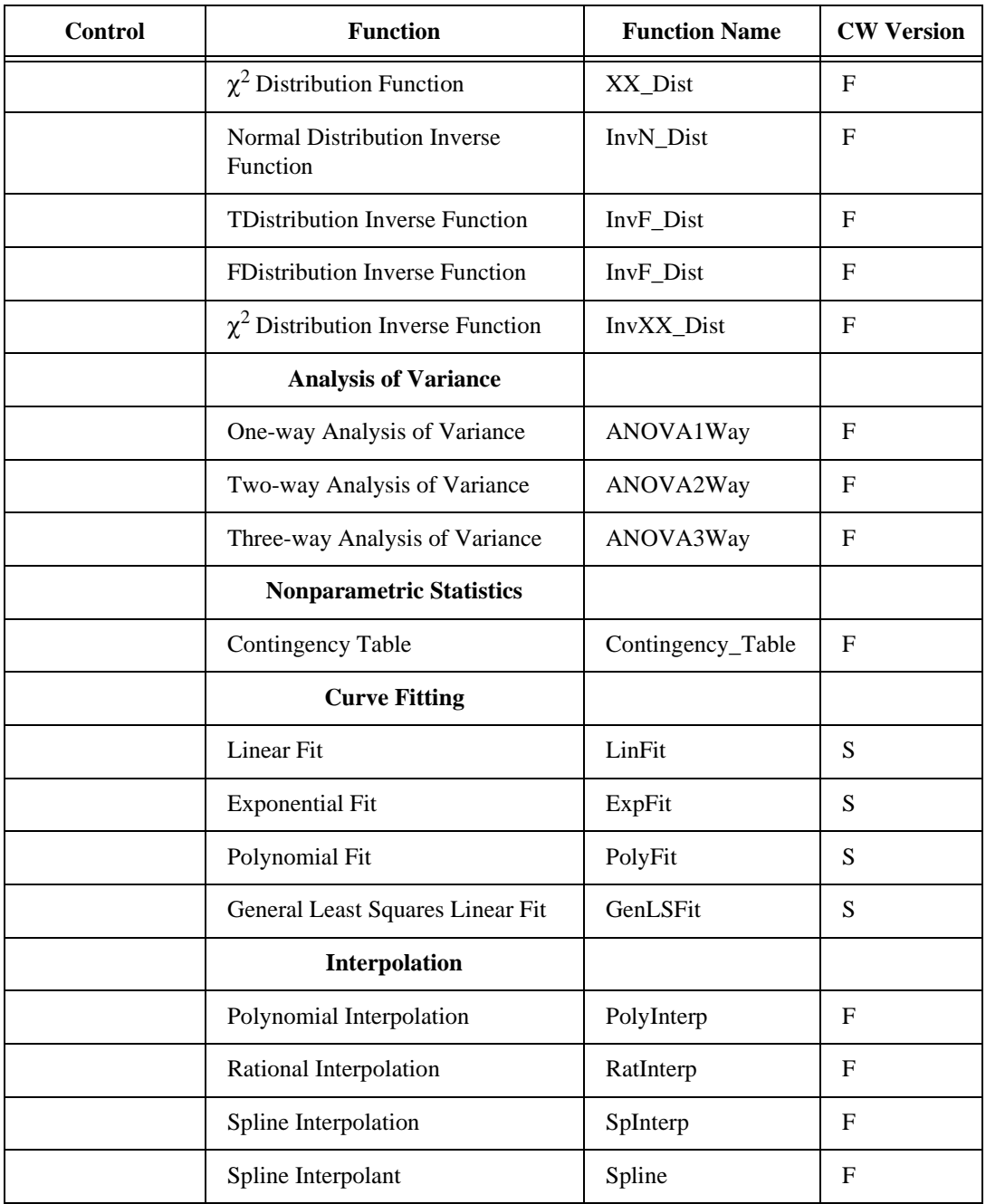

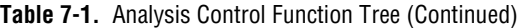

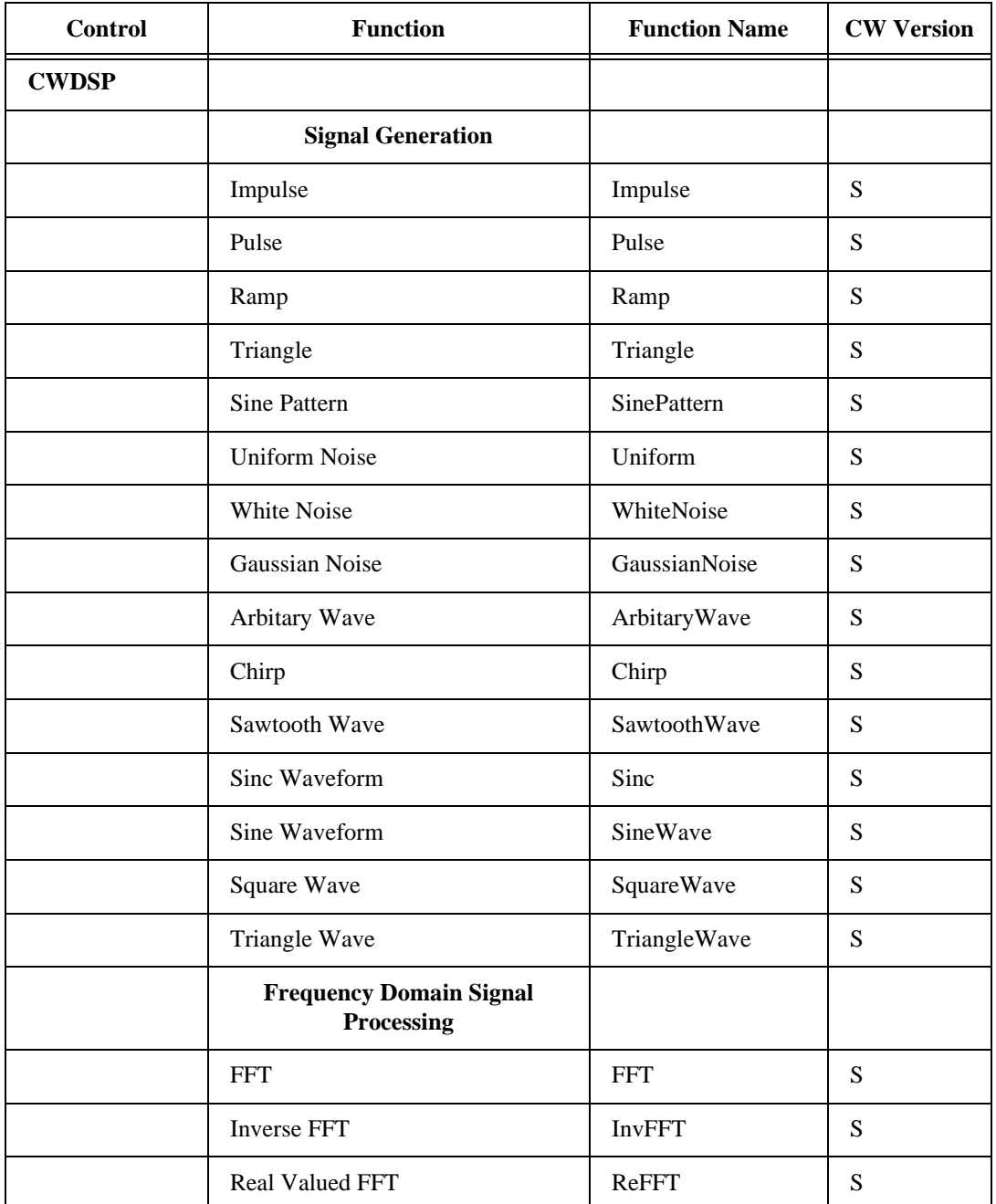

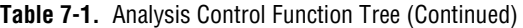

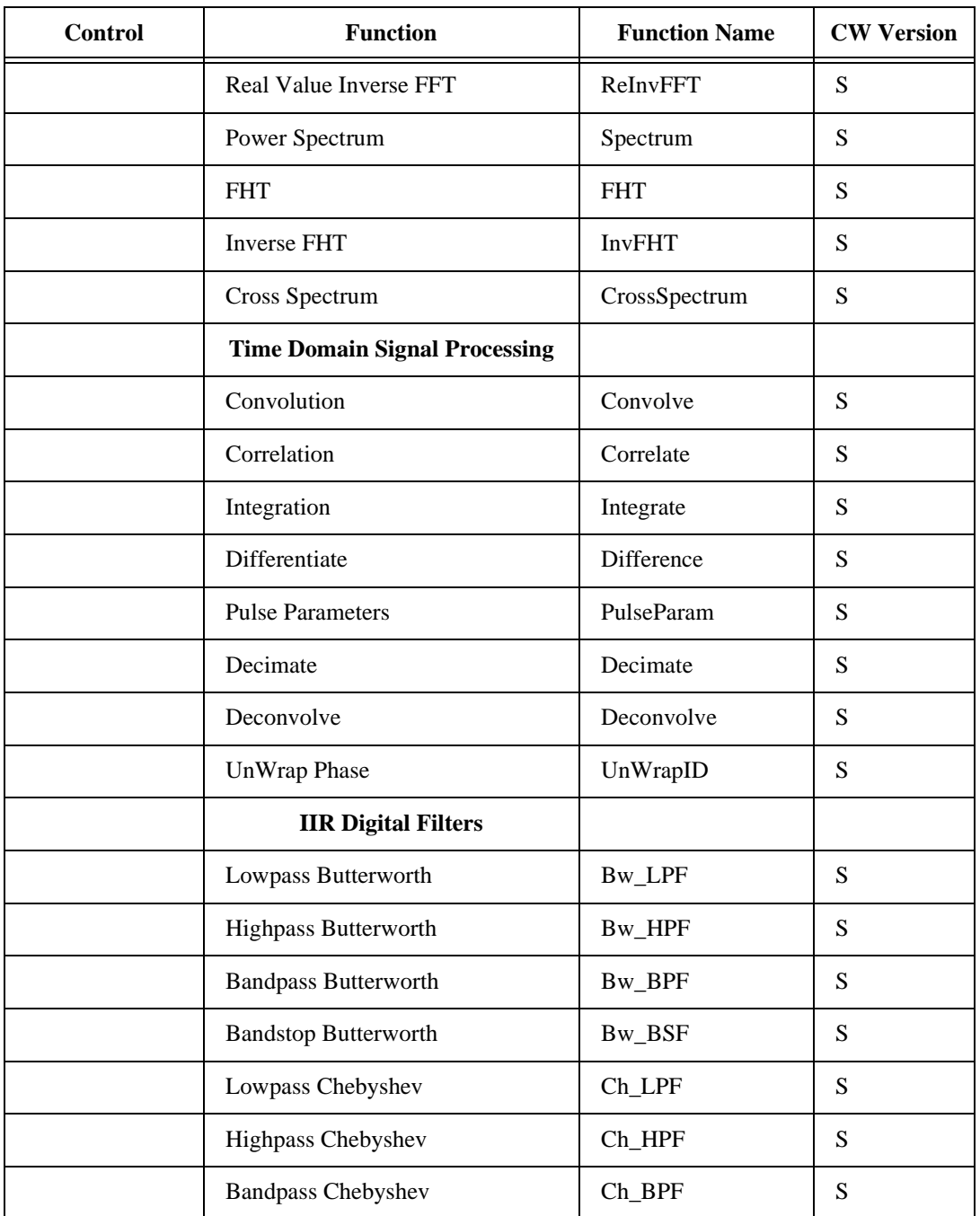

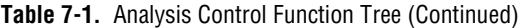

| <b>Control</b> | <b>Function</b>                   | <b>Function Name</b> | <b>CW Version</b> |
|----------------|-----------------------------------|----------------------|-------------------|
|                | <b>Bandstop Chebyshev</b>         | Ch_BSF               | S                 |
|                | Lowpass Inverse Chebyshev         | InvCh_LPF            | S                 |
|                | Highpass Inverse Chebyshev        | InvCh_HPF            | S                 |
|                | <b>Bandpass Inverse Chebyshev</b> | InvCh_BPF            | S                 |
|                | <b>Bandstop Inverse Chebyshev</b> | InvCh_BSF            | ${\bf S}$         |
|                | Lowpass Elliptic                  | Elp_LPF              | S                 |
|                | Highpass Elliptic                 | Elp_HPF              | ${\bf S}$         |
|                | <b>Bandpass Elliptic</b>          | Elp_BPF              | ${\bf S}$         |
|                | <b>Bandstop Elliptic</b>          | Elp_BSF              | ${\bf S}$         |
|                | <b>IIR</b> Filtering              | <b>IIRFiltering</b>  | ${\bf S}$         |
|                | <b>FIR Digital Filters</b>        |                      |                   |
|                | Lowpass Window                    | Wind_LPCoef          | S                 |
|                | Highpass Window                   | Wind_HPCoef          | ${\bf S}$         |
|                | <b>Bandpass Window</b>            | Wind_BPCoef          | S                 |
|                | <b>Bandstop Window</b>            | Wind_BSCoef          | ${\bf S}$         |
|                | Lowpass Kaiser Window             | Ksr_LPCoef           | ${\bf S}$         |
|                | Highpass Kaiser Window            | Ksr_HPCoef           | S                 |
|                | <b>Bandpass Kaiser Window</b>     | Ksr_BPCoef           | ${\bf S}$         |
|                | <b>Bandstop Kaiser Window</b>     | Ksr_BSCoef           | S                 |
|                | General EquiRipple FIR            | Equi_Ripple          | S                 |
|                | Lowpass EquiRipple FIR            | EquiRpl_LPCoef       | S                 |
|                | Highpass EquiRipple FIR           | EquiRpl_HPCoef       | S                 |

**Table 7-1.** Analysis Control Function Tree (Continued)

| <b>Control</b> | <b>Function</b>                | <b>Function Name</b>    | <b>CW Version</b> |
|----------------|--------------------------------|-------------------------|-------------------|
|                | <b>Bandpass EquiRipple FIR</b> | EquiRpl_BPCoef          | S                 |
|                | <b>Bandstop EquiRipple FIR</b> | EquiRpl_BSCoef          | S                 |
|                | <b>Windows</b>                 |                         |                   |
|                | <b>Triangle Window</b>         | TriWin                  | S                 |
|                | Hanning Window                 | HanWin                  | S                 |
|                | Hamming Window                 | HamWin                  | ${\bf S}$         |
|                | <b>Blackman Window</b>         | <b>BkmanWin</b>         | S                 |
|                | Kaiser Window                  | KsrWin                  | S                 |
|                | <b>BlackmanHarris Window</b>   | <b>BlkHarrisWin</b>     | ${\bf S}$         |
|                | <b>Tapered Cosine Window</b>   | CosTaperedWin           | S                 |
|                | Exact Blackman Window          | <b>ExBkmanWin</b>       | S                 |
|                | <b>Exponential Window</b>      | ExpWin                  | ${\bf S}$         |
|                | Flat Top Window                | FlatTopWin              | S                 |
|                | Force Window                   | ForceWin                | S                 |
|                | <b>General Cosine Window</b>   | GenCosWin               | ${\bf S}$         |
|                | <b>Measurement</b>             |                         |                   |
|                | <b>AC/DC</b> Estimator         | <b>ACDCEstimator</b>    | S                 |
|                | Amplitude/Phase Spectrum       | AmpPhaseSpectrum        | ${\bf S}$         |
|                | Auto Power Spectrum            | AutoPowerSpectrum       | S                 |
|                | <b>Cross Power Spectrum</b>    | CrossPowerSpectrum      | S                 |
|                | <b>Impulse Response</b>        | ImpulseResponse         | ${\bf S}$         |
|                | <b>Network Functions</b>       | <b>NetworkFunctions</b> | S                 |

**Table 7-1.** Analysis Control Function Tree (Continued)

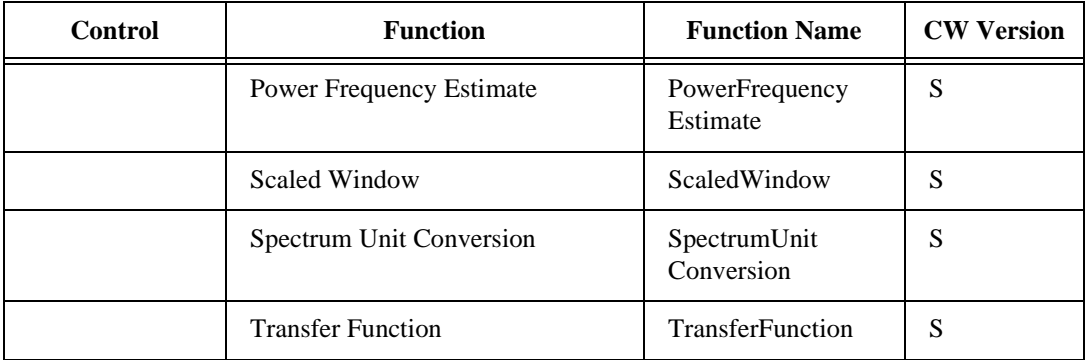

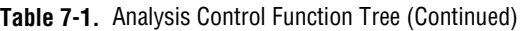

## **Controls**

Each analysis function is a method of its corresponding control. Parameters are passed to the functions like any other functions. In many cases, the calculated value or data is returned as a result from the function, instead of using an output variable. This allows you to assign the result of the function directly to another part of the program, such as the user interface, or the parameter of another function. For example:

```
Text1.Text = CWStat1.Mean(Data)
```
Because each function is a method of a control, you must place the correct control in your application to use the function. Additionally, each call to an analysis function includes the name of the control. For example, a call to the AddArray function, which is part of the CWArray control, would look like this:

```
SumArray = CWArray1.AddArray(Array1, Array2)
```
In functions where the information is not returned from the function, no return variable is assigned. For example:

```
CWDSP1.AutoPowerSpectrum Data, 0.001, Spectrum, deltaF
```
Many parameters passed to the analysis functions are of Variant data type. When these parameters are passed for output or return, they only need to be declared as such. For example:

```
Dim Data as Variant
Data = CWDSP1.SinePattern(1024, 5, 0, 4.5)
```
# **Analysis Function Descriptions**

Because there are many functions in the analysis libraries, individual functions are not described in this manual. Each function, with its purpose and parameters, is described in detail in the online ComponentWorks reference manual. The reference manual also includes code examples for each function. You can access the help file directly from most programming environments. See the chapter in this manual specific to your programming environment for more information.

You can also open the help file by selecting the ComponentWorks Reference in the ComponentWorks program group under the **Start** button of the Windows task bar.

# **Error Messages**

If any analysis function encounters an error, it sends an exception back to the application, which displays a dialog box with the error number and description. The analysis functions do not return the error code from the function. Consult the Appendix B, *Error Codes*, for more information about individual error messages and how to resolve them. Error handling and debugging is described in more detail in Chapter 8, *Building Advanced Applications*.

# **Tutorial: Using Simple Statistics Functions**

This tutorial shows how to use some of the statistical functions of the CWStat control. The functions in this tutorial are part of the base analysis library, and are supported by all versions of ComponentWorks.

Place the analysis control containing the functions you are using in your application. You can then use the functions by adding them to your code manually, or using the tools provided by your development environment. The analysis controls do not have any properties that need to be edited. The only property you use with the control is the Name property, which you use when calling any function. For example, the default name of the CWStat controls is CWStat1 and a call to the Mean function is CWStat1.Mean.

This tutorial uses the graph control from the user interface tools to display data arrays. If you do not have the user interface tools, you can still complete this tutorial. Disregard references to the graph control and use your own method for displaying data arrays.

This tutorial uses Visual Basic syntax, but the discussion is in general terms so that you can follow it in any compatible programming environment. Remember to adjust any code to your specific programming language. Consult the chapter specific to your programming environment for information on implementing any particular step.

#### **Designing the Form**

- 1. Open a new project and form. If you are working in Visual  $C_{++}$ , select a dialog-based application and name your project Stat.
- 2. Load the ComponentWorks user interface control, CWGraph, and the CWStat analysis controls into your programming environment. Consult the chapter discussing your environment if you are not familiar with this operation.
- 3. From the toolbox or toolbar, place a CWStat control on the form. Keep its default name, CWStat1.
- 4. From the toolbox or toolbar, place a CWArray control on the form. Name the control CWArray1.
- 5. Place a CWGraph (graph) control on the form. Keep its default name, CWGraph1. You can open its property sheet to change any of its properties.
- 6. Place a button on the form. Change its name and caption property to Go.
- 7. Create six text boxes on the form and name them Max, MaxIndex, Min, MinIndex, Mean, and StdDev.
- 8. Add a label to each text box with the following descriptions: Maximum, Max Index, Minimum, Min Index, Mean, and Standard Deviation.

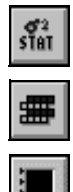

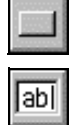

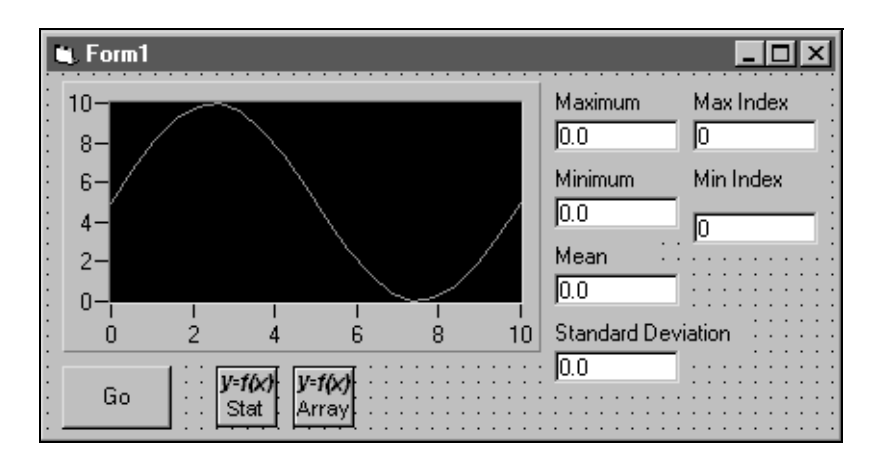

Your form should now look similar to the one shown below:

#### **Developing the Program Code**

When you press the **Go** button, the program generates an array of random numbers. It displays the data on the graph and also calculates and displays the following statistics of the data set: maximum, array index at maximum, minimum, array index at minimum, mean, and standard deviation.

- 1. Create a skeleton event handler for the Click event of the **Go** button.
	- In Visual Basic, double-click on the button on the form to create the Go\_Click subroutine.
	- In Visual C++, use the **MFC ClassWizard** to create the event handler routine. Right-click on the button and select **ClassWizard**.
	- In Delphi, use the object inspector to create the event handler routine. Select the **Go** button, then press <F11> to open the object inspector. Select the **Events** tab. Double-click the empty field next to the Click event.
- 2. Add code inside the event handler routine to generate an array, fill it with random data and display it on the graph. If you are working in Visual C++, you first need to add a member variable for the graph control using the MFC Class Wizard.

```
Dim data(0 To 99)For i = 0 To 99
   data(i) = Rnd
```
 Next i CWGraph1.PlotY data

3. Add the function to calculate the statistics of the data set. Use the StdDev function of the CWStat control to calculate the standard deviation and mean of the dataset, and the MaxMin1D function of the CWArray control for the remaining values. You also need to declare a number of variables to store the different calculated values. Add the following code to the program. The variable declarations should go at the top of the event handler routine. The analysis functions should go after the call to the PlotY method from the previous step.

Dim MeanVal as Variant, StdDevVal as Variant Dim MaxVal as Variant, MaxIndexVal as Variant MinVal as Variant, MinIndexVal as Variant CWStat1.StdDev data, MeanVal, StdDevVal CWArray1.MaxMin1D data, MaxVal, MaxIndexVal, MinVal, MinIndexVal

4. Add the necessary code after the analysis functions to display the calculated values in the textboxes on the user interface.

Mean.Text = MeanVal StdDev.Text = StdDevVal Max.Text = MaxVal Min.Text = MinVal MaxIndex.Text = MaxIndexVal MinIndex.Text = MinIndexVal

5. Save the project and associated files as Stat.

#### **Testing Your Program**

Run the program. Click on the **Go** button to generate a data set and calculate the statistical values. The result should be similar to the following illustration:

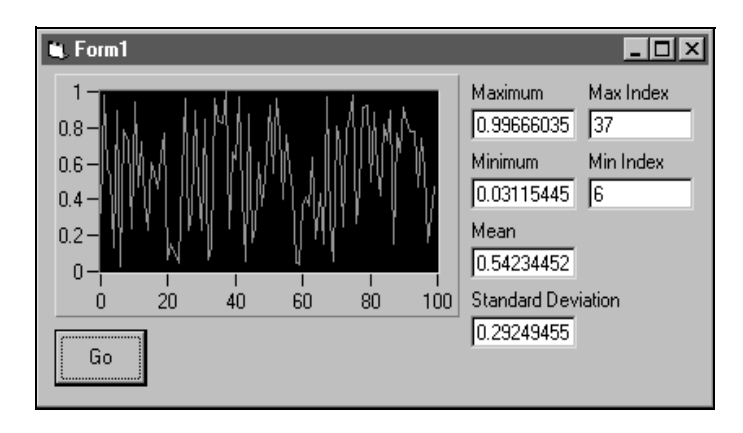

When the statistical values are displayed in the text boxes, all digits of precision are displayed by default. You can edit the code which displays these values to limit the number of digits displayed. Consult your programming reference manual for information on how to limit the degree of precision.

You can also use the numeric edit box control to display the values and use its format string to limit the number of digits displayed.

# **8 Building Advanced Applications**

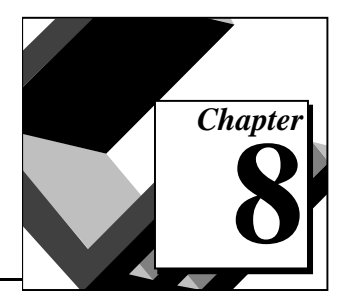

This chapter discusses how to build applications using more advanced features of ComponentWorks, including advanced data acquisition techniques, the DSP Analysis Library, and advanced user interface controls. It also discusses error tracking, error checking, and debugging techniques.

# **Using Advanced ComponentWorks Features**

This chapter discusses some of the advanced features in the ComponentWorks controls. It also includes examples that show how the features are applied and used in real applications. You should be familiar by now with the basic operations of the different controls.

This chapter illustrates advanced data acquisition techniques, such as pretriggering and using start, stop, and pause conditions. You will also learn how to incorporate the DSP Analysis Library and use the spectrum functions. Finally, you will use advanced user interface control features, such as graph cursors and multiple axes and pointers.

This chapter discusses only the key features of sample applications that you can find in the \ComponentWorks\Tutorial directory. You can customize these examples to implement the advanced features in your own applications.

#### **A Virtual Oscilloscope**

The Virtual Oscilloscope application uses the ComponentWorks user interface and data acquisition analog input controls and a DAQ board to build a simple one-channel oscilloscope. Load the sample program from \ComponentWorks\Tutorials into your development environment to follow the discussion. The following screen shows the application at run-time:

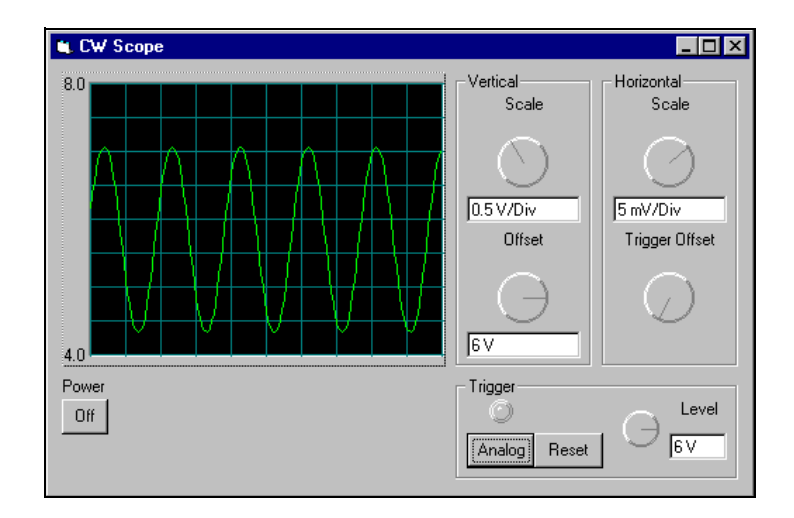

Depending on the trigger mode button, the application acquires data in a single-shot, continuous, or analog trigger continuous operation. When the data is returned to the AcquiredData event, it is plotted on the graph. The vertical controls on the scope adjust the Y axis of the graph, while the horizontal and trigger settings affect the DAQ AI control. Any property settings of the DAQ AI control that the user does not control at run-time, such as the device and channel number, are set directly in the DAQ AI property pages. By default, channel 1 on device 1 is used for the acquisition. Wire your signal accordingly or change these values in the property pages of the AI control.

# **Data Acquisition Stop Condition Modes**

The scope can run in one of three acquisition modes—single, continuous trigger, and analog continuous software trigger—which you select by using the **Single**/**Cont**/**Analog** button in the Trigger section of the form. The first two modes work well with any input signal, while the analog trigger mode works best with a periodic dynamic input signal.

The three trigger modes correspond to three stop condition modes of the data acquisition analog input control. For instance, the callback function for the Analog button programmatically sets a new value for the CWAI1.StopCondition.Type according to the state of the button, as shown in the following code for the analog trigger mode:

```
CWAI1.StopCondition.Type = cwaiSWAnalog
```
The DAQ control or header file defines the constant cwaiSWAnalog so you can easily set the different modes. You can retrieve any StopCondition.Type constant value by using the object browser in Visual Basic, consulting the online documentation, or looking in the header file for your environment. After changing the property value, the event handler of the trigger button also reconfigures and restarts the acquisition. For the analog trigger, it is important to set the trigger level to a value within the range of the input signal.

# **Data Acquisition Pretriggering**

When the scope is in analog trigger mode, you can move the trigger point along the horizontal axis of the graph by using the **Trigger Offset** knob. In the code, the callback for the knob changes the PretriggerScans property of the AI control:

CWAI1.StopCondition.PreTriggerScans = TOffset.Value

Without pretriggering, the application acquires all scans after the stop condition trigger (analog trigger). When the number of PreTrigger scans is greater than zero, the application acquires the number of scans specified for the PreTrigger before the trigger occurs. After the trigger occurs, the array of data returned to the CWAI1\_AcquiredData event handler contains data both from before and after the trigger. You can set the PretriggerScans property and all the stop trigger properties through the property pages of the DAQ AI control. Pretriggering works the same way with the analog software, the analog hardware, and digital hardware stop triggers.

#### **User Interface Value Pairs**

*Value pairs* are user interface control features for assigning names to specific values on a scale or axis, used in the graph, slide and knob controls. All the value pairs for a given axis are stored in the ValuePairs collection object of that axis. Each value pair object consists of a name and a value corresponding to a scale or axis of the particular control. You usually set value pairs through the property page of the control. You can also add, edit, or delete them programmatically. The following screen shows the value pairs property page for the Vertical Scale Knob control on the Virtual Oscilloscope form:

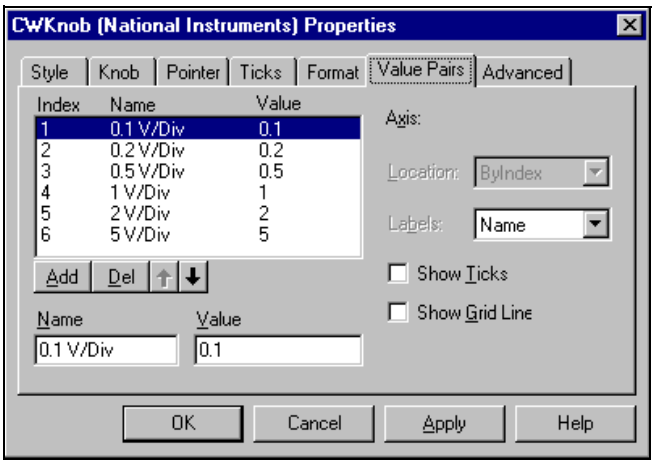

After you assign value pairs, such as the settings for the **Vertical Scale** knob, you can limit the allowed values for a control to the predefined value pairs. To do this, set the control to Value Pairs Only in the **Style** folder of the property sheet. In the Virtual Scope application, the vertical and horizontal scale knobs are Value Pairs Only controls. This way, the control is limited to preset settings and the program can retrieve the name, value, or index of the currently selected value pair. The application uses the value of the value pair to update the appropriate property on the graph or DAQ AI control, and uses the name of the value pair to update the appropriate text display. The

following code shows how to retrieve these three components of the currently selected value pair from a knob control.

*Value:* CWKnob1.Value *Name:* CWKnob1.Axis.ValuePairs(CWknob1.ValuePairIndex).Name *Index:*

CWKnob1.ValuePairIndex

Value pairs are part of only one axis of a control, because you can specify multiple axes on a graph and associate value pairs with each individual axis.

#### **Virtual Spectrum Meter**

Find the Spectrum Meter application in \ComponentWorks\Tutorial. The Virtual Spectrum Meter application uses the DSP analysis functions to build a simple spectrum analyzer. The data can either be acquired with a DAQ board or simulated. If you do not have a DAQ board, select Simulation with the **Data Source** switch and characterize your signal in the Data Simulation section. The UI controls are used to

display the information as well as control the operations of the program. The following screen shows the application.

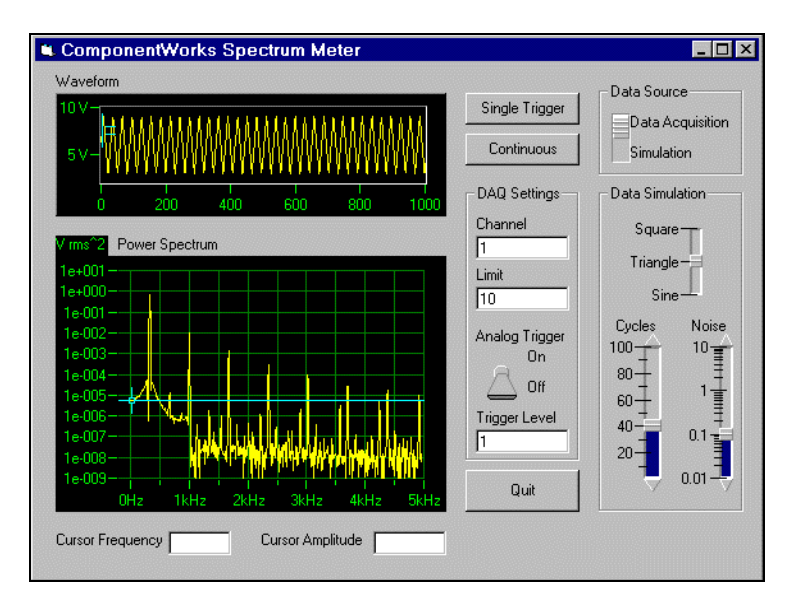

Once the Spectrum Meter is started, you can select either a Single Trigger or a Continuous Trigger acquisition. The single trigger takes a snapshot of the incoming signal so you can study the spectrum of the acquired signal. Use the continuous trigger to monitor changes in a signal as they are occurring. You can set some of the DAQ parameters, such as the channel, using the DAQ settings section of the user interface. The input limit specifies the maximum expected absolute voltage on the input signal, and determines the optimal gain to use on the acquisition process. You can also use an analog trigger with your data acquisition. Set other DAQ parameters, such as the device number, in the property pages of the AI control.

Use the cursors on the graphs to measure the amplitude of the incoming waveform and the frequency of any specific point in the spectrum. When you move one of the cursors, the corresponding display at the bottom of the user interface is automatically updated.

# **DSP Analysis Library**

The digital signal processing (DSP) analysis functions are part of the ComponentWorks Standard and Full Development Systems. DSP functions include Fourier and Hartley transforms, spectrum analysis, convolution and correlation of data sets, and digital windowing and filtering of data. If you have installed the ComponentWorks Base Package, you will not be able to run these functions from your development environment. You can still examine the Spectrum Meter project and code and run the precompiled executable in the \ComponentWorks\Tutorial folder. Using the DSP functions is similar to using the Base Analysis Library functions covered in Chapter 7, *Using the Analysis Controls and Functions*. To use the DSP functions, you must first load the analysis control into your environment, and then place the CWDSP control on your form.

The Virtual Spectrum Meter application contains all the analysis functions in the AnalyseAndGraph subroutine. The application passes the data (acquired or simulated) to this routine for analysis and display.

The following is the Visual Basic code of the AnalyseAndGraph subroutine:

```
Private Sub AnalyseAndGraph(WaveformData() As Variant, 
 SampleInterval As Double)
   Dim WindowedData As Variant
   Dim FreqInterval As Variant
   Dim SpectrumData As Variant
   Dim HalfSpectrumData As Variant
   WaveformGraph.PlotY WaveformData
   WindowedData = CWDSP1.HamWin(WaveformData)
   CWDSP1.AutoPowerSpectrum WindowedData, 
     SampleInterval, SpectrumData, FreqInterval, 
     SpectrumData, freqinterval
   HalfSpectrumData = CWArray1.Subset1D(SpectrumData, 
     2, 510)
   SpectrumGraph.PlotY HalfSpectrumData, FreqInterval, 
     FreqInterval * 2
End Sub
```
The analysis procedure consists of the Hamming window (HamWin) and the auto power spectrum function (AutoPowerSpectrum). The Hamming window reduces the effect of spectral noise leakage in the spectrum due to the finite length sample of a continuous signal. The auto power spectrum function is a single-sided, scaled spectrum, which the application can graph directly. The AutoPowerSpectrum function also calculates the frequency resolution of the spectrum (FreqInterval) using the SampleInterval value passed to AnalyseAndGraph. The frequency resolution is used in the PlotY method of the graph for scaling the X axis of the spectrum graph.

The DSP Analysis Library also includes a function named SpectrumUnitConversion for scaling the calculated spectrum between different formats, including linear, dB, and dBm, combined with Vrms, Vrms<sup>2</sup>, Vpk, and Vpk<sup>2</sup>, as well as amplitude and power spectral densities. Consult the online reference for more information on the different DSP functions.

For low-level spectrum calculations, the DSP functions include FFT and inverse FFT algorithms. Time domain functions, such as Convolution, Correlation, Differentiate, and Integrate, are included along with a number of different windowing, IIR (infinite impulse response), and FIR (finite impulse response) digital filtering functions.

## **Cursors**

The Virtual Spectrum Meter application form has cursors on the graph for marking sections of the plots. Use the two cursors on the waveform graph to mark the minimum and maximum values of the acquisition waveform and measure the waveform amplitude. The cursor on the spectrum graph marks a particular point in the spectrum and displays the associated frequency.

To use a cursors on a graph, create and configure one or more cursors in the property pages of the graph. You create additional cursors by pressing the **Add** button in the **Cursors** tab of the property pages, and then configure each cursor with the properties on the right. The Snap Mode of the cursor specifies whether the cursor jumps (snaps) to a point on the nearest plot or can be placed freely on the graph. When you select Point on selected plot for the Snap Mode, you can also specify a particular plot to which the cursor is connected.

The following screen shows the property pages for the cursors on the waveform graph of the Virtual Spectrum Meter application:

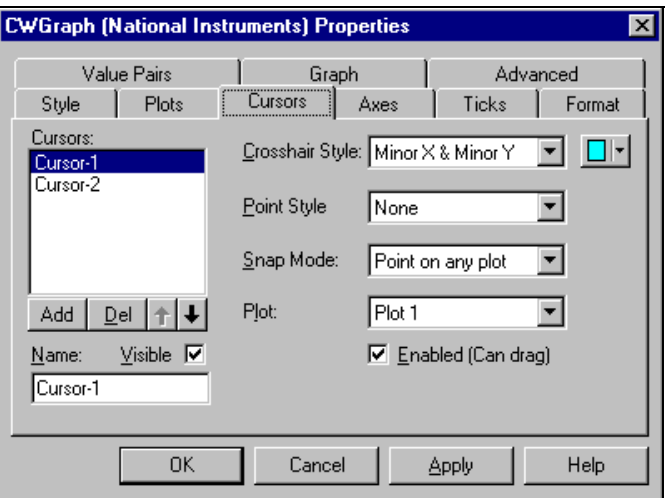

Individual cursors are represented in the object hierarchy by Cursor objects contained in the cursors collection of the graph control. You can manipulate individual cursors programmatically by following the normal conventions of working with collections and their objects. For example, in the program, the cursors are referenced with the name of the graph, cursor index, and cursor property.

```
Max = WaveformGraph.Cursors.Item(2).YPosition
```
See the chapter specific to your development environment and Chapter 5, *Using the Graphical User Interface Controls*, for more information on how to use the user interface controls.

Use event handler subroutines associated with the graph to process any interactions by the user with the cursors. There are four events on the graph relating to the cursors, of which the CursorChange and CursorMouseUp routines are the most commonly used. To generate one of these event handlers, select the graph and the corresponding cursor event according to your development environment. An event handler skeleton similar to the one below is generated:

```
Private Sub Graph_CursorChange(CursorIndex As Long, XPos 
 As Variant, YPos As Variant, bTracking As Boolean)
End Sub
```
The event handler routine automatically provides the index of the cursor (used to determine which of multiple cursors generated the event), as well as the X and Y coordinates of the cursor on the graph. Place the commands to perform your tasks, such as displaying the position of the cursor, in the event handler routine. For the waveform graph cursors, the Virtual Spectrum Meter application reads the Y position of the two cursors to calculate the amplitude of the waveform data, as shown below:

```
Private Sub WaveformGraph_CursorChange(CursorIndex As 
 Long, XPos As Variant, YPos As Variant, bTracking As 
 Boolean)
   Dim Amplitude As Double
   Amplitude =
     Abs(WaveformGraph.Cursors.Item(1).YPosition -
     WaveformGraph.Cursors.Item(2).YPosition)
   CursorAmplitude = CStr(Round(Amplitude, 2)) + " V"
End Sub
```
# **Graph Track Mode**

The TrackMode property of the graph determines how the graph reacts to interactions with the mouse and what events are generated by the graph at these times. By default, the TrackMode property is set to cwGTrackDragCursor, which allows the mouse to move the cursors on the graph. Moving a cursor generates the CursorChange event.

By setting the TrackMode property of the graph, either through the property sheets or programmatically, you can choose other selections for the Track Mode property. This setting generates events when the mouse interacts with the plot area as a whole, or individual plots on the graph. With these modes, you can use the mouse to select a specific plot or detect when the user moves the mouse over the plot area.

You can also use TrackMode to select panning and zooming. When TrackMode is set to **Pan**, any click-and-drag action on the graph shifts the contents of the graph following the mouse movement. When TrackMode is set to **ZoomRect**, any click-and-drag action on the graph draws a rectangular outline on the graph. When the mouse button is released, the graph zooms to the dimensions of the outline. For these two operations, you can select X axis, Y axis, and XY axis modes, limiting the motion to the specified axes. Consult the user interface

folder of the samples directory (\ComponentWorks\Samples\…) for an example of how to use these track modes.

#### **A Virtual Data Logger**

The Virtual Data Logger application records real time phenomena on multiple channels at slow rates over an extended period of time. It can either simulate the data being acquired or use a data acquisition card. The acquired data is logged to a serial ASCII file. Saving data in ASCII format allows you to read the file in many other applications, but it makes the file larger in size than if you saved the data in binary format. You can open the saved file from the virtual data logger to inspect the file. The following figure shows the application:

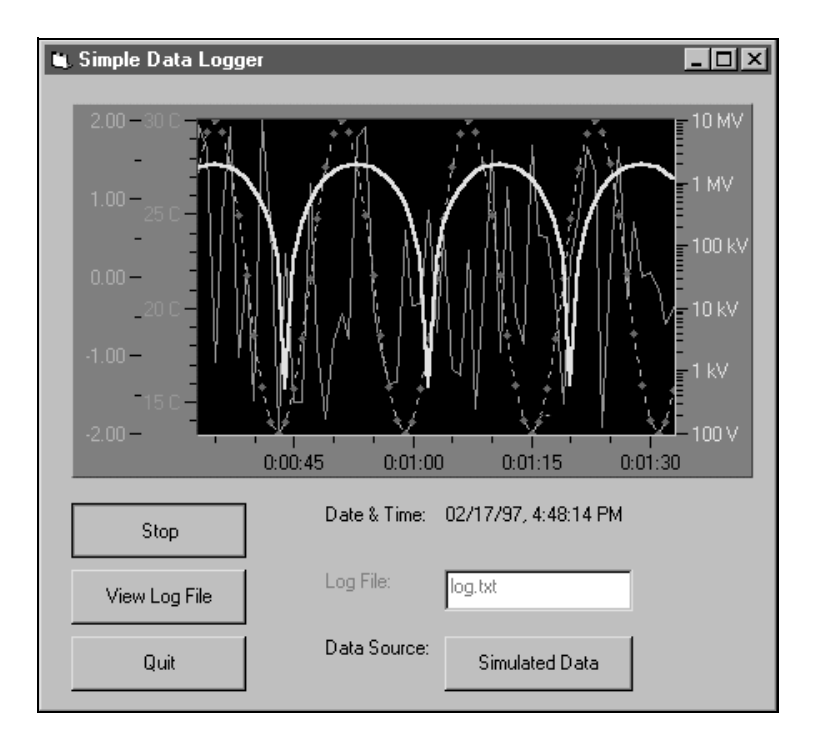

The data source is set to simulated data by default, but you can also acquire data from a DAQ board. If you use a DAQ board to acquire the data, set the properties for the DAQ AI control accordingly.

The **Start** button is an On/Off style for starting and stopping the acquisition/logging process. The **View Log File** button opens the recorded file using the Windows Notepad application. By default, the application does not clear the log file when you start the logging process. Rather, it appends the data to any existing data in the file. You can change this feature in the program.

# **Multiple Graph Axes**

You can configure multiple Y axes for a graph by using its property sheets. In the **Axes** folder of the property sheet, use the **Add** and **Del** buttons to add and delete axes. For each axis, select the range and style you want to use. After configuring the axes, switch to the **Ticks** folder in the property sheet, select each axis in the pull-down ring, and configure the labels and ticks for each axis.

In the same way you configure multiple axes or cursors, you can predefine the properties of multiple plots on the graph by using the **Plots** folder of the property sheet. By default, each plot is assigned to the same Y axis on the graph. Using the **Plots** folder, you can assign plots to different Y axes of a graph. When an application plots or charts data on the graph, the Y axis specified for a particular plot determines the scaling of that plot. If you generate more plots on a graph then there are defined plots, the Template plot style and the first Y axis are used for each undefined plot.

You can set any of the properties of the plots or axes programmatically. Both the plots and axes are individual objects (of type Plot and Axis) which are stored inside of corresponding collection objects (Plots and Axes, respectively) on the graph. To change a property of an individual axis or plot, you must first select the collection and then the individual object in the collection. You can then specify the property to read or write.

For example, the collection of plot objects is Plots, but you reference the individual plot objects by using the Item method on the collection. The methods of the Plots collection—such as Add, Item, and Remove make changes to the collection as a whole, while the properties of the Plot object—such as Name, AutoScale, and LineColor—are the individual settings for one plot.

Objects in a collection are referenced by their one-based index using the Item method. For example, CWGraph1.Axes.Item(1) refers to the first axis on the graph  $(X \text{ axis})$ . CWGraph1. Plots. Item $(2)$  refers to the second plot on the graph (default name Plot-2). CWGraph1.Axes.Item(2).Name retrieves or sets the name of the second axis (first Y axis).
To assign simple properties—properties that contain boolean, double, integer, variant, or string values—to a plot or axis, simply use the property name like any other variable in your program. For example, to change the name of plot on a graph, use the following code:

```
CWGraph1.Plots(2).Name = "Temperature"
```
Assigning an object as a property to another object is similar. For example, because each plot on a graph is assigned a specific Y axis which is used for scaling of the data, it is possible to assign a new axis (an object) as a property to a plot. In most programming environments, you assign the object like you would any other variable. Doing such object assignments in Visual Basic requires the Set keyword, which differentiates the assignment of data from the assignment of objects. The following Visual Basic code, including the Set statement, assigns the third axis as an object to the YAxis property of the first plot:

```
Set CWGraph1.Plots.Item(1).YAxis = 
 CWGraph1.Axes.Item(3)
```
Consult the Visual Basic documentation for more information on the Set statement.

### **Graph Axes Formats**

The axes on the graph, as well as the slide and knob, support special formatting modes you can use to edit the labels on the tick marks. Besides doing simple formatting like using exponential or engineering notation, you can also add alphanumeric characters such as units (for instance, Hz or V), and convert to currency, percentage, or time formats. The time format includes options both for time and date. Two more advanced formatting modes are scaling and symbolic engineering.

Use the scaling format mode to perform simple mathematical functions (addition, subtraction, multiplication and division) automatically on your data before displaying it on your graph. For example, if you are using an IC temperature sensor whose output in volts corresponds to the temperature divided by 100, you can specify your axis to automatically scale the data by \*100. The data displayed on this axis is automatically multiplied by 100 without any changes in the code of your program.

Symbolic engineering is normally used when displaying units with your tick labels. The use of the symbolic engineering format automatically adds prefixes such as k for kilo and m for milli before the units instead of using the exponent. This becomes especially useful when using logarithmic scaling.

You normally set the formatting of the axis in the property pages of the control, but it can also be set programmatically.

### **File Input/Output**

The file I/O functions in the Virtual Data Logger application are an example how to perform simple file I/O in a program. Because file I/O is not part of the ComponentWorks functionality, the functions used will vary between different programming environments. Consult the data logger example in your programming environment for an example of how to perform file I/O. All the file I/O functions of the application are in the LogData subroutine, which you can use as a template for other input/output routines. The application uses a sequential ASCII file to store the data and appends new data to any existing data already in the specified file. Consult the reference manual and other example programs for your programming environment for more information on the file I/O functions. You can start with the names of the functions used in the data logger for searches in the reference manual.

# **Adding Testing and Debugging to Your Application**

The tools available for debugging vary depending on your programming environment, but normally include features such as Breakpoints, Step-Run mode, and a Watch Window. Consult the reference manual for your programming environment for information on these and other debugging tools.

### **Error Checking**

ComponentWorks controls can report error information to you and to the application in a number of different ways: by returning an error code from a function or method call, by generating an error or warning event, or by throwing an exception handled by your programming environment. The type of error reporting used depends on the type of application and the preference of the programmer.

By default, all the ComponentWorks controls generate exceptions when errors occur, rather than returning error codes from the methods. However, the DAQ controls have a property, ExceptionOnError, you can set to False to use return error codes instead of exceptions. Additionally, error events are fired by the DAQ controls if an error occurs during specific phases (contexts) of an acquisition process. The contexts for which error events are generated are set in the ErrorEventMask property of the DAQ controls.

### **Exceptions**

*Exceptions* are error messages returned directly to your programming environment. Exceptions are normally processed by displaying a default error message. The error message usually allows you to end your application or to go into a debug mode where you can perform certain debugging functions. Part of the exception returned is an error number and error description, displayed as part of the error message. For example the DAQ AI control may return the following exception to Visual Basic:

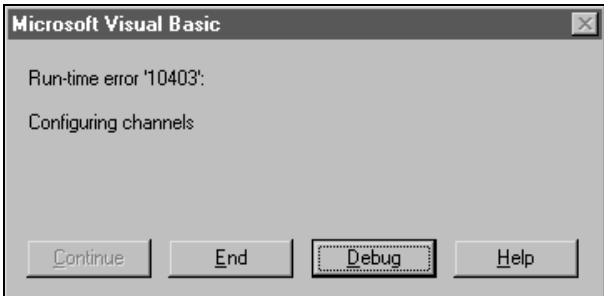

Depending on your programming environment, you may be able to insert code that will catch exceptions being sent to your application and handle them in another manner. In Visual Basic you can do this by using the On Error statement. The two main implementations are On Error Resume Next and On Error GoTo. Following are two examples of error handling using these conventions.

• On Error Resume Next does not automatically generate an error message, but continues running the program at the next line. To handle the error, you should check and process the information in the Err object in your code:

```
Private Sub Acquire_Click()
On Error Resume Next
   CWAI1.Configure
   If Err.Number <> 0 Then MsgBox "Configure: " + 
     CStr(Err.Number)
   CWAI1.Start
   If Err.Number <> 0 Then MsgBox "Start: " + 
     CStr(Err.Number)
```
End Sub

• On Error GoTo also avoids using the default mechanism for handling the exception, running instead the section of your program you specify. You can define one error handler in your subroutine:

```
Private Sub Acquire_Click()
On Error GoTo ErrorHandler
   CWAI1.Configure
   CWAI1.Start
   Exit Sub
ErrorHandler:
   MsgBox "DAQ Error: " + CStr(Err.Number)
   Resume Next
End Sub
```
If you are not using Visual Basic, consult the documentation for your programming environment for information on how to handle exceptions.

### **Return Codes**

If the ExceptionOnError property is set to False, the DAQ control methods return a status code to indicate whether an operation completed successfully. If the return value is something other than zero, it indicates a warning or error. A positive return value indicates a warning, signifying that a problem occurred in the operation, but that you should be able to continue with your application. A negative value indicates an error which means a critical problem has occurred in the operation, and that all other functions or methods dependent on the failed operation will also fail.

You can use the specific value of the return code for more detailed information about the error or warning. The ComponentWorks DAQ Controls can convert the error code into a more descriptive text message, as described in the *GetErrorText Function* section of this chapter.

To retrieve the return code from a method call, assign the value of the function or method to a long integer variable and check the value of the variable after calling the function or method. For example, the following code shows how to check the return code of the Start method of the CWAI control in Visual Basic:

```
lerr = CWAT1. Start
If lerr <> 0 Then MsgBox "Error at DAQ Start: " + 
 CStr(lerr)
```
A common method in Visual Basic for displaying error information to the user is to use the MsgBox pop-up window. Normally, you can write one error handler for your application instead of duplicating it for every call to a function or method. For example, the following code shows how to create a LogError subroutine to use with the Start method, as well as for use with later functions or methods:

```
Private Sub LogError(code As Long)
   If code <> 0 Then
      MsgBox "DAQ Error: " + CStr(code)
   End If
End Sub
```
To use the LogError subroutine, place the call to LogError in front of every function or method call. The return code is automatically passed to LogError and processed.

```
LogError CWAI1.Start
```
If you are working in other environments, consult the documentation to determine how to display a simple dialog window or find another method of displaying error information.

### **Error and Warning Events**

The DAQ controls in ComponentWorks also include their own error and warning events—DAQError and DAQWarning. You normally use return codes for error checking of the methods used on the DAQ controls. However, for asynchronous operations such as a continuous analog input, you cannot use return codes for error checking because no methods are called after the first Start method. In this case, the CWAI control generates its own error event if an error or warning occurs during an on-going acquisition. You can develop an event handler to process these error and warning events. The following code shows the skeleton event functions for the CWAI control:

```
CWAI1_DAQError(ByVal StatusCode As Long, ByVal ContextID 
 As Long, ByVal ContextDescription As String)
```

```
CWAI1_DAQWarning(ByVal StatusCode As Long, ByVal 
 ContextID As Long, ByVal ContextDescription As String)
```
You can create both of the above routines using your normal method for generating event handlers. The StatusCode variable automatically passed to the event handler contains the value of the error or warning condition. The ContextID contains a value describing the operation where the error or warning occurred, and the ContextDescription contains a more descriptive string describing the operation where the error or warning occurred.

The following code shows an example of how to use the AI\_DAQError event in a Visual Basic application:

```
Private Sub CWAI1_DAQError(ByVal StatusCode As Long, 
 ByVal ContextID As Long, ByVal ContextDescription As 
 String)
   MsgBox ContextDescription + ": 
   CStr(StatusCode)
End Sub
```
This code produces the following error message box:

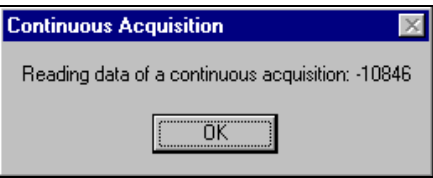

By default, only asynchronous operations call error and warning events. You can set the ErrorEventMask property of the CWAI control to specify the operations for which the error and warning events are called. Consult the online reference for more information on how to set the ErrorEventMask property.

### **GetErrorText Function**

If you use the return error code to perform your error checking for data acquisition controls, you may want to convert the error code values into more descriptive error texts. The ComponentWorks DAQ controls include a utility control that includes a method to convert error codes into descriptive error strings. To use this method, create a DAQTools control in your program and use the GetErrorText method as shown in the following example:

```
DAQError = CWAI1.Start
If DAQError <> 0 Then MsgBox 
 CWDAQTools.GetErrorText(DAQError)
```
The following screen shows a message box generated by using the GetErrorText function in the previous example:

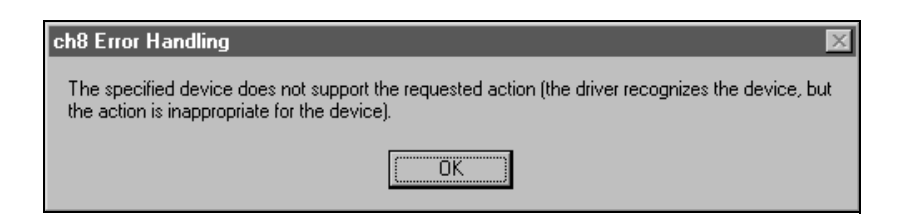

### **Debugging**

This section outlines a number of general debugging methods that you may use in your application development. If you experience some unexpected behavior in your program, use these methods to pin-point and correct the problem in your application.

## **Debug Print**

One of the most common debugging methods is to print out or display key variables throughout the program execution. You can then monitor critical values and determine when your program varies from the expected progress. Some programming environments have dedicated debugging windows which are used to display such information without disturbing the rest of the user interface. For example, you can use the Debug.Print command in Visual Basic to print information directly to the debug window:

Debug.Print CWAI1.Channels.Item(1).ChannelString

### **Breakpoint**

Most development environments include breakpoint options so you can suspend program execution at a specific point in your code. Breakpoints are placed on a specific line of executable code in the program to pause program execution.

Stopping at a breakpoint confirms that your application ran to the line of code containing the breakpoint. If you are unsure whether a specific section of code is being called, place a breakpoint in the routine to find out. Once you have stopped at a specific section of your code, you can use other tools, such as a watch window or debug window, to analyze or even edit variables. Consult your environment documentation to determine how to set breakpoints.

In some environments, breakpoints may also include conditions so program execution halts if certain other conditions are met. These conditions usually check program variables for specific values. Once you have completed the work at the breakpoint, you can continue running your program, either in the normal run mode or in some type of single step mode.

### **Watch Window**

A watch window is used to display the value of a variable during program execution. You can use it to edit the value of a variable while the program is paused. In some cases, you can display expressions, which are values calculated dynamically from one or more program variables.

### **Single Step, Step Into and Step Over**

Use *single stepping* to execute a program one line at a time. This way, you can check variables and the output from your program during execution. Single stepping is commonly used after a breakpoint to step though a questionable section of code slowly. There are several variations to the single step mode which may be supported in your environment.

If you use *Step Into*, the program executes any code available for subroutines or function calls and step through it one line at a time. Use this mode if you want to check the code for each function called. The *Step Over* mode assumes you do not want to go into the code for functions being called, and will run them as one step.

In some cases, you may want to test a limited number of iterations of a loop, but then run the rest of the iterations without stopping again. For this type of debugging, several environments include an option *Step to Cursor or Run to Cursor*. Under this option, you can place your cursor at a specific point in the code, such as the first line after a loop, and run the program to that point.

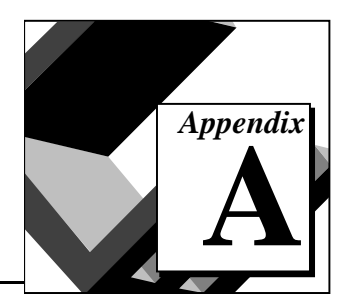

# **Common Questions**

This appendix contains a list of answers to frequently asked questions. It contains general ComponentWorks questions as well as specific data acquisition, graphical user interface, and analysis library questions.

## **ComponentWorks Common Questions**

### **Installation and Getting Started**

### **What does it mean when I place a ComponentWorks control on my form and get an error from Visual Basic saying I'm not licensed to use this control?**

This error means that ComponentWorks was not installed properly. Make sure to install ComponentWorks on your computer using your installation disks. Copying the files or sharing them over a network does not work.

### **What is the difference in Visual Basic using Base 0 or Base 1 to declare arrays?**

Visual Basic can use either zero-based or one-based arrays. The default is Base 0. To change to the Base 1 option use the following statement at the top of your code:

Option Base 1

You can also specify the exact range when declaring an array.

Dim voltBuffer(0 To 9) As Double Dim voltBuffer(1 To 10) As Double Dim voltBuffer(10 To 19) As Double

### **I don't see any new controls in my Visual Basic toolbox. How do I load the ComponentWorks controls into Visual Basic?**

To load the ComponentWorks controls in Visual Basic, right-click on the toolbox and select **Custom Controls...** from the popup menu. In the dialog box, click on the **Browse** button to select a new control. The ComponentWorks controls are located in the \Windows\System directory and are named CWDAQ.OCX, CWUI.OCX and CWANALYIS.OCX, and so on. Select each of the controls and then click **OK** to return to Visual Basic. The new controls will be placed in the toolbox.

Load the ComponentWorks utility library by selecting **References** from the **Tools** menu and selecting the CWUTILS.DLL file (\Windows\System directory) through the **Browse** button.

### **How do I have the ComponentWorks controls and libraries loaded automatically when I start Visual Basic?**

In Visual Basic 4 you can have the ComponentWorks controls and libraries loaded by adding them to the AutoLoad project. To do this, open the project AUTO32LD.VBP, found in your Visual Basic directory. Then load the controls and references and save the project.

### **What is the object browser in Visual Basic, where do I find it, and how do I use it?**

The **Object Browser** is a tool in Visual Basic that displays the defined object types of the currently loaded controls and their properties and methods. It specifies the data type of the property for each property (which can be another object). For methods, it shows the prototype of each method, including its parameters.

Open the object browser in Visual Basic by pressing <F2> or selecting **View Object Browser...** from the **View** menu. The object browser is divided into three fields.

In the top field, select a library or project.

The left field displays all defined classes and controls for the selected project, such as CWGraph in the CWUIControlsLib project.

After you select a class or module, the right field displays all the properties, methods or functions of the selected class or module. When you select one of these elements in the right window, the bottom of the object browser displays the prototype of the selection, including any reference to another object type (class).

#### **How do I load the ComponentWorks controls in Borland Delphi?**

Follow these steps to load the ComponentWorks control in Delphi.

- 1. Save all your work in Delphi including files and projects.
- 2. Select **Install...** from the **Component** menu
- 3. In the **Install Components** window press the **OCX** button.
- 4. In the **Import OLE Control** window, select the registered control you want. The ComponentWorks controls all start with *National Instruments*. Click **OK** to close the window.

If your control does not show in the **Import OLE Control** window, it is not registered with the operating system. Click on the **Register...** button, find the . ocx file that contains the control, and select it. This registers the control with the operating system. Most .OCX files are located in the \System(32) directory under Windows. The ComponentWorks .OCX files start with CW.

- 5. To load more controls, repeat steps 3 and 4.
- 6. When you are done selecting controls, click the **OK** button in the **Install Components** window. This loads the new controls and adds them to the OCX tab of the Component Palette. This step also close any open project and you will need to reopen it.

### **How do I distribute an application using ComponentWorks?**

To distribute an application using ComponentWorks or any ActiveX controls, you need to distribute all the .OCX files, .DLL files and supporting OCXs and DLLs referenced in the application. In addition you need to distribute any support DLLs required by your specific programming environment.

Any OCXs and OLE Automation DLLs (OLE Automation Servers) distributed with an application need to be registered in the operating system on the target computer. You can do this with an installer, which you build with the Setup Wizard/Tool provided by your programming environment, or manually using the REGSVR32. EXE utility.

To install and register an .  $OCX$  file, copy it to the  $\System$  (for Win95) or \System32 (for WinNT) subdirectory of the Windows directory on the target computer. Then run:

regsvr32 c:\windows\system(32)\<ocxname>.ocx

To unregister a control use:

```
regsvr32 /u c:\windows\system(32)\<ocxname>.ocx
```
If you distribute the ComponentWorks OCXs, you also need to make sure that the following support DLLs are installed on the target computer. The DLLs are listed with the minimum required version number.

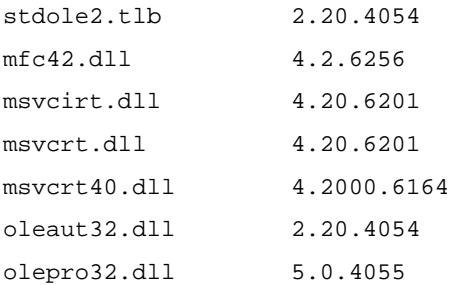

These files are located in the  $\Red$  ist directory on the ComponentWorks installation CD. In addition, using Internet images in the UI controls requires URLMON.DLL, WININET.DLL and other files and registry settings. If Microsoft Internet Explorer 3.01 or later is installed on the system, the correct files and registry settings will be present. The CW installer does not install these files.

Remember to include any files required by your programming environment, such as any run-time DLLs. Check with the documentation of your development environment for a list of required DLLs.

### **Analysis Controls**

#### **My analysis functions seem to have no effect. What does the return code -30008 mean?**

To use the analysis functions in your code, you must place the analysis key icon on your form. Without this icon, the functions return the error -30008, kErrFunctionNotLicensed, and have no effect. If you have the analysis key icon on your form, you are calling a function not supported by your version of ComponentWorks. Refer to Chapter 7, *Using the Analysis Controls and Functions*, for more information.

### **Data Acquisition Controls**

### **What methods and events do I need to use for the DAQ analog input control?**

The DAQ AI control has four main methods (Configure, Start, Stop, Reset). The methods are listed and described in the *ComponentWorks Getting Result* manual and in the ComponentWorks online help.

After you set the properties of the AI control in the property pages, call the Configure method to pass the property values to the driver and hardware. Then call Start to start the actual acquisition. Use the Stop method to stop a continuous acquisition, and the Reset method to stop any acquisition and reset the driver and hardware. You need to call Configure again any time you change a property value programmatically, after you call the Reset method, or after the acquisition stops due to an error.

The main event used with the AI control is the AcquiredData event, which is called when a set number of points is acquired and which returns the data to the program. Two additional events, the DAQError and DAQWarning events, are generated in response to any errors or warnings that occur in the DAQ process. The ErrorEventMask property determines which operations (contexts) of the AI control these events are called for. Check the online reference for more detailed information on ErrorEventMask.

#### **How do I assign new channels dynamically or retrieve channel information from the DAQ AI control in my program?**

Use the Channels collection object of the AI control to retrieve information from individual channel objects. Use the syntax CWAI.Channels.Item(n) to access individual channel objects.

```
Dim ChannelInfo As String
ChannelInfo = CWAI1.Channels.Item(1).ChannelString
```
Use CWAI.Channels.RemoveAll and CWAI.Channels.Add with the appropriate information in the parameter list to delete all the channel objects in the channel list (Channels collection) and to add new channel objects to the collection.

CWAI.Channels.RemoveAll CWAI.Channels.Add 1

Refer to the properties on CWAI.Channels in the online reference manual for more information.

#### **Why does my EISA-A2000, AT-A2150, AT-DSP2200 data acquisition card not work with ComponentWorks?**

These three boards are not compatible with the ComponentWorks data acquisition controls.

### **How do I pass an array to CWAI.AcquireData? I keep getting type mismatches on my declared arrays. What is a Variant data type?**

The two data buffers (Voltages and BinaryCodes) of the AcquireData method are defined as variant data types. Do not declare them ahead of time as arrays. Select two variable names, declare them as Variant, and pass them to AcquireData. CWAI.AcquireData redeclares the variables to the correct array data type and array size.

Variant data types are used when the resultant data type may not be known ahead of time. This allows a function or method to redeclare the variant variable for the appropriate type.

```
Dim Voltages As Variant
Dim BinaryBuffer As Variant
Dim Timeout As Single
Timeout = 5
CWAI.AcquireData (Voltages, BinaryBuffer, Timeout)
```
When performing a single channel acquisition, both data buffers will be declared as one-dimensional arrays; a multi-channel acquisition declares two-dimensional arrays.

### **User Interface Controls**

#### **How do I add labels to the ComponentWorks graph axes?**

ComponentWorks 1.1 and later includes a Caption property for the graph axes, which you can use to label each axis.

### **How do I show gridlines on my graph without displaying the scales similar to an oscilloscope screen?**

In the **Ticks** section of the property pages of the graph enable the grid lines for the selected axis and disable all the ticks and labels for the same axis. Make sure to keep the Visible property of the axis enabled.

### **How do I set the default value for a control such as the knob or slider?**

To set the default value for a knob, slider or switch, in Visual Basic or Delphi open the default property page (<F4> in Visual Basic, <F11> in Delphi) and set the Value property to the desired value.

In Visual C++, open the custom property pages and set the value. If the control is a ValuePairs Only control, set the ValuePairIndex property instead to the one-based index of the desired value.

### **How do I plot my data on the graph?**

The easiest way to plot data is to use the PlotY method. This displays a simple plot of your values.

```
' dataArray can be an array or a variant containing 
' an array
CWGraph1.PlotY dataArray,0,1, True
```
Additional methods you can use to plot or chart data are PlotXY, PlotXvsY, ChartY, ChartXY, and ChartXvsY. The Plot methods plot a whole data set at once, deleting any previous information on the same plot. You can define multiple plots on a graph in the property pages and use the Plot methods to update individual plots.

The Chart methods append data to existing plots and are used to create scrolling charts. Consult the online reference documentation for more detailed descriptions of these methods.

#### **How do I display a value on a slide or knob and how do I read values back from them? How do I read or set a button?**

To pass a value to or read a value from one of these controls in Visual Basic and Borland Delphi, use their value property. The value property acts like a variable in your program, except that the value of this variable is the value of the control on the form.

```
' set the value of a slide to 5
CWS1idel Value = 5'read back the value from a knob
Dim ReadValue As Double
ReadValue = CWKnob1.Value
```
Buttons work in the same way, except that their values are booleans.

```
'set a button
CWButton1.Value = True
'read a button
If CWButton1.Value = True then
' insert code here
End If
```
In Visual C++, control properties are not read or set directly (like variables). Instead, the wrapper class created for each control provides functions to read and write the value of that property. These functions are named starting with either Get or Set, followed by the name of the property.

For example, to set the Value property of a slide use the SetValue function. In the C code the function call is preceded by the member variable name of the control to which it applies.

```
m_Slide.SetValue(5);
```
To read the value of a control, use the GetValue function. You can the use the GetValue function to pass a value to another part of your program. For example, to pass the value of a slide to a meter control use the following line of code.

```
m_Meter.SetValue(m_Slide.GetValue());
```
The names of all the property functions for a given control can be seen in the **ClassView** of the **Project Workspace** in Visual C++. In the **Project Workspace**, select the **ClassView** and then select the desired control/object to view its property functions (as well as methods).

#### **How can I change the style of my button, knob, or slide programmatically?**

The button, knob and slide control each have a number of default styles that you can choose in the property pages of the control. In some applications you may want to switch the style of a control while the program is running.

It was not possible to change the style of a control programmatically using ComponentWorks 1.0(1). With 1.1 controls, however, you can use the SetBuiltinStyle method of these controls to change the style at run-time. The different styles are defined as constants in the UI controls.

CWSlide1.SetBuiltinStyle cwSlideStyleTank CWKnob1.SetBuiltinStyle cwKnobStyleDial CWButton1.SetBuiltinStyle cwButtonStyleRoundLED

### **How do I access or change a particular axis, plot, cursor, value pair on one of the UI controls?**

Each of these objects, with the exception of the axis on the knob and slide, is normally contained within a collection object on the control. A collection object is a special object on a control which is used to store multiple objects of the same type. For example a graph may have many different axes. Rather than linking each Axis object directly to the graph control, one Axes collection is linked to the graph and it contains all of the axes of the graph.

Other objects which are contained in collections are Plot, Cursor, ValuePair and the Channel object on the data acquisition controls. The name of the collection object corresponding to one of these objects is the name of the contained object in plural form. For example, the collection of Axis objects is Axes; Plot is Plots; Cursor is Cursors; and so on.

The ValuePair object is contained in the ValuePairs collection, itself is part of the Axis object, which in turn is either part of the knob or slide control, or contained in the Axes collection of the graph.

To access one of the objects in a collection, use the Item method of the collection object. The Item method extracts a particular object in the

collection using a parameter which is the one-based index of the object in the collection. For example, to access the first plot on a graph use

CWGraph1.Plots.Item(1)

This code segment refers to the first plot on a graph as an object. You can then access the properties of the object by appending the name of the property. To read the X position of the second cursor on a graph use the following code.

```
x = CWGraph1.Cursors.Item(2).XPosition
```
The properties of the individual object are described in detail in the online reference manual. Search for the corresponding object name such as CWAxis, CWPlot, CWCursor, and so on, to find the description. Each of the collection objects also has a number of its own properties and methods.

You can use the Count property to determine the number of objects in a collection.

```
NumAxes = CWGraph1.Axes.Count
```
Use the Add, Remove and RemoveAll methods to programmatically change the number of objects in a collection. This way you can add and delete axes, cursors, value pairs, and so on, in your program. The Remove method requires the index of the object you want to remove.

```
CWGraph1.Axes.Add
CWSlide1.Axis.ValuePairs.Remove 3
CWGraph1.Cursors.RemoveAll
```
Remember that value pair objects are contained in the ValuePairs collection, which itself is part of an Axis object. The following code shows you how to access value pairs.

```
CWKnob1.Axis.ValuePairs.Item(1).Name = "Maximum"
CWGraph1.Axes.Item(3).ValuePairs.Item(2).Value = "7.5"
```
# **Error Codes**

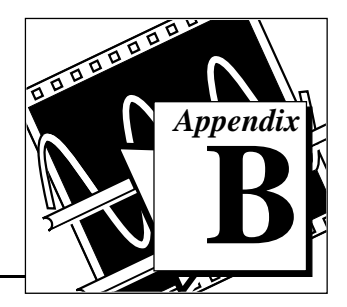

This appendix lists the error codes returned by the ComponentWorks DAQ controls and Analysis Library functions. It also lists some general ComponentWorks error codes.

Table B-1 lists the negative error codes returned by the DAQ controls. Each DAQ control returns an error code that indicates whether it executed successfully. When a control returns a code that is a negative number, it means that the control did not execute.

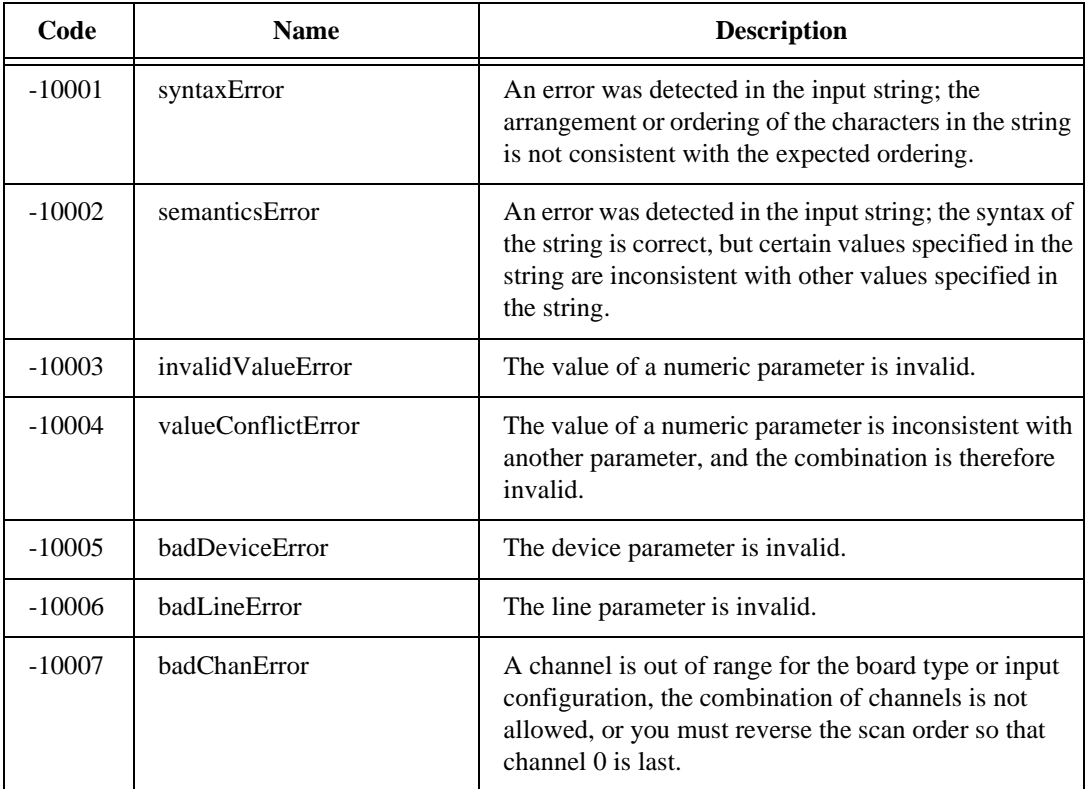

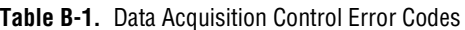

| Code     | <b>Name</b>          | <b>Description</b>                                                                                                    |
|----------|----------------------|----------------------------------------------------------------------------------------------------|
| $-10008$ | badGroupError        | The group is invalid.                                                                                                    |
| $-10009$ | badCounterError      | The counter parameter is invalid.                                                                                                    |
| $-10010$ | badCountError        | The count is too small or too large for the specified<br>counter, or the given I/O transfer count is not<br>appropriate for the current buffer or channel<br>configuration.                                                                             |
| $-10011$ | badIntervalError     | The analog input scan rate is too fast for the number of<br>channels and the channel clock rate; or the given clock<br>rate is not supported by the associated counter channel<br>or I/O channel.                                                       |
| $-10012$ | badRangeError        | The analog input or analog output voltage range is<br>invalid for the specified channel.                                                                                                    |
| $-10013$ | badErrorCodeError    | The driver returned an unrecognized or unlisted error<br>code.                                                                                                    |
| $-10014$ | groupTooLargeError   | The group size is too large for the board.                                                                                                    |
| $-10015$ | badTimeLimitError    | The time limit parameter is invalid.                                                                                                    |
| $-10016$ | badReadCountError    | The read count parameter is invalid.                                                                                                    |
| $-10017$ | badReadModeError     | The read mode parameter is invalid.                                                                                                    |
| $-10018$ | badReadOffsetError   | The offset is unreachable.                                                                                                    |
| $-10019$ | badClkFrequencyError | The frequency parameter is invalid.                                                                                                    |
| $-10020$ | badTimebaseError     | The timebase parameter is invalid.                                                                                                    |
| $-10021$ | badLimitsError       | The limits are beyond the range of the board.                                                                                                    |
| $-10022$ | badWriteCountError   | Your data array contains an incomplete update or you<br>are trying to write past the end of the internal buffer or<br>your output operation is continuous and the length of<br>your array is not a multiple of one half of the internal<br>buffer size. |

**Table B-1.** Data Acquisition Control Error Codes (Continued)

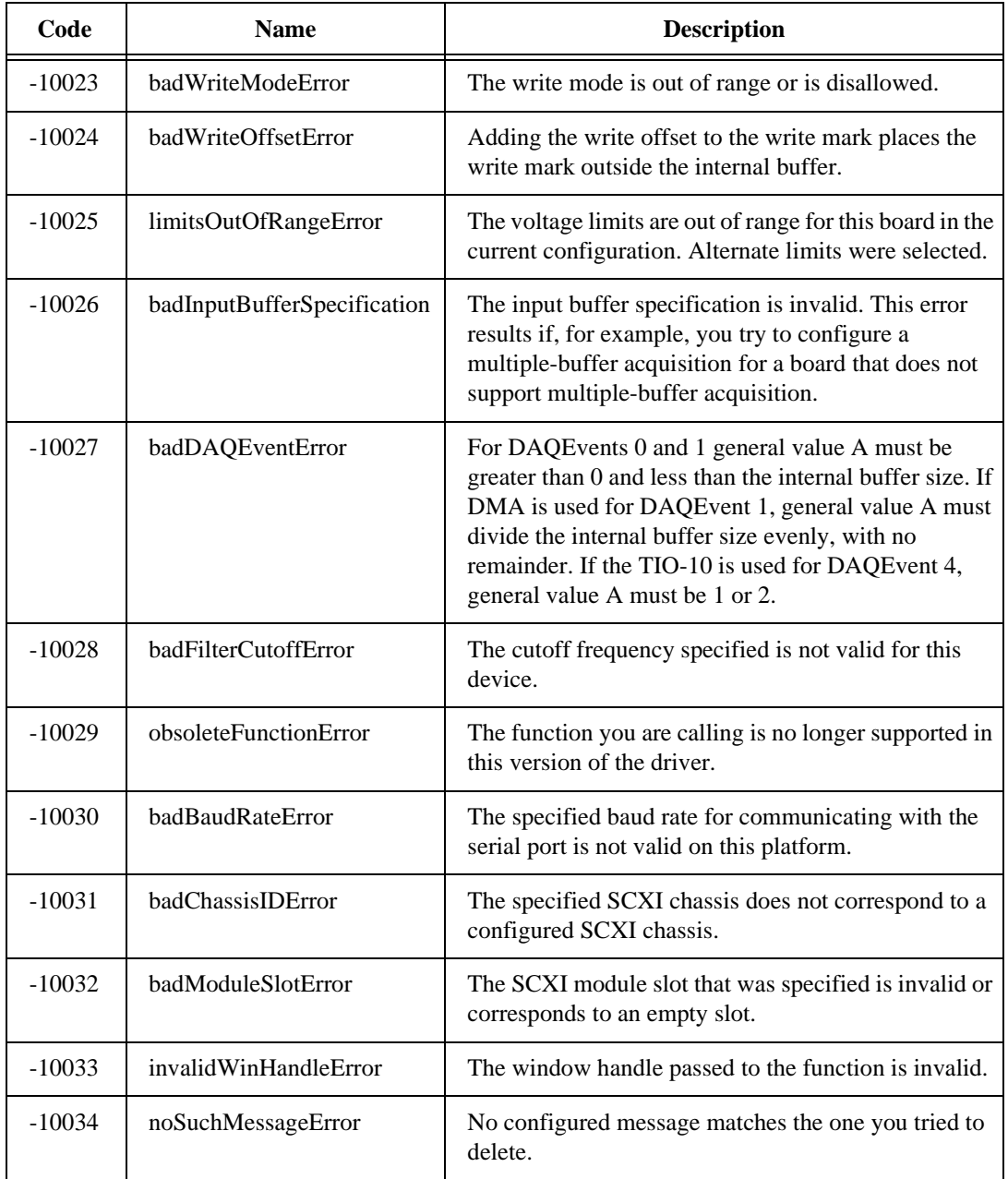

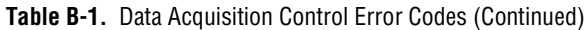

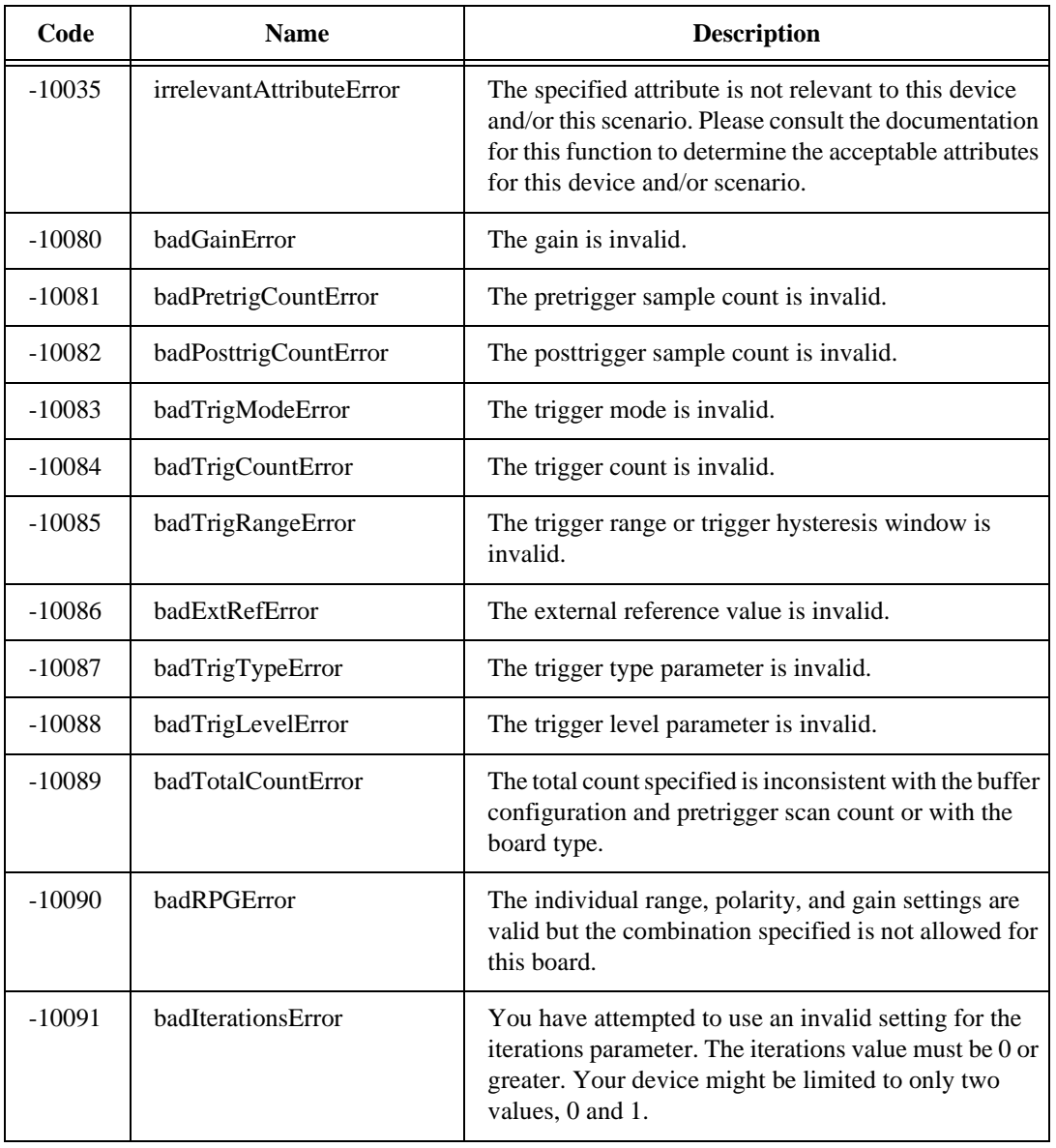

### **Table B-1.** Data Acquisition Control Error Codes (Continued)

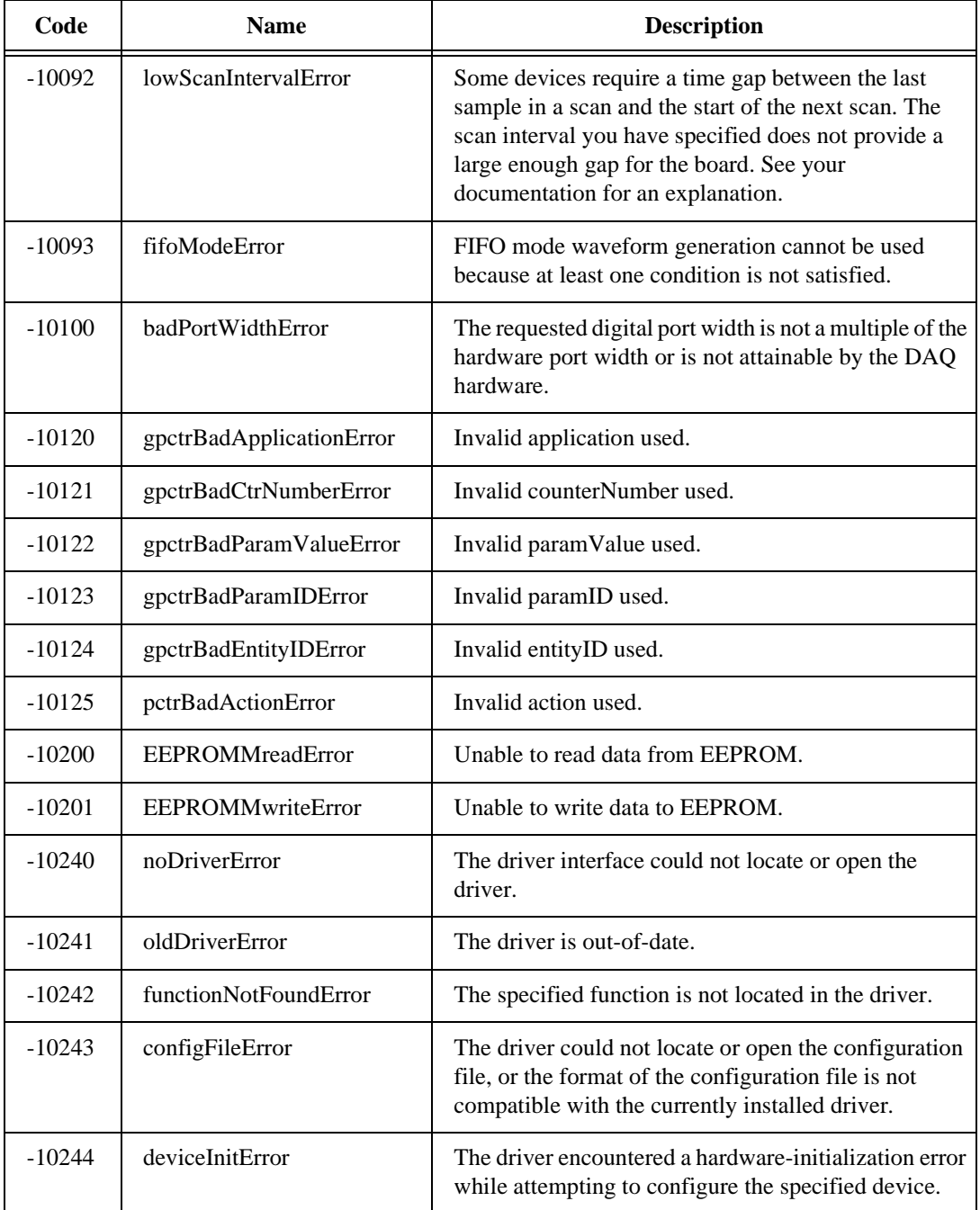

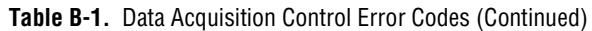

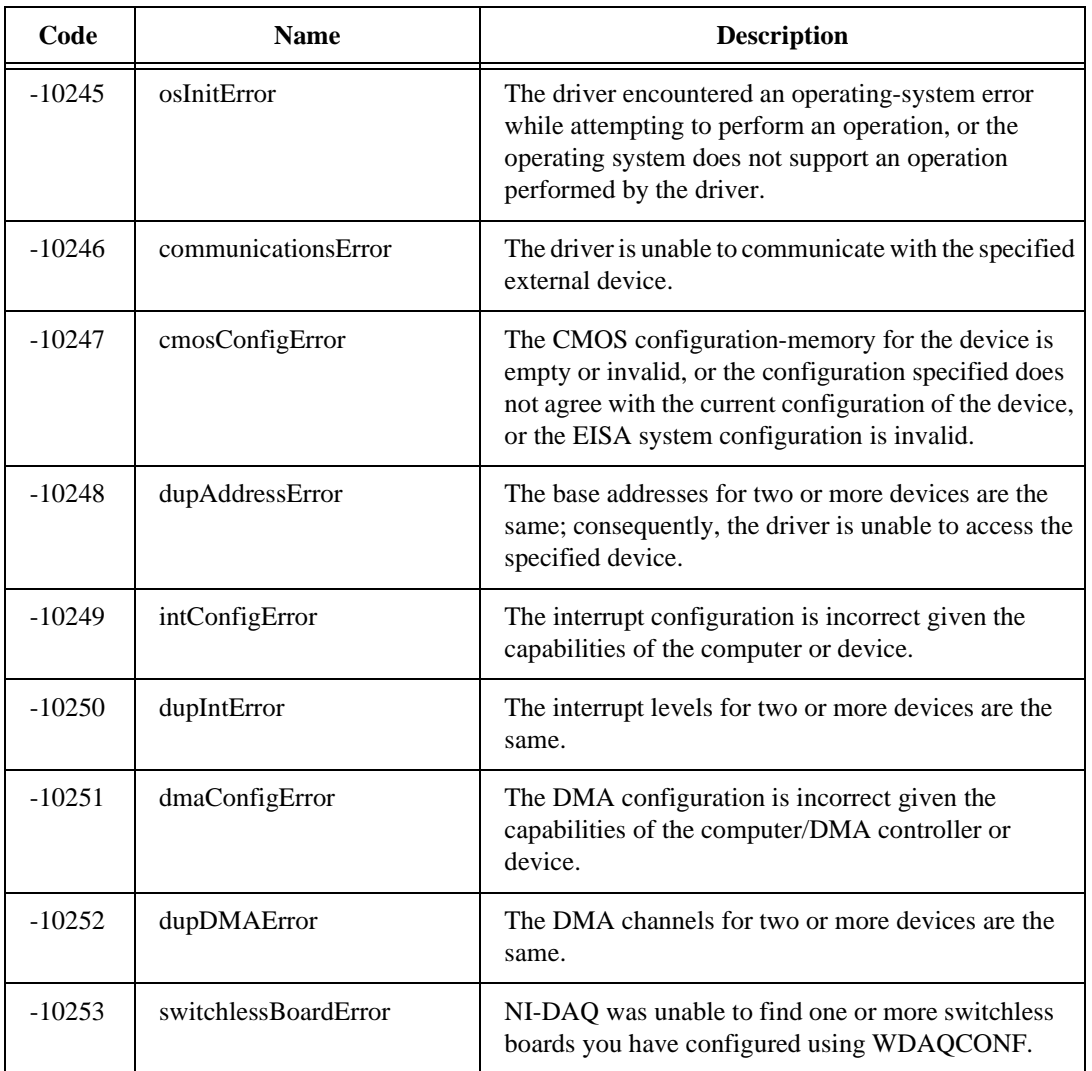

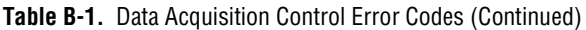

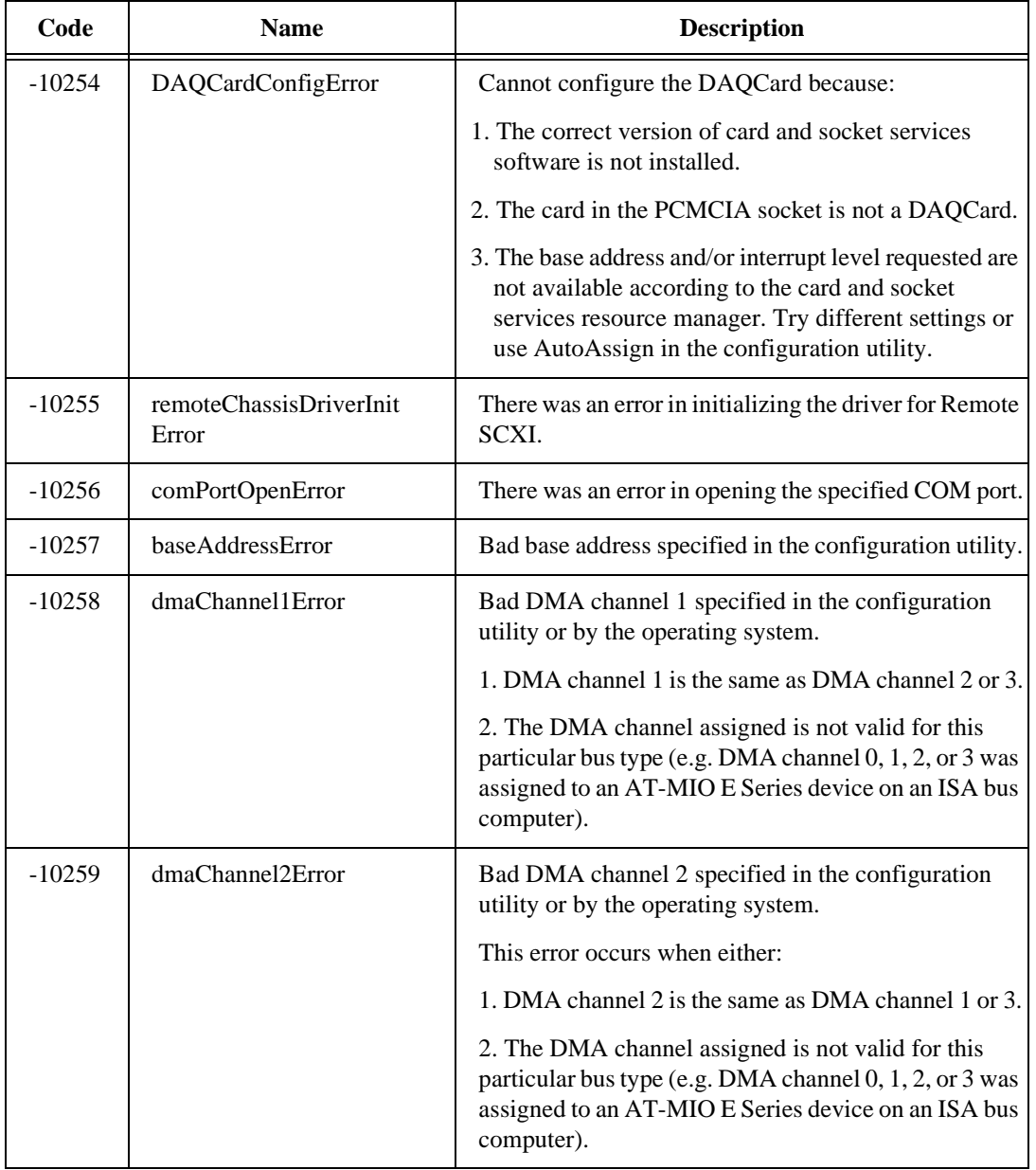

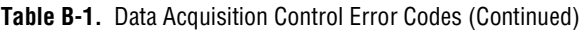

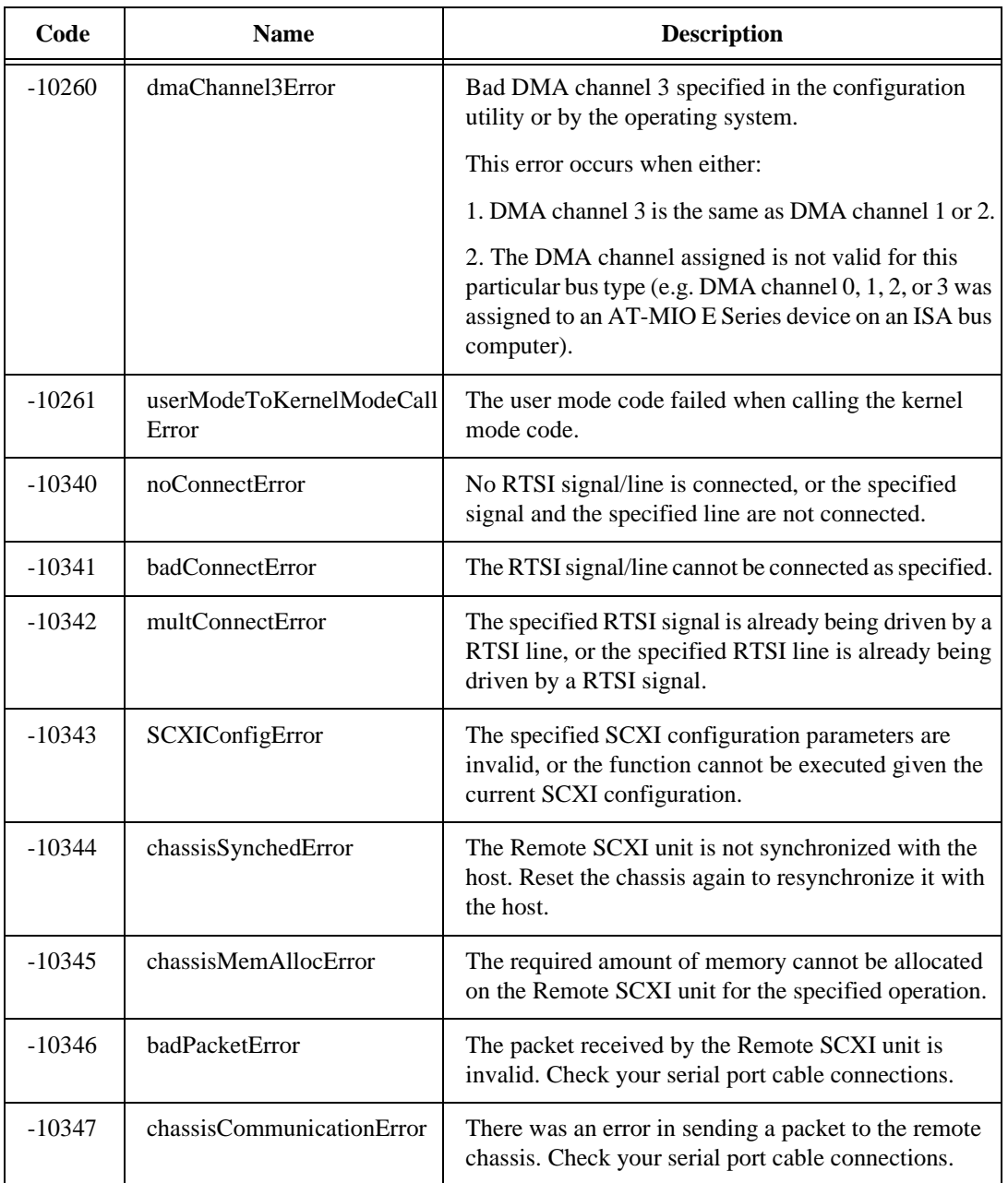

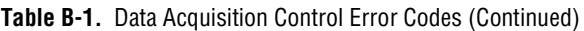

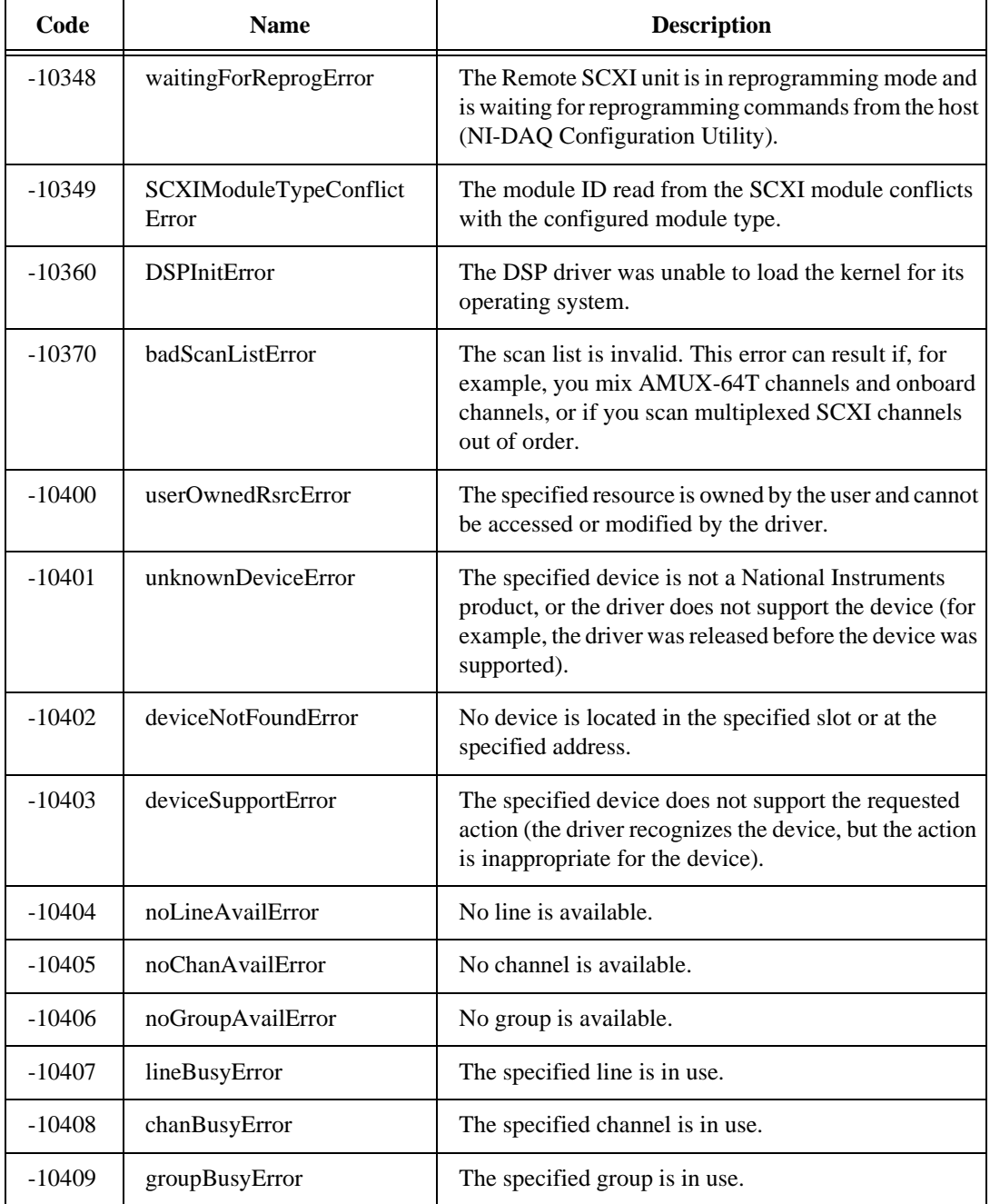

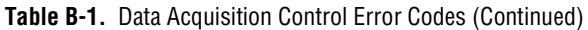

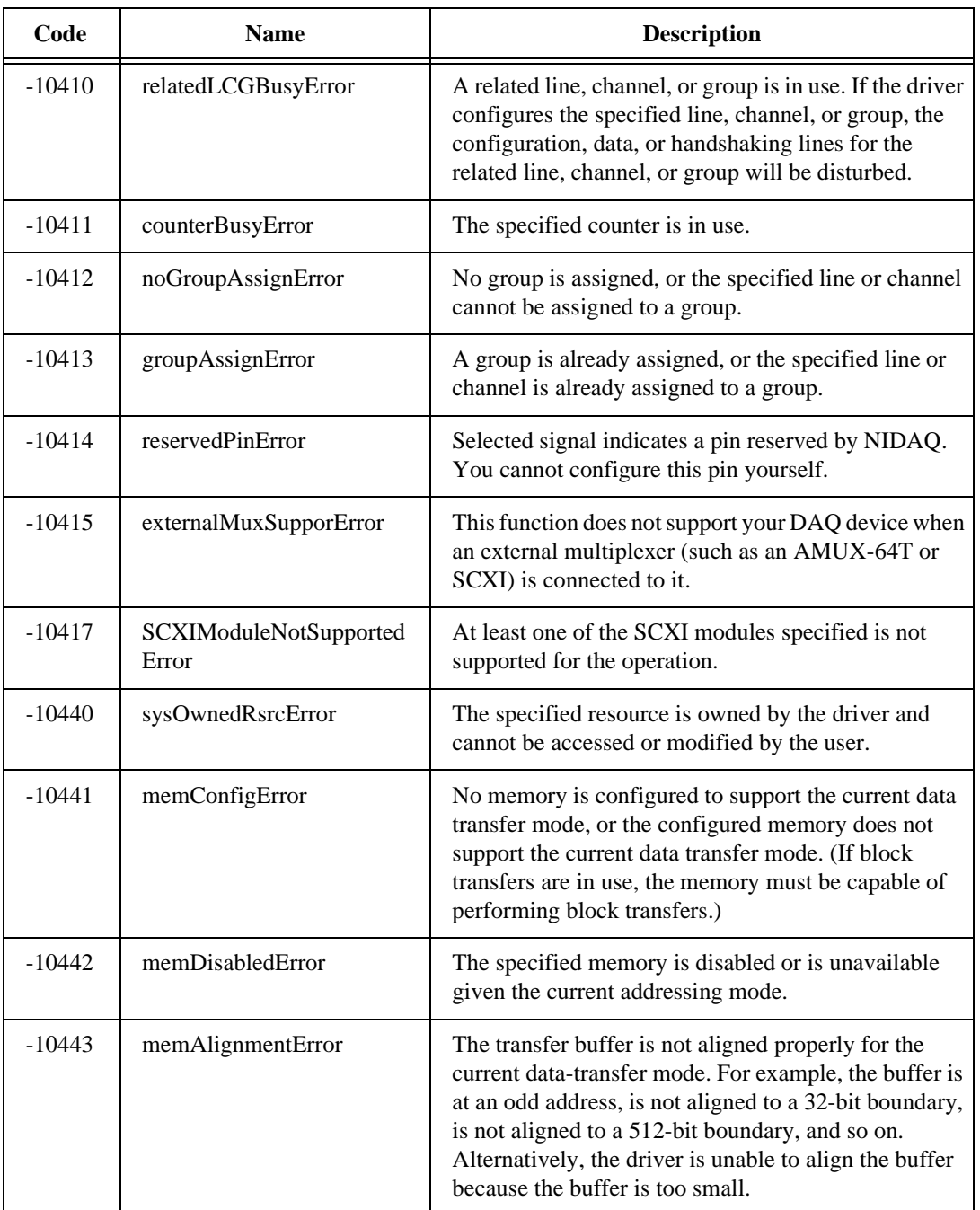

### **Table B-1.** Data Acquisition Control Error Codes (Continued)

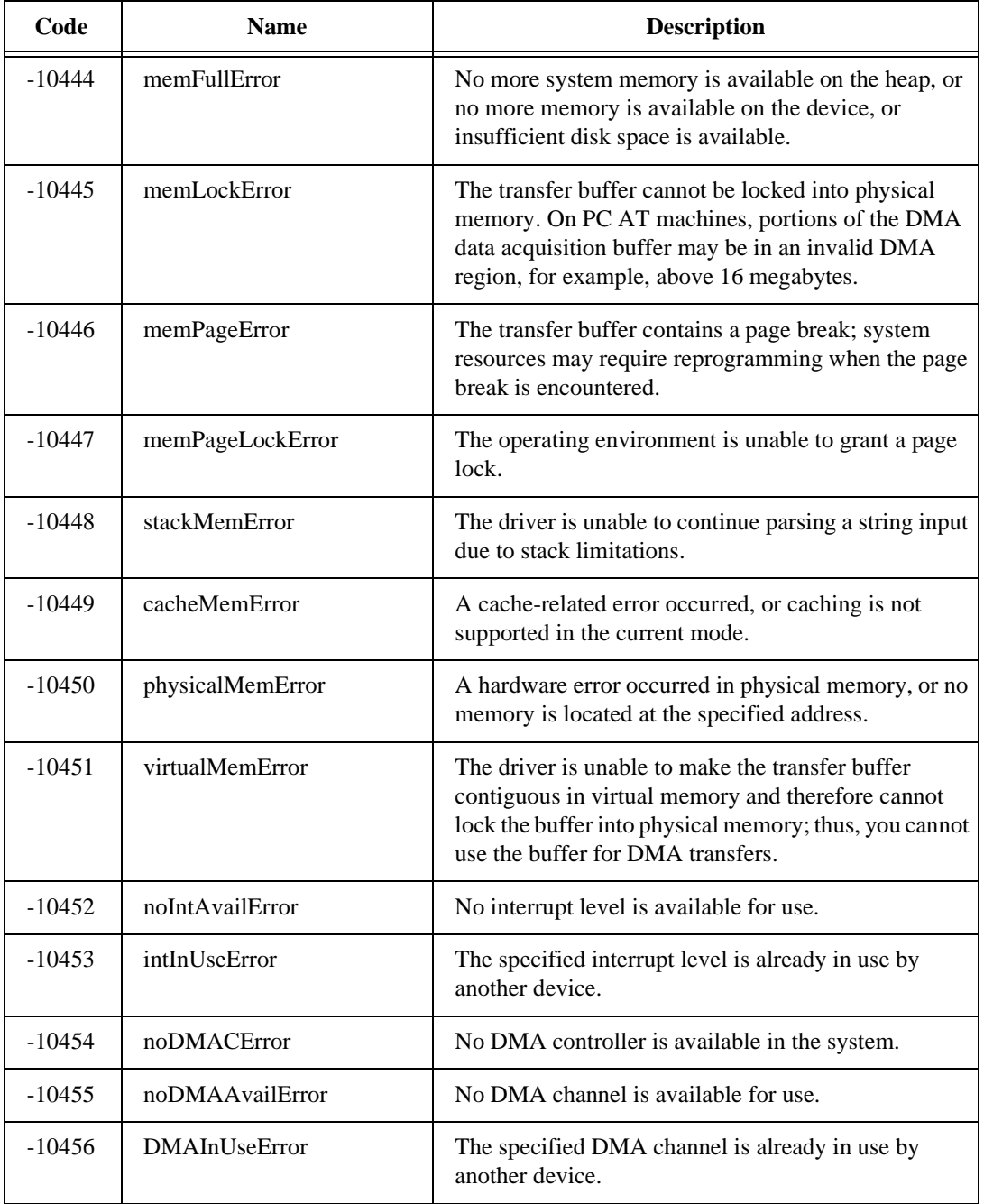

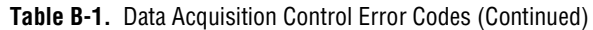

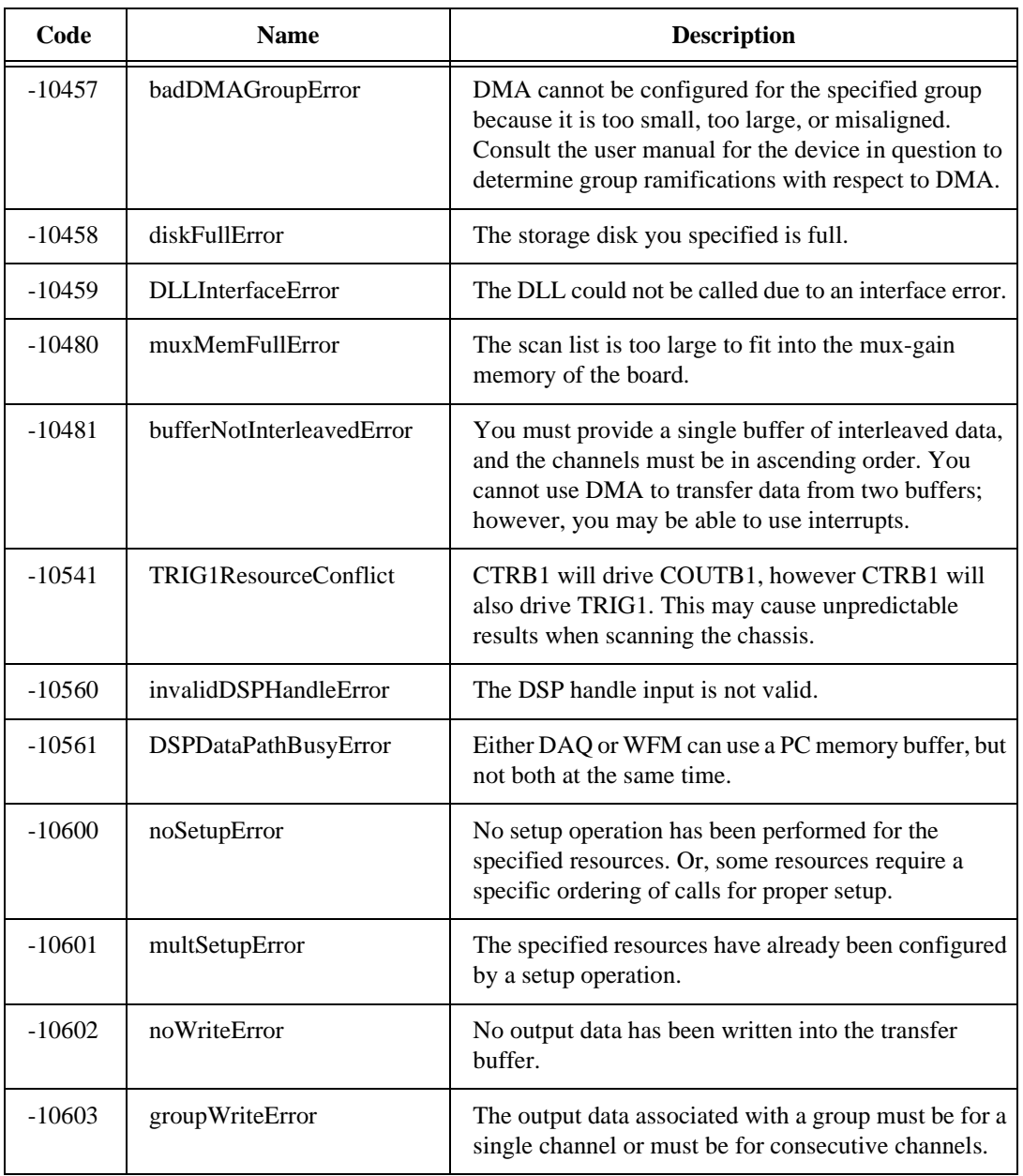

### **Table B-1.** Data Acquisition Control Error Codes (Continued)

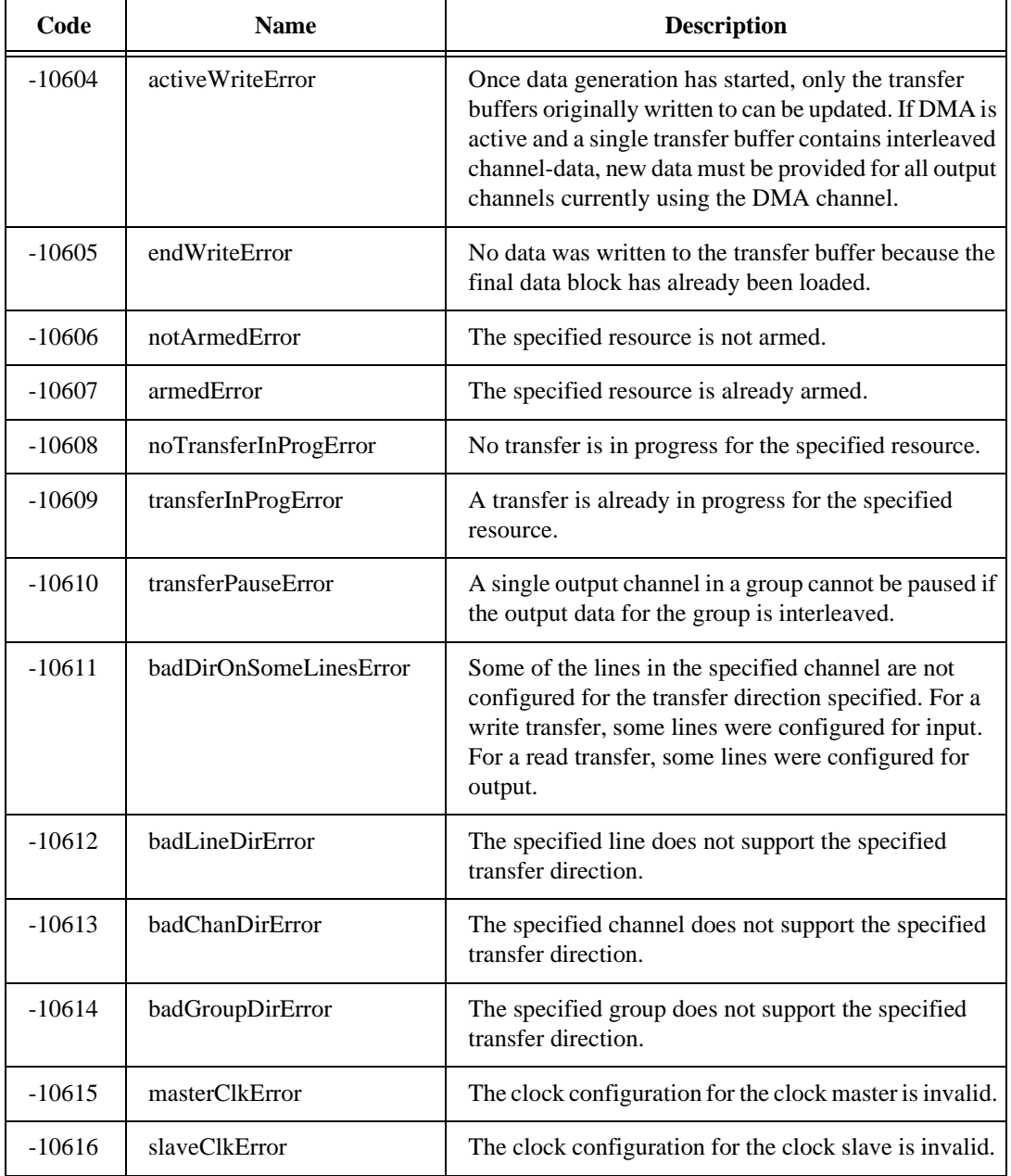

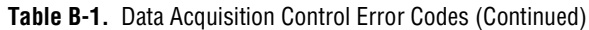

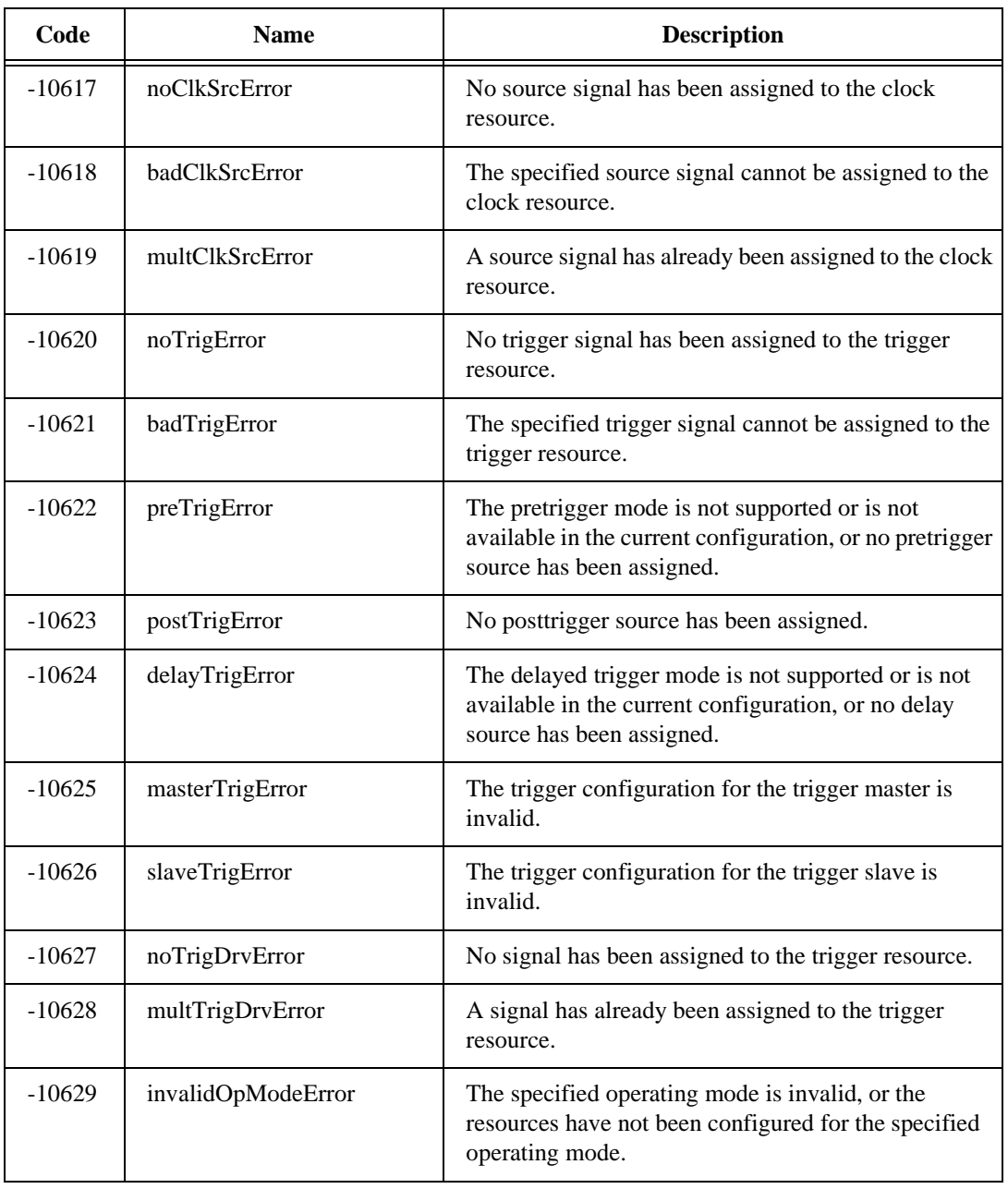

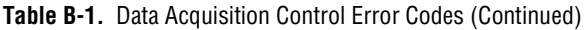

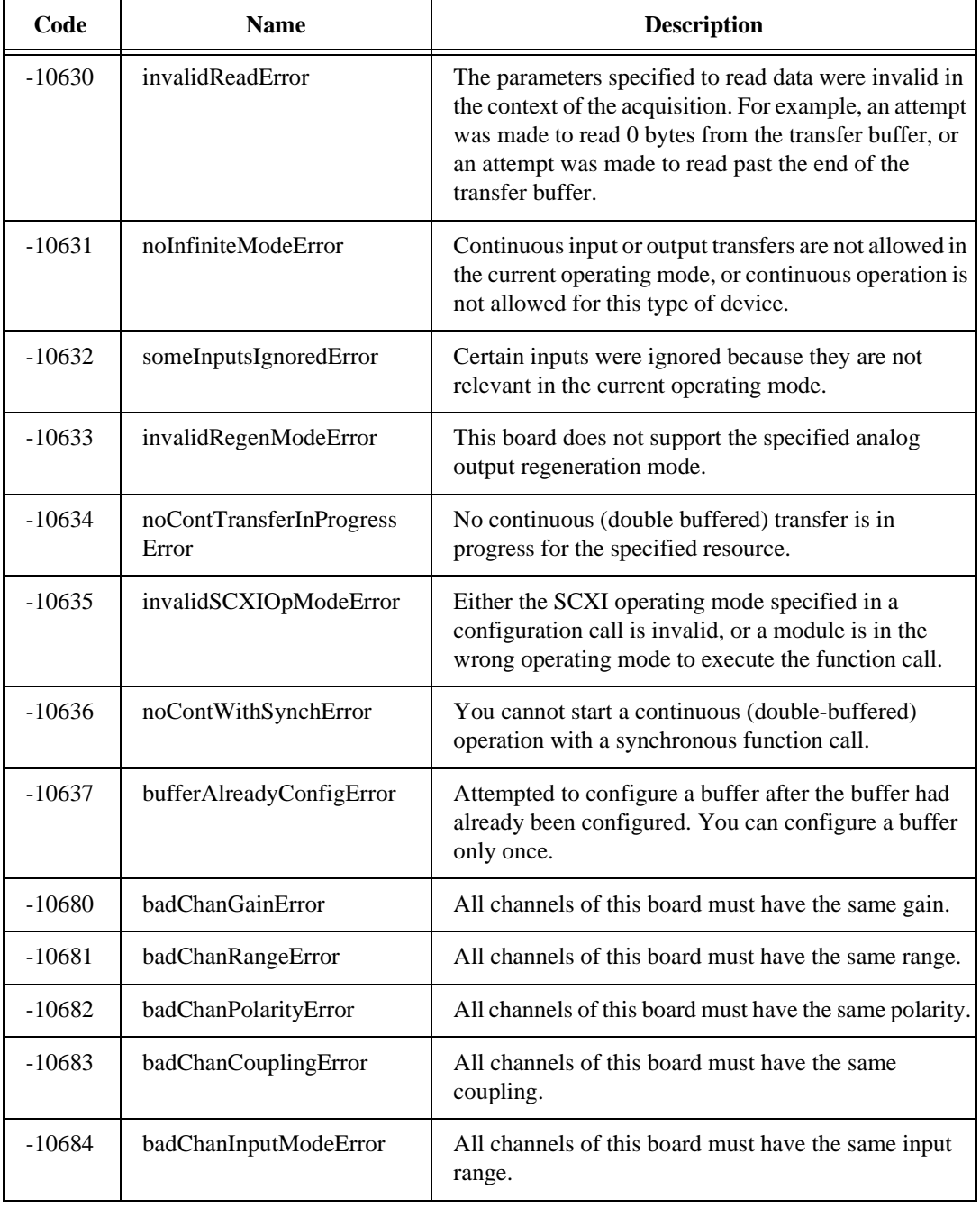

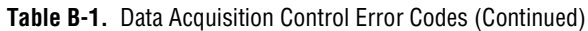

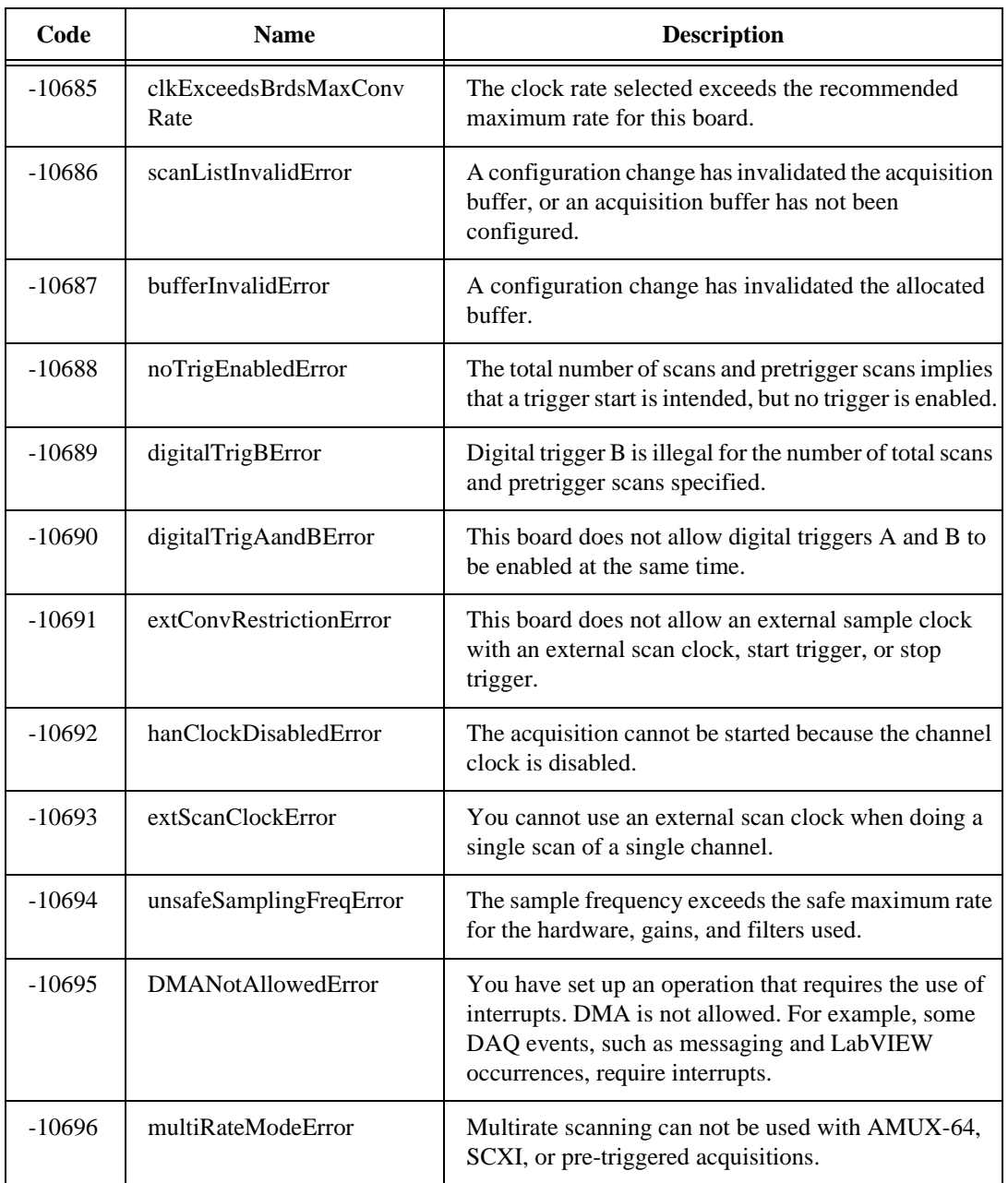

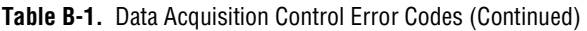

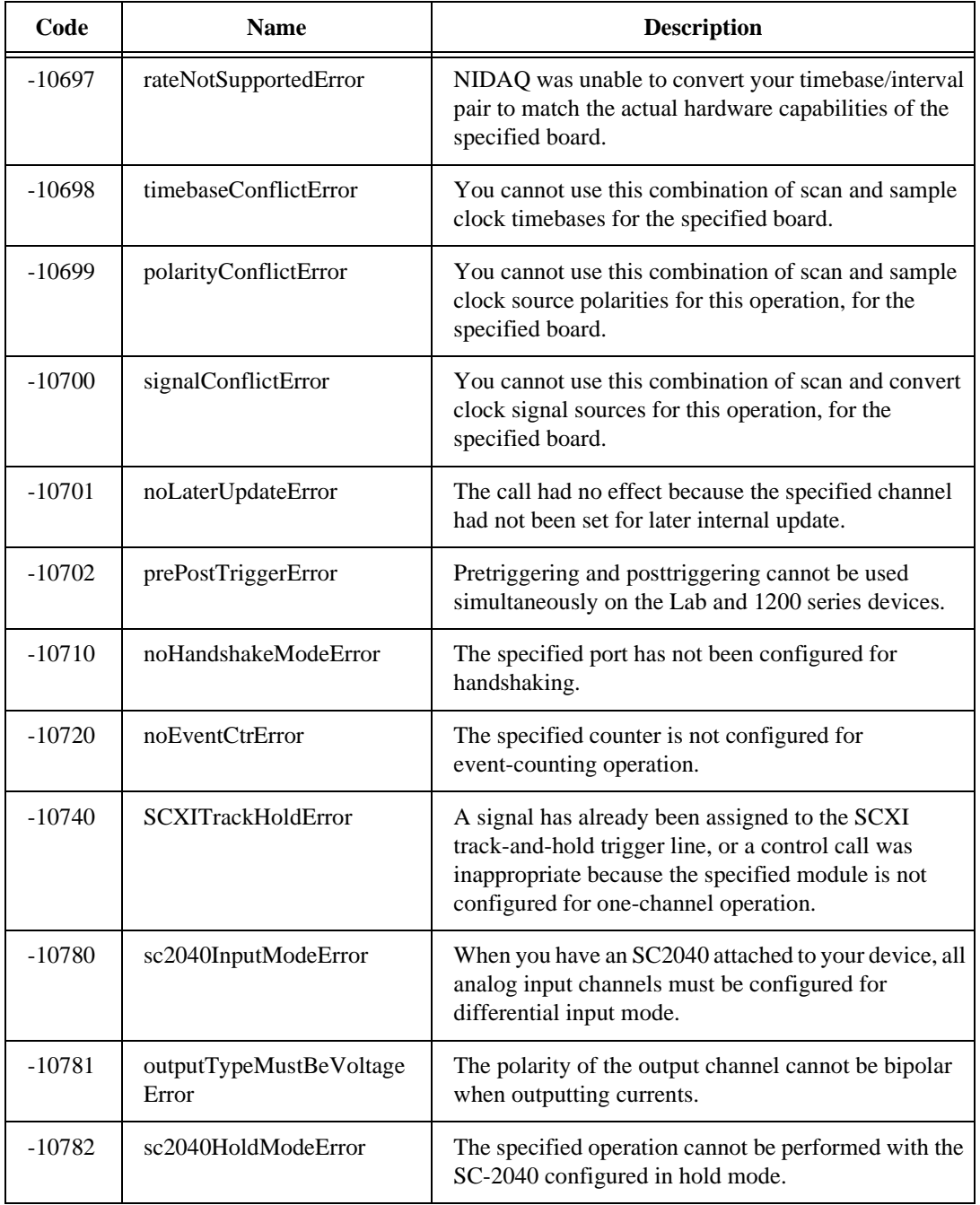

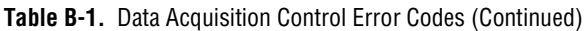
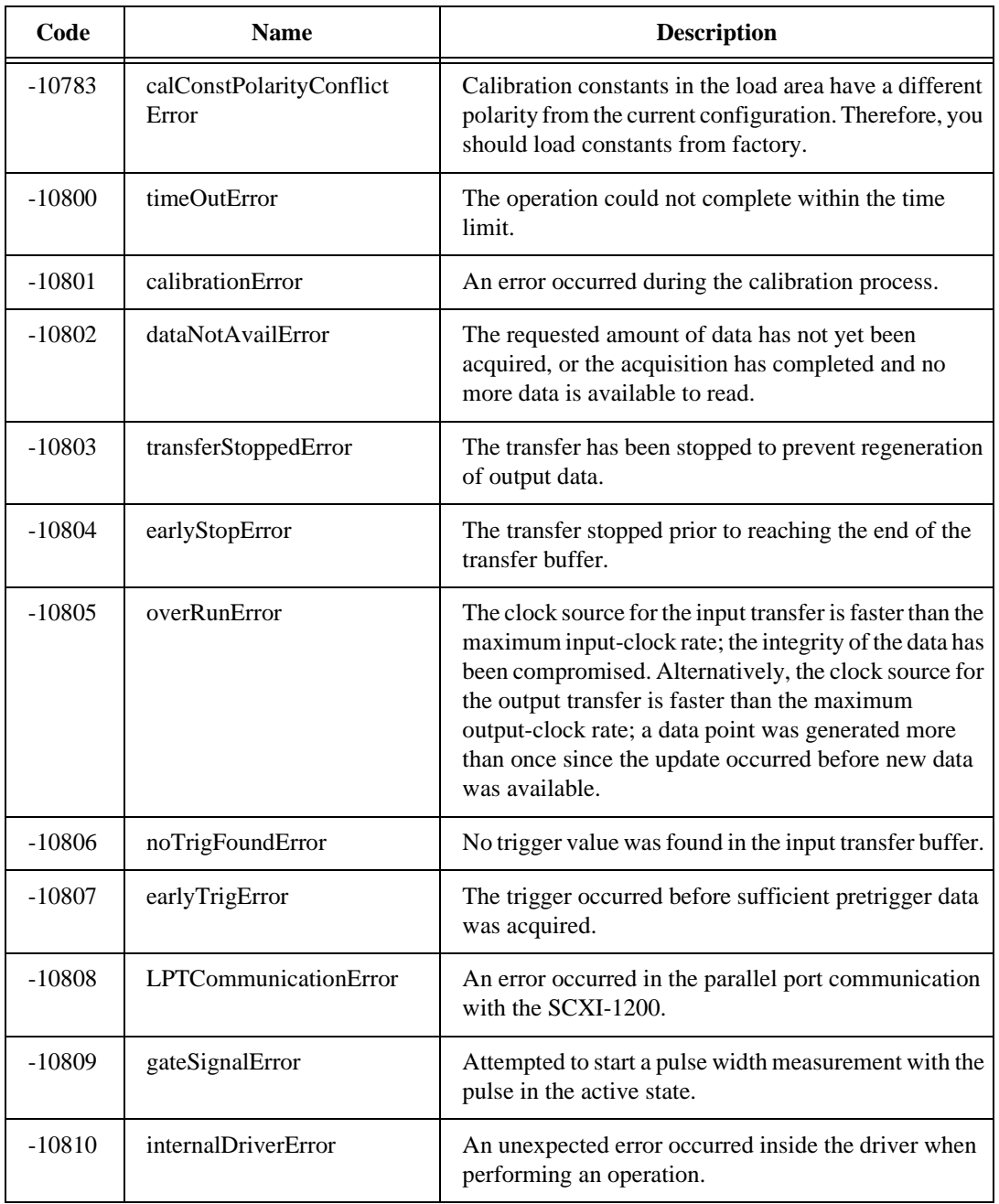

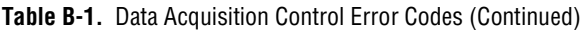

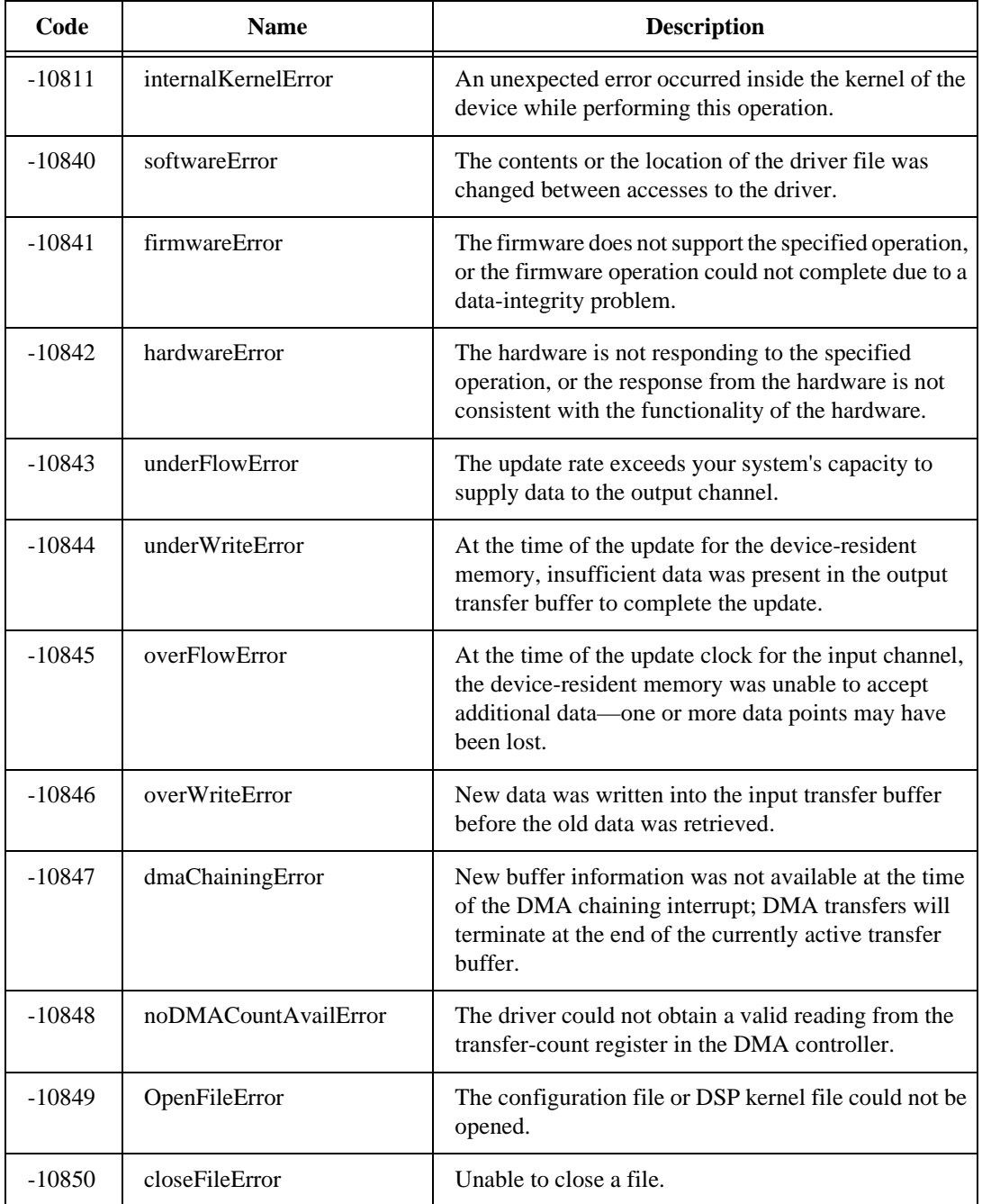

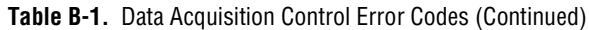

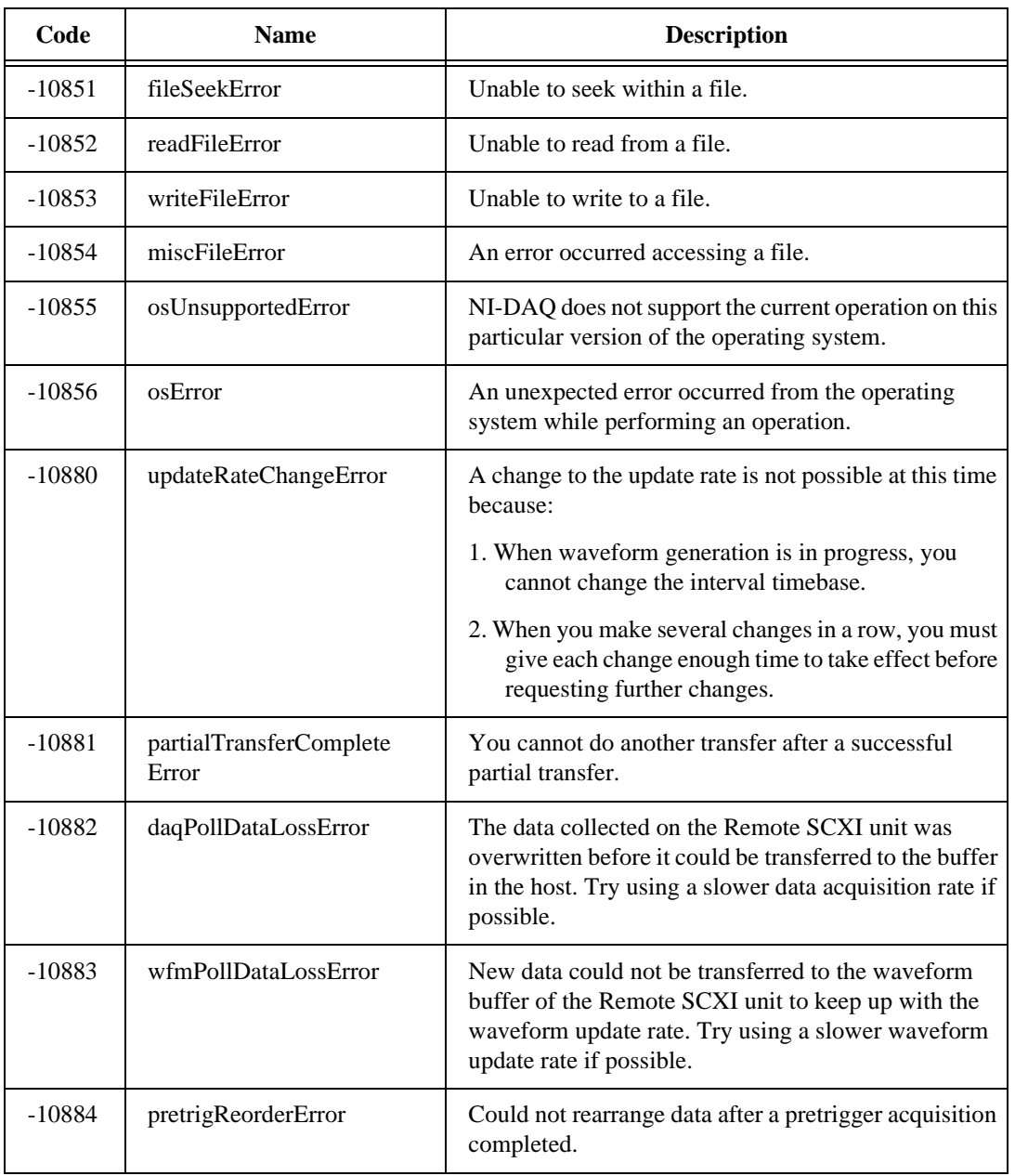

#### **Table B-1.** Data Acquisition Control Error Codes (Continued)

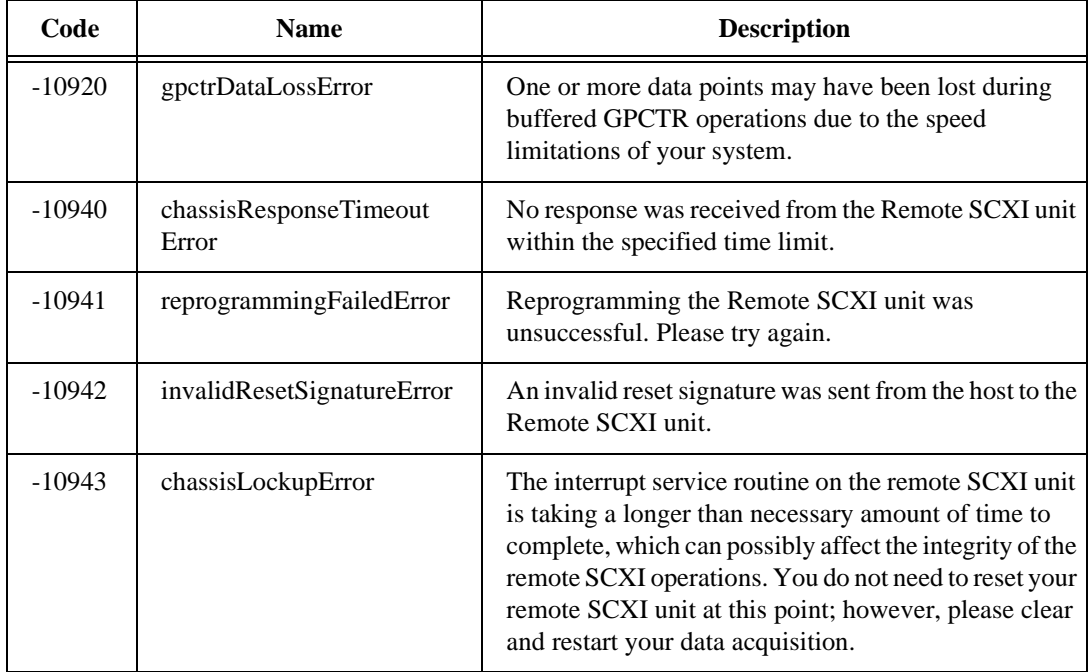

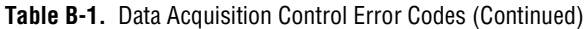

If an error condition occurs during a call to any of the functions in the ComponentWorks Analysis Controls, the exception contains the error code. This code is a value that specifies the type of error that occurred. You can find the currently defined error codes and their associated meanings in Table B-2.

| Code           | <b>Name</b>       | <b>Description</b>                                                                                 |
|----------------|-------------------|----------------------------------------------------------------------------------------------------|
| $\overline{0}$ | NoErr             | No error, the call is successful.                                                                  |
| $-20001$       | OutOfMemErr       | There is not enough space left to perform the specified<br>routine.                                |
| $-20002$       | EqSamplesErr      | The input sequences must be the same size.                                                         |
| $-20003$       | SamplesGTZeroErr  | The number of samples must be greater than zero.                                                   |
| $-20004$       | SamplesGEZeroErr  | The number of samples must be greater than or equal to<br>zero.                                    |
| $-20006$       | SamplesGETwoErr   | The number of samples must be greater than or equal to<br>two.                                     |
| $-20007$       | SamplesGEThreeErr | The number of samples must be greater than or equal to<br>three.                                   |
| $-20008$       | ArraySizeErr      | The input arrays do not contain the correct number of<br>data values for this function.            |
| $-20009$       | PowerOfTwoErr     | The size of the input array must be a valid power of two:<br>$size = 2^m, 0 < m < 23.$             |
| $-20010$       | MaxXformSizeErr   | The maximum allowable transform size has been<br>exceeded.                                         |
| $-20011$       | DutyCycleErr      | The duty cycle must be equal to or fall between 0 and<br>100: $0 \leq duty$ cycle $\leq 100$ .     |
| $-20012$       | CyclesErr         | The number of cycles must be greater than zero and less<br>than or equal to the number of samples. |
| $-20013$       | WidthLTSamplesErr | The width must meet: $0 < width < samples$ .                                                       |

**Table B-2.** Analysis Error Codes

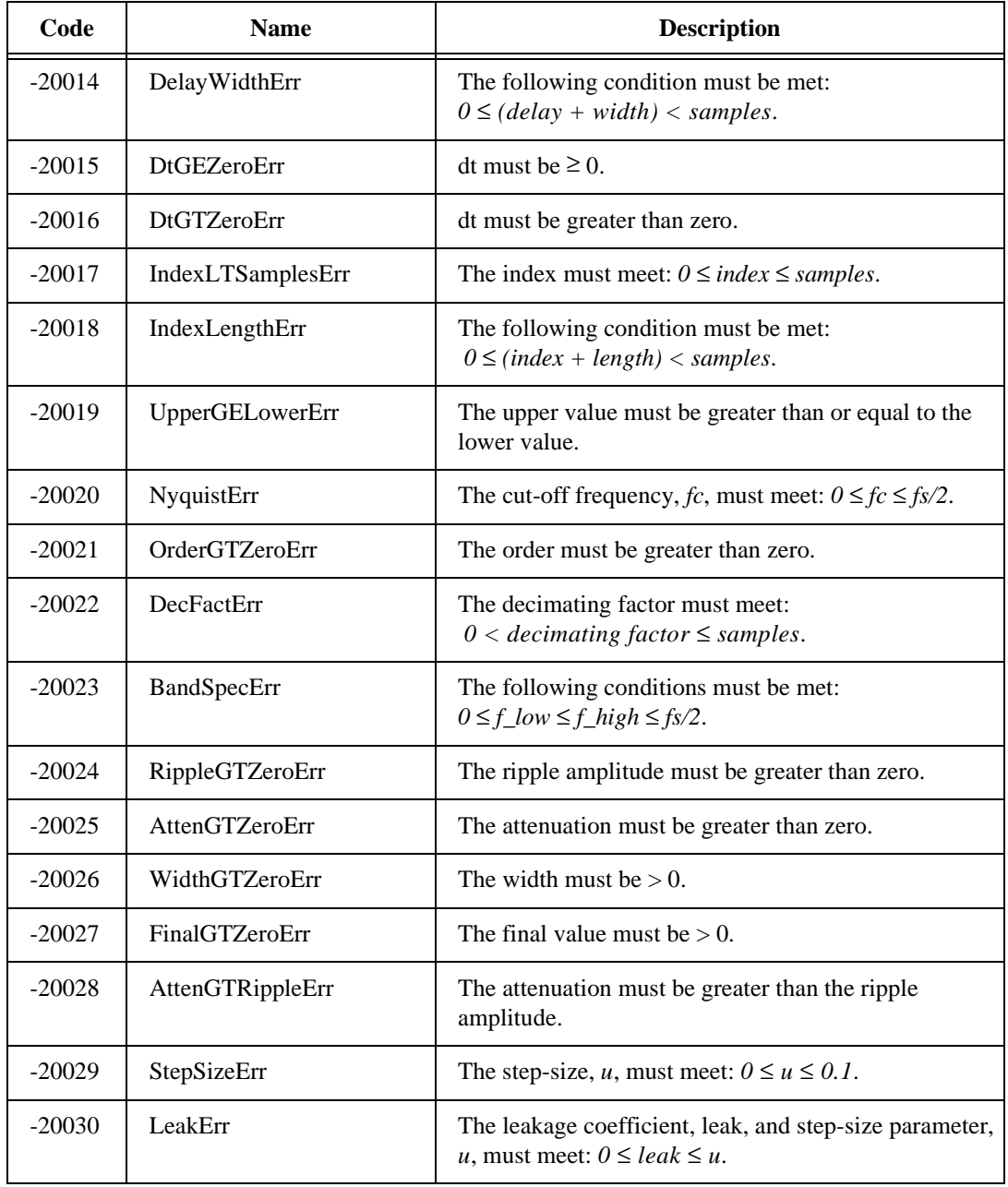

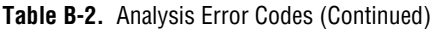

| Code     | <b>Name</b>         | <b>Description</b>                                                                                              |
|----------|---------------------|----------------------------------------------------------------------------------------------------|
| $-20031$ | EqRplDesignErr      | The filter cannot be designed with the specified input<br>parameters.                                           |
| $-20032$ | RankErr             | The rank of the filter must meet:<br>$1 \leq (2*rank + 1) \leq size.$                                           |
| $-20033$ | EvenSizeErr         | The number of coefficients must be odd for this filter.                                                         |
| $-20034$ | OddSizeErr          | The number of coefficients must be even for this filter.                                                        |
| $-20035$ | StdDevErr           | The standard deviation must be greater than zero for<br>normalization.                                          |
| $-20036$ | MixedSignErr        | The second $(Y)$ array input must be nonzero and either<br>all positive or all negative.                        |
| $-20037$ | SizeGTOrderErr      | The number of data points in the Y Values array must<br>be greater than the order.                              |
| $-20038$ | <b>IntervalsErr</b> | The number of intervals must be $> 0$ .                                                                         |
| $-20039$ | MatrixMulErr        | The number of columns in the first matrix is not equal<br>to the number of rows in the second matrix or vector. |
| $-20040$ | SquareMatrixErr     | The input matrix must be a square matrix.                                                                       |
| $-20041$ | SingularMatrixErr   | The system of equations cannot be solved because the<br>input matrix is singular.                               |
| $-20042$ | LevelsErr           | The numbers of levels is outside the range.                                                                     |
| $-20043$ | FactorErr           | The level of factor is outside the range for some data.                                                         |
| $-20044$ | ObservationsErr     | Zero Observations were made at some level of a factor.                                                          |
| $-20045$ | DataErr             | The total number of data points must be equal to<br>product levels/each factor * observations/cell.             |
| $-20046$ | OverflowErr         | There is an overflow in the calculated F-value for the<br>ANOVA Fit function.                                   |

**Table B-2.** Analysis Error Codes (Continued)

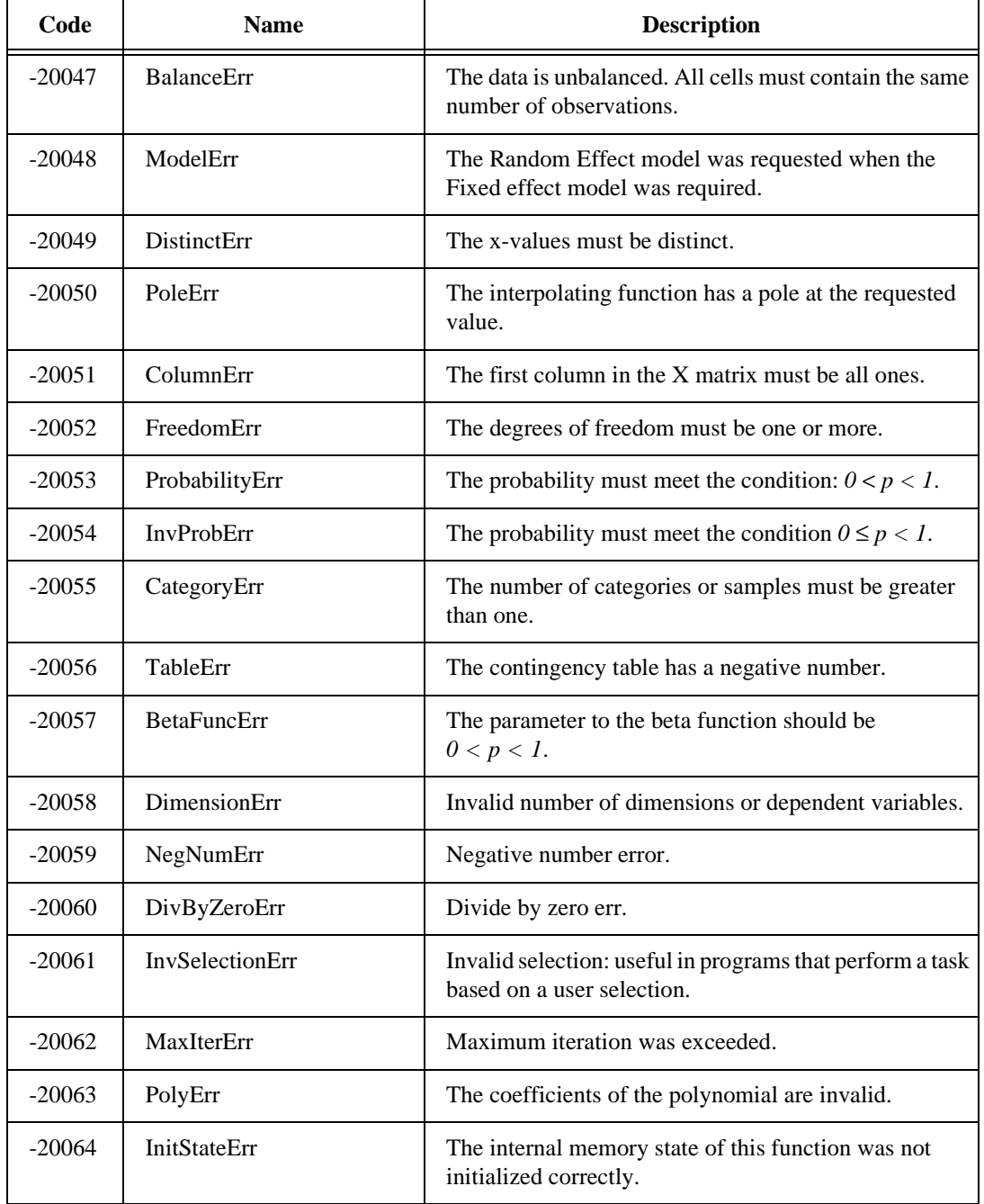

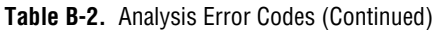

| Code     | <b>Name</b>             | <b>Description</b>                                                         |
|----------|-------------------------|----------------------------------------------------------------------------|
| $-20065$ | <b>ZeroVectorErr</b>    | The elements in the vector cannot all be zero.                             |
| $-20066$ | <b>IIRFilterInfoErr</b> | The information in IIR filter structure is not correct.                    |
| $-20080$ | AdaptTIErr              | Time increment must be greater than the window length<br>divided by 16.    |
| $-20081$ | GaborDNErr              | $dN$ must be $>0$ .                                                        |
| $-20082$ | <b>GaborTIErr</b>       | Time increment must be greater than dN.                                    |
| $-20083$ | <b>ITFAWindowLErr</b>   | Window length must be $>$ 4 and a power of 2.                              |
| $-20084$ | <b>JTFATIErr</b>        | Time increment must not be greater than the window<br>length divided by 4. |
| $-20085$ | <b>JTFAHilbertErr</b>   | The size of the input array and its Hilbert transform<br>must be equal.    |
| $-20086$ | <b>STFTWindowLErr</b>   | Window length must be $> 2$ and a power of 2.                              |
| $-20101$ | BaseGETopErr            | The top value must be greater than the base value.                         |
| $-20102$ | ShiftRangeErr           | The shifts must meet: $\vert$ <i>shifts</i> $\vert$ < <i>samples</i> .     |
| $-20103$ | OrderGEZeroErr          | The order must be positive.                                                |
| $-20999$ | FatalDSPErr             | Serious algorithm failure. Call National Instruments<br>support.           |
| $-20300$ | EngineeringMathErr      | The starting error codes of engineering math.                              |

**Table B-2.** Analysis Error Codes (Continued)

Table B-3 lists the negative error codes that may be returned by any ComponentWorks operation.

| Code     | <b>Name</b>                                 | <b>Description</b>                                                                                                    |
|----------|---------------------------------------------|----------------------------------------------------------------------------------------------------|
| $-30000$ | kErrUnexpected                              | An unexpected error has occurred.                                                                                                    |
| $-30001$ | kErrTooManyGroups                           | Too many controls are configured for this DAQ device.<br>Reset one of the other controls configured for this<br>device before configuring any more controls.     |
| $-30002$ | kErrInvalidParameterValue                   | You have passed an invalid value for one of the<br>parameters to the function, method or property.                                                               |
| $-30003$ | kErrInvalidParameterType                    | You have passed an invalid type into a parameter of a<br>VARIANT type.                                                                                           |
| $-30004$ | kErrDivideByZero                            | A divide by zero error has occurred.                                                                                                    |
| $-30005$ | kErrImaginaryNumber                         | The result of a calculation is an imaginary number.                                                                                                    |
| $-30006$ | kErrOverflow                                | An overflow error has occurred.                                                                                                    |
| $-30007$ | kErrOutOfMemory                             | Out of memory.                                                                                                    |
| $-30008$ | <b>KErrFunctionNotLicensed</b>              | You have called a function or method that requires a<br>license that you do not have.                                                                            |
| $-30009$ | kErrCantReconfigure                         | The properties of the currently configured task are too<br>different from the one you are trying to reconfigure to.<br>For example, the device may be different. |
| $-30010$ | kErrIllegalMethodFor<br><b>CurrentState</b> | The method called cannot be used on the currently<br>configured task.                                                                                            |
| $-30013$ | kErrNeedNewerNIDAQ                          | Component, or the current settings require a more<br>recent version of NI-DAQ than is current installed.                                                         |
| $-30014$ | kErrCannotReturnBothData<br><b>Types</b>    | Scaled and unscaled data cannot be returned<br>simultaneously.                                                                                                   |
| $-30015$ | kErrInvalidProgressInterval                 | CWAI. ProgressInterval must divide evenly<br>into CWAI.NScans.                                                                                                   |

**Table B-3.** General ComponentWorks Error Codes

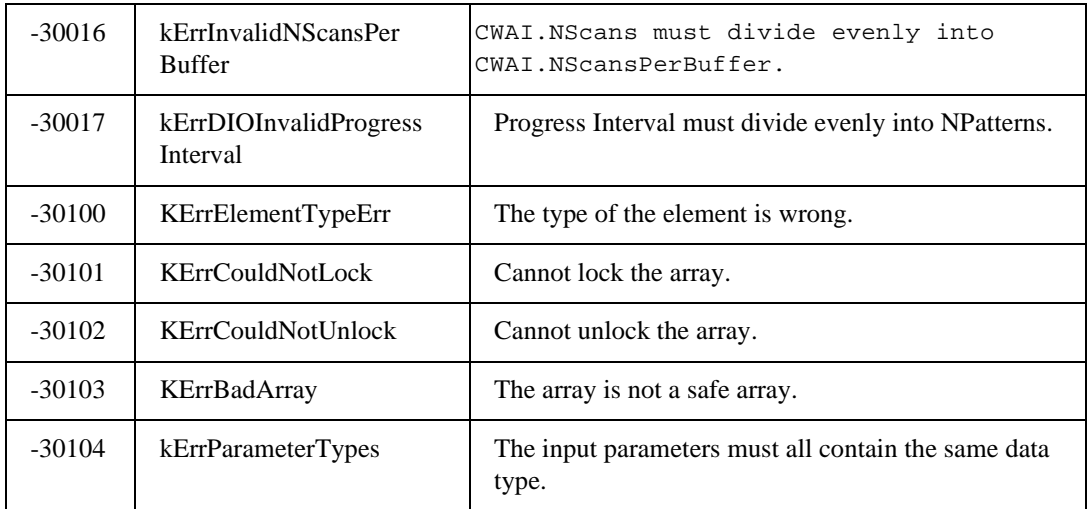

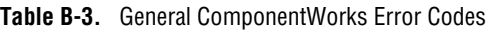

# **Customer Communication C**

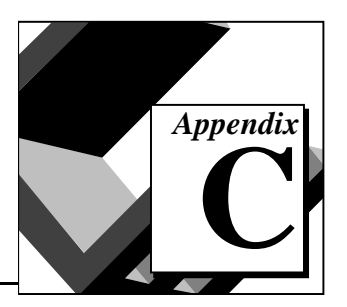

For your convenience, this appendix contains forms to help you gather the information necessary to help us solve your technical problems and a form you can use to comment on the product documentation. When you contact us, we need the information on the Technical Support Form and the configuration form, if your manual contains one, about your system configuration to answer your questions as quickly as possible.

National Instruments has technical assistance through electronic, fax, and telephone systems to quickly provide the information you need. Our electronic services include a bulletin board service, an FTP site, a fax-on-demand system, and e-mail support. If you have a hardware or software problem, first try the electronic support systems. If the information available on these systems does not answer your questions, we offer fax and telephone support through our technical support centers, which are staffed by applications engineers.

#### **Electronic Services**

#### **Bulletin Board Support**

National Instruments has BBS and FTP sites dedicated for 24-hour support with a collection of files and documents to answer most common customer questions. From these sites, you can also download the latest instrument drivers, updates, and example programs. For recorded instructions on how to use the bulletin board and FTP services and for BBS automated information, call (512) 795-6990. You can access these services at:

United States: (512) 794-5422 Up to 14,400 baud, 8 data bits, 1 stop bit, no parity United Kingdom: 01635 551422 Up to 9,600 baud, 8 data bits, 1 stop bit, no parity France: 01 48 65 15 59

Up to 9,600 baud, 8 data bits, 1 stop bit, no parity

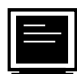

#### **FTP Support**

To access our FTP site, log on to our Internet host, ftp.natinst.com, as anonymous and use your Internet address, such as joesmith@anywhere.com, as your password. The support files and documents are located in the /support directories.

# **Fax-on-Demand Support**

Fax-on-Demand is a 24-hour information retrieval system containing a library of documents on a wide range of technical information. You can access Fax-on-Demand from a touch-tone telephone at (512) 418-1111.

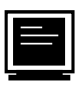

### **E-Mail Support (currently U.S. only)**

You can submit technical support questions to the applications engineering team through e-mail at the Internet address listed below. Remember to include your name, address, and phone number so we can contact you with solutions and suggestions.

support@natinst.com

#### **Telephone and Fax Support**

National Instruments has branch offices all over the world. Use the list below to find the technical support number for your country. If there is no National Instruments office in your country, contact the source from which you purchased your software to obtain support.

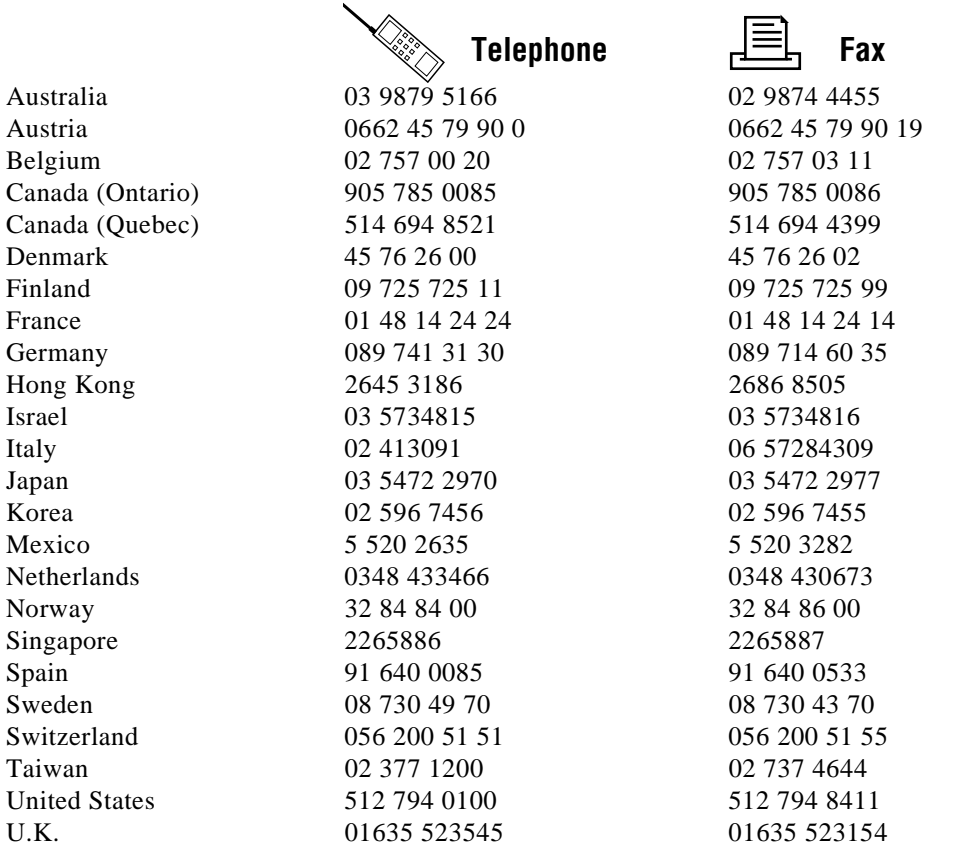

## **Technical Support Form**

Photocopy this form and update it each time you make changes to your software or hardware, and use the completed copy of this form as a reference for your current configuration. Completing this form accurately before contacting National Instruments for technical support helps our applications engineers answer your questions more efficiently.

If you are using any National Instruments hardware or software products related to this problem, include the configuration forms from their user manuals. Include additional pages if necessary.

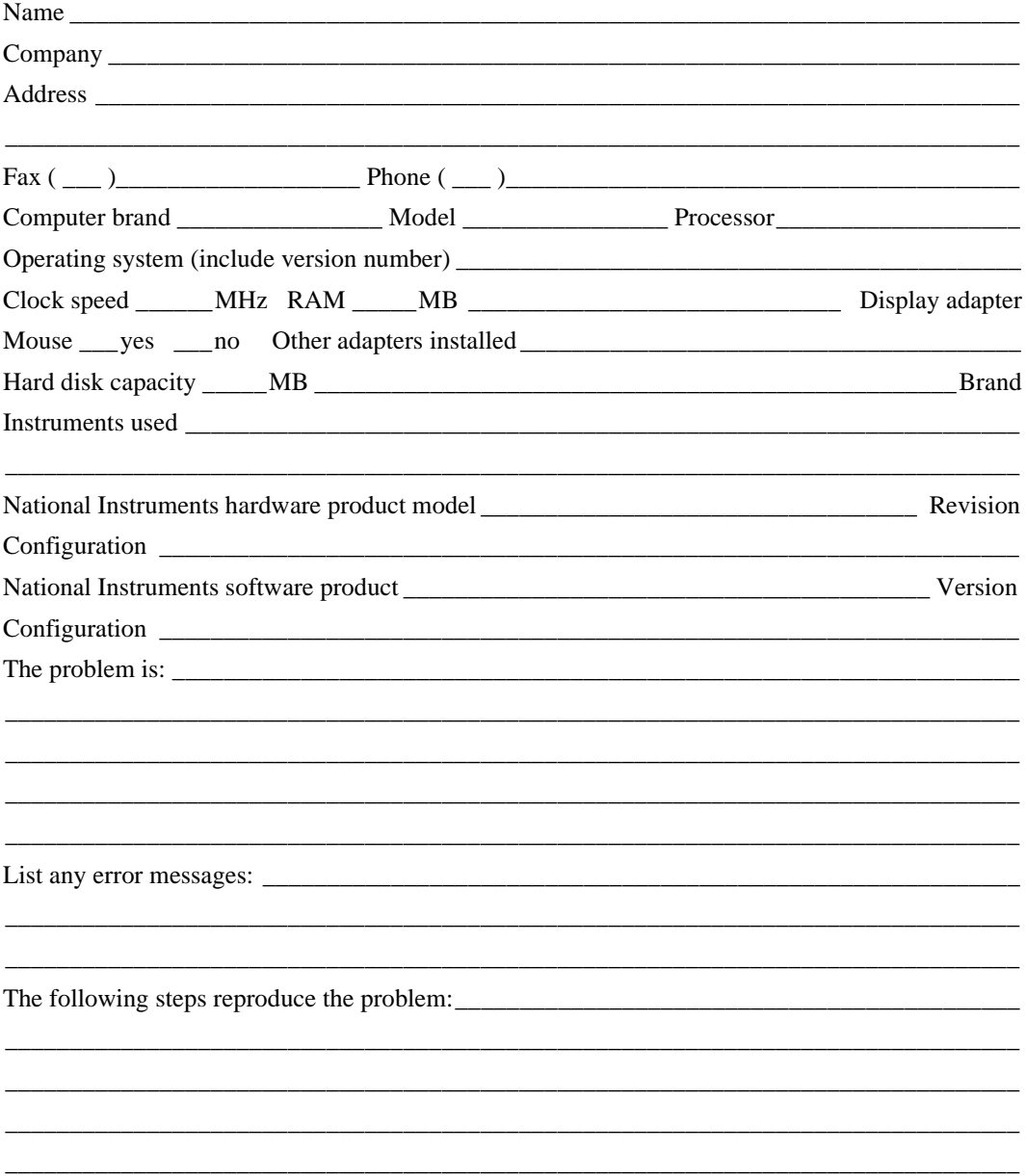

## **ComponentWorks Hardware and Software Configuration Form**

Record the settings and revisions of your hardware and software on the line to the right of each item. Complete a new copy of this form each time you revise your software or hardware configuration, and use this form as a reference for your current configuration. Completing this form accurately before contacting National Instruments for technical support helps our applications engineers answer your questions more efficiently.

#### **National Instruments Products**

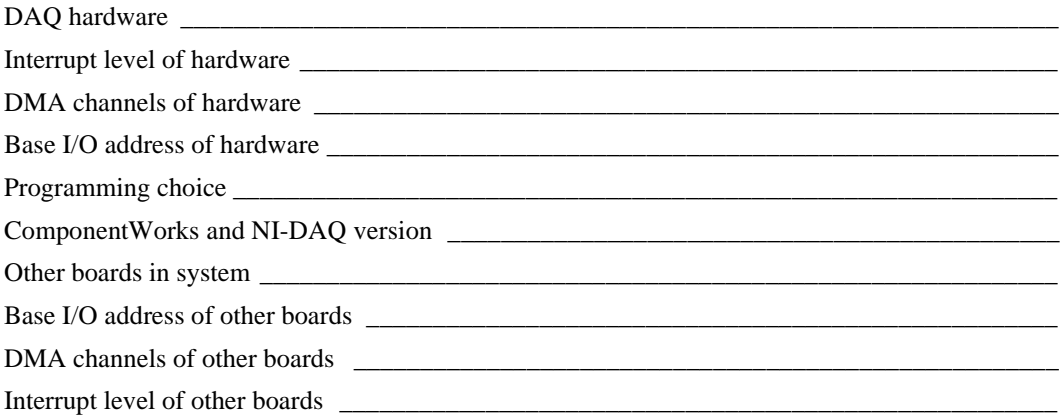

#### **Other Products**

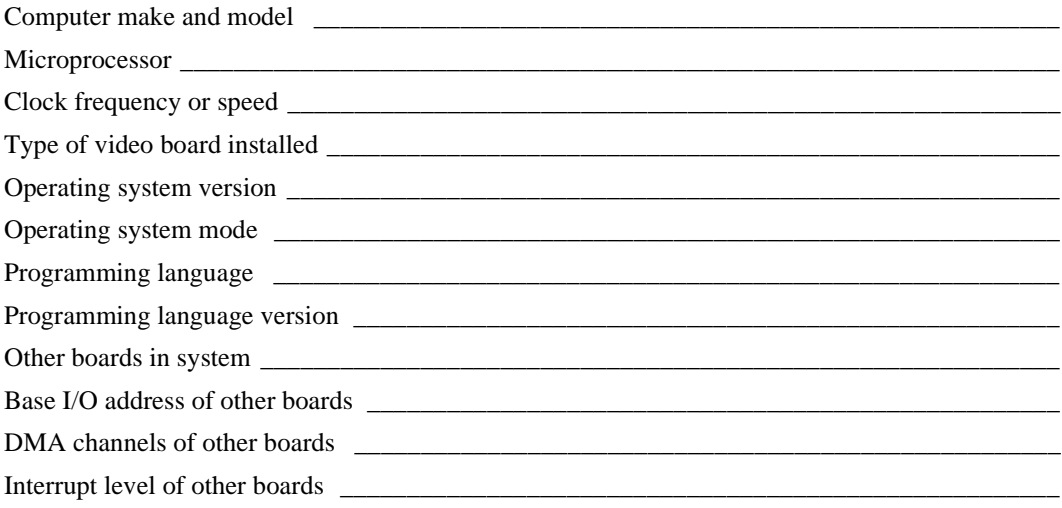

## **Documentation Comment Form**

National Instruments encourages you to comment on the documentation supplied with our products. This information helps us provide quality products to meet your needs.

Title: Getting Results with ComponentWorks **Edition Date:** June 1997

**Part Number:** 321170B-01

Please comment on the completeness, clarity, and organization of the manual.

If you find errors in the manual, please record the page numbers and describe the errors.

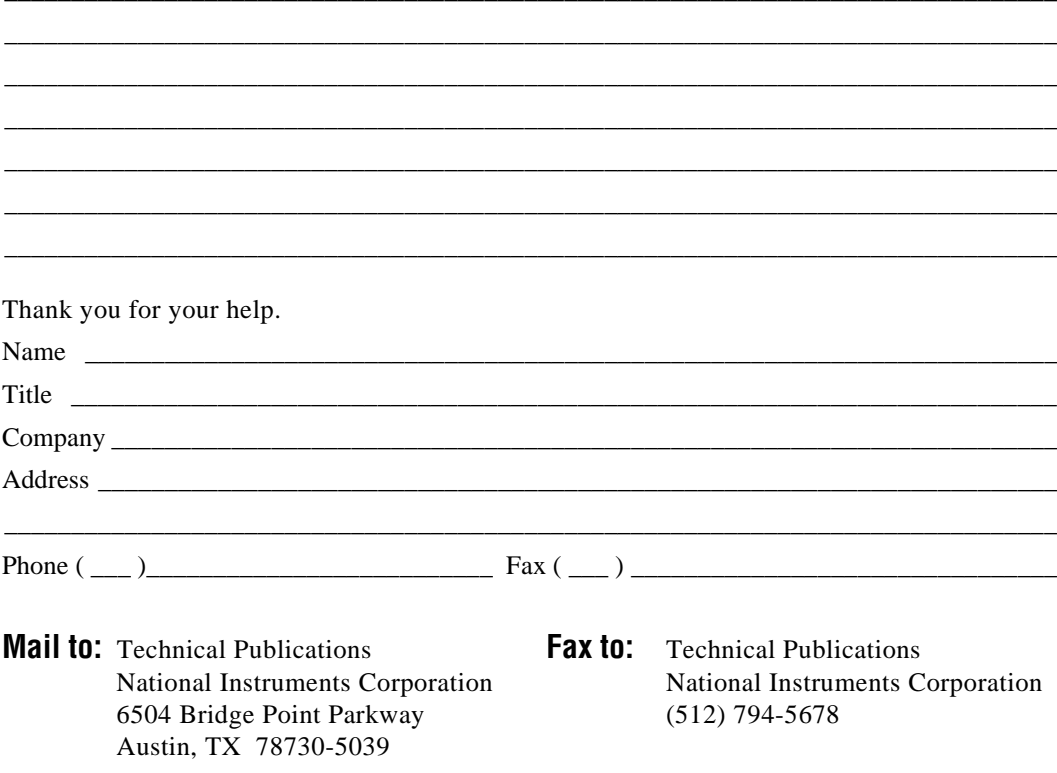

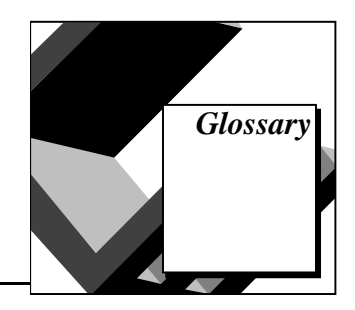

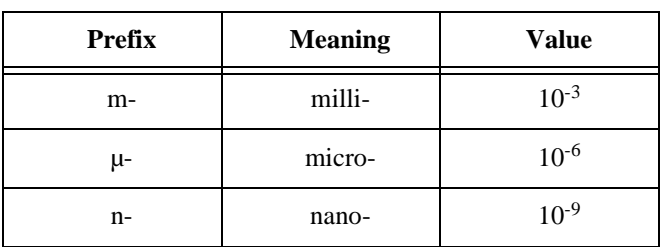

### **Numbers/Symbols**

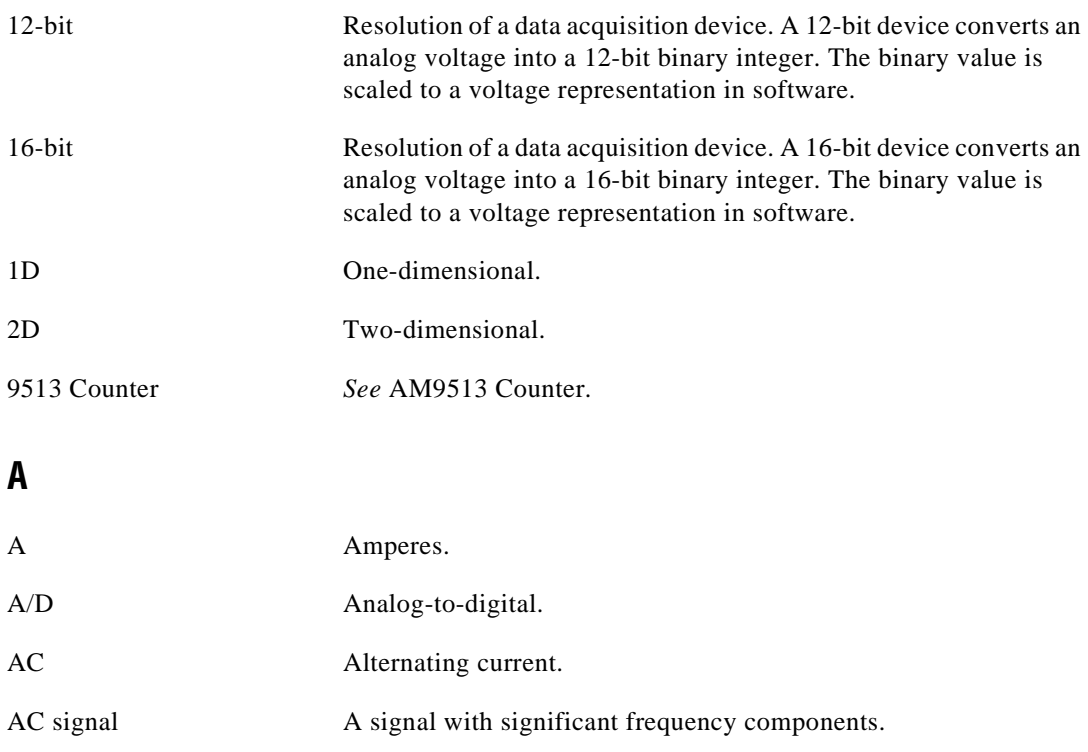

**Glossary** 

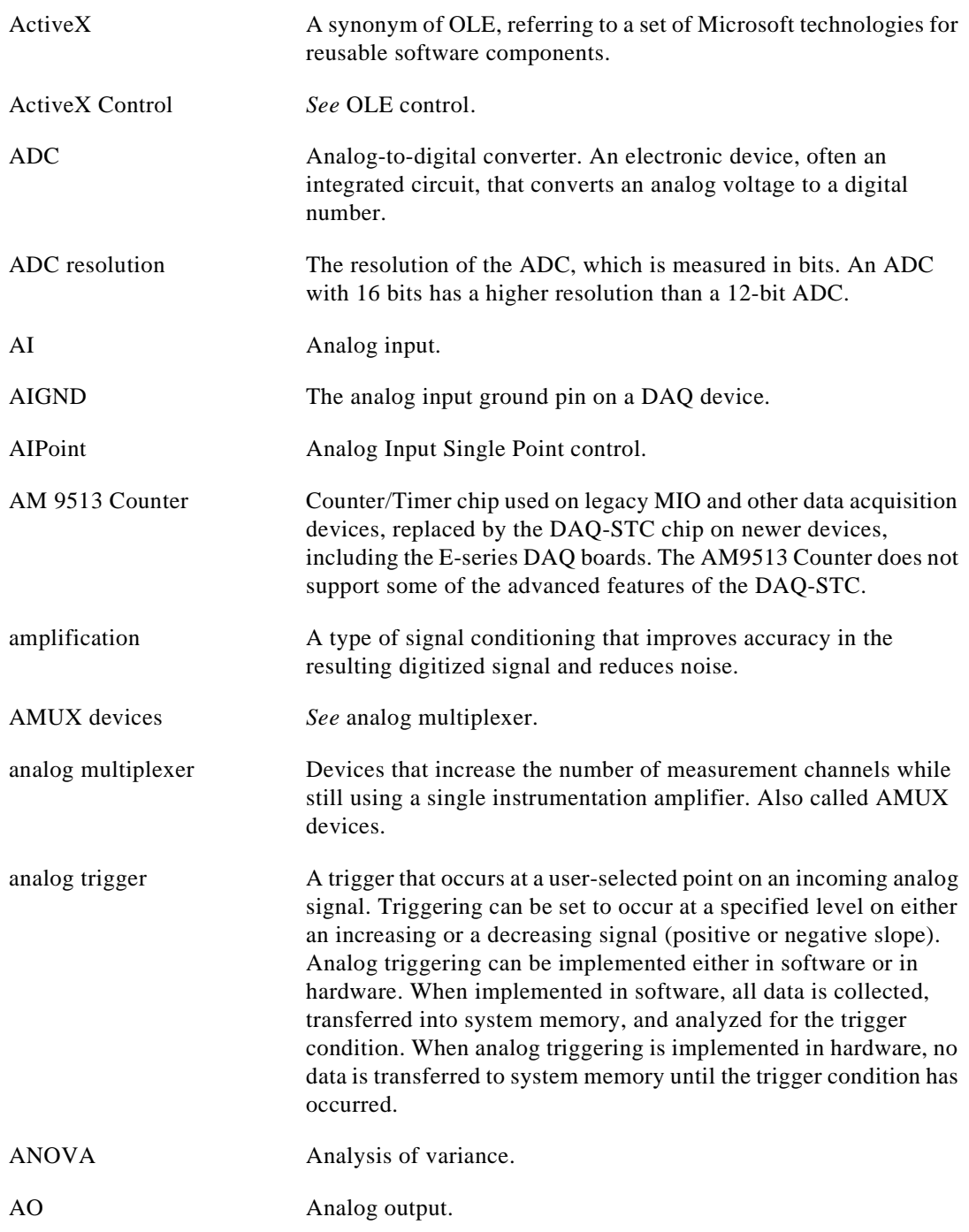

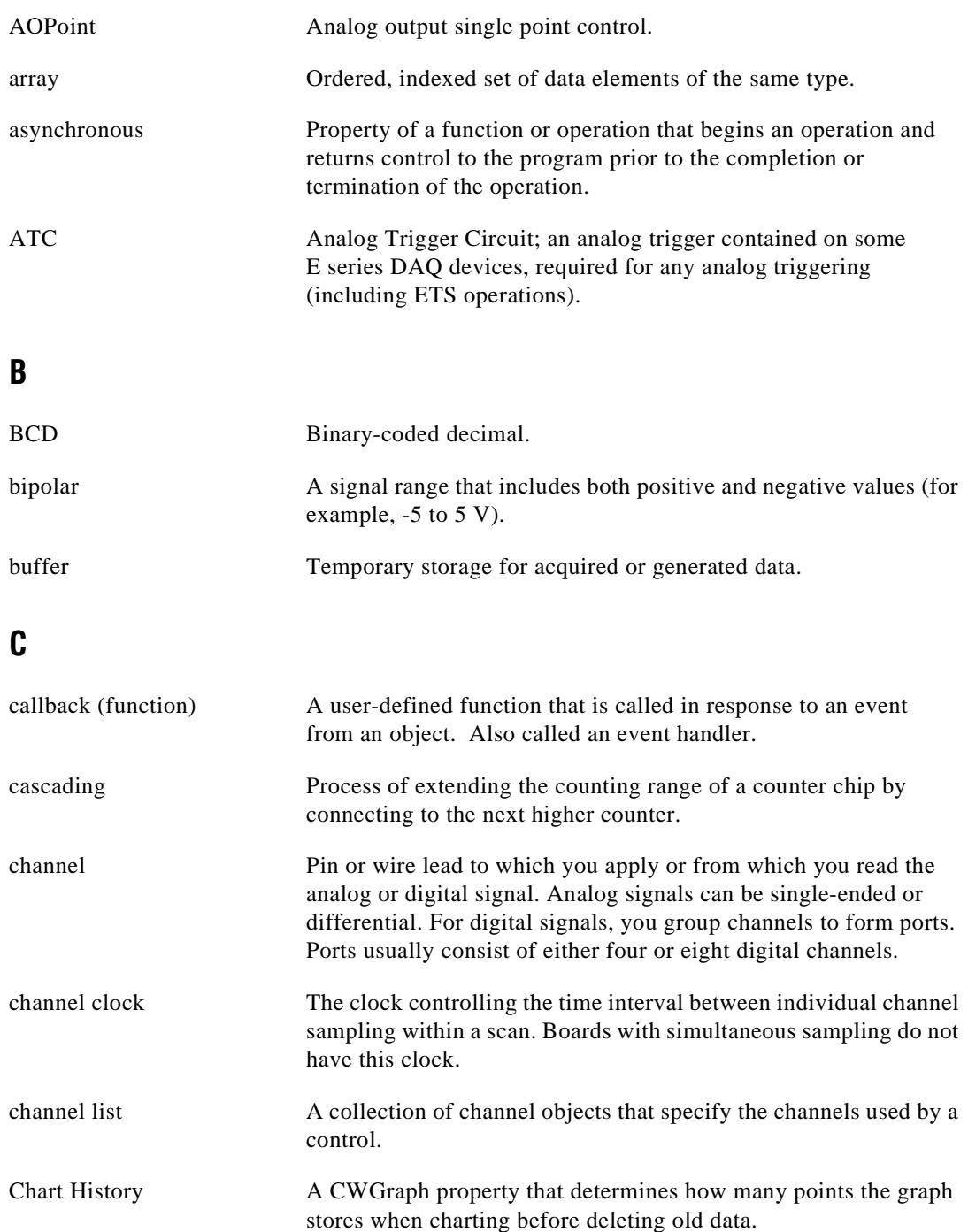

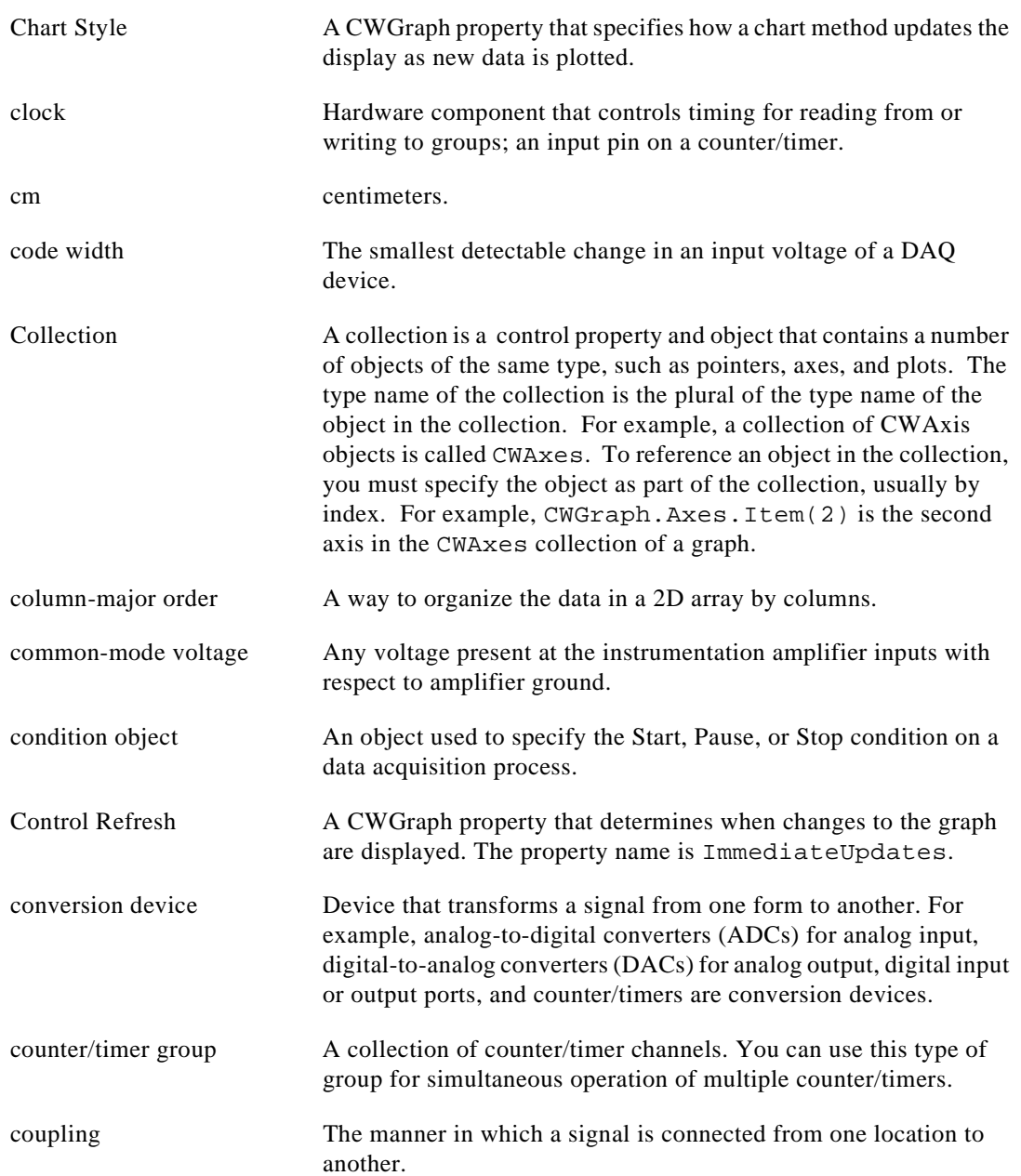

#### **D** D/A Digital-to-analog. DAC Digital-to-analog converter. An electronic device, often an integrated circuit, that converts a digital number into a corresponding analog voltage or current. DAQ Data acquisition. DAQ-STC DAQ System Timing Controller. An ASIC developed by National Instruments for enhanced timing control on data acquisition devices. DAQ-STC is used on E-Series and other National Instruments DAQ devices, and is required for certain counter/timer operations, including buffered counter measurements and frequency shift keying. data acquisition Process of acquiring data, typically from A/D or digital input plug-in boards. DC Direct current. DC signal a  $\alpha$  A signal made up solely of a non-dynamic component, steady or very slowly changing voltage. Delphi Borland Delphi programming environment. device A plug-in data acquisition board that can contain multiple channels and conversion devices. device number The slot number or board ID number assigned to the board when you configured it. DFT Discrete Fourier Transform. DI Digital Input. DIFF DIFF Differential. A differential input is an analog input consisting of two terminals, both of which are isolated from computer ground and whose difference you measure. differential measurement A way you can configure your device to read signals, in which you do not need to connect either input to a fixed reference, such as the earth or a building ground.

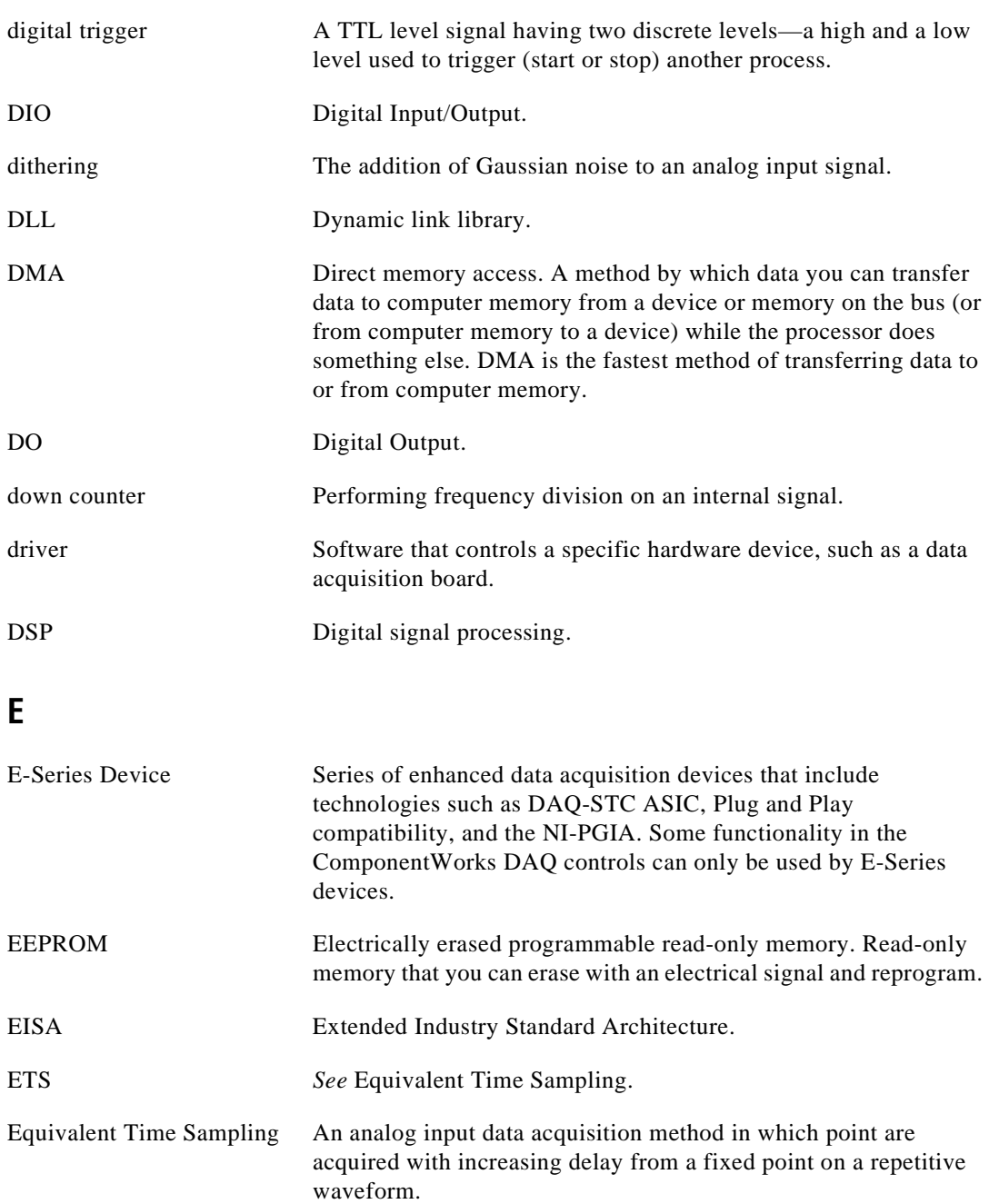

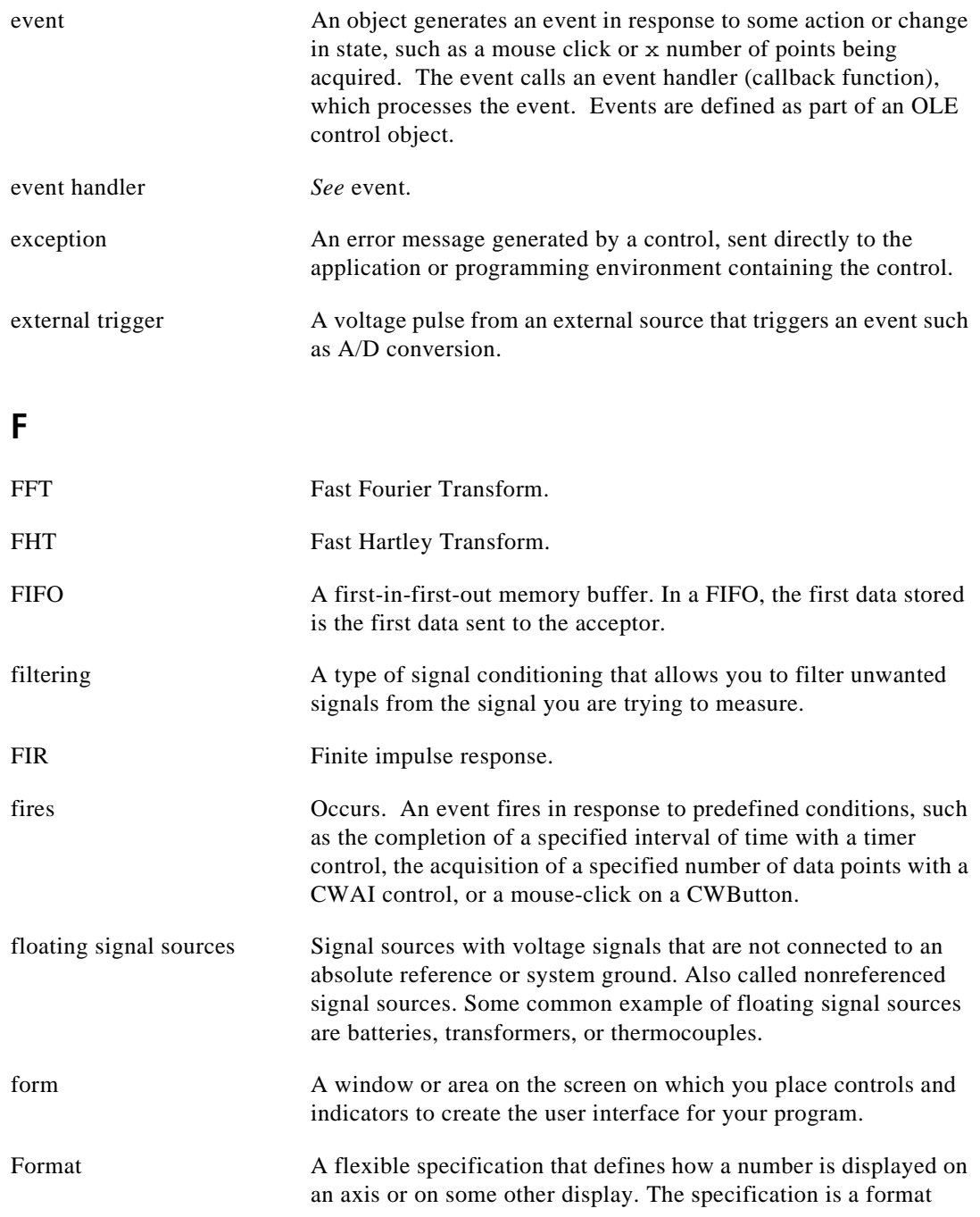

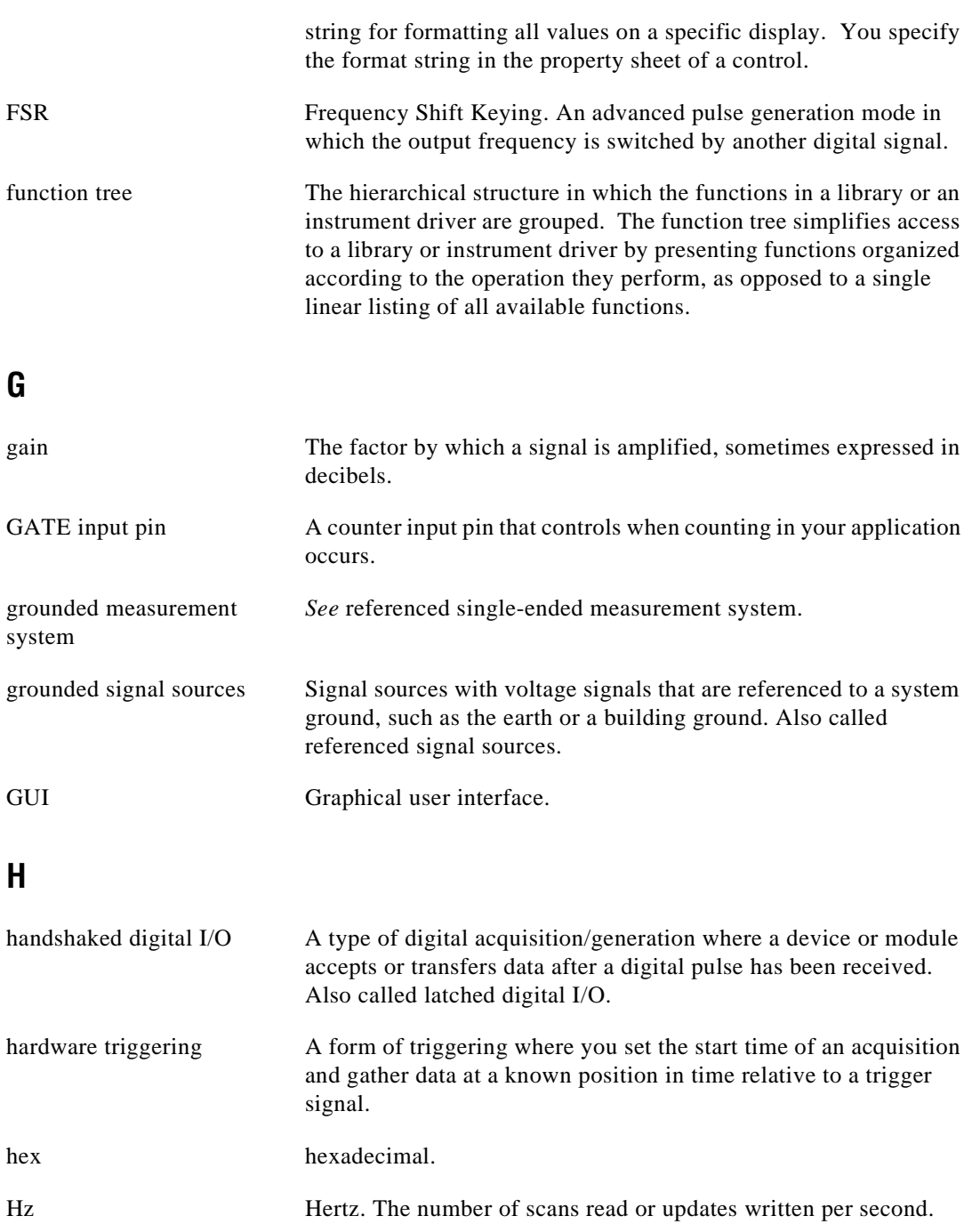

## **I**

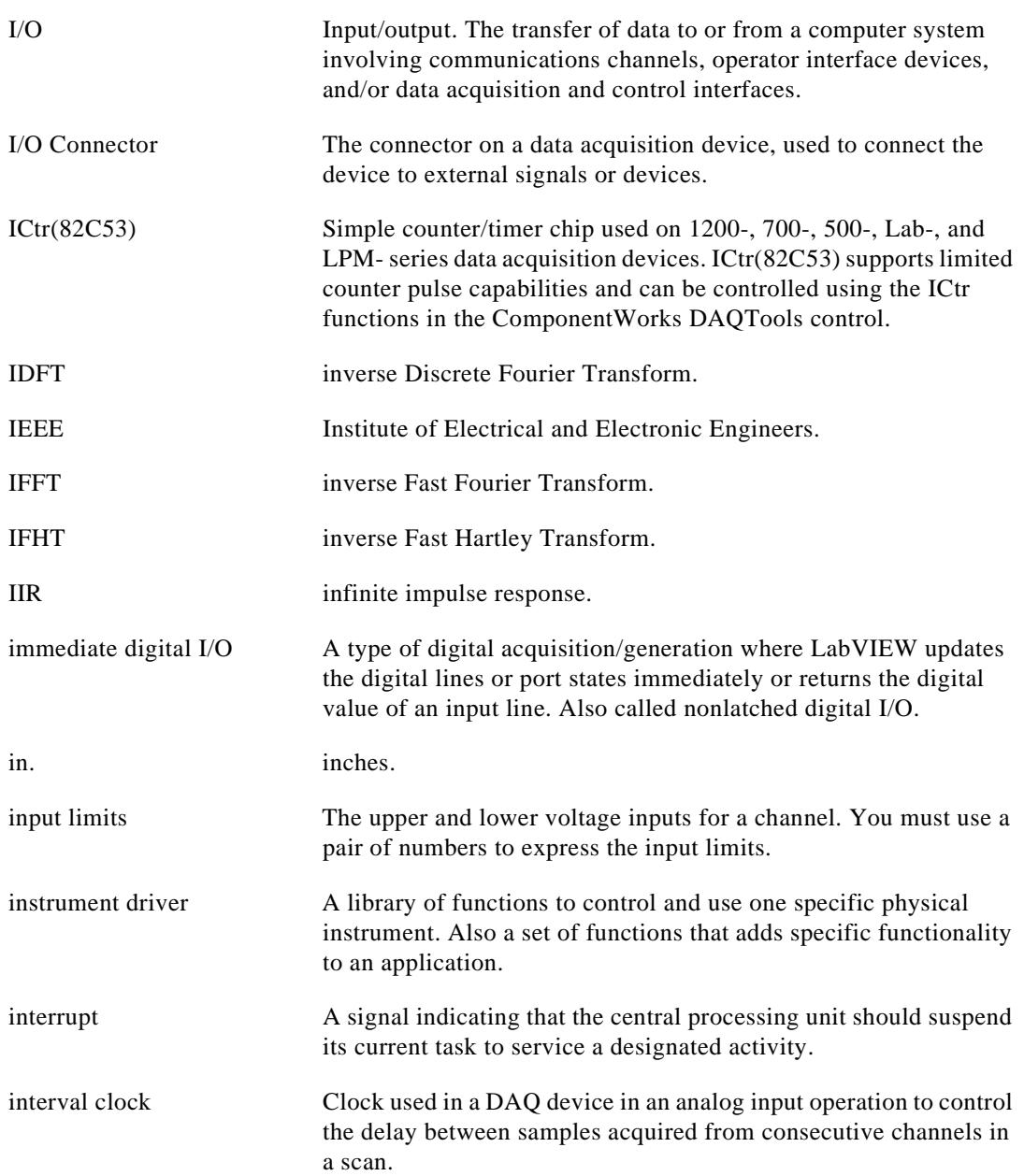

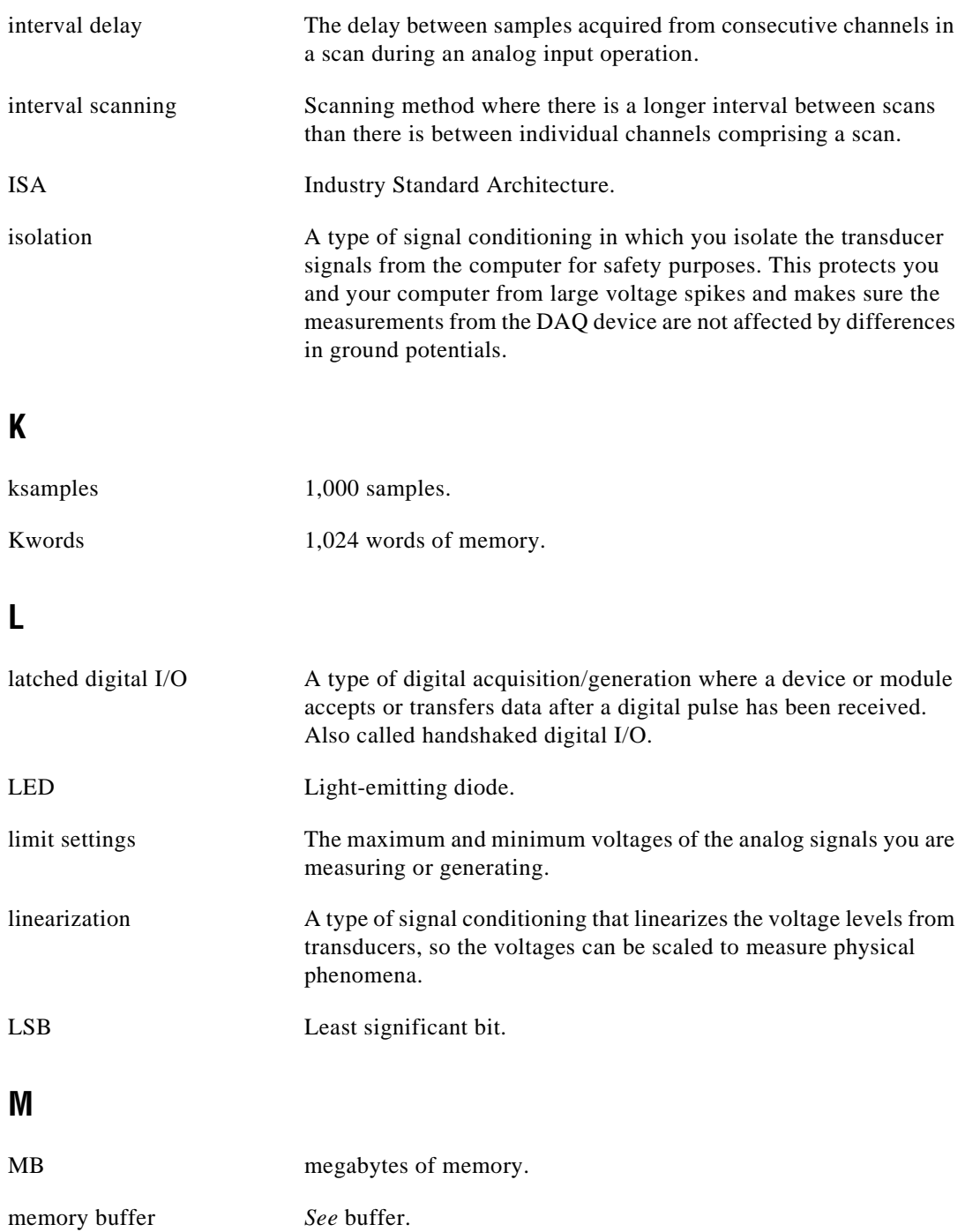

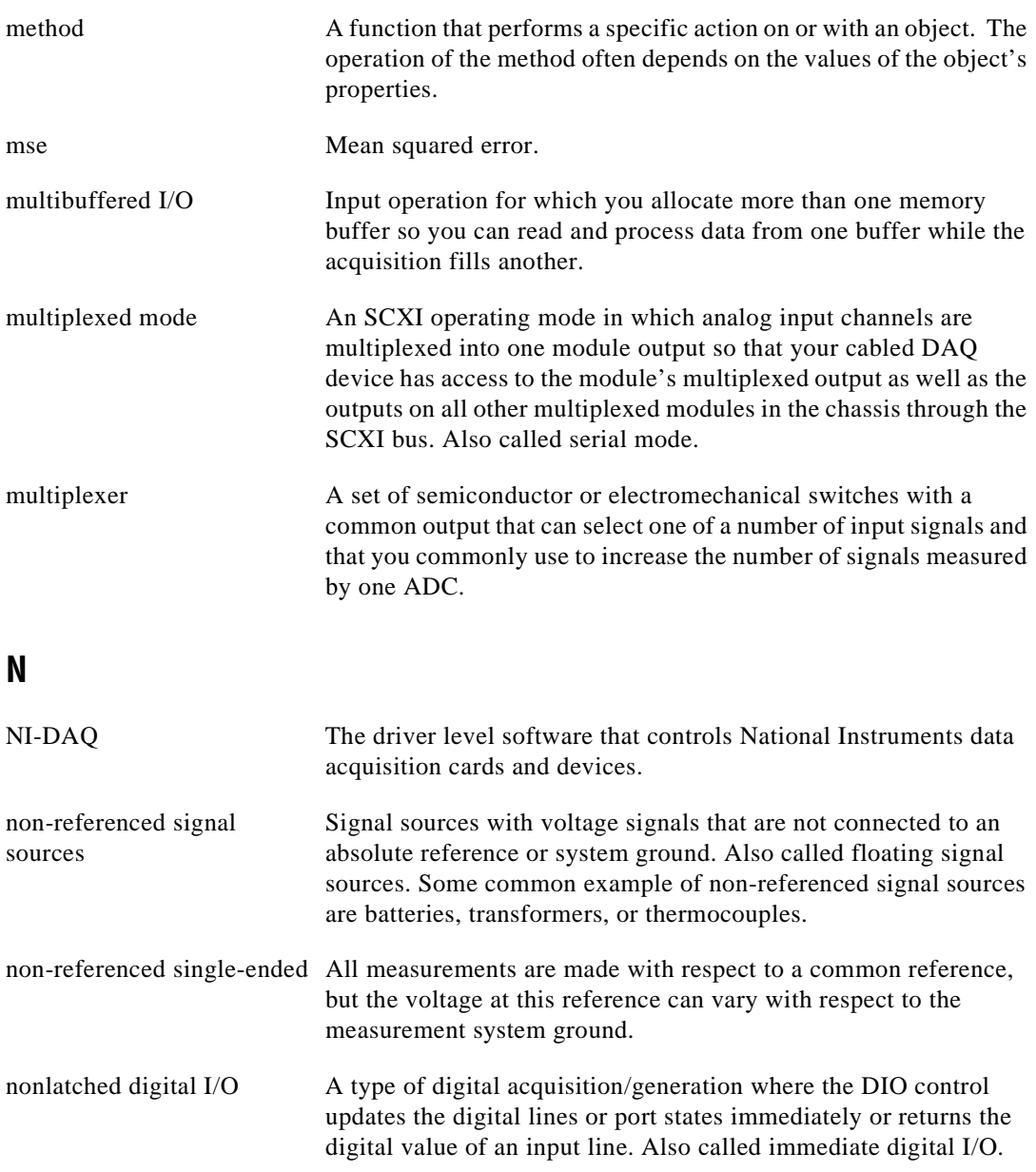

NRSE Nonreferenced single-ended.

## **O**

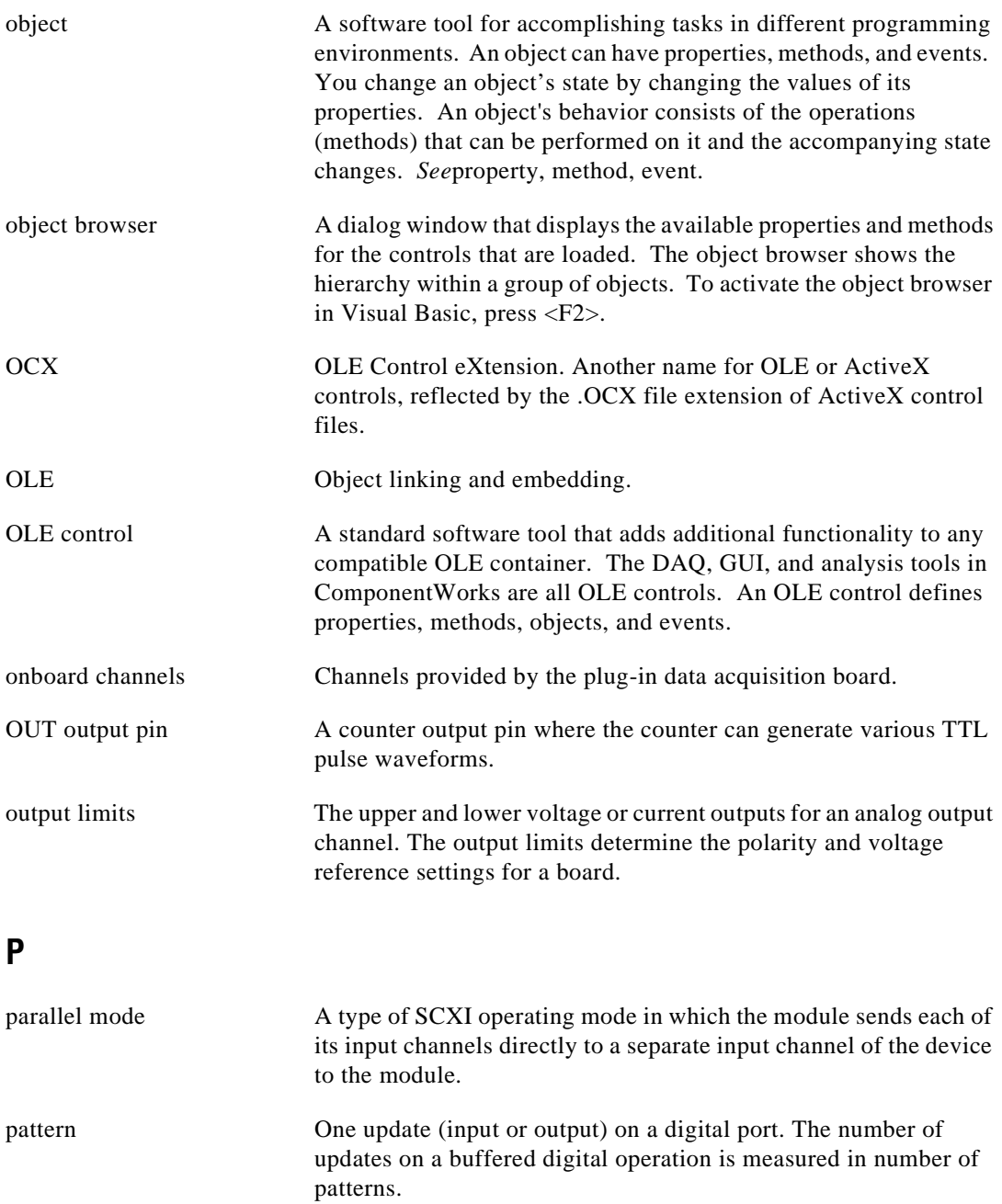

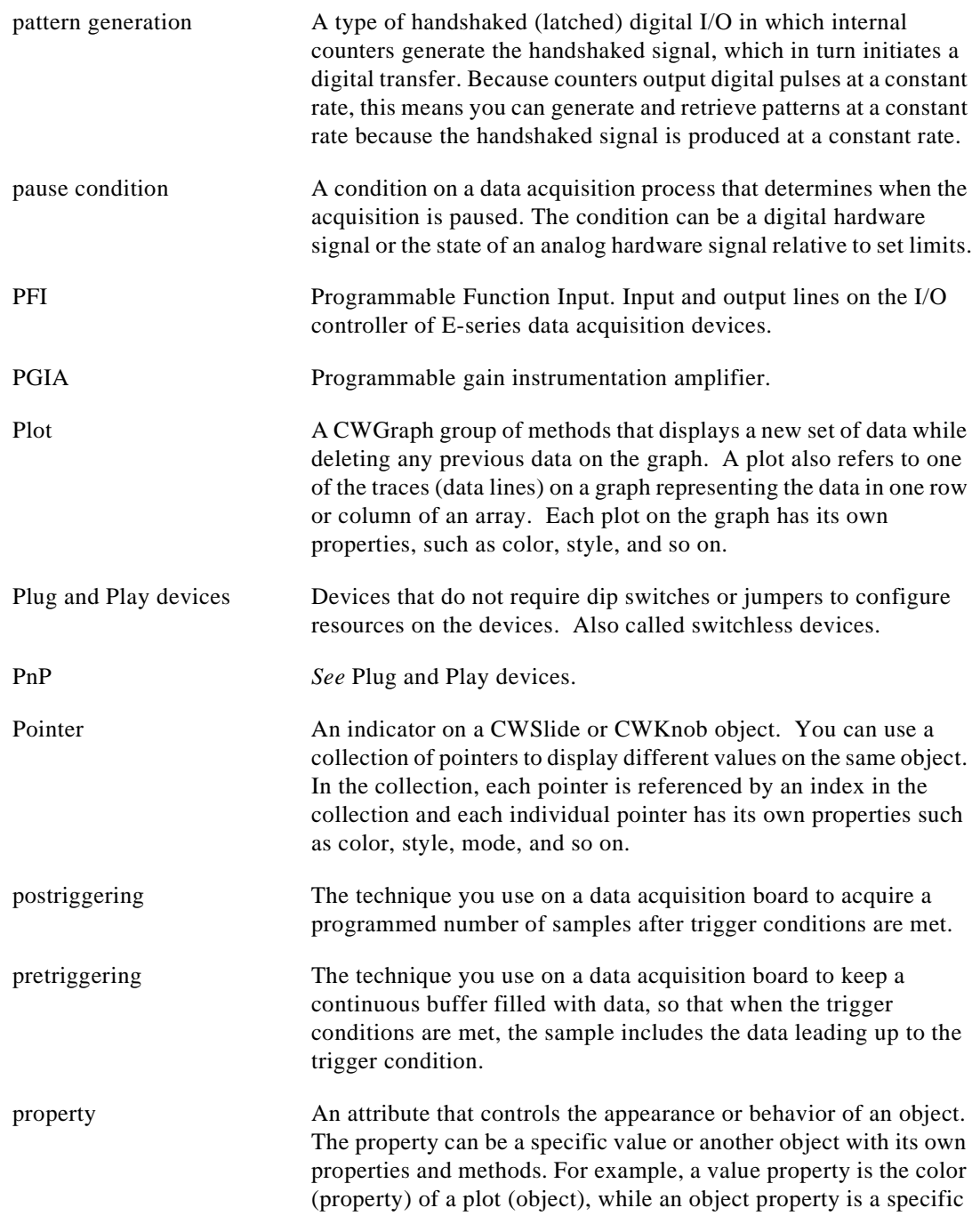

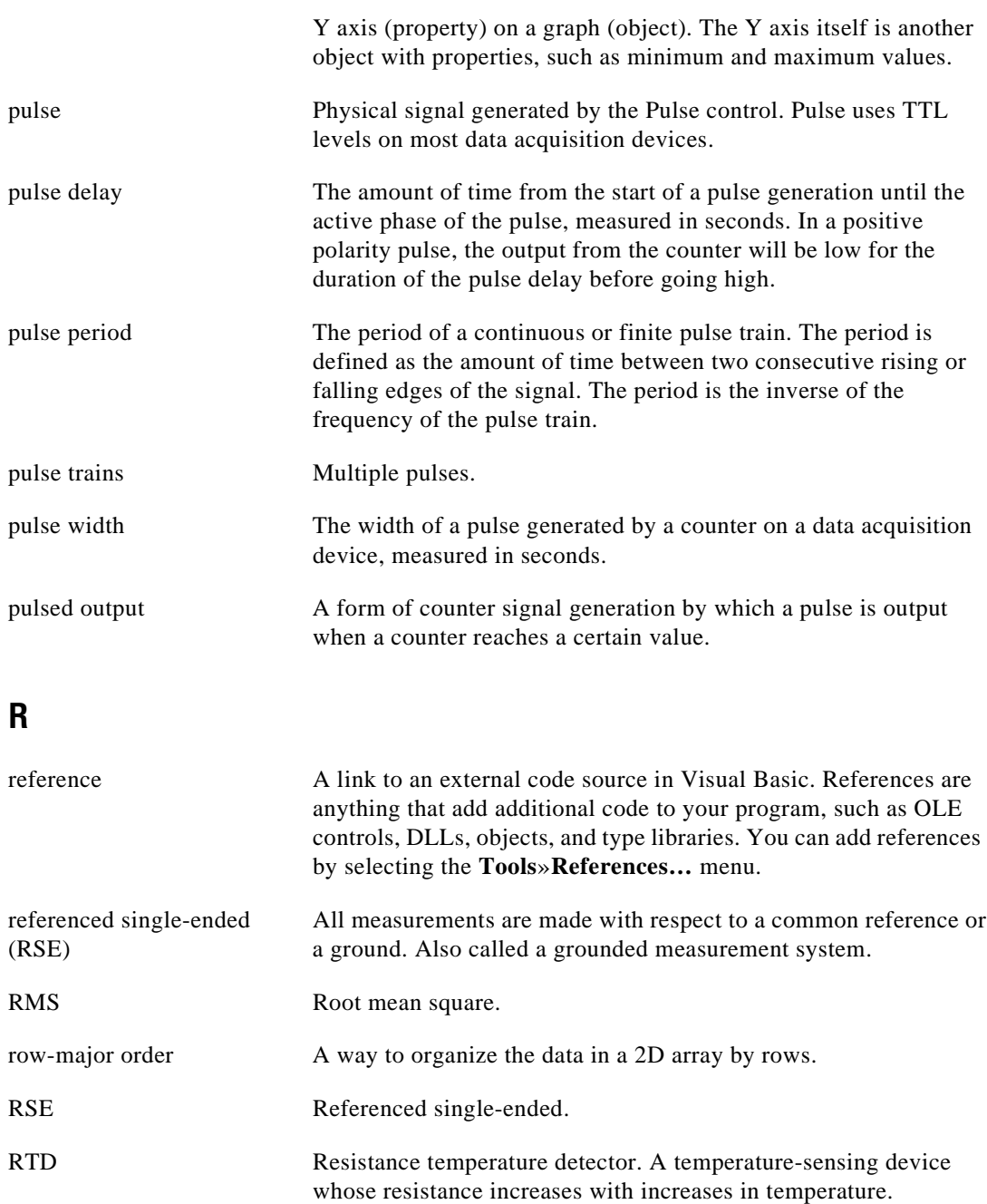

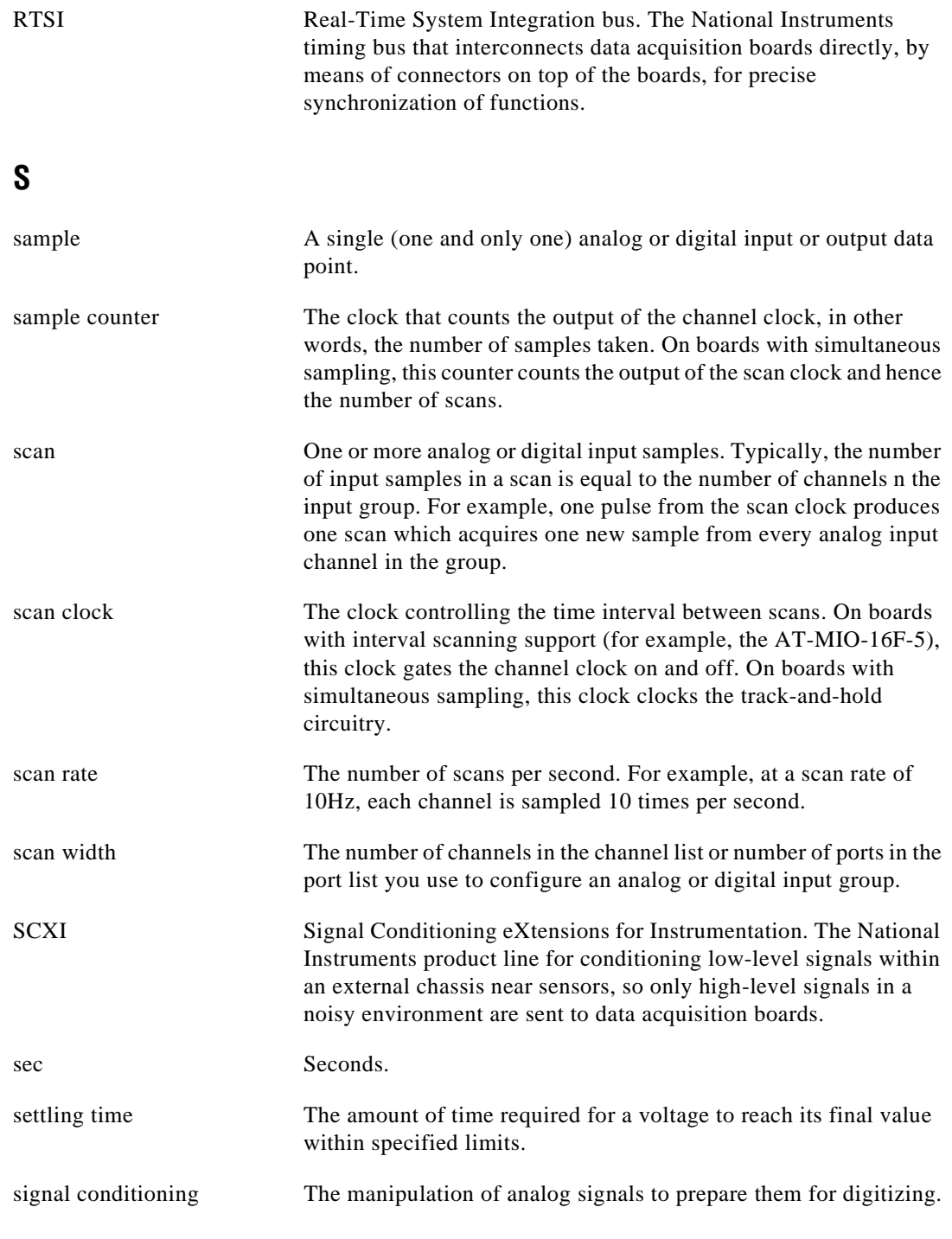

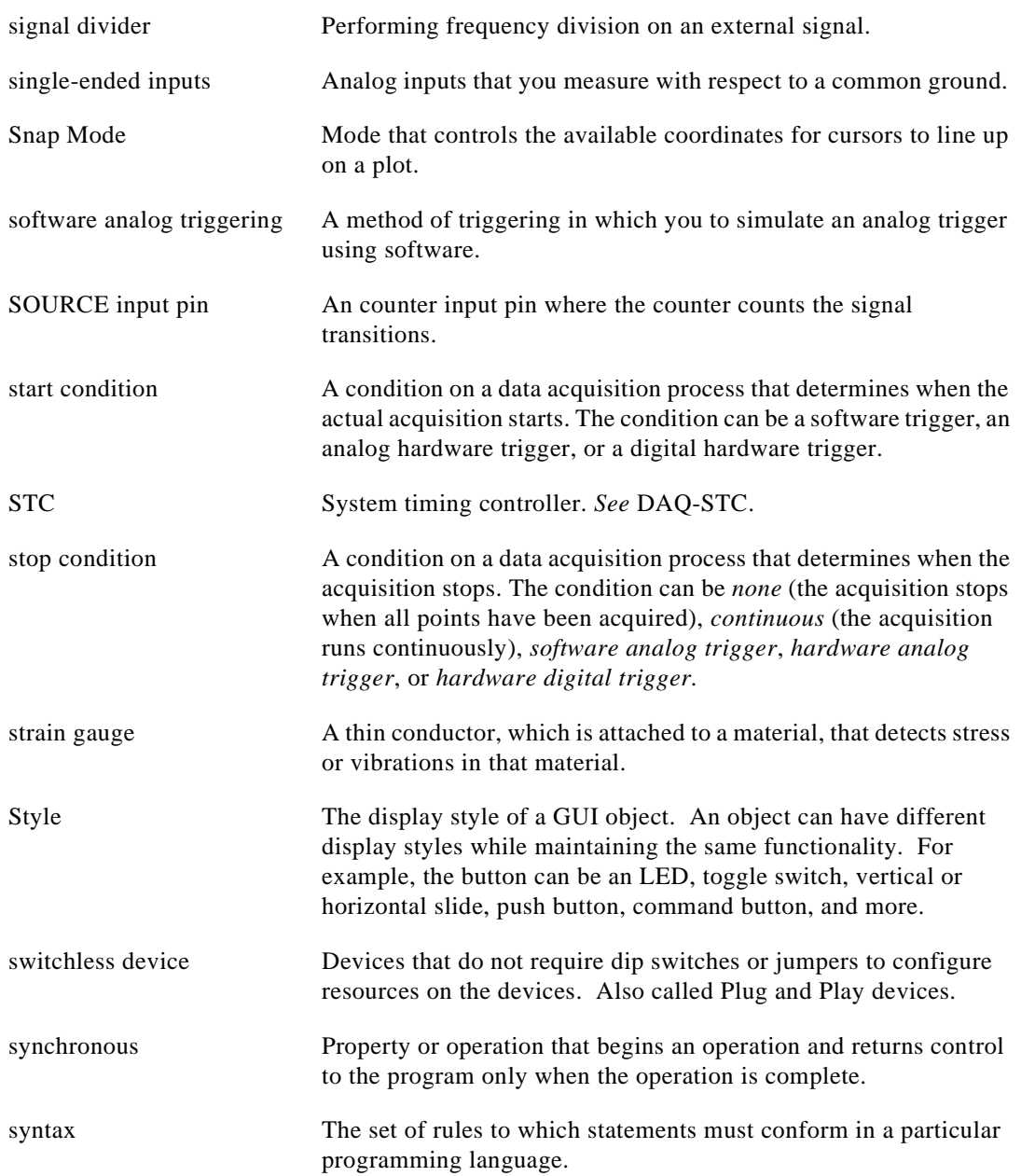

## **T**

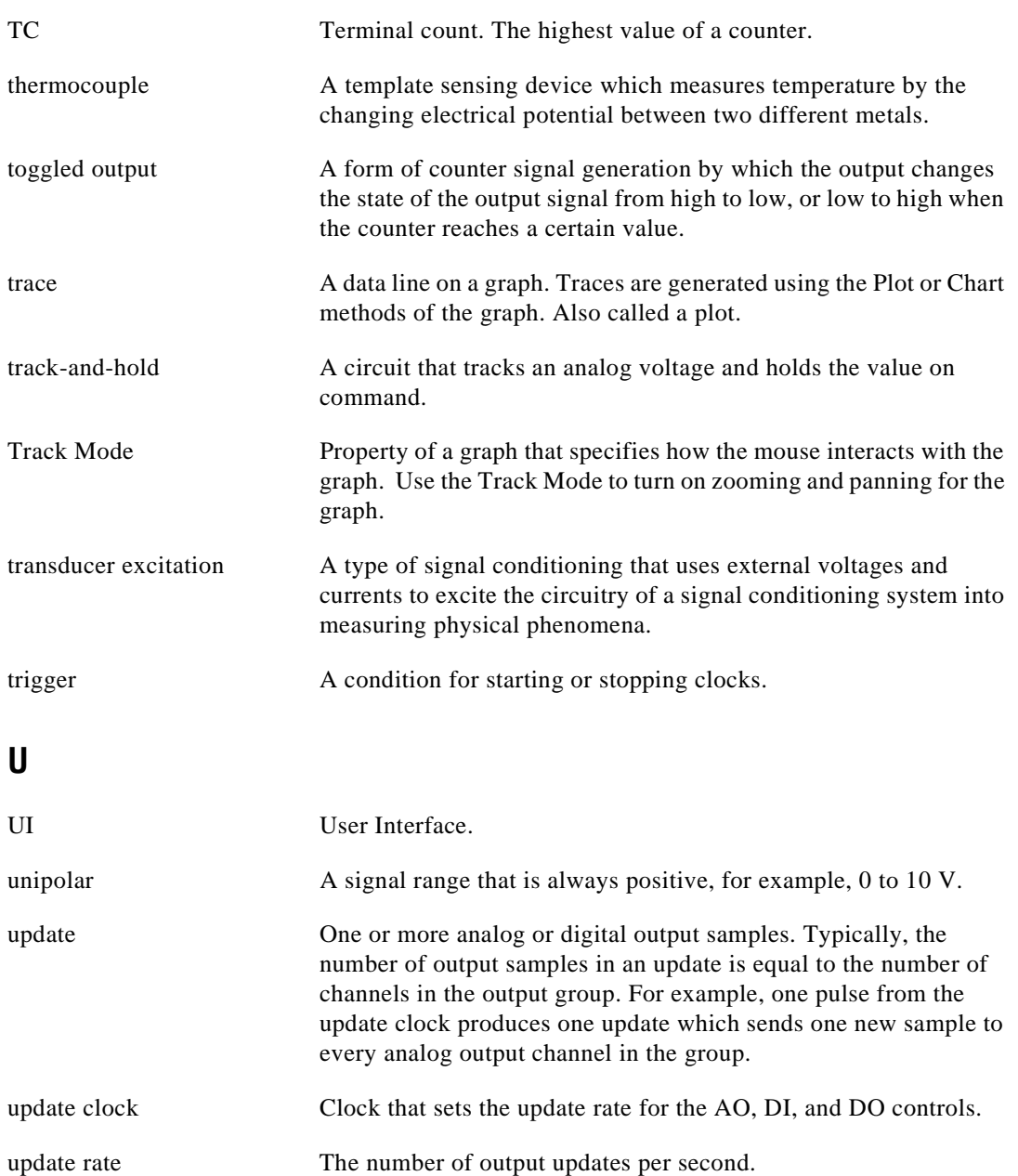

```
Glossary
```
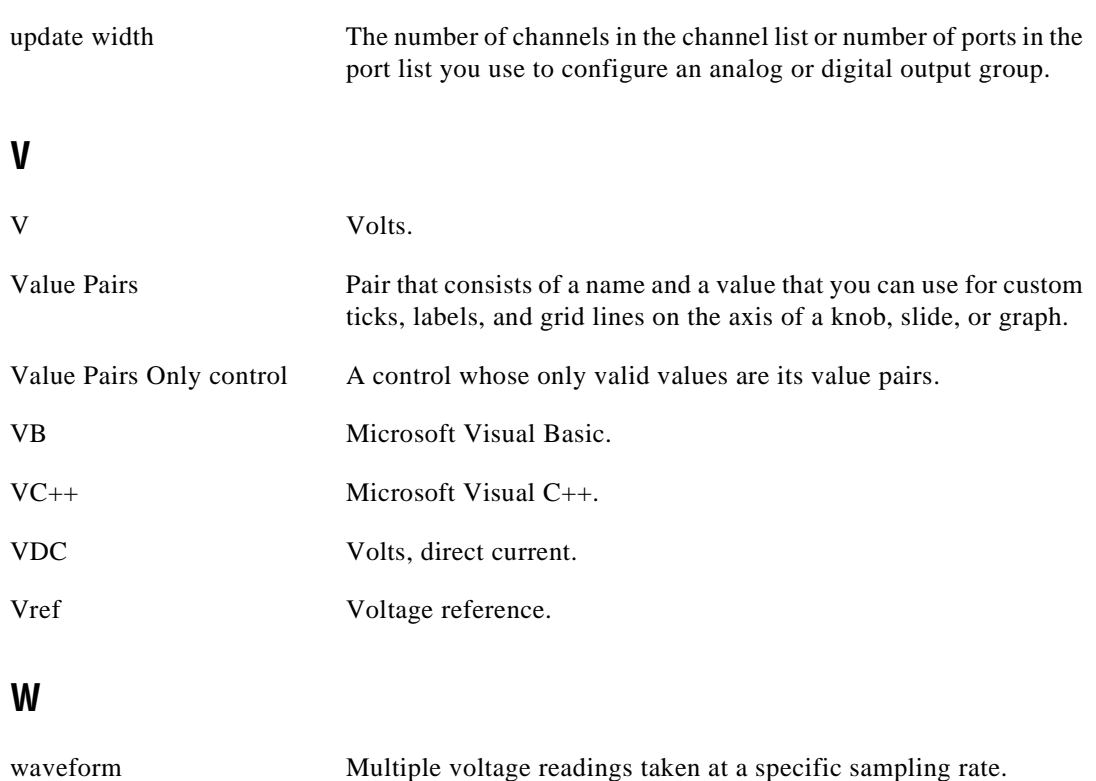

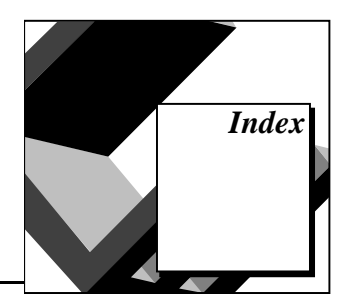

#### **Numbers**

1D and 2D operations (table), 7-3

#### **A**

AcquireData method, 6-11 ActiveX controls. *See also* events; methods; properties. setting properties, 1-8 to 1-13 types of, 1-5 to 1-6 Advanced Analysis Library, 7-2 advanced application development, 8-1 to 8-21 distributing applications using ComponentWorks, A-3 to A-4 testing and debugging, 8-14 to 8-21 breakpoints, 8-20 Debug.Print command, 8-20 error and warning events, 8-18 to 8-19 error checking, 8-14 to 8-15 exceptions, 8-15 to 8-16 GetErrorText function, 8-19 return codes, 8-17 to 8-18 single stepping, 8-21 Step Into mode, 8-21 Step Over mode, 8-21 watch window, 8-21 Virtual Data Logger application, 8-11 to 8-14 Virtual Oscilloscope application, 8-2 to 8-5 Virtual Spectrum Meter application, 8-5 to 8-10 AI control, 6-9 to 6-14 AI object, 6-10 asynchronous acquisition, 6-10 to 6-11 ChannelClock object, 6-12 to 6-13 error handling, 6-12

methods and events, 6-10 to 6-12 PauseCondition object, 6-13 to 6-14 ScanClock object, 6-12 to 6-13 StartCondition object, 6-13 to 6-14 StopCondition object, 6-13 to 6-14 synchronous acquisition, 6-11 to 6-12 tutorial, 6-14 to 6-19 developing code, 6-17 to 6-18 form design, 6-15 to 6-16 setting DAQ properties, 6-16 to 6-17 testing the program, 6-19 AI object, 6-10 AIPoint control, 6-6 to 6-8 AIPoint object, 6-6 to 6-7 object hierarchy (figure), 6-6 tutorial, 6-14 to 6-19 developing code, 6-17 to 6-18 form design, 6-15 to 6-16 setting DAQ properties, 6-16 to 6-17 testing the program, 6-19 AIPoint object, 6-6 to 6-7 analog input, single point. *See* AIPoint control. analog output, single point. *See* AOPoint control. Analysis Error Codes, Table B-2, B-22 to B-26 Analysis Library controls descriptions in online reference manual, 7-13 error messages, 7-13 function tree (table) availability in different library versions, 7-2 CWArray control, 7-3 to 7-4 CWComplex control, 7-4 to 7-5 CWDSP control, 7-8 to 7-12 CWMatrix control, 7-5 to 7-6 CWStat control, 7-6 to 7-7

functions, methods, and controls, 7-12 overview, 1-2 purpose and use, 1-13 questions and answers, A-4 to A-5 statistics function tutorial, 7-13 to 7-17 developing code, 7-15 to 7-16 form design, 7-14 to 7-15 testing the program, 7-17 versions of the library, 7-2 analysis of variance functions (table), 7-7 AO control, 6-21 to 6-25 AO object, 6-22 IntervalClock object, 6-24 to 6-25 methods and events, 6-23 to 6-24 object hierarchy (figure), 6-21 StartCondition object, 6-25 UpdateClock object, 6-24 to 6-25 AO object, 6-22 AOPoint control, 6-19 to 6-21 AOPoint object, 6-20 methods, 6-20 to 6-21 tutorial, 6-26 to 6-29 developing code, 6-27 to 6-29 form design, 6-26 to 6-27 testing the program, 6-29 AOPoint object, 6-20 application development. *See also* advanced application development. Delphi applications, 4-1 to 4-8 Visual Basic applications, 2-1 to 2-11 Visual C++ applications, 3-1 to 3-11 array operation functions (table) 1D and 2D operations, 7-3 multidimensional array operations, 7-4 multidimensional element operations, 7-3 to 7-4 asynchronous acquisition methods and events, 6-10 to 6-11 axes, Virtual Data Logger application formats, 8-13 to 8-14 multiple, 8-12 to 8-13 Axes collection, 5-22 Axis object, 5-6, 5-23

#### **B**

Base Analysis Library, 7-2 Borland Delphi. *See* Delphi applications. breakpoints, 8-20 buffered waveform digital input. *See* DI control. bulletin board support, C-1 button control. *See also* graph and button control tutorial. events, 5-15 purpose and use, 5-14

#### **C**

calibration functions, 6-49 channel object, 6-8 channel strings devices requiring reverse list of channels (note), 6-4 purpose and use, 6-3 to 6-4 SCXI channel strings, 6-4 to 6-5 ChannelClock object AI control, 6-12 to 6-13 AIPoint control, 6-8 Channels collection, 6-7 to 6-8 charting data, 5-15. *See also* graph control. ChartXvsY method, 5-18 ChartXY method, 5-18 ChartY method, 5-18, 5-29 clock objects ChannelClock, 6-12 to 6-13 IntervalClock, 6-24 to 6-25 ScanClock, 6-12 to 6-13 UpdateClock, 6-24 to 6-25 collection objects, 1-7 to 1-8 collections Axes, 5-22 Channels, 6-7 to 6-8 Cursors, 5-21 definition, 1-7 Lines, 6-33 Plots, 5-19 Pointers, 5-5

Getting Results with ComponentWorks  $I-2$   $I-2$   $I-3$   $I-4$   $I-4$   $I-5$   $I-6$   $I-7$   $I-7$   $I-8$   $I-7$   $I-8$   $I-7$   $I-8$   $I-8$   $I-8$   $I-8$   $I-8$   $I-8$   $I-8$   $I-8$   $I-8$   $I-8$   $I-8$   $I-8$   $I-8$   $I-8$   $I-8$   $I-8$   $I-8$   $I-8$
Ports, 6-32 to 6-33 ValuePairs collection, 5-7 common questions. *See* questions about ComponentWorks. complex number functions (table), 7-4 to 7-5 complex operation functions, multidimensional (table), 7-5 ComponentWorks components of, 1-1 to 1-2 general error codes, Table B-3, B-27 to B-28 overview, 1-1 to 1-2 questions about, A-1 to A-10 system requirements, 1-2 to 1-3 Configure functions, 6-48 Configure method AO control, 6-23 asynchronous acquisition, AI control, 6-10 to 6-11 UpdateClock object, 6-42 control methods. *See* methods. controls. *See* ActiveX controls; Analysis Library controls; specific controls. Conversion functions, 6-48 counter/timer hardware, 6-50 to 6-65 Counter and Pulse controls tutorial, 6-60 to 6-65 designing the form, 6-60 to 6-62 developing the code, 6-62 to 6-64 testing your program, 6-65 counter/timer input and output, 6-50 counter control-counting and measurement preparations, 6-50 to 6-51 counter object, 6-51 to 6-53 measurement types, 6-51 to 6-53 methods and events, 6-53 to 6-54 AcquiredData event, 6-53 buffered measurements, 6-54 to 6-55 Pulse Control- digital pulse and pulsetrain generation, 6-55 to 6-60 Pulse obect, 6-56 to 6-57 pulse type operations, 6-56 to 6-57

methods, 6-58 FSK and ETS pulse generation, 6-59 to 6-60 FSK pulse generation mode ETS pulse generation mode 6-59 to 6-60 Cursor object, 5-21 to 5-22 cursors, Virtual Spectrum Meter application, 8-8 to 8-10 Cursors collection, 5-21 curve fitting functions (table), 7-7 custom property page CWGraph control example (figure), 1-9 definition, 1-9 customer communication, *xiv,* C-1 to C-2 CWArray control function tree, 7-3 to 7-4 1D and 2D operations, 7-3 multidimensional array operations, 7-4 multidimensional element operations, 7-3 to 7-4 CWButton control (table), 5-2 CWComplex control function tree, 7-4 to 7-5 complex numbers, 7-4 to 7-5 multidimensional complex operations, 7-5 CWDSP control function tree, 7-8 to 7-12 FIR digital filters, 7-10 to 7-11 frequency domain signal processing, 7-8 to 7-9 IIR digital filters, 7-9 to 7-10 measurement, 7-11 to 7-12 signal generation, 7-8 time domain signal processing, 7-9 windows, 7-11 CWGraph control associated styles (table), 5-2 custom property page (figure), 1-9 CWKnob control (table), 5-2 CWMatrix control function tree, 7-5 to 7-6 CWNumEdit control (table), 5-2 CWSlide control (table), 5-2 CWStat control function tree, 7-6 to 7-7 analysis of variance, 7-7

curve fitting, 7-7 interpolation, 7-7 nonparametric statistics, 7-7 probability distributions, 7-6 to 7-7 statistics, 7-6

## **D**

DAQ controls. *See* data acquisition controls. DAQTools, 6-48 to 6-49 function groups, 6-48 to 6-49 using DAQTools functions, 6-49 data acquisition configuration, 6-2 data acquisition controls, 6-1 to 6-49 AI control, 6-9 to 6-14 AI object, 6-10 asynchronous acquisition, 6-10 to 6-11 ChannelClock object, 6-12 to 6-13 error handling, 6-12 methods and events, 6-10 to 6-12 PauseCondition object, 6-13 to 6-14 ScanClock object, 6-12 to 6-13 StartCondition object, 6-13 to 6-14 StopCondition object, 6-13 to 6-14 synchronous acquisition, 6-11 to 6-12 AIPoint and AI DAQ control tutorial, 6-14 to 6-19 developing code, 6-17 to 6-18 form design, 6-15 to 6-16 setting DAQ properties, 6-16 to 6-17 testing the program, 6-19 AIPoint control, 6-6 to 6-8 AIPoint object, 6-6 to 6-7 channel object, 6-8 ChannelClock object, 6-8 Channels collection, 6-7 to 6-8 AO control, 6-21 to 6-25 AO object, 6-22 IntervalClock object, 6-24 to 6-25 methods and events, 6-23 to 6-24 object hierarchy (figure), 6-21

StartCondition object, 6-25 UpdateClock object, 6-24 to 6-25 AOPoint control, 6-19 to 6-21 AOPoint object, 6-20 methods, 6-20 to 6-21 AOPoint control tutorial, 6-26 to 6-29 developing code, 6-27 to 6-29 form design, 6-26 to 6-27 testing the program, 6-29 counter/timer hardware, 6-50 to 6-65 counter/timer input and output, 6-50 DAQTools, 6-48 to 6-49 function groups, 6-48 to 6-49 using DAQTools functions, 6-49 data acquisition configuration, 6-2 DI control, 6-36 DI object, 6-36 to 6-37 methods and events, 6-38 to 6-39 UpdateClock object, 6-37 to 6-38 digital controls and hardware, 6-30 to 6-43 DIO control, 6-30 to 6-31 common properties and methods, 6-34 to 6-35 DIO object, 6-31 to 6-32 Ports collection and Port object, 6-32 to 6-33 DIO control tutorial, 6-44 to 6-48 developing code, 6-45 to 6-47 form design, 6-44 to 6-45 testing the program, 6-47 to 6-48 DO control, 6-40 DO object, 6-40 to 6-41 methods and events, 6-42 to 6-43 UpdateClock object, 6-41 to 6-42 error codes, Table B-1, B-1 to B-21 Lines collection and Line object, 6-33 common properties and methods, 6-34 to 6-35 list of DAQ controls, 6-1 object hierarchy and common properties, 6-2 to 6-6 channel strings, 6-3 to 6-4

Getting Results with ComponentWorks  $I-4$   $I-4$   $\qquad \qquad \odot$  National Instruments Corporation

Device, DeviceName, and DeviceType, 6-3 ExceptionOnError and ErrorEventMask, 6-5 to 6-6 SCXI channel strings, 6-4 to 6-5 overview, 1-1, 6-1 to 6-2 questions and answers, A-5 to A-7 data acquisition utility functions (DAQTools), 6-48 to 6-49 Data Logger application. *See* Virtual Data Logger application. debugging and testing applications, 8-14 to 8-21 breakpoints, 8-20 Debug.Print command, 8-20 error and warning events, 8-18 to 8-19 error checking, 8-14 to 8-15 exceptions, 8-15 to 8-16 GetErrorText function, 8-19 return codes, 8-17 to 8-18 single stepping, 8-21 Step Into mode, 8-21 Step Over mode, 8-21 watch window, 8-21 default property page definition, 1-8 Visual Basic example (figure), 1-9 Delphi applications, 4-1 to 4-8 building user interface, 4-3 editing properties programmatically, 4-5 to 4-6 events, 4-8 loading ComponentWorks controls, 4-1 to 4-3, A-3 methods, 4-7 online help for learning controls, 4-8 placing controls, 4-3 to 4-4 programming with ComponentWorks controls, 4-6 to 4-7 property sheets, 4-4 to 4-5 Device property, 6-3 DeviceName property, 6-3 DeviceType property, 6-3

DI control, 6-36 DI object, 6-36 to 6-37 digital controls and hardware, 6-30 to 6-43 common properties and methods, 6-34 to 6-35 DI control--buffered waveform digital input, 6-36 DI object, 6-36 to 6-37 DIO control--single point digital input and output, 6-30 to 6-31 DIO object, 6-31 to 6-32 DO control--buffered waveform digital output, 6-40 DO object, 6-40 to 6-41 Lines collection and Line object, 6-33 methods and events DI control, 6-38 to 6-39 DO control, 6-42 to 6-43 Ports collection and Port object, 6-32 to 6-33 UpdateClock object DI control, 6-37 to 6-38 DO control, 6-41 to 6-42 Digital Signal Processing Analysis Library, 7-2 digital signal processing and signal generation functions FIR digital filters (table), 7-10 to 7-11 frequency domain signal processing (table), 7-8 to 7-9 IIR digital filters (table), 7-9 to 7-10 measurement functions (table), 7-11 to 7-12 signal generation functions (table), 7-8 time domain signal processing functions (table), 7-9 Virtual Spectrum Meter application, 8-7 to 8-8 windows functions (table), 7-11 DIO control single point digital input and output, 6-30 to 6-31

tutorial, 6-44 to 6-48 developing code, 6-45 to 6-47 form design, 6-44 to 6-45 testing the program, 6-47 to 6-48 DIO object common properties and methods, 6-34 to 6-35 purpose and use, 6-31 to 6-32 distributing applications using ComponentWorks, A-3 to A-4 DO control, 6-40 DO object, 6-40 to 6-41 documentation conventions used in manual, *xiii* organization of manual, *xi-xii* DSP functions. *See* digital signal processing and signal generation functions.

## **E**

electronic support services, C-1 to C-2 e-mail support, C-2 equivalent time sampling, See ETS error and warning events, 8-18 to 8-19 error checking/handling AI control, 6-12 DAQ controls, 6-5 to 6-6 GetErrorText function, 6-48, 8-19 testing applications, 8-14 to 8-15 error codes, B-1 to B-28 Analysis Error Codes, Table B-2, B-22 to B-26 Data Acquisition Control Error Codes, Table B-1, B-1 to B-21 General ComponentWorks Error Codes, Table B-3, B-27 to B-28 error messages Analysis Library controls, 7-13 exceptions, 8-15 to 8-16 ErrorEventMask property, 6-5 to 6-6 ETS and FSK pulse generation, 6-59 to 6-60 ETS pulse generation mode 6-59 to 6-60 FSK pulse generation mode, 6-59

event handler routines developing, 1-12 Visual Basic applications, 2-6 to 2-7 events AO control, 6-23 to 6-24 asynchronous acquisition, 6-10 to 6-11 button control, 5-15 definition, 1-5 DI control, 6-38 to 6-39 DO control, 6-42 to 6-43 error and warning events, 8-18 to 8-19 graph control, 5-23 knob and slide controls, 5-8 numeric edit box control, 5-9 to 5-10 synchronous acquisition, 6-11 to 6-12 using in applications Delphi applications, 4-8 Visual C++ applications, 3-10 to 3-11 ExceptionOnError property, 6-5 to 6-6 exceptions examples, 8-16 testing applications, 8-15 to 8-16

### **F**

fax and telephone support, C-2 Fax-on-Demand support, C-2 file input/output functions, Virtual Data Logger application, 8-14 FIR digital filters (table), 7-10 to 7-11 forms Delphi applications, 4-1 Visual Basic applications, 2-1 FOUT functions, 6-49 frequency domain signal processing (table), 7-8 to 7-9 frequency shift keying, *See* FSK FSK and ETS pulse generation, 6-59 to 6-60 FSK pulse generation mode, 6-59 ETS pulse generation mode 6-59 to 6-60 FTP support, C-1

# **G**

GetErrorText function, 6-48, 8-19 graph and button control tutorial, 5-25 to 5-29 developing program code, 5-27 to 5-28 form design, 5-25 to 5-26 testing the program, 5-29 graph axes, Virtual Data Logger application formats, 8-13 to 8-14 multiple, 8-12 to 8-13 graph control, 5-15 to 5-24 Axes collection, 5-22 Axis object, 5-23 chart methods, 5-18 Cursor object, 5-21 to 5-22 Cursors collection, 5-21 events, 5-23 Graph object, 5-17 hierarchy of (figure), 5-16 overview, 1-5 to 1-6 panning and zooming, 5-24 plot methods, 5-17 to 5-18 Plot object, 5-19 to 5-20 Plots collection, 5-19 PlotTemplate object, 5-20 purpose and use, 5-15 to 5-16 tutorial, 5-25 to 5-29 Graph object, 5-17 graph track mode, Virtual Spectrum Meter application, 8-10 Graphical User Interface controls, 5-1 to 5-29 button control, 5-14 to 5-15 events, 5-15 controls and associated styles (table), 5-2 graph and button control tutorial, 5-25 to 5-29 developing program code, 5-27 to 5-28 form design, 5-25 to 5-26 testing the program, 5-29 graph control, 5-15 to 5-24 Axes collection, 5-22 Axis object, 5-23 chart methods, 5-18

Cursor object, 5-21 to 5-22 Cursors collection, 5-21 events, 5-23 Graph object, 5-17 hierarchy of (figure), 5-16 panning and zooming, 5-24 plot methods, 5-17 to 5-18 Plot object, 5-19 to 5-20 Plots collection, 5-19 PlotTemplate object, 5-20 tutorial, 5-25 to 5-29 knob, slide, and numeric edit box control tutorial, 5-10 to 5-13 developing program code, 5-11 to 5-12 form design, 5-10 to 5-11 testing the program, 5-13 knob and slide controls, 5-4 to 5-8 Axis object, 5-6 events, 5-8 hierarchy of (figure), 5-4 knob and slide object, 5-5 Pointer object, 5-5 Pointers collection, 5-5 Statistics object, 5-8 Ticks and Labels objects, 5-6 tutorial, 5-10 to 5-13 ValuePair object, 5-7 ValuePairs collection, 5-7 numeric edit box control, 5-9 to 5-10 events, 5-9 to 5-10 object hierarchy and common objects, 5-3 questions and answers, A-7 to A-10 GUI controls. *See* Graphical User Interface controls.

#### **H**

Help button, 1-13 help files, online. *See* online help files.

# **I**

ICtr functions, 6-48 to 6-49 IIR digital filters (table), 7-9 to 7-10 installation, 1-2 to 1-4 from CD-ROM, 1-3 from floppy disks, 1-3 installed files, 1-4 instrument driver DLLs, 1-4 procedure, 1-2 to 1-4 questions about ComponentWorks, A-1 to A-4 system requirements, 1-2 to 1-3 instrument driver DLLs installing, 1-4 using in Visual Basic applications, 2-7 to 2-8 instrument drivers definition, 2-7 overview, 1-2 interchannel delay, 6-12 interpolation functions (table), 7-7 IntervalClock object, 6-24 to 6-25 Item method, 1-11

#### **K**

knob and slide controls, 5-4 to 5-8 Axis object, 5-6 events, 5-8 hierarchy of (figure), 5-4 knob and slide object, 5-5 Pointer object, 5-5 Pointers collection, 5-5 Statistics object, 5-8 Ticks and Labels objects, 5-6 tutorial, 5-10 to 5-13 developing program code, 5-11 to 5-12 form design, 5-10 to 5-11 testing the program, 5-13 ValuePair object, 5-7

#### **L**

Labels object, 5-6 Line object, 6-33 Lines collection, 6-33

#### **M**

matrix algebra functions (table), 7-5 to 7-6 measurement functions (table), 7-11 to 7-12 methods. *See also* specific methods. AI object, 6-10 to 6-12 asynchronous acquisition, 6-10 to 6-11 synchronous acquisition, 6-11 to 6-12 AO control, 6-23 to 6-24 AOPoint object, 6-20 to 6-21 asynchronous acquisition, 6-10 to 6-11 definition, 1-5 DI control, 6-38 to 6-39 DIO control, 6-34 to 6-35 DO control, 6-42 to 6-43 functions as methods of corresponding control, 7-12 parameters, 2-5 to 2-6 synchronous acquisition, 6-11 to 6-12 using in applications Delphi applications, 4-7 Visual Basic applications, 2-5 to 2-6 Visual C++ applications, 3-9 working with control methods, 1-11 to 1-12 multidimensional array operations (table), 7-4 multidimensional complex operations (table), 7-5 multidimensional element operations (table), 7-3 to 7-4 multiple graph axes, Virtual Data Logger application, 8-12 to 8-13

# **N**

NI-DAQ driver configuration utility, 6-2 nonparametric statistics functions (table), 7-7 numeric edit box control, 5-9 to 5-10 events, 5-9 to 5-10 purpose and use, 5-9 tutorial, 5-10 to 5-11 developing program code, 5-11 to 5-12 form design, 5-10 to 5-11 testing the program, 5-13

# **O**

object browser, in Visual Basic, 2-8 to 2-10 object hierarchy AIPoint control (figure), 6-6 AO control (figure), 6-21 DAQ controls, 6-2 to 6-6 graph control (figure), 5-16 knob and slide controls (figure), 5-4 purpose and use, 1-6 to 1-7 similarity in different controls, 5-3 Slide object example, 1-7 one dimensional operations (table), 7-3 online help files descriptions of analysis functions, 7-13 learning about ComponentWorks controls, 1-13 Delphi applications, 4-8 Visual Basic applications, 2-11 Visual C++ applications, 3-11 Oscilloscope application. *See* Virtual Oscilloscope application.

#### **P**

panning and zooming graphs, 5-24 parameters for methods, 2-5 to 2-6 PauseCondition object, 6-13 to 6-14 Plot object, 5-19 to 5-20 Plots collection, 5-19 PlotTemplate object, 5-20

plotting data, 5-15. *See also* graph control. PlotXvsY method, 5-17 to 5-18 PlotXY method, 5-17 PlotY method changing properties programmatically (example), 1-11 to 1-12 format for accepting data, 5-17 graph and button control tutorial, 5-27 Pointer object, 5-5 Pointers collection, 5-5 Port object, 6-32 to 6-33 Ports collection, 6-32 to 6-33 pretriggering modes, Virtual Oscilloscope application, 8-3 probability distribution functions (table), 7-6 to 7-7 properties definition, 1-5 DIO, Port, and Line objects, 6-34 to 6-35 editing programmatically Delphi applications, 4-5 to 4-6 Visual Basic applications, 2-4 to 2-5 setting, 1-8 to 1-13 Analysis Library and instrument driver DLLs, 1-13 changing properties programmatically, 1-10 developing event handler routines, 1-12 help file, 1-13 Item method, 1-11 property sheets, 1-8 to 1-9 working with control methods, 1-11 to 1-12 Visual C++ applications, 3-7 to 3-9 property sheets custom property page, 1-9 default property page, 1-8 to 1-9 Delphi applications, 4-4 to 4-5 setting default values, 1-8 Visual Basic applications, 2-3 to 2-4 Pulse Control- digital pulse and pulsetrain generation, 6-55 to 6-60

FSK and ETS pulse generation, 6-59 to 6-60 FSK pulse generation mode ETS pulse generation mode 6-59 to 6-60 methods, 6-58 Pulse object, 6-56 to 6-57 pulse type operations, 6-56 to 6-57 Pulse and Counter controls tutorial, 6-60 to 6-65 designing the form, 6-60 to 6-62 developing the code, 6-62 to 6-64 testing your program, 6-65

# **Q**

questions about ComponentWorks, A-1 to A-10 analysis controls, A-4 to A-5 DAQ controls, A-5 to A-7 installation and getting started, A-1 to A-4 user interface controls, A-7 to A-10

## **R**

Reset functions, 6-48 Reset method AIPoint object, 6-6, 6-7 AO control, 6-23 AOPoint object, 6-20, 6-21 asynchronous acquisition, 6-10 to 6-11 UpdateClock object, 6-42 return codes, testing applications, 8-17 to 8-18

### **S**

scan rate, 6-12 ScanClock object, 6-12 to 6-13 SCXI channel strings, 6-4 to 6-5

Set functions, 6-48 setting properties. *See* properties, setting. signal processing functions. *See* digital signal processing and signal generation functions. single point analog input. *See* AIPoint control. single point analog output. *See* AOPoint control. single stepping, 8-21 SingleRead method AIPoint object, 6-6 to 6-7 DIO, Port, and Line objects, 6-34 SingleWrite method AOPoint object, 6-20 DIO, Port, and Line objects, 6-34 slide controls. *See* knob and slide controls. software objects, 1-6 Spectrum Meter application. *See* Virtual Spectrum Meter application. Start method AO control, 6-23 asynchronous acquisition, AI control, 6-10 UpdateClock object, 6-42 StartCondition object, 6-13 to 6-14 statistics functions analysis of variance functions (table), 7-7 curve fitting functions (table), 7-7 interpolation functions (table), 7-7 nonparametric statistics functions (table), 7-7 probability distribution functions (table), 7-6 to 7-7 simple statistics (table), 7-6 tutorial, 7-13 to 7-17 developing code, 7-15 to 7-16 form design, 7-14 to 7-15 testing the program, 7-17 Statistics object, 5-8 Step Into mode, 8-21 Step Over mode, 8-21 stop condition modes, Virtual Oscilloscope application, 8-3 Stop method, asynchronous acquisition, 6-10

StopCondition object, 6-13 to 6-14 synchronous acquisition methods and events, 6-11 to 6-12 system requirements, 1-2 to 1-3

# **T**

technical support, C-1 to C-2 telephone and fax support, C-2 testing applications. *See* debugging and testing applications. Ticks object, 5-6 time domain signal processing functions (table), 7-9 TrackMode property Graph object, 5-17 panning and zooming, 5-24 Virtual Spectrum Meter application, 8-10 two dimensional operations (table), 7-3

## **U**

UpdateClock object DI control, 6-37 to 6-38 DO control, 6-41 to 6-42 user interface, building. *See also* Graphical User Interface controls. Delphi applications, 4-3 Visual Basic applications, 2-2 Visual C++ applications, 3-4 to 3-5 user interface controls. *See also* Graphical User Interface controls. overview, 1-1 questions and answers, A-7 to A-10

#### **V**

value pairs, Virtual Oscilloscope application, 8-4 to 8-5 ValuePair object, 5-7 ValuePairs collection, 5-7 vector and matrix algebra functions (table), 7-5 to 7-6

Virtual Data Logger application, 8-11 to 8-14 file input/output, 8-14 graph axes formats, 8-13 to 8-14 multiple graph axes, 8-12 to 8-13 Virtual Oscilloscope application data acquisition pretriggering, 8-3 data acquisition stop condition modes, 8-3 user interface value pairs, 8-4 to 8-5 Virtual Spectrum Meter application, 8-5 to 8-10 cursors, 8-8 to 8-10 DSP Analysis Library functions, 8-7 to 8-8 graph track mode, 8-10 Visual Basic applications, 2-1 to 2-11 building user interface, 2-2 default property page (figure), 1-9 developing event handler routines, 2-6 to 2-7 editing properties programmatically, 2-4 to 2-5 instrument driver DLLs, 2-7 to 2-8 loading ComponentWorks controls into toolbox, 2-1 to 2-2 object browser for building code, 2-8 to 2-10 online help for learning controls, 2-11 pasting code into programs, 2-11 property sheets, 2-3 to 2-4 questions about ComponentWorks,  $A-1$  to  $A-3$ working with control methods, 2-5 to 2-6 Visual C++ applications, 3-1 to 3-11 adding ComponentWorks controls to toolbar, 3-3 to 3-4 building user interface, 3-4 to 3-5 creating applications, 3-1 to 3-3 events, 3-10 to 3-11 methods, 3-9 online help for learning controls, 3-11 programming with ComponentWorks controls, 3-5 to 3-6 properties, 3-7 to 3-9

#### **W**

warning events, 8-18 to 8-19 watch window, 8-21 waveform analog input. *See* AI control. waveform analog output. *See* AO control. waveform digital input, buffered. *See* DI control. windows functions (table), 7-11 Write method AO control, 6-23 UpdateClock object, 6-42, 6-43

#### **Z**

zooming graphs, 5-24